## Simulink® Check™ Release Notes

# MATLAB&SIMULINK®

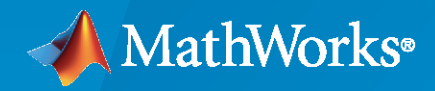

®

#### **How to Contact MathWorks**

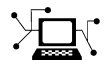

Latest news: [www.mathworks.com](https://www.mathworks.com)

Sales and services: [www.mathworks.com/sales\\_and\\_services](https://www.mathworks.com/sales_and_services)

User community: [www.mathworks.com/matlabcentral](https://www.mathworks.com/matlabcentral)

Technical support: [www.mathworks.com/support/contact\\_us](https://www.mathworks.com/support/contact_us)

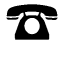

 $\sum$ 

Phone: 508-647-7000

#### The MathWorks, Inc. 1 Apple Hill Drive Natick, MA 01760-2098

*Simulink® Check™ Release Notes*

© COPYRIGHT 2017-2022 by The MathWorks, Inc.

The software described in this document is furnished under a license agreement. The software may be used or copied only under the terms of the license agreement. No part of this manual may be photocopied or reproduced in any form without prior written consent from The MathWorks, Inc.

FEDERAL ACQUISITION: This provision applies to all acquisitions of the Program and Documentation by, for, or through the federal government of the United States. By accepting delivery of the Program or Documentation, the government hereby agrees that this software or documentation qualifies as commercial computer software or commercial computer software documentation as such terms are used or defined in FAR 12.212, DFARS Part 227.72, and DFARS 252.227-7014. Accordingly, the terms and conditions of this Agreement and only those rights specified in this Agreement, shall pertain to and govern the use, modification, reproduction, release, performance, display, and disclosure of the Program and Documentation by the federal government (or other entity acquiring for or through the federal government) and shall supersede any conflicting contractual terms or conditions. If this License fails to meet the government's needs or is inconsistent in any respect with federal procurement law, the government agrees to return the Program and Documentation, unused, to The MathWorks, Inc.

#### **Trademarks**

MATLAB and Simulink are registered trademarks of The MathWorks, Inc. See [www.mathworks.com/trademarks](https://www.mathworks.com/trademarks) for a list of additional trademarks. Other product or brand names may be trademarks or registered trademarks of their respective holders.

#### **Patents**

MathWorks products are protected by one or more U.S. patents. Please see [www.mathworks.com/patents](https://www.mathworks.com/patents) for more information.

# **Contents**

#### **[R2022b](#page-12-0)**

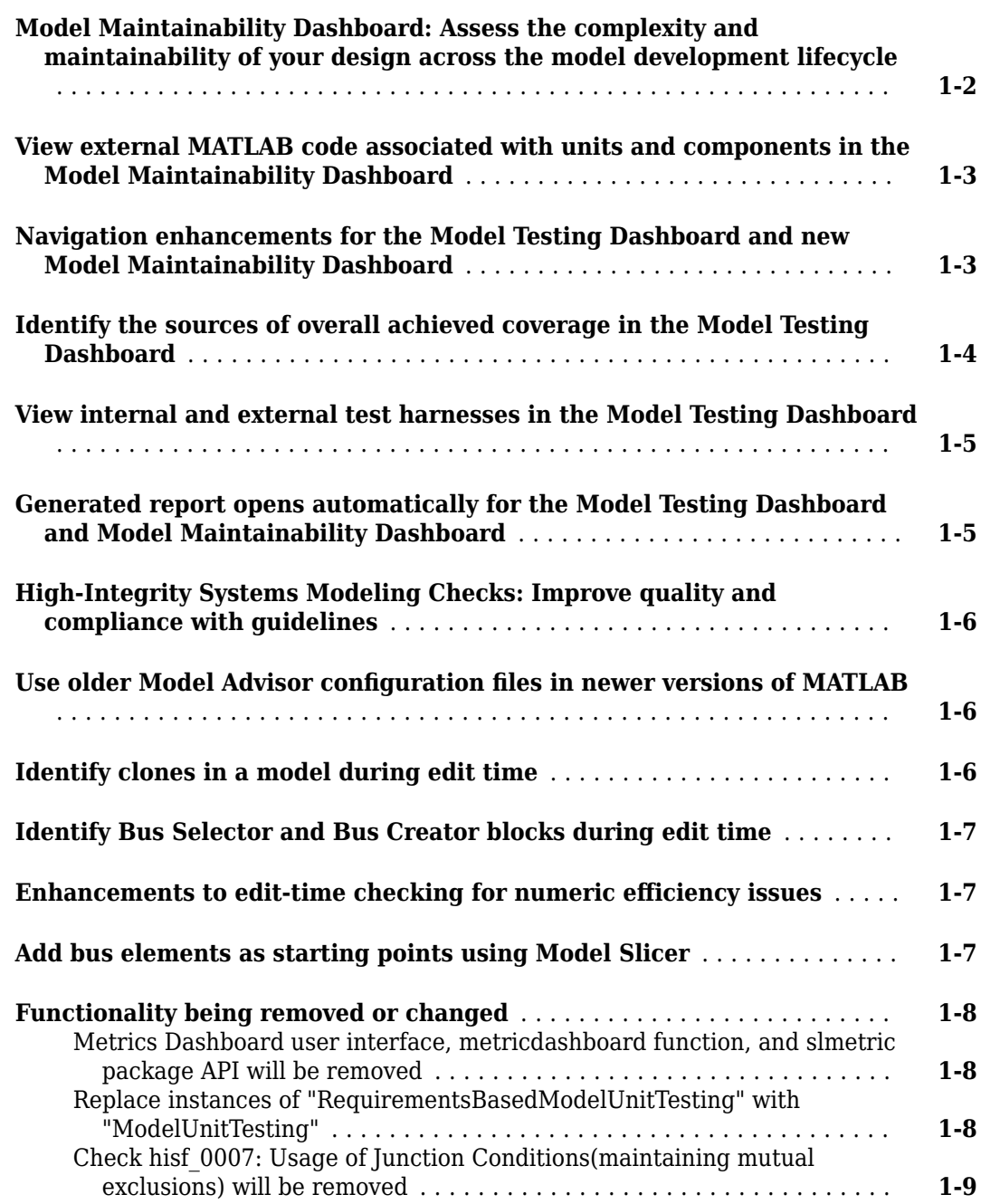

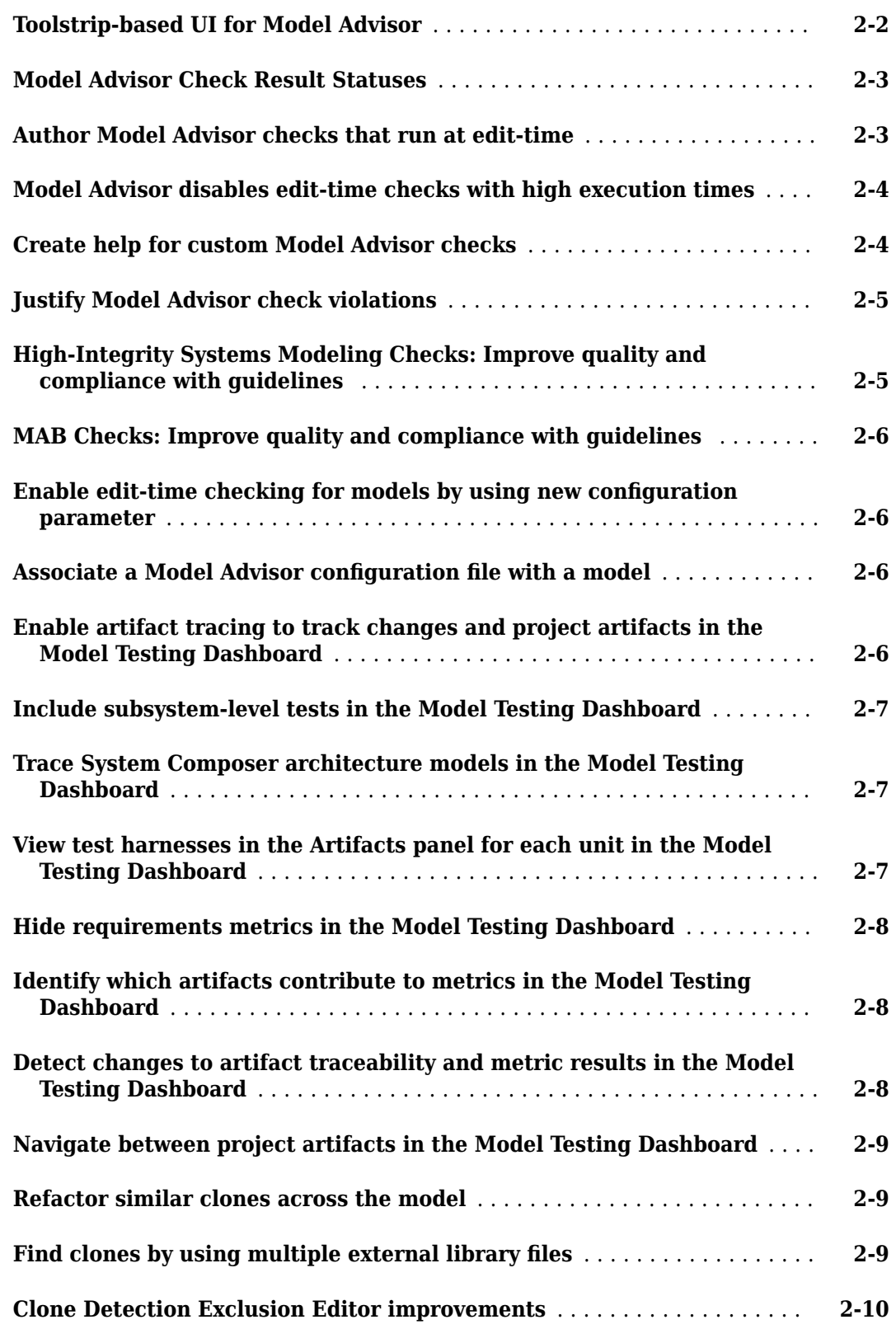

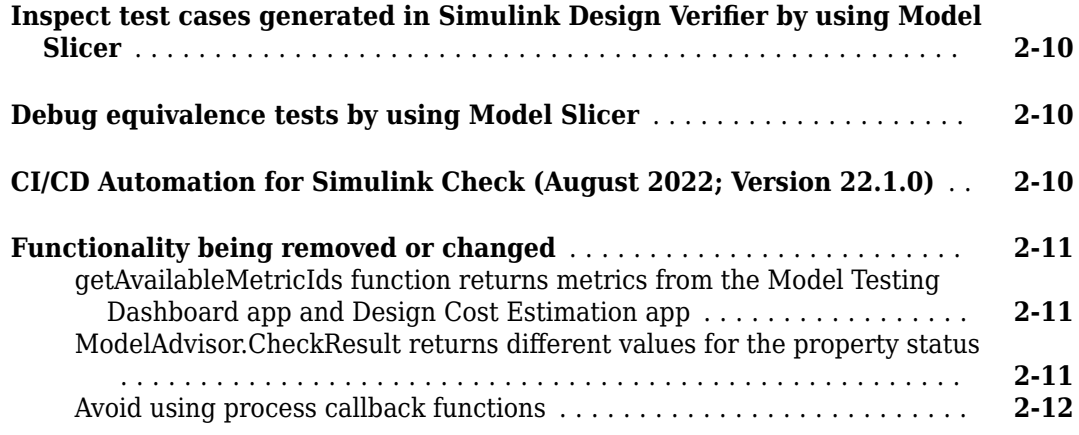

#### **[R2021b](#page-34-0)**

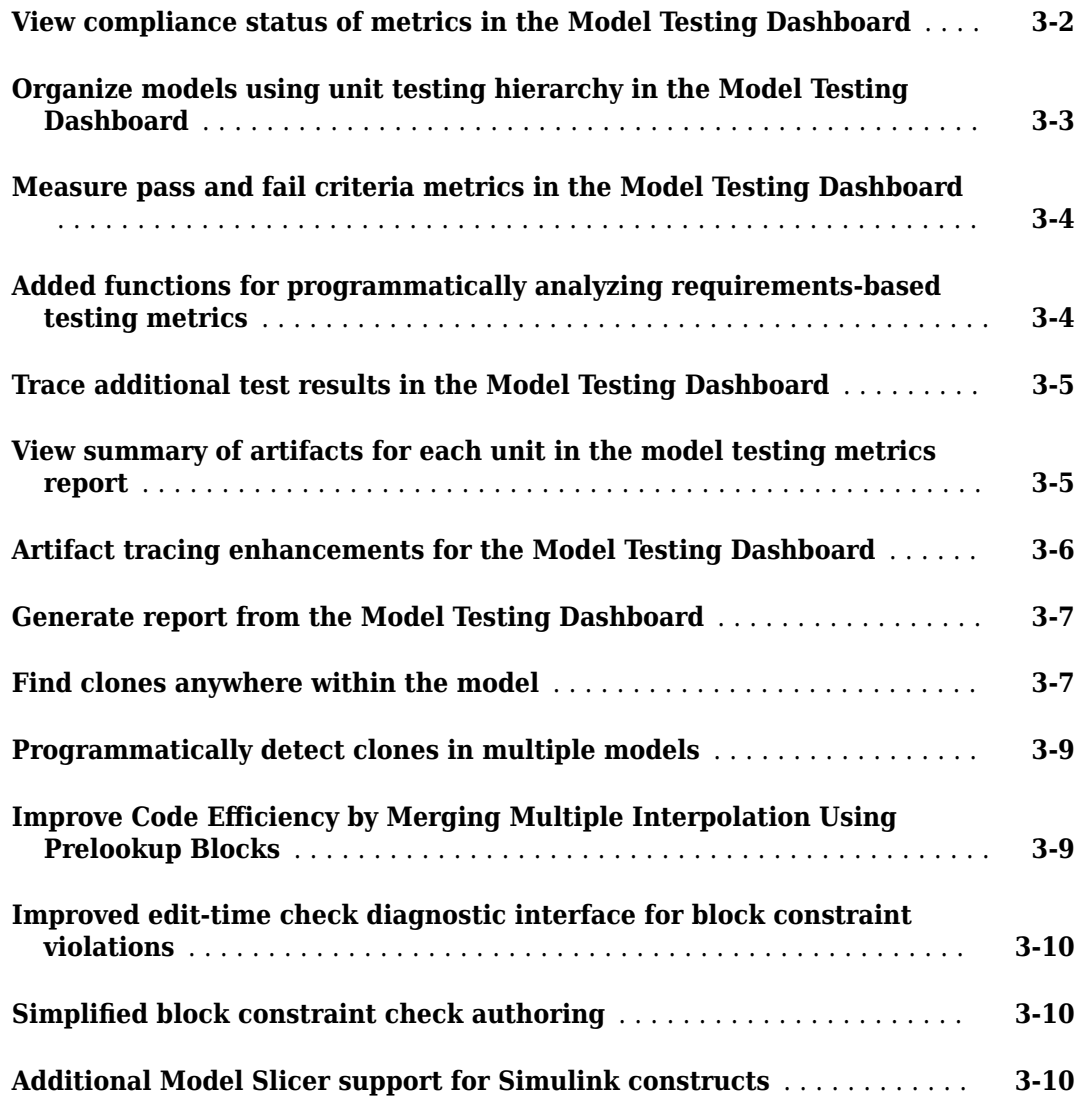

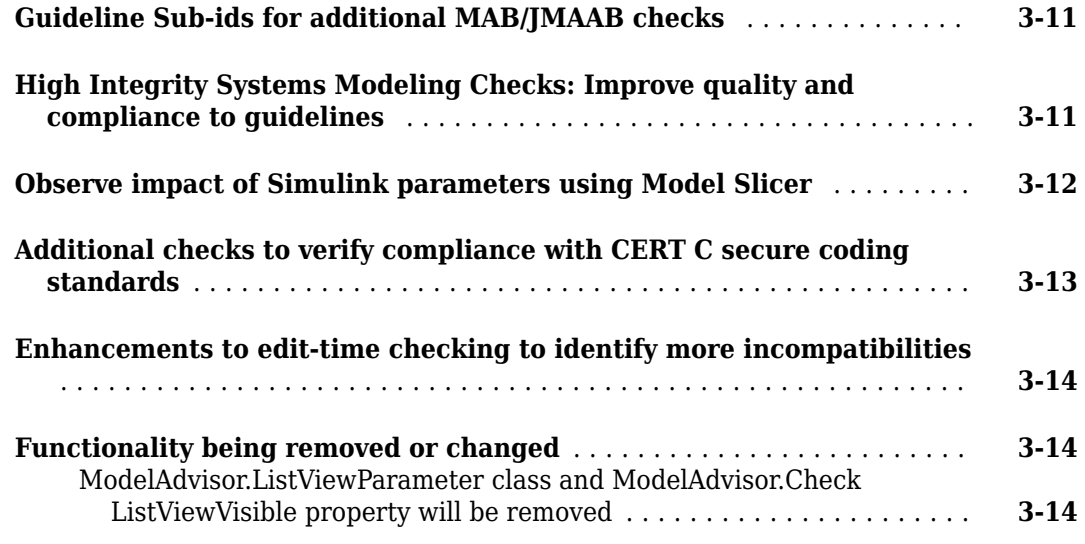

#### **[R2021a](#page-48-0)**

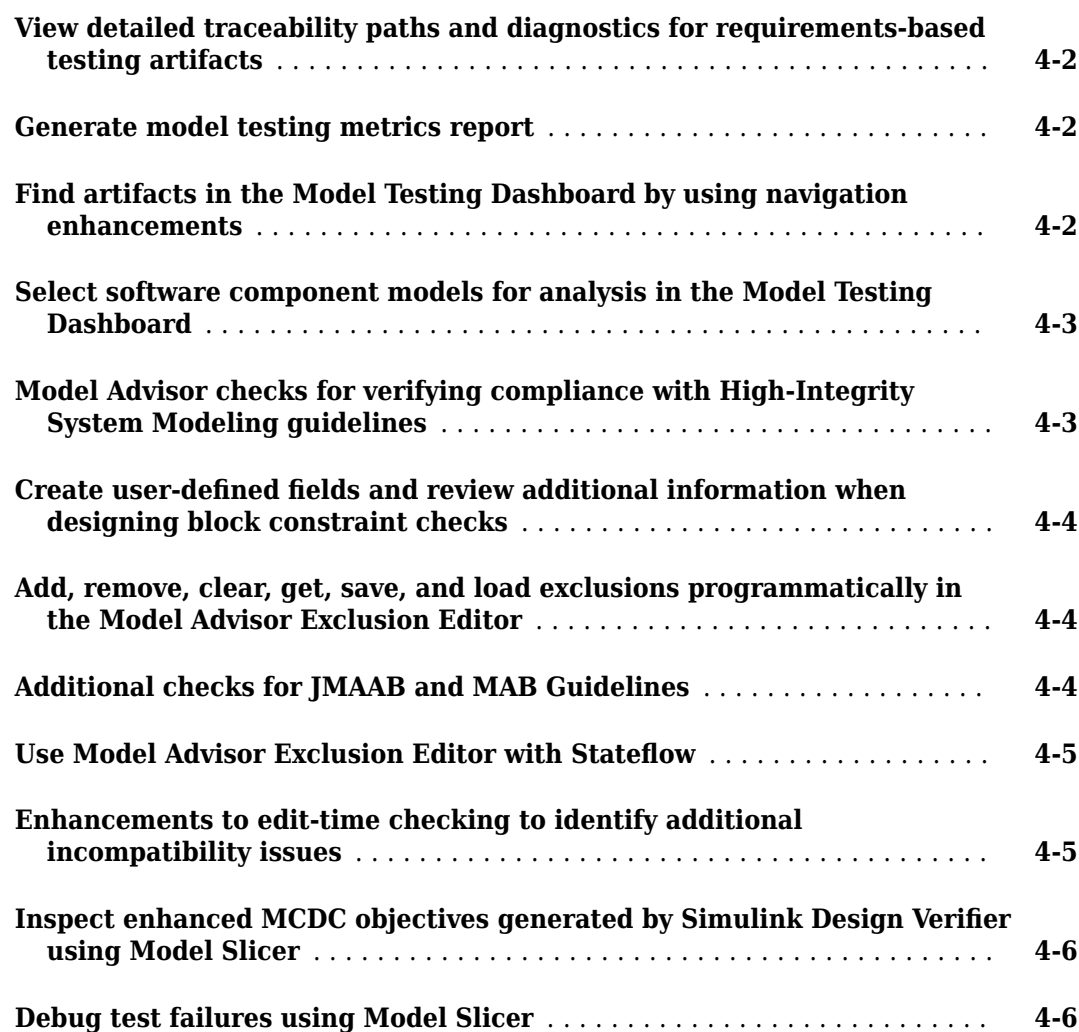

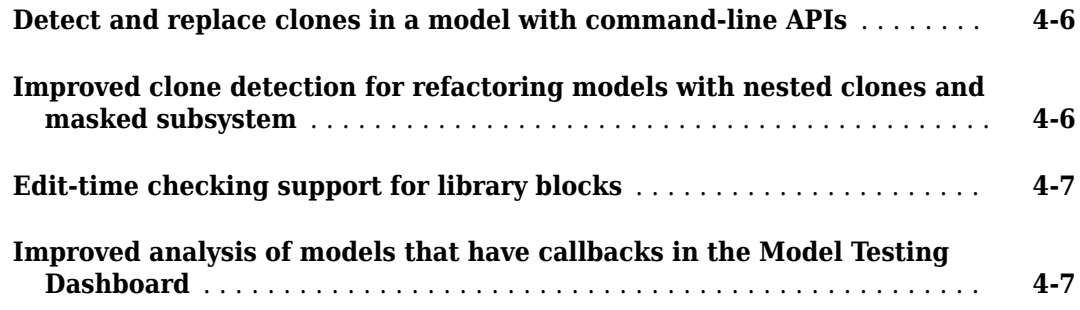

#### **[R2020b](#page-56-0)**

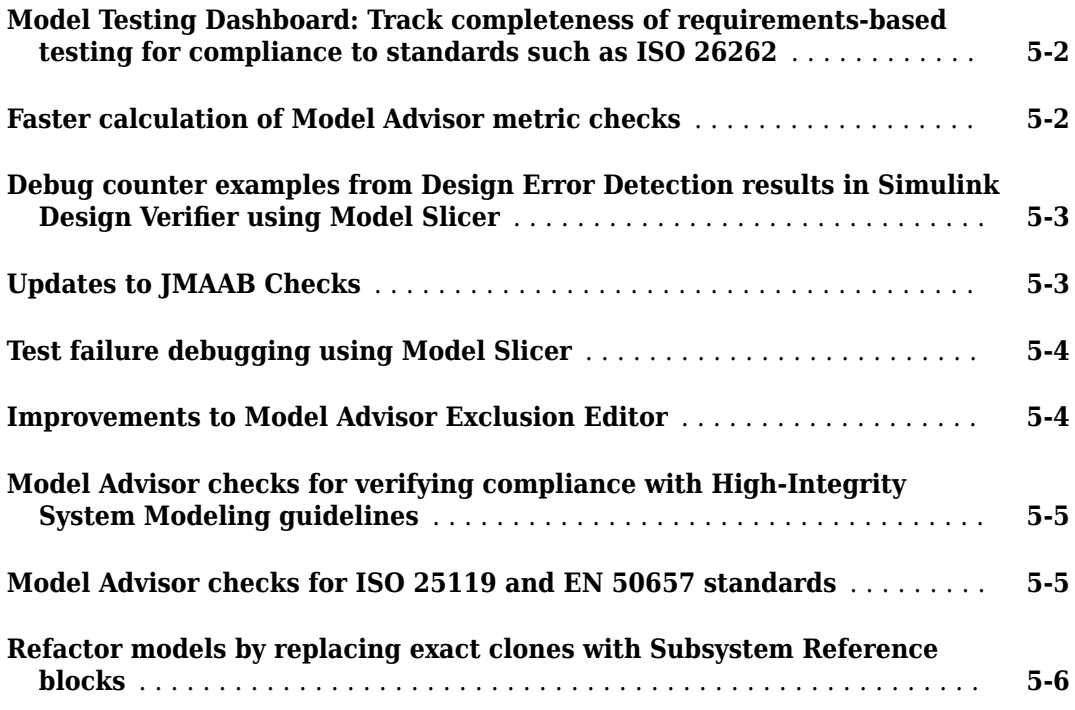

#### **[R2020a](#page-62-0)**

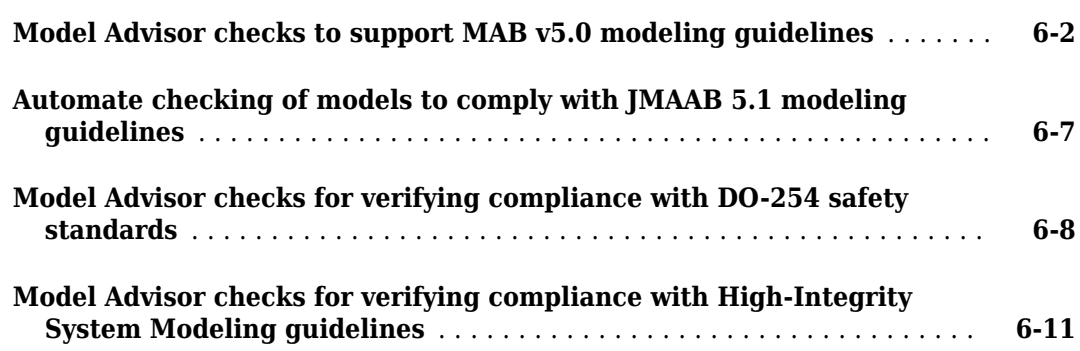

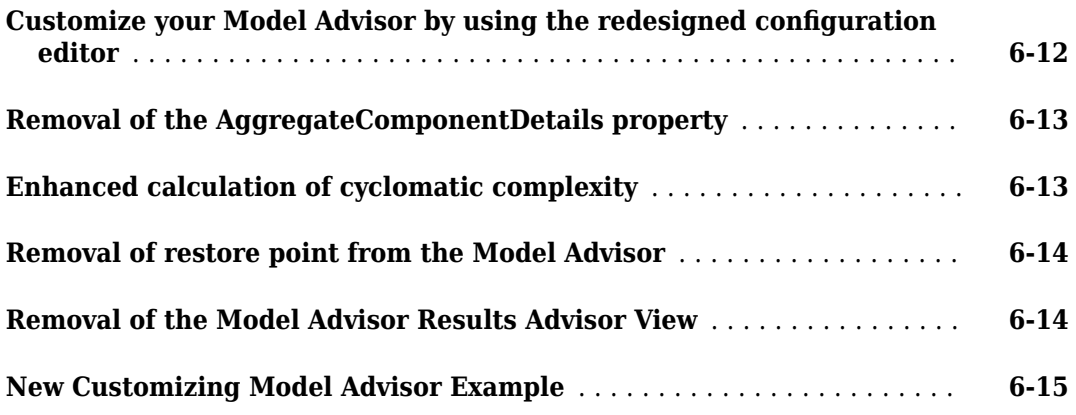

#### **[R2019b](#page-78-0)**

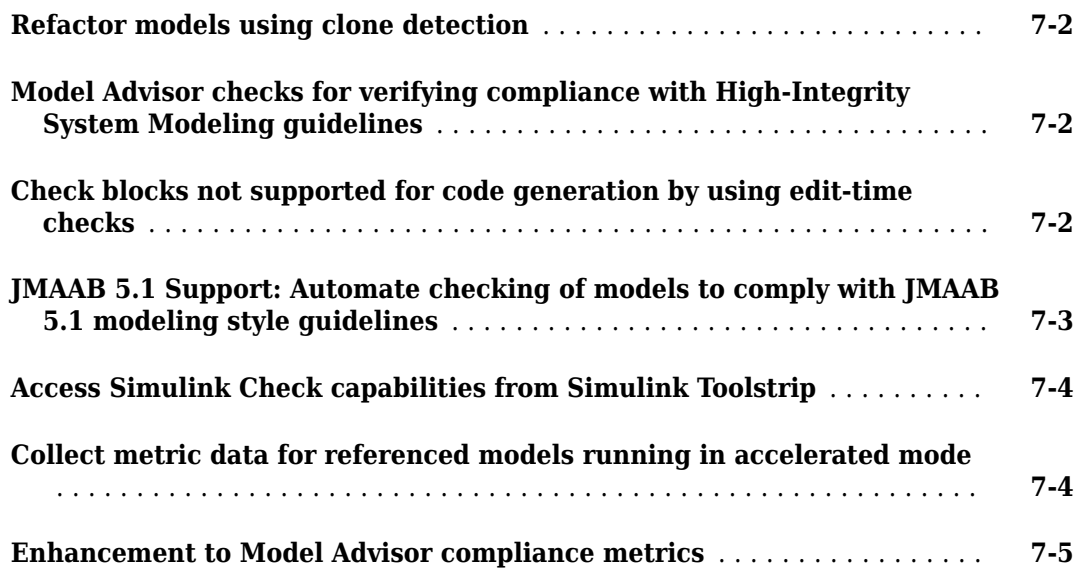

#### **[R2019a](#page-84-0)**

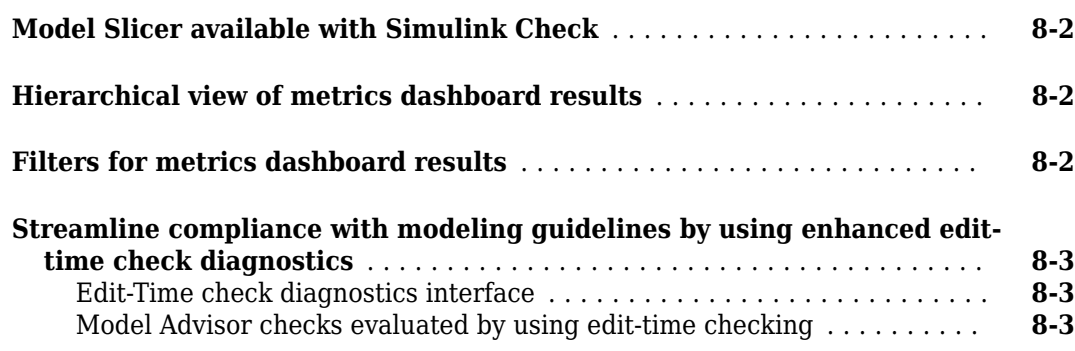

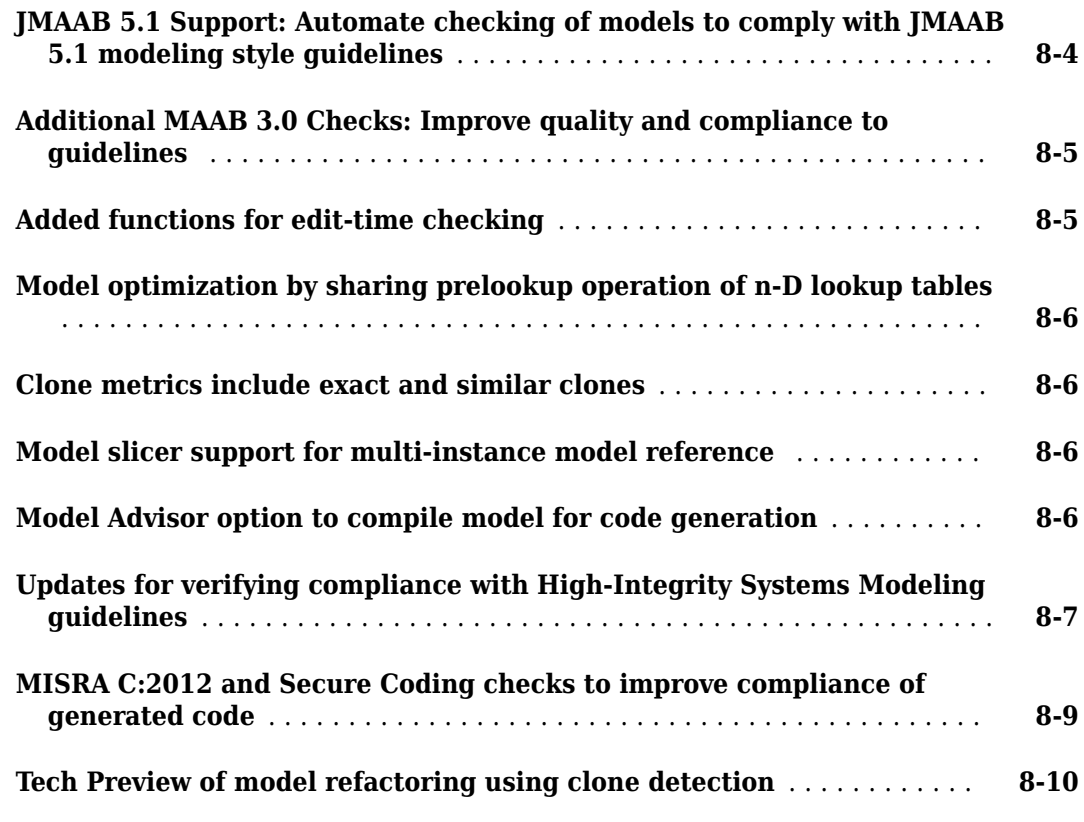

#### **[R2018b](#page-96-0)**

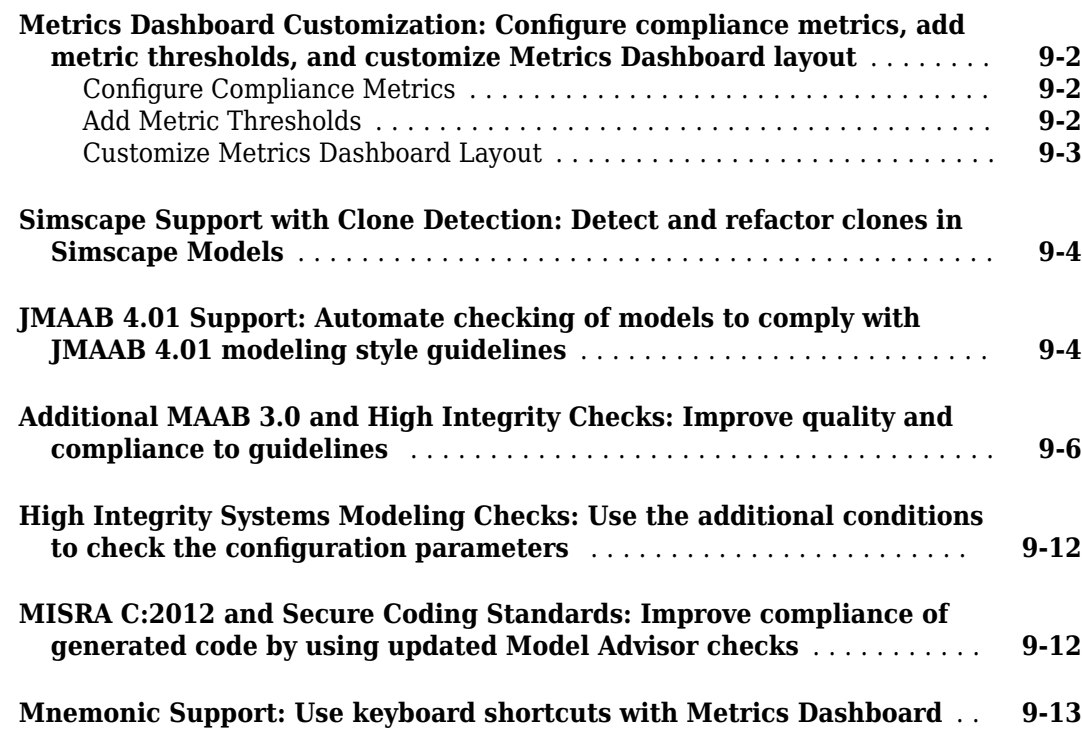

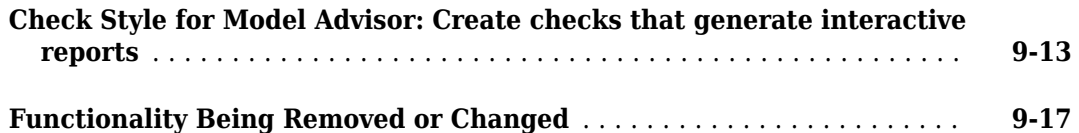

#### **[R2018a](#page-114-0)**

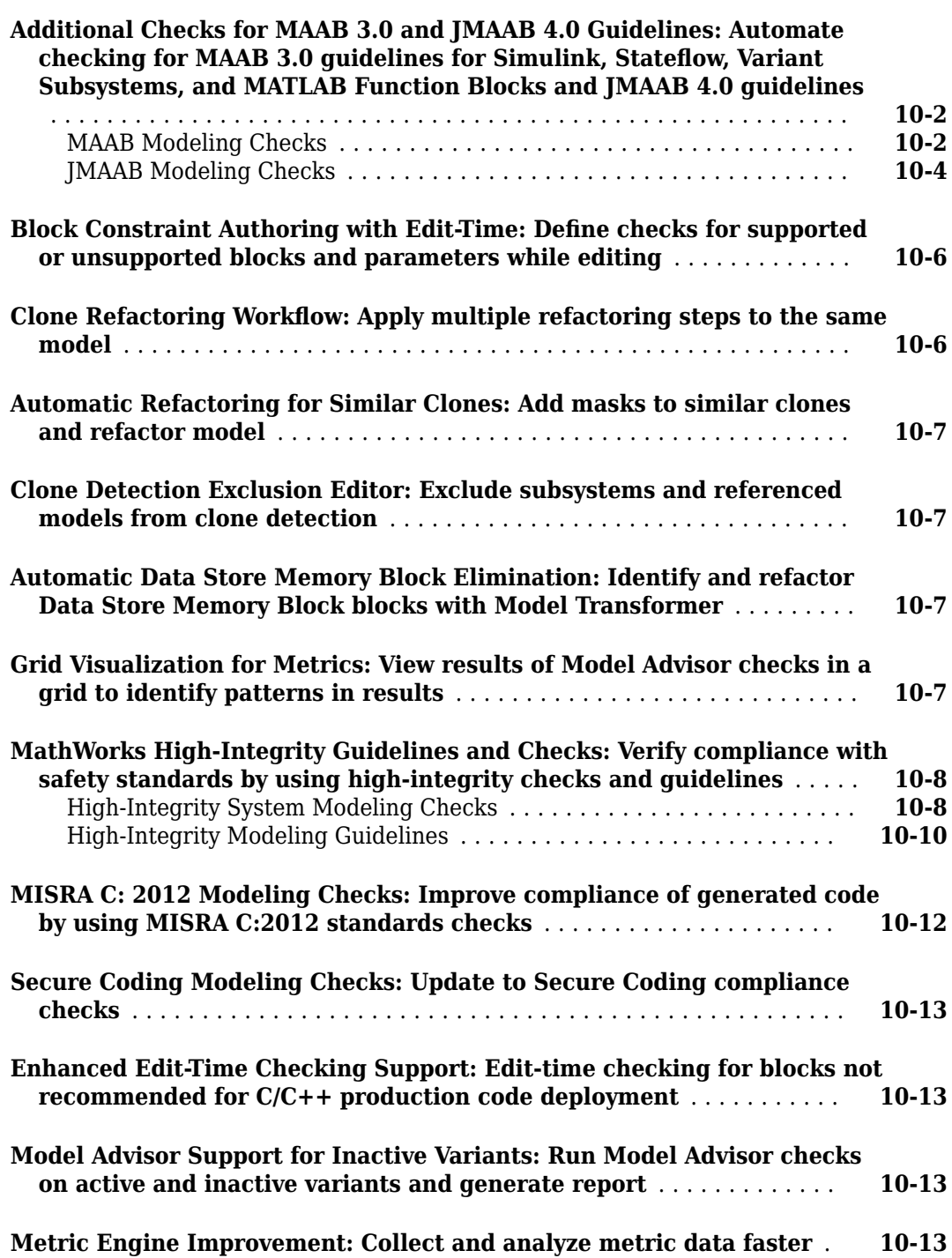

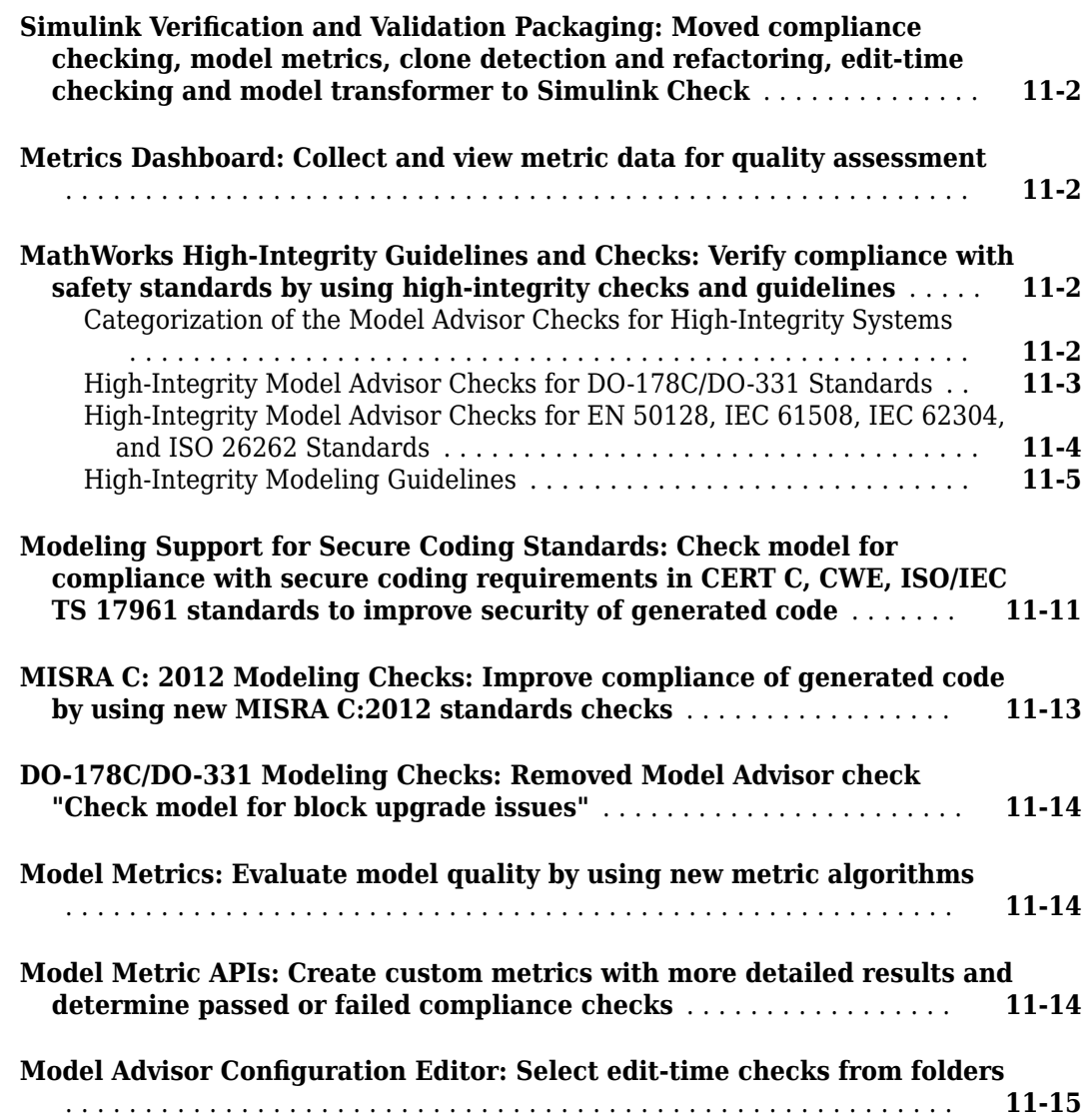

# <span id="page-12-0"></span>**R2022b**

**Version: 6.1 New Features Bug Fixes Compatibility Considerations**

#### <span id="page-13-0"></span>**Model Maintainability Dashboard: Assess the complexity and maintainability of your design across the model development lifecycle**

In R2022b, you can assess the size, architecture, and complexity of your design by using the metric data in the new **Model Maintainability Dashboard**. The metrics measure different aspects of model maintainability from model design artifacts like Simulink® models, Stateflow® charts, and MATLAB® code. The model maintainability metrics help you determine if parts of a design are too complex and need to be refactored. A less complex design is easier to read, maintain, and test.

Use the **Model Maintainability Dashboard** to collect and explore maintainability metric data. The dashboard displays metric results related to the component structure, interface ports and signals, design cyclomatic complexity, and software architecture. For an example of how to use the **Model Maintainability Dashboard**, see "Monitor the Complexity of Your Design Using the Model Maintainability Dashboard".

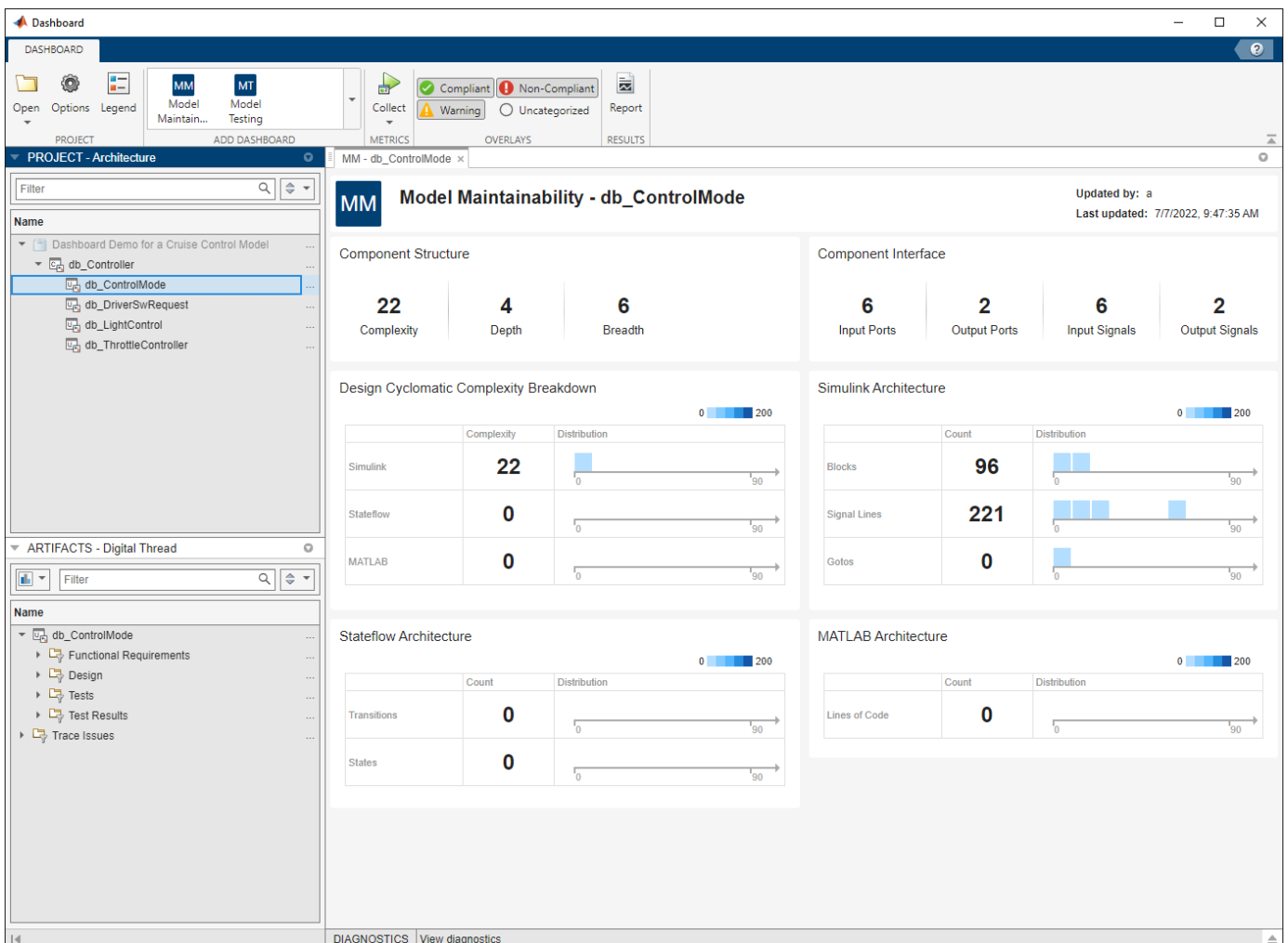

You can also collect the metrics programmatically by using the functions associated with the metric.Engine object. This is the same metric API used to programmatically collect metrics for the **Model Testing Dashboard**. When you use it to programmatically collect metrics for the **Model**

<span id="page-14-0"></span>**Maintainability Dashboard**, specify the Dashboard argument as "ModelMaintainability". For more information, see "Collect Model Maintainability Metrics Programmatically".

#### **View external MATLAB code associated with units and components in the Model Maintainability Dashboard**

In R2022b, the **Model Maintainability Dashboard** displays external MATLAB code associated with the units and components in your project. The dashboard displays external MATLAB code such as MATLAB functions, methods, and classes stored in MATLAB files. The code files appear in the **Design** folder of the **Artifacts** panel.

For example, if you have a unit that uses an Interpreted MATLAB Function block to call the function saved in the file myExternalFunction.m, the file appears in the **Artifacts** panel in the **Design** folder when you select your unit in the **Project** panel.

If you expect external MATLAB code to appear in the dashboard and it does not, see "External MATLAB Code Missing from Artifacts Panel".

#### **Navigation enhancements for the Model Testing Dashboard and new Model Maintainability Dashboard**

Previously, in the **Model Testing Dashboard**, you used the **Artifacts** panel both to select which unit to open the dashboard for and to explore the artifacts that traced to the units and components in the project.

In R2022b, the dashboard selection and artifact exploration are in separate panels:

• The **Project** panel shows the architecture of the software units and components in the current project. The dashboard displays metric results for the unit or component you select in the **Project** panel. If a dashboard is not available for a specific unit or component, the name of the unit or component appears dimmed.

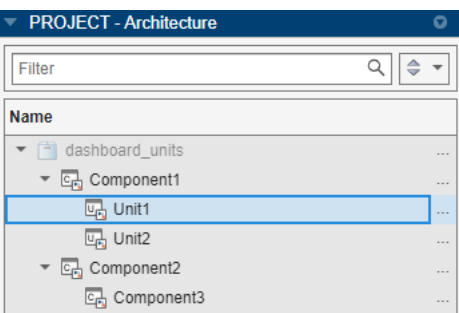

• The **Artifacts** panel shows the **Functional Requirements**, **Design**, **Tests**, and **Test Results** folders, which contain the artifacts the dashboard traced to the current unit or component selected in the **Project** panel. For example, the **Design** folder for a unit might show the data dictionary, model, and subsystem references associated with the unit.

<span id="page-15-0"></span>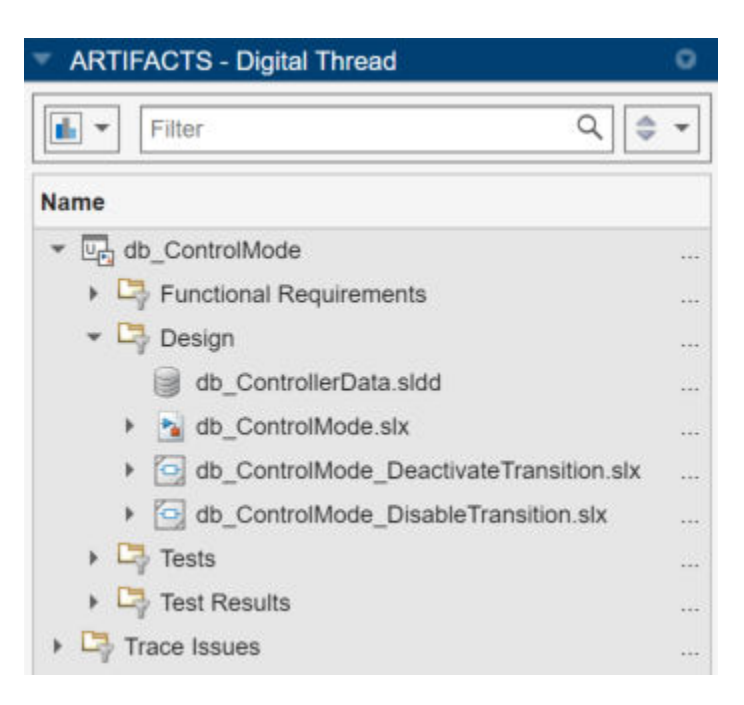

For more information, see "Monitor the Complexity of Your Design Using the Model Maintainability Dashboard" and "Explore Status and Quality of Testing Activities Using Model Testing Dashboard".

#### **Identify the sources of overall achieved coverage in the Model Testing Dashboard**

In R2022b, identify the types of tests that contribute to your overall achieved coverage in the **Model Testing Dashboard**. The dashboard identifies the percentage of the overall achieved coverage coming from requirements-based tests or unit-boundary tests, including execution, decision, condition, and modified condition / decision coverage. Requirements-based tests link to at least one requirement. Unit-boundary tests test the whole unit, not just lower-level subsystems.

Industry-recognized software development standards recommend using requirements-based, unitboundary tests to confirm the completeness of coverage. Verify the tests that contribute to your overall achieved coverage with the dashboard metric data. In the **Model Testing Dashboard**, in the **Simulation Test Result Analysis** section, there is a new subsection, **Achieved Coverage Ratio**, with two new widgets: **Requirements-Based Tests** and **Unit-Boundary Tests**.

<span id="page-16-0"></span>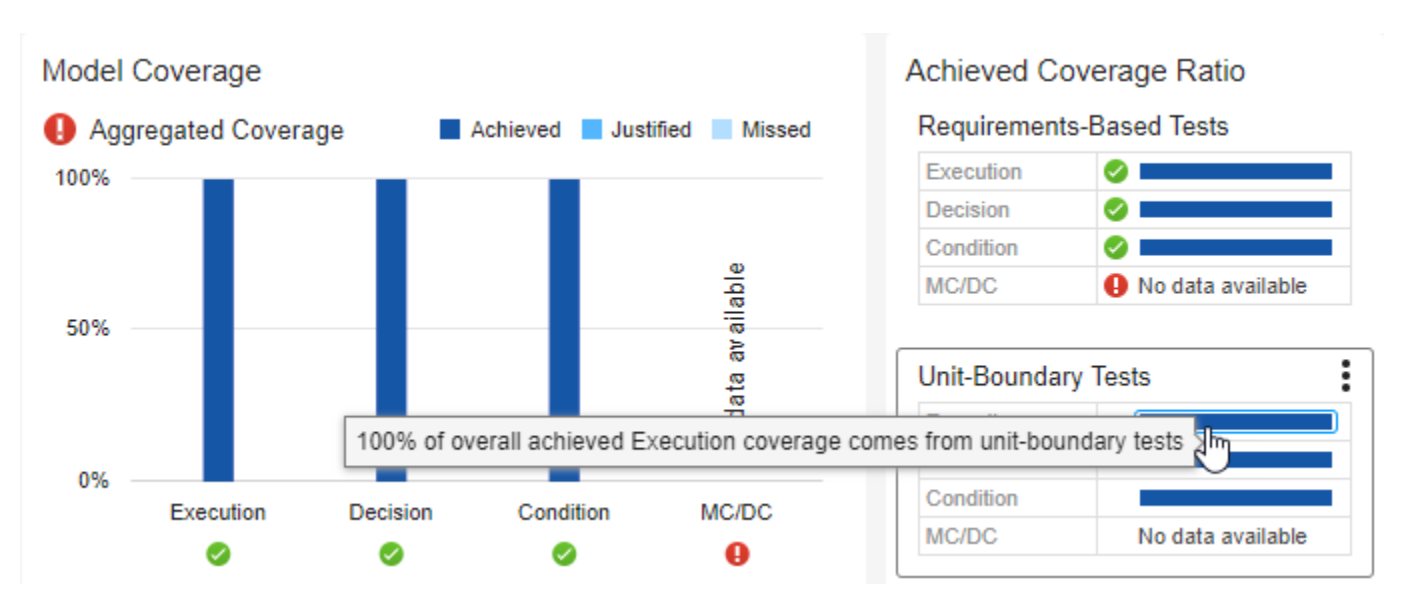

Additionally, you can use the functions associated with the metric.Engine object to programmatically collect the achieved coverage ratio metrics.

For more information on the new metrics for overall achieved coverage from requirements-based and unit-based tests, see:

- "Metrics for Requirements-Based Tests for the Unit"
- "Metrics for Requirements-Based Tests for Each Model in the Unit"
- "Metrics for Unit-Boundary Tests for the Unit"
- "Metrics for Unit-Boundary Tests for Each Model in the Unit"

For more information, see "Monitor Low-Level Test Results in the Model Testing Dashboard".

#### **View internal and external test harnesses in the Model Testing Dashboard**

In R2022b, the **Model Testing Dashboard** displays internal and external test harnesses in the **Artifacts** panel. Previously, the dashboard showed only externally stored test harnesses.

To view the test harnesses associated with a unit, go to the **Artifacts** panel and expand the folders **Tests** > **Test Harnesses**.

If you expect a test harness to appear in the dashboard and it does not, see "Resolve Missing Artifacts, Links, and Results in the Model Testing Dashboard".

#### **Generated report opens automatically for the Model Testing Dashboard and Model Maintainability Dashboard**

When you generate a report for your metric results, the generated report now opens automatically.

You can specify whether the report opens when you generate a report by using one of these methods:

- <span id="page-17-0"></span>• In the **Model Testing Dashboard** or **Model Maintainability Dashboard**, click the **Report** button on the toolstrip. In the Create Metric Result Report dialog box, in the **Output Options** section, select or clear the **Launch Report** check box.
- Use the generateReport function and specify the LaunchReport argument as true or false.

#### **High-Integrity Systems Modeling Checks: Improve quality and compliance with guidelines**

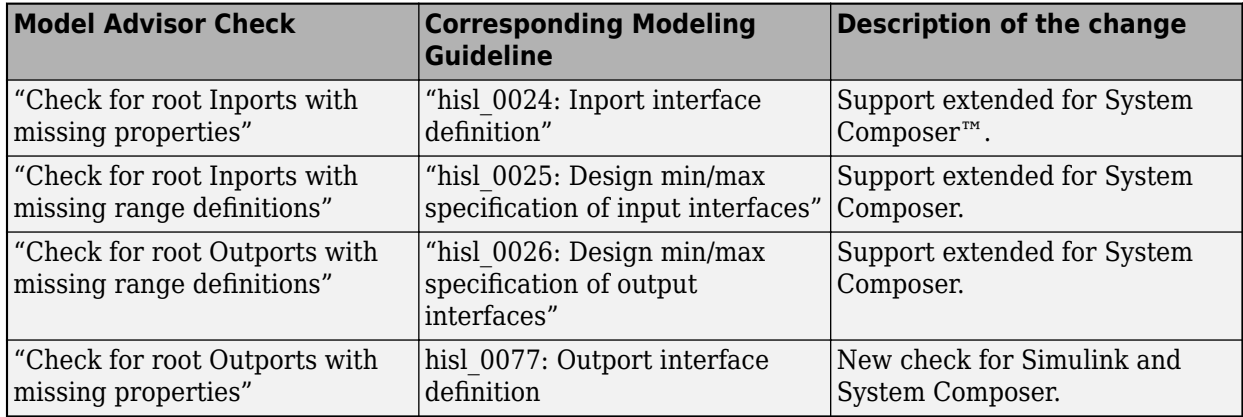

In R2022b, you can use these high-integrity modeling checks:

For more information, see "Model Checks for High Integrity Systems Modeling".

#### **Use older Model Advisor configuration files in newer versions of MATLAB**

From R2022b, you can upgrade an older Model Advisor customization configuration file to the latest version of MATLAB. This enables you to view and use newly introduced or updated input parameters and check IDs. You can also delete checks that are no longer supported.

When you load an older configuration file that contains checks which are incompatible with the current release, you will get a dialog box asking whether you want to automatically fix issues in the configuration. To automatically fixes issues and produce a validation summary, click **Yes**. To open the Model Configuration Editor with check issues highlighted, click **No**. You can then fix issues and validate the configuration from within the Model Advisor Configuration Editor. You can fix issues for each individual check or globally fix issues by clicking the **Validate** button. For more information, see "Upgrade Incompatible Checks in Model Advisor Configuration Files".

#### **Identify clones in a model during edit time**

Simulink Check™ now identifies clones in models from the linked library file during edit time. This edit time check detects and highlights clones of Simulink blocks that can help you identify clone patterns earlier in the model design process.

To enable this check, in the **Modeling** tab, in the **Evaluate & Manage** section, click **Model Advisor**  $>$  Configuration Editor. Under the **Simulink Check** product, select the **Identify clones from linked library file** check box and click **Apply**.

<span id="page-18-0"></span>You can also use Model Advisor to refactor the identified clones. Under the **Simulink Check** product in Model Advisor, select the **Identify clones from linked library file** check box and click the **Run** button from the Model Advisor toolstrip. The Model Advisor Report displays the identified clones. Click the **Fix** button to refactor the model.

For more information on edit-time checking, see Check Model Compliance Using Edit-Time Checking.

#### **Identify Bus Selector and Bus Creator blocks during edit time**

Simulink Check now detects Bus Selector and Bus Creator blocks in your model. To simplify your model, it is recommended to use In Bus Element and Out Bus Element blocks instead of Bus Selector blocks for inputs and Bus Creator blocks for outputs. For more information, see "Simplify Subsystem and Model Interfaces with Bus Element Ports".

In the **Modeling** tab, in the **Evaluate & Manage** section, click **Model Advisor > Configuration Editor**. Under the **Simulink Check** product, select the **Refactor to simplify bus element blocks** check box and click **Apply**. This enables the edit time check to identify Bus Selector and Bus Creator blocks.

You can also use Model Advisor to refactor the identified Bus Selector and Bus Creator blocks. Under the **Simulink Check** product in Model Advisor, select the **Refactor to simplify bus element blocks** check box and click the **Run** button from the Model Advisor toolstrip. The Model Advisor Report displays the identified candidates. Click the **Fix** button to refactor the model.

For more information on edit-time checking, see Check Model Compliance Using Edit-Time Checking.

#### **Enhancements to edit-time checking for numeric efficiency issues**

You can now identify numeric efficiency issues earlier in the model design process by using edit-time checking. In R2022b, when you use edit-time checking, you can view violations of the "Check usage of 'long long' data type" (Embedded Coder) Model Advisor check. For more information, see the check documentation.

#### **Add bus elements as starting points using Model Slicer**

In R2022b, for bus signals, along with adding an entire bus hierarchy as a starting point, you can now select individual bus elements from the **Select Bus Element(s)** user interface using the Model Slicer context menu. You can also use the addStartingPoint function to specify a bus element path as an input.

To add a bus as a starting point:

- **1** Open the model in Model Slicer
- **2** Right-click the bus signal and select **Model Slicer** > **Add Bus as Starting Point**

To add bus elements as starting points:

- **1** Open the model in Model Slicer
- **2** Right-click the bus signal and select **Model Slicer** > **Select Bus Elements as Starting Points**
- **3** From the **Select Bus Element(s)** dialog box, select the elements that you want to add as starting points and then click **Add Starting Point**

#### <span id="page-19-0"></span>**4** Close the **Select Bus Element(s)** window

The selected bus and bus elements show up under **Starting Points** in the Model Slicer configuration window.

For more information, see addStartingPoint and removeStartingPoint.

#### **Functionality being removed or changed**

#### **Metrics Dashboard user interface, metricdashboard function, and slmetric package API will be removed**

*Warns*

The Metrics Dashboard user interface, metricdashboard function, slmetric package API, and corresponding customizations will be removed in a future release. In R2022b, use the **Model Maintainability Dashboard** and metric package API to collect size, architecture, and complexity metrics.

The Metrics Dashboard:

- Can only run on individual models
- Requires a computationally intensive, compile-based analysis for many metrics

The **Model Maintainability Dashboard** and metric package API:

- Runs on individual models in a project, but can also aggregate metrics across software units in software components
- Analyzes and traces dependencies between project files such as Simulink models, MATLAB code, and Stateflow objects
- Identifies outdated metric results

For the **Model Maintainability Dashboard** to analyze a model, the model needs to be stored in a project. MATLAB projects can help you organize models and interact with source control. For information on how to store your models in a project, see "Create Projects". For information how to use the **Model Maintainability Dashboard** to collect size, architecture, and complexity metrics, see "Monitor the Complexity of Your Design Using the Model Maintainability Dashboard" and "Collect Model Maintainability Metrics Programmatically".

#### **Replace instances of "RequirementsBasedModelUnitTesting" with "ModelUnitTesting"**

Previously, the Dashboard argument for the getAvailableMetricIds function accepted the values:

- "ModelUnitTesting" Returned only the model testing metric identifiers that are not associated with requirements metrics.
- "RequirementsBasedModelUnitTesting" Returned each of the model testing metric identifiers, including requirements metrics.

Now the Dashboard argument for the function getAvailableMetricIds accepts these values:

• "ModelUnitTesting" — Return the metric identifiers associated with the **Model Testing Dashboard** for your project.

<span id="page-20-0"></span>The function getAvailableMetricIds uses your project options to determine which model testing metrics to return. getAvailableMetricIds can either return each of the model testing metrics, including requirements metrics, or return only the model testing metrics that are not associated with requirements metrics. To change your Project Options, open the **Model Testing Dashboard** and click **Options** in the toolstrip. In the **Layout** section, select or clear **Hide requirements metrics** and click **Apply**. For more information, see "Hide Requirements Metrics in the Model Testing Dashboard and in API Results".

• "ModelMaintainability" — Return the metric identifiers associated with the **Model Maintainability Dashboard**.

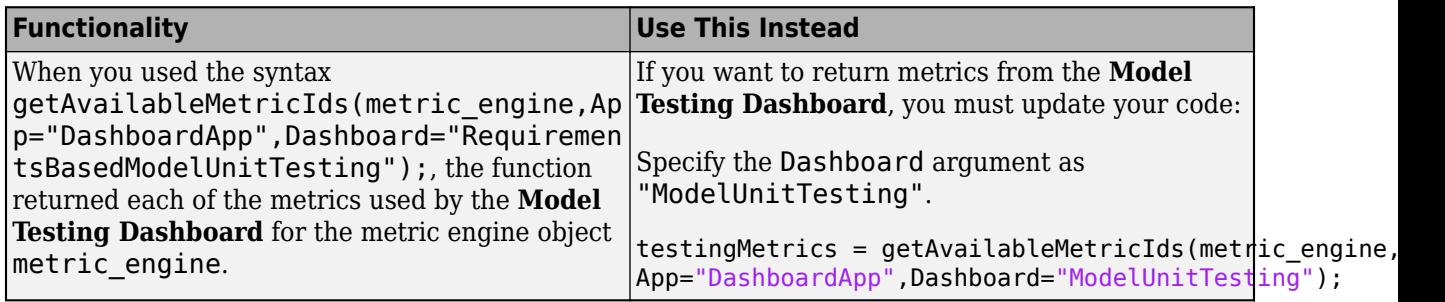

For more information, see getAvailableMetricIds.

#### **Check hisf\_0007: Usage of Junction Conditions(maintaining mutual exclusions) will be removed**

The hisf 0007: Usage of Junction Conditions(maintaining mutual exclusions) will be removed as it is covered under hisl\_0101.

## <span id="page-22-0"></span>**R2022a**

**Version: 6.0 New Features Bug Fixes Compatibility Considerations**

#### <span id="page-23-0"></span>**Toolstrip-based UI for Model Advisor**

The Model Advisor user interface now includes simplified toolstrip with new features.

- **Filter Checks** Filters the checks based on their respective result statuses, such as Failed, Passed, Justified.
- **Justify** Justify the violations. Justifications allow you to add a rationale for violations observed during Model Advisor analysis. For more information, see [Justify Violated Blocks from the Model](https://www.mathworks.com/help/releases/R2022a/slcheck/ug/justify-blocks-from-model-advisor.html) [Advisor Check Analysis](https://www.mathworks.com/help/releases/R2022a/slcheck/ug/justify-blocks-from-model-advisor.html).
- **Fix** Fixes the violations by setting the violated parameter values to recommended values.
- **Reports** Export Model Advisor analysis reports in HTML, PDF, and DOCX formats.
- Manage Configurations Create, load, restore, and associate configurations in simple workflows.

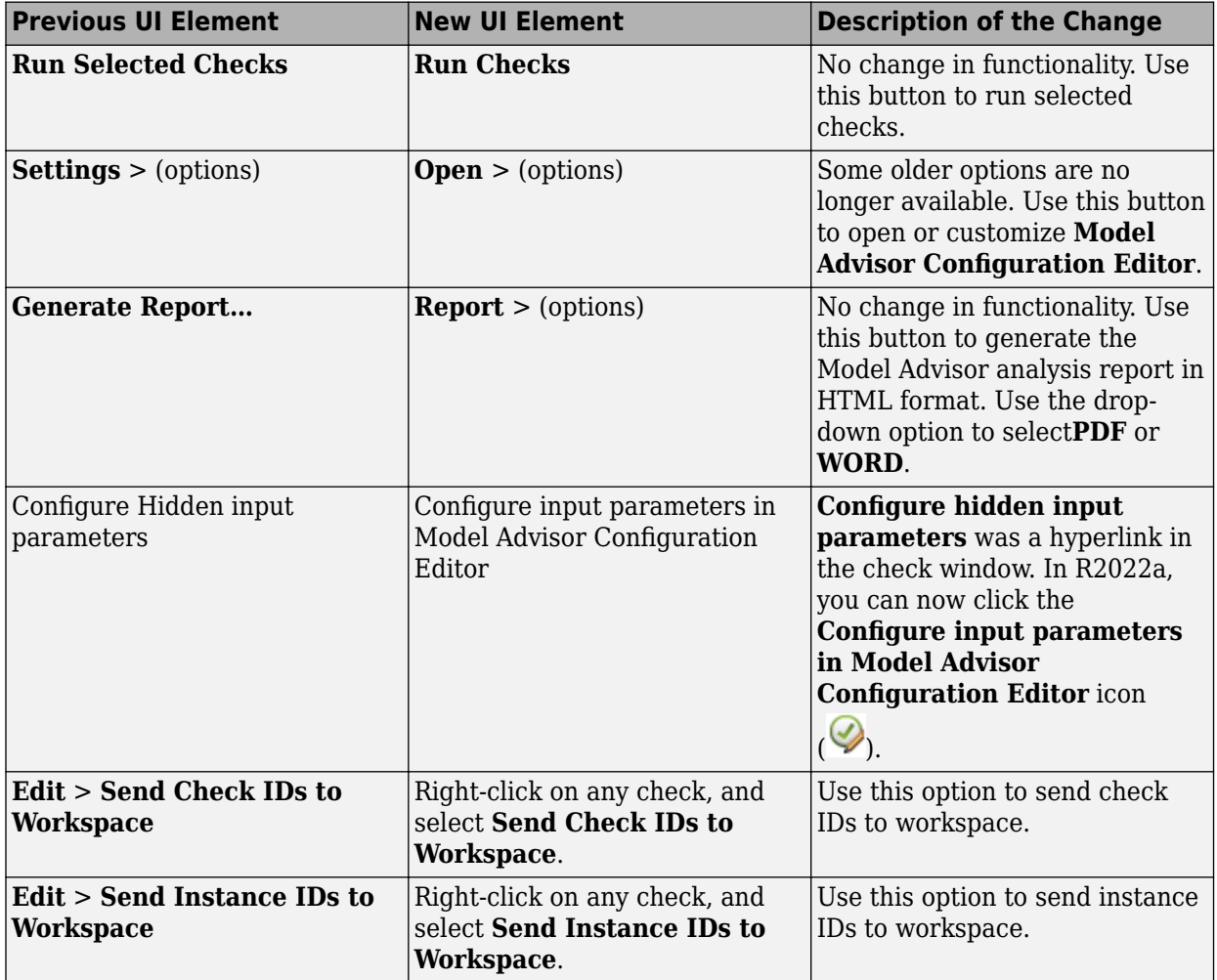

This table describes the changes to the menu items in the Model Advisor:

This table describes the navigation options removed from Model Advisor:

<span id="page-24-0"></span>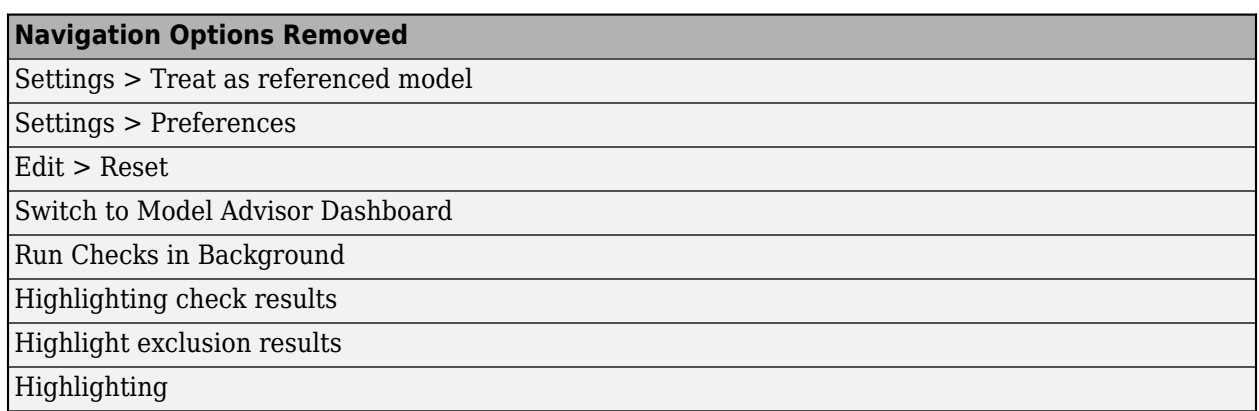

For more information, see [Run Model Advisor Checks and Review Results](https://www.mathworks.com/help/releases/R2022a/slcheck/ug/check-model-compliance-by-using-the-model-advisor.html#bvislf6-1).

#### **Model Advisor Check Result Statuses**

Model Advisor analysis now have new statuses to better understand the check results. This table describes the existing and new check statuses:

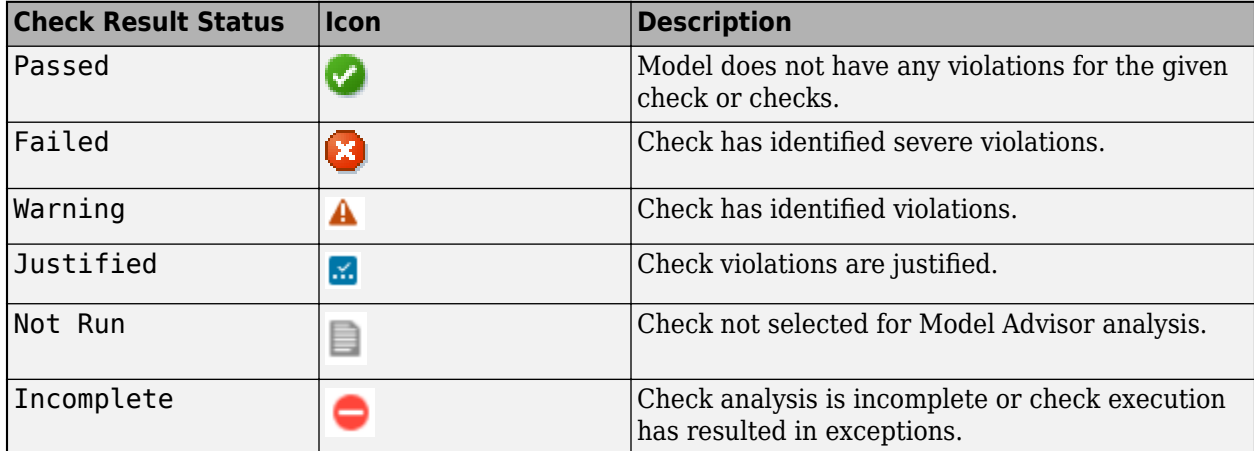

For more information, see [Run Model Advisor Checks and Review Results](https://www.mathworks.com/help/releases/R2022a/slcheck/ug/check-model-compliance-by-using-the-model-advisor.html#bvislf6-1).

#### **Author Model Advisor checks that run at edit-time**

Starting in R2022a, you can author Model Advisor checks that run during edit-time. Because edittime checks appear in the model canvas while you edit your model, they can help you catch issues earlier in the model design process. You can author edit-time checks that detect and highlight issues on blocks and signals.

To create a custom edit-time check, create a MATLAB class that derives from the [ModelAdvisor.EdittimeCheck](https://www.mathworks.com/help/releases/R2022a/slcheck/ref/modeladvisor.edittimecheck-class.html) class. For an example, see [Define Edit-Time Checks to Comply with](https://www.mathworks.com/help/releases/R2022a/slcheck/ug/fix-a-model-during-edit-time-to-comply-with-conditions-that-you-specify-with-the-model-advisor.html) [Conditions that You Specify with the Model Advisor](https://www.mathworks.com/help/releases/R2022a/slcheck/ug/fix-a-model-during-edit-time-to-comply-with-conditions-that-you-specify-with-the-model-advisor.html).

If you have a System Composer license, you can author custom edit-time checks that run on architecture models. For an example, see [Define Custom Edit-Time Checks that Fix Issues in](https://www.mathworks.com/help/releases/R2022a/slcheck/ug/define-custom-edit-time-checks-that-fix-issues-in-architecture-models.html) [Architecture Models.](https://www.mathworks.com/help/releases/R2022a/slcheck/ug/define-custom-edit-time-checks-that-fix-issues-in-architecture-models.html)

<span id="page-25-0"></span>R2022a

For more on the workflow for authoring custom checks, see [Define Custom Model Advisor Checks.](https://www.mathworks.com/help/releases/R2022a/slcheck/ug/defining-custom-checks.html)

#### **Model Advisor disables edit-time checks with high execution times**

In R2022a, the Model Advisor now disables custom edit-time checks with long execution times. The Model Advisor automatically disables custom edit-time checks if, in the current MATLAB session, the execution time of the check exceeded 500 milliseconds in at least three different models. This feature helps prevent custom edit-time checks from negatively impacting performance as you edit your model.

If the Model Advisor disables a custom edit-time check, it displays a warning on the Simulink canvas. You can re-enable the edit-time check by either:

- Clicking the hyperlink text in the warning.
- Passing the check identifier, *checkID*, to the function [edittime.enableCheck](https://www.mathworks.com/help/releases/R2022a/slcheck/ref/edittime.enablecheck.html):

edittime.enableCheck(*checkID*)

To prevent a custom edit-time check from being disabled, author the check so that the check executes in less than 500 milliseconds on your models.

For more information, see [Define Edit-Time Checks to Comply with Conditions that You Specify with](https://www.mathworks.com/help/releases/R2022a/slcheck/ug/fix-a-model-during-edit-time-to-comply-with-conditions-that-you-specify-with-the-model-advisor.html) [the Model Advisor.](https://www.mathworks.com/help/releases/R2022a/slcheck/ug/fix-a-model-during-edit-time-to-comply-with-conditions-that-you-specify-with-the-model-advisor.html)

#### **Create help for custom Model Advisor checks**

You can define help files for your custom Model Advisor checks to make the checks easier to use. Custom help files allow you to verify the check capabilities and avoid potential warnings in the model. You can point the custom check help to a PDF or an HTML page of your choice. To link your custom documentation:

- 1 Open the sl customization.m file.
- **2** Use setHelp() on the check or group object created in the sl customization.m file.

```
setHelp('format','webpage','path','custom_path');
```
The supported name-value arguments are:

**Format** - "webpage" , "pdf"

**Path** - Path of the user-defined help page or document

**Example:**

```
checkObj = ModelAdvisor.Check('SimplePassFailCheck');
checkObj.setHelp('format','webpage','path','custom_path');
```
- **3** Close the sl\_customization.m file.
- **4** Refresh the customizations by entering:

Advisor.Manager.refresh\_customizations

To view the custom help, right-click the custom checks or the folder and click **What's This?**.

<span id="page-26-0"></span>For More information, see [setHelp](https://www.mathworks.com/help/releases/R2022a/slcheck/ref/modeladvisor.group.sethelp.html) | setHelp | [Create Help for Custom Model Advisor Checks](https://www.mathworks.com/help/releases/R2022a/slcheck/ug/create-custom-help-custom-checks.html).

#### **Justify Model Advisor check violations**

You can now justify and hide the Model Advisor check violations from Model Advisor check report using the justifications workflow. To justify a violation, use either of the following options:

- For violations displayed post Model Advisor check analysis:
	- **1** From the check selector section, click on the violated check(s).
	- **2** Click **Justify** icon from the toolstrip.
	- **3** Enter the rationale for justification in the **Justifications** field on the **Result Inspector** tab.
	- **4** Click **Add Justification**.
- For edit-time violations:
	- **1** On the Simulink canvas, hover over a violated block.
	- **2** Click on the warning icon displayed above the violated block.

Violation summary is displayed along with the title of the violated check.

- **3** Click **Suppress**. A description field to enter rationale is displayed.
- **4** Enter rationale for the justification.
- **5** Click **Add Comment**.

For More information, see [Justify Violated Blocks from the Model Advisor Check Analysis](https://www.mathworks.com/help/releases/R2022a/slcheck/ug/justify-blocks-from-model-advisor.html).

#### **High-Integrity Systems Modeling Checks: Improve quality and compliance with guidelines**

In R2022a, you can use these high-integrity modeling checks:

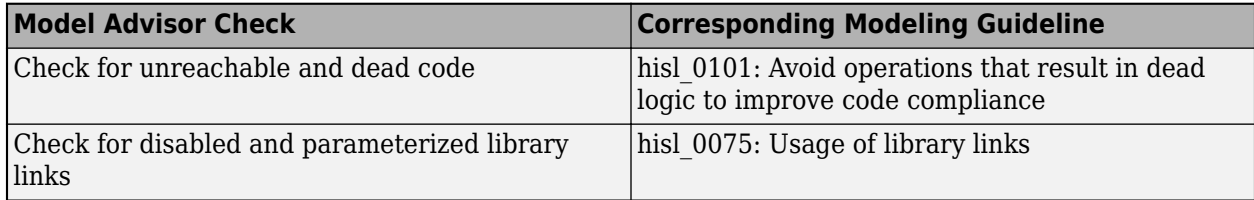

For more information, see [Model Checks for High Integrity Systems Modeling.](https://www.mathworks.com/help/releases/R2022a/slcheck/ug/model-checks-for-high-integrity-systems-modeling_hism_table_checks.html)

#### **Compatibility Considerations**

These checks were removed in R2022a:

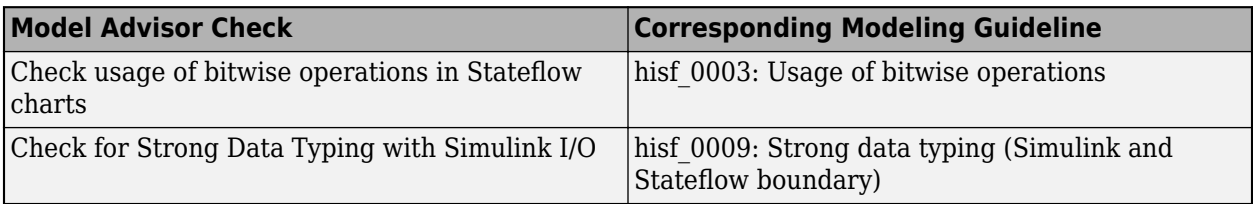

#### <span id="page-27-0"></span>**MAB Checks: Improve quality and compliance with guidelines**

#### **Compatibility Considerations**

These checks were removed in R2022a:

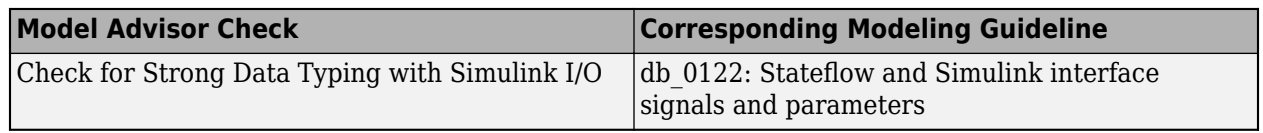

#### **Enable edit-time checking for models by using new configuration parameter**

In R2022a, you can use the new configuration parameter ShowAdvisorChecksEditTime to enable edit-time checking for a model.

In the **Modeling** tab, in the **Evaluate & Manage** section, click **Model Advisor** > **Edit-Time Checks**. In the Model Advisor pane of the Configuration Parameter dialog, select the check box for **Edit-Time Checks** and click **Apply**.

Alternatively, you can enable or disable edit-time checking for your model by using [edittime.setAdvisorChecking](https://www.mathworks.com/help/releases/R2022a/slcheck/ref/edittime.setadvisorchecking.html).

For more information, see [Show Model Advisor edit-time checks.](https://www.mathworks.com/help/releases/R2022a/simulink/gui/show-model-advisor-edit-time-checks.html)

#### **Associate a Model Advisor configuration file with a model**

In R2022a, you can associate a Model Advisor configuration file with your model. In previous releases, you set a default configuration for all models. You can now specify a different Model Advisor configuration file for each model. For Model Advisor configuration files created in a previous release, open and re-save the configuration file in the R2022a Model Advisor Configuration Editor before associating the file with a model.

For more information, see [Load and Associate a Custom Configuration with a Model.](https://www.mathworks.com/help/releases/R2022a/slcheck/ug/load-associate-custom-configuration-model.html)

#### **Enable artifact tracing to track changes and project artifacts in the Model Testing Dashboard**

In R2022a, you can enable artifact tracing directly in the settings for your project. This feature allows you to set up your project to track changes to project artifacts, such as test results from Simulink Test™, to detect outdated metric results.

By default, the Model Testing Dashboard prompts you to enable artifact tracing the first time you open a project in the dashboard. Click **Enable and Continue** to track tool outputs to detect outdated metric results.

You can also enable artifact tracing from the Manage Project Startup and Shutdown dialog box. In your project, in the **Project** tab, click **Startup Shutdown**. In the Manage Project Startup and Shutdown dialog box, select **Track tool outputs to detect outdated results**.

<span id="page-28-0"></span>For more information, see [Enable Artifact Tracing for the Project.](https://www.mathworks.com/help/releases/R2022a/slcheck/ug/resolve-missing-artifacts-and-links.html#mw_f8cf9c04-9742-458b-a8cf-216be1cfb0e9)

#### **Include subsystem-level tests in the Model Testing Dashboard**

In R2022a, the Model Testing Dashboard includes subsystem-level tests, such as tests on atomic subsystems, in the metric results. Previously, the dashboard metric results included only test cases that ran on the whole unit.

The dashboard metrics now include tests defined on:

- Atomic subsystems
- Atomic subsystem references
- Atomic Stateflow charts
- Atomic MATLAB Function blocks
- Referenced models

Note that the Model Testing Dashboard cannot calculate aggregated coverage for units that only have test results at the subsystem level. In order for the dashboard to display aggregated test coverage for a unit, the unit needs to have results from top-level tests executed by the model.

For more information, see [Include Subsystem-Level Test Results in the Model Testing Dashboard](https://www.mathworks.com/help/releases/R2022a/slcheck/ug/subsystem-level-tests-model-testing-dashboard.html).

#### **Trace System Composer architecture models in the Model Testing Dashboard**

In R2022a, you can use the Model Testing Dashboard to specify System Composer architecture models as components. The architecture models, and the units that trace to the models, appear in a hierarchy in the **Artifacts** panel.

Supported architectures include System Composer architecture models, System Composer software architecture models, and AUTOSAR architectures.

To add a supported architecture to the Model Testing Dashboard, label the models as components in your project and configure the Model Testing Dashboard to recognize the labels. For more information, see [Specify Models as Components and Units.](https://www.mathworks.com/help/releases/R2022a/slcheck/ug/specify-testing-interfaces-and-model-hierarchy.html#mw_c885fb3d-d913-4c3b-a794-634b1f47fad2)

#### **View test harnesses in the Artifacts panel for each unit in the Model Testing Dashboard**

In R2022a, the Model Testing Dashboard organizes tests in a new hierarchy in the **Artifacts** panel, with a folder called **Tests** that includes the subfolders **Unit Tests**, **Others**, and **Test Harnesses**. The subfolder **Test Harnesses** contains externally stored test harnesses that trace to the unit or unit subsystems.

You can open a test harness directly from the Model Testing Dashboard by expanding **Test Harnesses** and double-clicking the name of the test harness.

If your model already uses internal test harnesses, you can convert the internal test harnesses to an externally stored test harness. Navigate to the top of the main model and open Simulink Test. On the **Tests** tab, click **Manage Test Harnesses** > **Convert to External Harnesses**. Click **Yes** to convert the affected test harnesses.

<span id="page-29-0"></span>For more information, see [Manage Requirements-Based Testing Artifacts for Analysis in the Model](https://www.mathworks.com/help/releases/R2022a/slcheck/ug/model-testing-project.html) [Testing Dashboard.](https://www.mathworks.com/help/releases/R2022a/slcheck/ug/model-testing-project.html)

#### **Hide requirements metrics in the Model Testing Dashboard**

In R2022a, you can view the Model Testing Dashboard without the widgets associated with requirements metrics. If you do not use requirements-based testing, this new layout can help you focus on the dashboard widgets that contribute to your design goals. The new layout shows only the widgets for **Test Case Breakdown**, **Model Test Status**, and **Model Coverage**.

To use this layout, open the Project Options dialog box. In the **Project** section, click **Options**. In the **Layout** section of the Project Options dialog box, select **Hide requirements metrics** and click **Apply**.

The **Hide requirements metrics** setting is saved in the project meta information and is shared with everyone who uses the project. If you use this layout, the function generateReport generates a filtered report that shows only metric results that are not associated with requirements metrics.

For more information, see [Hide Requirements Metrics in the Model Testing Dashboard and in API](https://www.mathworks.com/help/releases/R2022a/slcheck/ug/hide-requirements-metrics.html) [Results.](https://www.mathworks.com/help/releases/R2022a/slcheck/ug/hide-requirements-metrics.html)

#### **Identify which artifacts contribute to metrics in the Model Testing Dashboard**

In R2022a, the **Artifacts** panel includes new folders and subfolders that indicate which artifacts contribute to the metric results.

The **Artifacts** panel shows folders for each main artifact type: **Functional Requirements**, **Design**, **Tests**, and **Test Results**. In each folder, the artifacts that contribute to the metric results are in one subfolder and the artifacts that do not contribute to metric results are in a different subfolder. For example, in the folder **Tests**, the subfolder **Unit Tests** contains the test cases that the dashboard uses in the metrics for the unit. The subfolder **Others** contains the test cases that trace to the unit, but that the dashboard does not include in the metrics for the unit. For more information, see [Manage](https://www.mathworks.com/help/releases/R2022a/slcheck/ug/model-testing-project.html) [Requirements-Based Testing Artifacts for Analysis in the Model Testing Dashboard](https://www.mathworks.com/help/releases/R2022a/slcheck/ug/model-testing-project.html).

The folder **Untraced Artifacts** is now called **Trace Issues** and contains subfolders to help you to troubleshoot why the dashboard cannot trace the artifacts. The folder **Trace Issues** contains the subfolders **Unexpected Implementation Links**, **Unresolved and Unsupported Links**, **Untraced Tests**, and **Untraced Results**. Additionally, the dashboard diagnostic messages now include a hyperlink to the affected artifact file and a suggestion for how to address the issue. If you have errors or warnings in the **Diagnostics** pane, click the hyperlink to open the affected artifact and use the suggested action to address the issue. For more information, see [Fix Requirements-Based Testing](https://www.mathworks.com/help/releases/R2022a/slcheck/ug/fix-rbt-artifacts.html) [Issues.](https://www.mathworks.com/help/releases/R2022a/slcheck/ug/fix-rbt-artifacts.html)

#### **Detect changes to artifact traceability and metric results in the Model Testing Dashboard**

In R2022a, the Model Testing Dashboard automatically performs initial artifact tracing and shows warning banners to help you detect changes to artifact traceability and metric results.

<span id="page-30-0"></span>When you open an existing project in the Model Testing Dashboard, you no longer need to click **Trace Artifacts** or **Trace and Collect All**. The dashboard automatically traces artifacts in the project and, when you select a unit, the dashboard collects any uncollected metrics for the unit.

As you make changes to the artifact files in your project, the dashboard detects the changes and automatically traces the artifacts to refresh the data in the **Artifacts** panel.

Additionally, if artifacts in the project change after you collect the results, the dashboard shows a warning banner to indicate that the metric results are outdated. The **Stale** icon also appears on dashboard widgets that might show outdated results. Click the **Collect** button on the warning banner to re-collect the metric data and to update the stale widgets with data from the current artifacts.

For more information, see [Explore Status and Quality of Testing Activities Using the Model Testing](https://www.mathworks.com/help/releases/R2022a/slcheck/ug/model-testing-dashboard.html) [Dashboard.](https://www.mathworks.com/help/releases/R2022a/slcheck/ug/model-testing-dashboard.html)

#### **Navigate between project artifacts in the Model Testing Dashboard**

In R2022a, you can more easily navigate between widgets and data shown in the Model Testing Dashboard. At the top of the dashboard, there is now a breadcrumb trail that you can use to navigate from **Metric Details** to the dashboard for the associated unit. When you click a widget in the dashboard, the dashboard opens the **Metric Details** and shows a breadcrumb trail from the **Metric Details** (**MD**) back to the **Model Testing** (**MT**) results in the unit dashboard. Click the name of the unit, for example **db\_DriverSwRequest**, to return to the **Model Testing** dashboard.

Additionally, when you open the Requirements Editor, you can now navigate to the Model Testing Dashboard by using a button in the toolstrip of the Requirements Editor. In the Requirements Editor, in the **Analysis** section, click **Model Testing Dashboard**.

For more information, see [Fix Requirements-Based Testing Issues](https://www.mathworks.com/help/releases/R2022a/slcheck/ug/fix-rbt-artifacts.html).

#### **Refactor similar clones across the model**

In R2022a, you can refactor similar clones anywhere across the model programmatically or by using **Detect clones across model** property in the [Clone Detector](https://www.mathworks.com/help/releases/R2022a/slcheck/ref/clonedetector-app.html) app. In R2021b, you could refactor only exact clones across the model.

For more information, see [Find Clones Across the Model.](https://www.mathworks.com/help/releases/R2022a/slcheck/ug/clone-detection-anywhere.html)

#### **Find clones by using multiple external library files**

Prior to R2022a, you could search for clones in Simulink models from only a single existing library file at a time. Starting in R2022a, you can find clones by using the multiple library files in the models.

To detect clones by using external library files in [Clone Detector](https://www.mathworks.com/help/releases/R2022a/slcheck/ref/clonedetector-app.html) app, click **Settings > Match Patterns with Libraries** and select the library files. Alternatively, you can use a [Simulink.CloneDetection.Settings](https://www.mathworks.com/help/releases/R2022a/slcheck/ref/simulink.clonedetection.settings-class.html) object to add library files to find clones programmatically.

**Note** You can refactor exact clones only identified from library files.

For more information, see [Identify and Replace Clones in Model Libraries](https://www.mathworks.com/help/releases/R2022a/slcheck/ug/identify-subsystem-clones-and-replace-them-with-library-blocks.html#mw_6a04a962-d814-455d-883b-b5fd9b355eb7).

#### <span id="page-31-0"></span>**Clone Detection Exclusion Editor improvements**

You can now use the Clone Detection Exclusion Editor to:

- Highlight excluded blocks by clicking **Block Full Path**.
- Edit exclusions.
- Edit exclusion reason (**Rationale**).
- Delete multiple rows at a time.

For more information, see [Exclude Components from Clone Detection.](https://www.mathworks.com/help/releases/R2022a/slcheck/ref/clone-detection-exclusion-editor.html)

#### **Inspect test cases generated in Simulink Design Verifier by using Model Slicer**

You can now use Model Slicer to inspect test cases generated through test generation analysis. Model Slicer supports these test case objective statuses:

- Objectives Satisfied
- Objectives Satisfied Needs Simulation
- Objectives Satisfied by Existing Testcases
- **Objectives Undecided with Testcases**
- **Objectives Undecided due to Runtime Error**

When you set the **Model coverage objectives** parameter to Enhanced MCDC in the Configuration Parameters window and perform test generation analysis, then open Model Slicer, you can choose a configuration by setting **Slice configuration list** to:

- Configuration to inspect Enhanced MCDC objective detectability
- Configuration to inspect test generation objective

To launch Model Slicer after running a test generation analysis, in the Results window, click **Inspect**. For more information, see [Inspect Enhanced MCDC Objectives using Model Slicer](https://www.mathworks.com/help/releases/R2022a/sldv/ug/basic-workflow-for-enhanced-mcdc-analysis.html#mw_b41b1eb5-a1a9-4c6e-8718-9675b8e7d7a6) (Simulink Design Verifier.

#### **Debug equivalence tests by using Model Slicer**

You can now use the Model Slicer in the Simulink Test Test Manager to debug equivalence tests. You can also debug tests that compare two simulation modes if one of the modes is set to Normal. For information on using the Model Slicer in the Test Manager, see [Debugging Equivalence Test Failures](https://www.mathworks.com/help/releases/R2022a/sltest/ug/debugging-equivalence-test-failures-using-model-slicer.html) [Using Model Slicer](https://www.mathworks.com/help/releases/R2022a/sltest/ug/debugging-equivalence-test-failures-using-model-slicer.html) (Simulink Test).

#### **CI/CD Automation for Simulink Check (August 2022; Version 22.1.0)**

In R2022a, the support package CI/CD Automation for Simulink Check provides tools to help you integrate your model-based process into a Continuous Integration and Continuous Deployment (CI/CD) system.

The support package provides:

- <span id="page-32-0"></span>• A customizable process modeling system to define your build and verification process
- A build system that can automatically generate and efficiently execute a process in your CI system
- The **Process Advisor** app for deploying and automating your prequalification process
- Integration with common CI systems

You can use the support package to help you set up a model-based design pipeline, reduce build time, reduce build failures, debug build failures, and deploy a consistent build and verification process.

For more information, see https://www.mathworks.com/matlabcentral/fileexchange/115220.

#### **Functionality being removed or changed**

#### **getAvailableMetricIds function returns metrics from the Model Testing Dashboard app and Design Cost Estimation app**

*Behavior change*

The function [getAvailableMetricIds](https://www.mathworks.com/help/releases/R2022a/slcheck/ref/metric.engine.getavailablemetricids.html) now returns metrics from the Model Testing Dashboard app and Design Cost Estimation app if either of these conditions exists:

- You specify 'Installed' as false.
- You have Fixed-Point Designer™ installed on your machine.

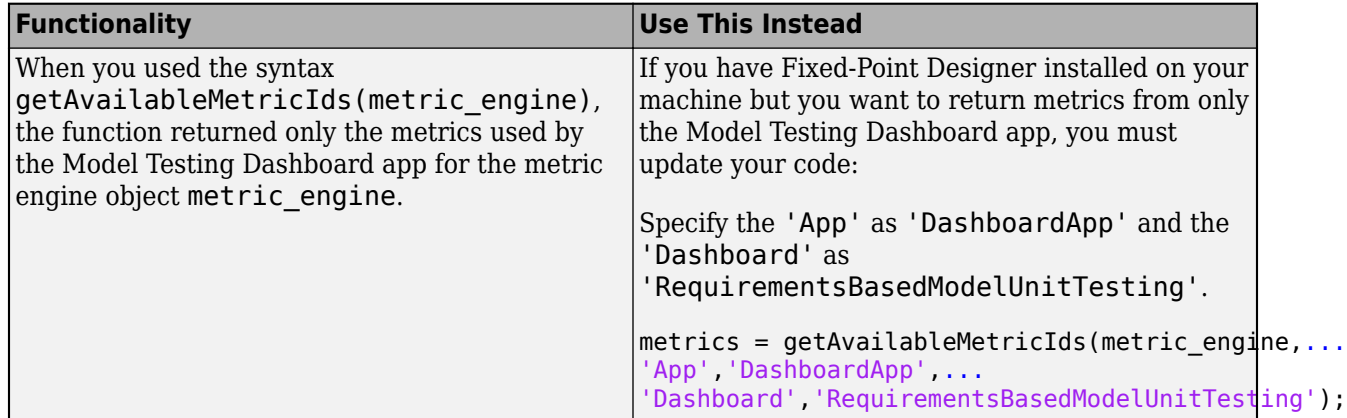

For more information, see [getAvailableMetricIds](https://www.mathworks.com/help/releases/R2022a/slcheck/ref/metric.engine.getavailablemetricids.html).

**ModelAdvisor.CheckResult returns different values for the property status** *Behavior change*

In R2022a, the ModelAdvisor.CheckResult object returns different values for the status property.

Previously, valid values for the status property were the character vector values:

- 'Fail'
- 'Not Run'
- 'Pass'
- 'Warn'

In R2022a, valid values for the status property are the enumerated values:

- <span id="page-33-0"></span>• Failed
- Incomplete
- Justified
- NotRun
- Passed
- Warning

If you use the status property of a ModelAdvisor.CheckResult object, you may need to update your code:

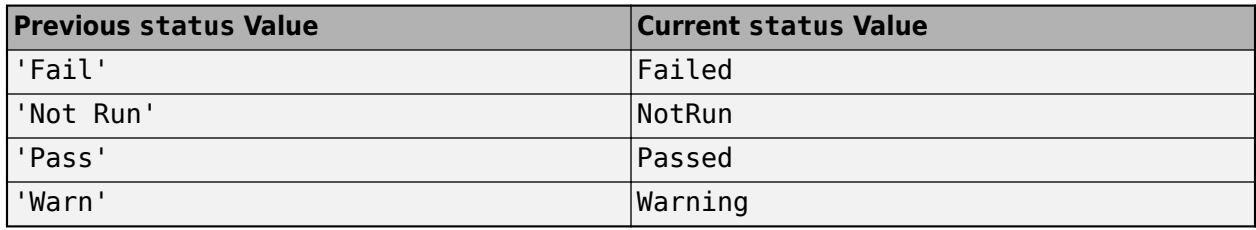

For more information, see [ModelAdvisor.CheckResult](https://www.mathworks.com/help/releases/R2022a/slcheck/ref/modeladvisor.checkresult.html).

#### **Avoid using process callback functions**

*Still runs*

A *process callback function* is a function that configures the Model Advisor and processes check results. In R2022a and later releases, avoid using process callback functions. Remove process callback functions from your sl\_customization.m files.

To configure the Model Advisor without a process callback function, use the Model Advisor Configuration Editor to create a custom configuration file, then use a default configuration or a model configuration to set the startup configuration. For more information, see [Use the Model Advisor](https://www.mathworks.com/help/releases/R2022a/slcheck/ug/organizing-checks-and-folders-using-the-model-advisor-configuration-editor.html) [Configuration Editor to Customize the Model Advisor](https://www.mathworks.com/help/releases/R2022a/slcheck/ug/organizing-checks-and-folders-using-the-model-advisor-configuration-editor.html) and [Load and Associate a Custom Configuration](https://www.mathworks.com/help/releases/R2022a/slcheck/ug/load-associate-custom-configuration-model.html) [with a Model.](https://www.mathworks.com/help/releases/R2022a/slcheck/ug/load-associate-custom-configuration-model.html)

To process check results without a process callback function, open the Model Advisor and click **Report** to generate a report for the check results. You can click a check in the Model Advisor, and then open the **Results** and **Results Details** tabs to view the check results. You can also use Model Advisor, run to collect and view check results.

# <span id="page-34-0"></span>**R2021b**

**Version: 5.2 New Features Bug Fixes Compatibility Considerations**

#### <span id="page-35-0"></span>**View compliance status of metrics in the Model Testing Dashboard**

In R2021b, you can now use overlays in the Model Testing Dashboard to see if your testing artifacts comply with standard requirements-based testing practices. The overlays show if the metric results for a widget are compliant, non-compliant, or generate a warning that the metric results should be reviewed. Results are compliant if they show full traceability, test completion, or model coverage.

To see the overlays for a compliance category, select the category in the **Overlays** section of the dashboard toolstrip. The overlay appears on the widgets that have results in that category and the top right of the dashboard shows the number of widgets in each compliance category.

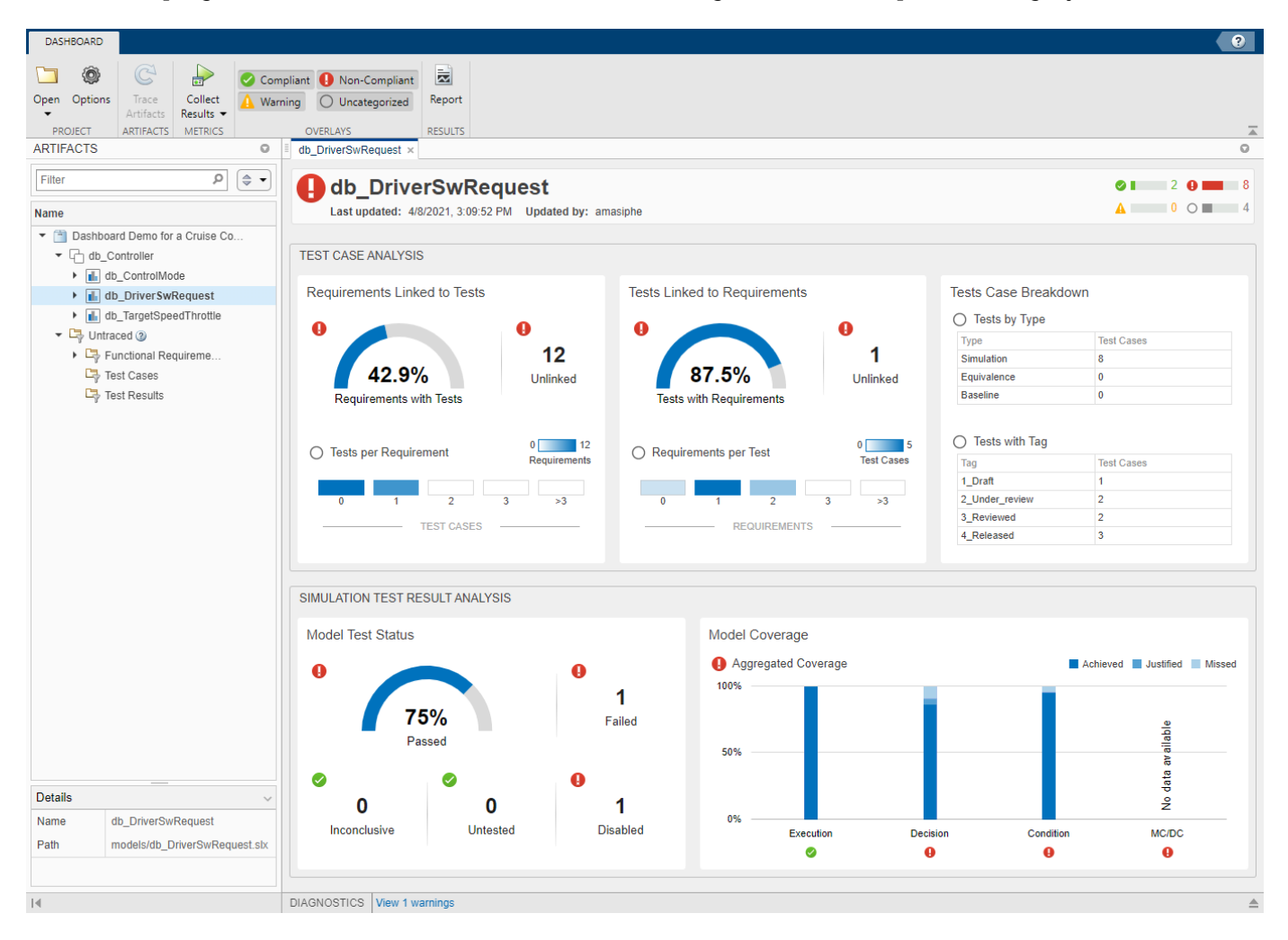

To see the compliance thresholds for a metric, point to the overlay icon in the widget.
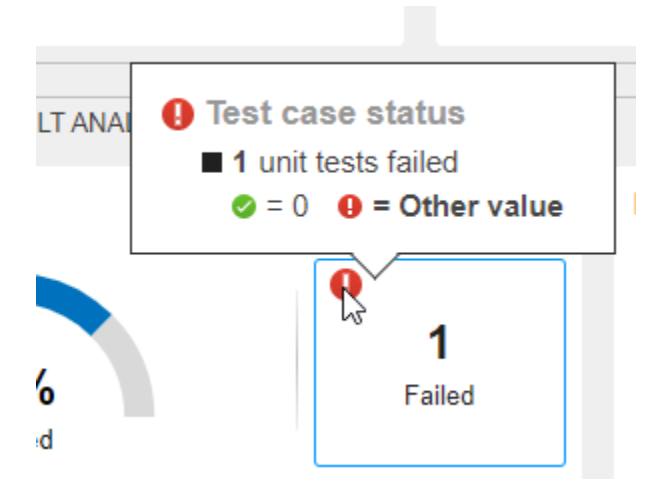

You can hide the overlay status icons by deselecting the overlays in the toolstrip.

For more information on the compliance thresholds for each metric, see [Model Testing Metrics.](https://www.mathworks.com/help/releases/R2021b/slcheck/ref/model-testing-metrics.html)

# **Organize models using unit testing hierarchy in the Model Testing Dashboard**

In R2021b, the Model Testing Dashboard organizes the models in a new hierarchy, with component models at the top of the hierarchy and unit models at the bottom of the hierarchy. The new hierarchy helps you to locate the models that require unit testing so you can assess their testing quality using the dashboard. The Model Testing Dashboard provides metric results for only the unit models.

By default, the Model Testing Dashboard defines models in two ways:

- Models that do not reference other models are units.
- Models that reference one or more models are components.

Alternatively, you can specify a model as a unit or a component by using labels in your project.

In the example below, the **Artifacts** pane shows that the component model db\_Controller references the unit models db\_ControlMode, db\_DriverSwRequest, and db\_TargetSpeedThrottle.

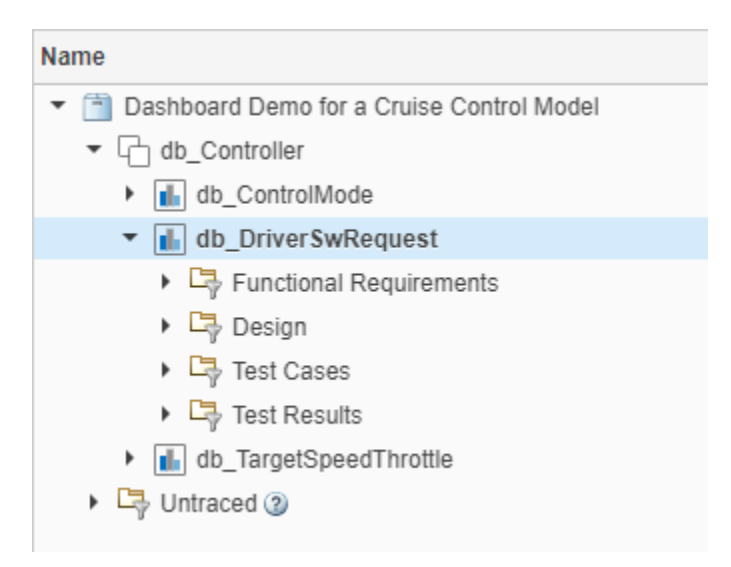

Expand a unit to see the artifacts that trace to it, organized by artifact type. For more information, see [Categorize Models in a Hierarchy as Components or Units](https://www.mathworks.com/help/releases/R2021b/slcheck/ug/specify-testing-interfaces-and-model-hierarchy.html).

Additionally, if you collect metric results programmatically, the metric. Result object has the new property CollectionScope, which describes the unit for which you collect metric results.

#### **Measure pass and fail criteria metrics in the Model Testing Dashboard**

In R2021b, you can use the new metrics **Test cases with pass/fail criteria** and **Test cases with pass/fail criteria distribution** to assess the quality of your requirements-based tests. The metrics determine if each test case contains pass/fail criteria such as verify statements, verification blocks, custom criteria, and logical or temporal assessments. Requirements-based tests should verify the functionality of your model using one or more of these criteria. Use the metrics to find and address tests that do not include pass/fail criteria.

To run the new metrics, in the Model Testing Dashboard, click **Collect Results**. In the **Simulation Test Result Analysis** section, the **Inconclusive** widget shows the number of tests that do not include pass/fail criteria.

Alternatively, to run the metrics programmatically, use the [execute](https://www.mathworks.com/help/releases/R2021b/slcheck/ref/slmetric.engine.execute.html) function for a [metric.Engine](https://www.mathworks.com/help/releases/R2021b/slcheck/ref/metric.engine.html) object and specify the identifiers TestCaseVerificationStatus and TestCaseVerificationStatusDistribution. For more information, see [Collect Metrics on](https://www.mathworks.com/help/releases/R2021b/slcheck/ug/collect-metrics-on-model-testing-artifacts-programmatically.html) [Model Testing Artifacts Programmatically.](https://www.mathworks.com/help/releases/R2021b/slcheck/ug/collect-metrics-on-model-testing-artifacts-programmatically.html)

## **Added functions for programmatically analyzing requirements-based testing metrics**

In R2021b, you can now use the function [updateArtifacts](https://www.mathworks.com/help/releases/R2021b/slcheck/ref/updateartifacts.html) to run the traceability analysis for a [metric.Engine](https://www.mathworks.com/help/releases/R2021b/slcheck/ref/metric.engine.html) object and the function [getAvailableMetricIds](https://www.mathworks.com/help/releases/R2021b/slcheck/ref/getavailablemetricids.html) to get a list of the identifiers for the requirements-based testing metrics that you can collect. To collect results for all model testing metrics, pass the list into the [execute](https://www.mathworks.com/help/releases/R2021b/slcheck/ref/metric.engine.execute.html) function. For more information, see [Collect Metrics on Model](https://www.mathworks.com/help/releases/R2021b/slcheck/ug/collect-metrics-on-model-testing-artifacts-programmatically.html) [Testing Artifacts Programmatically.](https://www.mathworks.com/help/releases/R2021b/slcheck/ug/collect-metrics-on-model-testing-artifacts-programmatically.html)

# **Trace additional test results in the Model Testing Dashboard**

In R2021b, you can use the Model Testing Dashboard to trace test results in a PDF report, ZIP report, or DOCX report created by Simulink Test. A test results report appears in the **Test Results** section of the **Artifacts** panel of the dashboard under the model that it traces to.

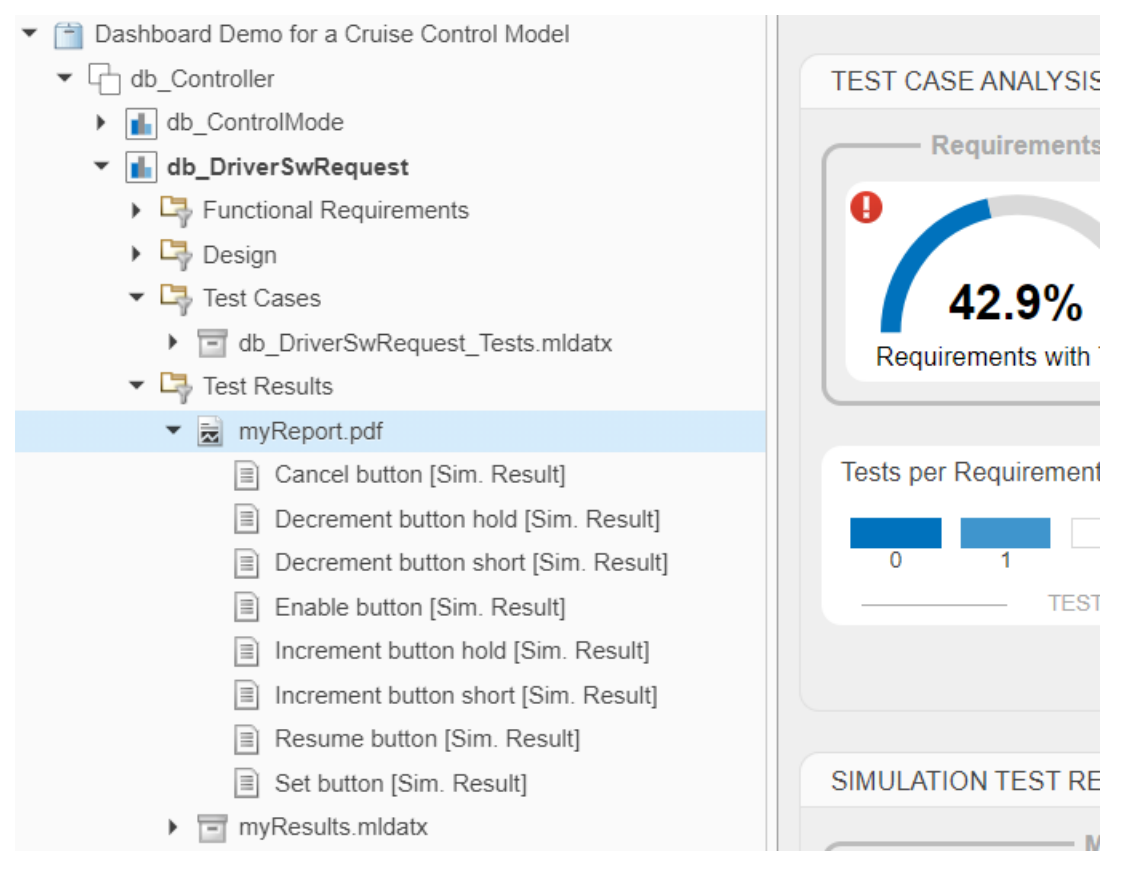

To trace a report file in the **Artifacts** panel, you must open the dashboard for the project before generating the report.

Additionally, you can generate an MLDATX file of the test results before opening a project in the dashboard for the first time, then trace and do metric analysis on the test results.

For more information on the traceability of testing artifacts, see [Explore Status and Quality of Testing](https://www.mathworks.com/help/releases/R2021b/slcheck/ug/model-testing-dashboard.html) [Activities Using the Model Testing Dashboard](https://www.mathworks.com/help/releases/R2021b/slcheck/ug/model-testing-dashboard.html).

#### **View summary of artifacts for each unit in the model testing metrics report**

In R2021b, you can view a summary of the requirements-based testing artifacts in each unit of the model testing metrics report.

#### **1.1. Artifact Summary**

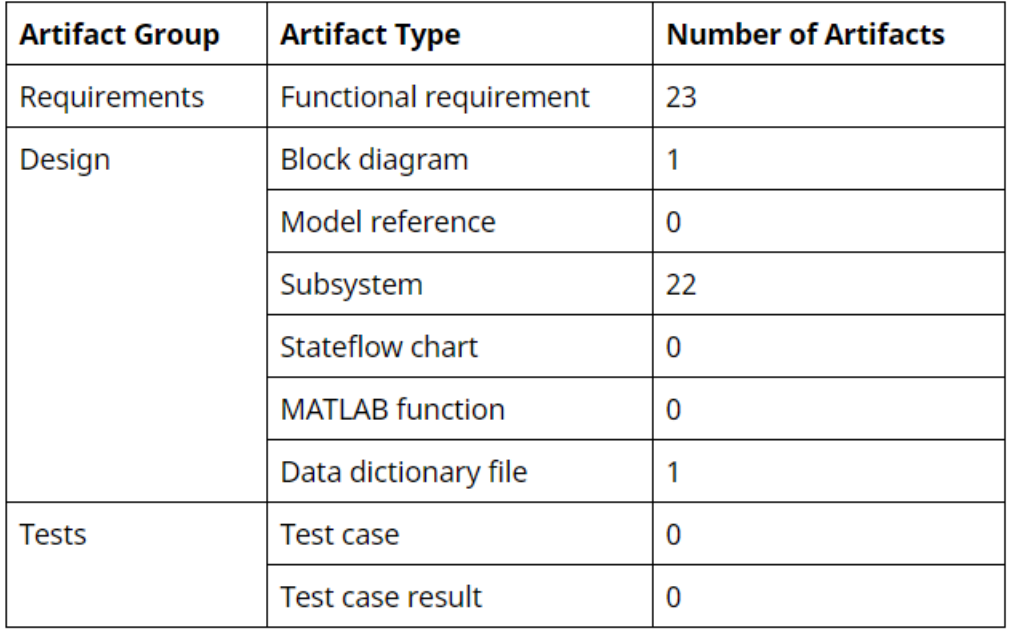

After you generate a report, each unit in the report contains a table with a summary of the artifacts in that unit. The table is in the first subsection of each unit in the report. Use the summary to quickly gauge the size and structure of each unit in the report.

To generate a model testing metrics report, click **Report** in the Model Testing Dashboard or use the [generateReport](https://www.mathworks.com/help/releases/R2021b/slcheck/ref/metric.engine.generatereport.html) function. For an example of how to collect metrics programmatically and generate a report, see [Collect Metrics on Model Testing Artifacts Programmatically](https://www.mathworks.com/help/releases/R2021b/slcheck/ug/collect-metrics-on-model-testing-artifacts-programmatically.html).

## **Artifact tracing enhancements for the Model Testing Dashboard**

In R2021b, the Model Testing Dashboard detects changes to the MATLAB path and updates the impacted traceability information when you open the project. The dashboard updates the following relationships:

- From a model to another model, a library, or a data dictionary
- From a data dictionary to another data dictionary
- From a test to a model

The dashboard diagnostics report on the ambiguous tracing relationships caused by file shadowing and path issues. The diagnostics also show you files that you should add to the path for tracing.

Additionally, when you trace artifacts or collect results, you can now cancel these operations by clicking the **Cancel** button under the progress bar.

For more information on artifact tracing in the Model Testing Dashboard, see [Manage Requirements-](https://www.mathworks.com/help/releases/R2021b/slcheck/ug/model-testing-project.html)[Based Testing Artifacts for Analysis in the Model Testing Dashboard](https://www.mathworks.com/help/releases/R2021b/slcheck/ug/model-testing-project.html).

# **Generate report from the Model Testing Dashboard**

In R2021b, you can generate a requirements-based testing report from the toolstrip of the Model Testing Dashboard. Previously, to create a report, you needed to use the [generateReport](https://www.mathworks.com/help/releases/R2021b/slcheck/ref/metric.engine.generatereport.html) function. In the Model Testing Dashboard, collect results, then click the **Report** button.

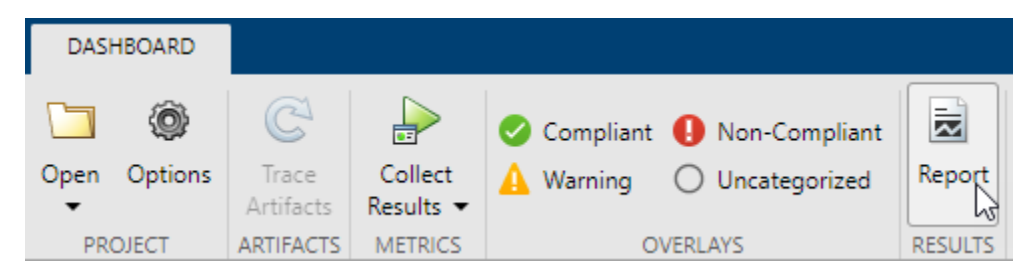

In the Create Metric Result Report dialog box, specify the file format and location for the report and click **Create**.

# **Find clones anywhere within the model**

From R2021b, you can find exact clones beyond the boundaries of a subsystem programmatically or by using the [Clone Detector](https://www.mathworks.com/help/releases/R2021b/slcheck/ref/clonedetector-app.html) app. Prior to R2021b, you could identify subsystem clones only, that is subsystems with identical region of blocks. Matching regions of blocks that were not in the subsystem were not recognized as clones.

To enable finding clones outside subsystem boundaries, in the **Clone Detector** tab, click **Settings**, then select **Detect Clones Across Model**.

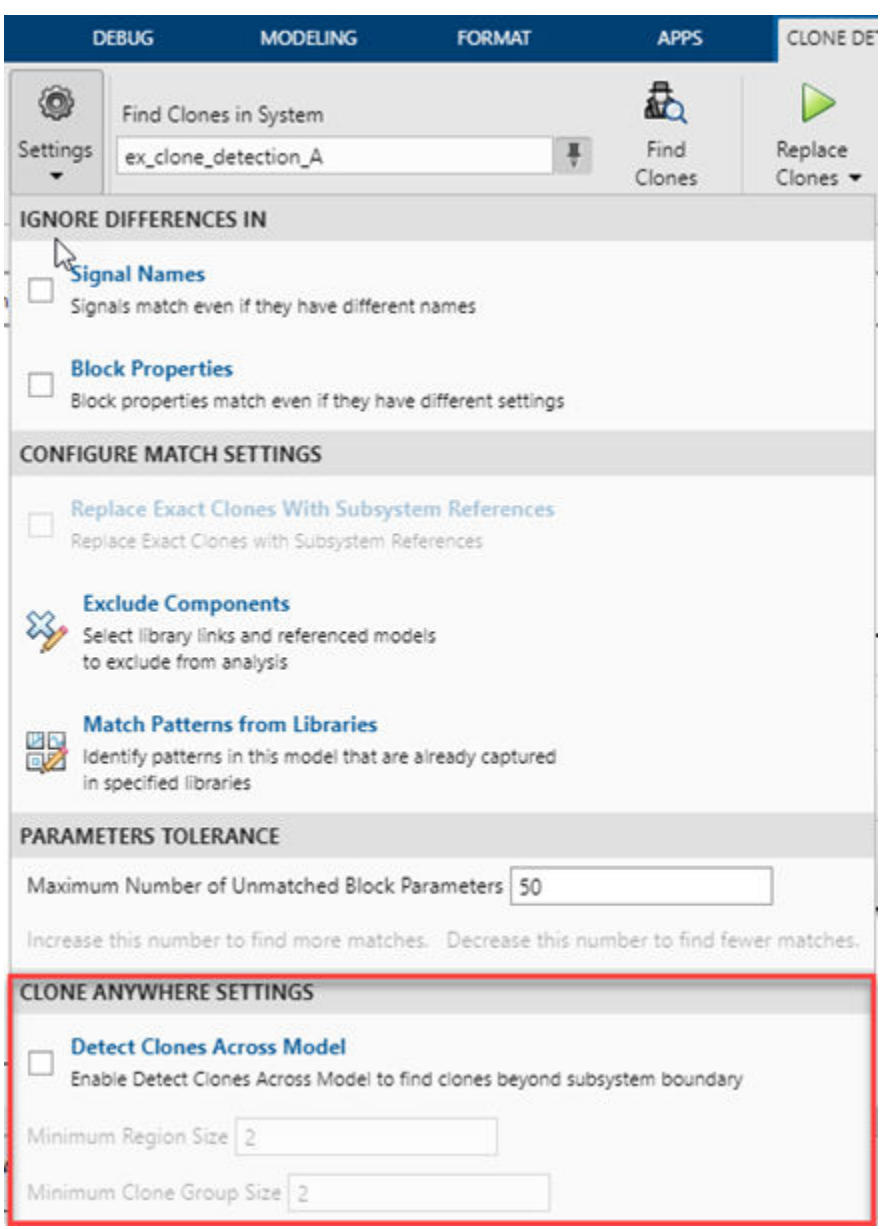

To programmatically find clones outside subsystem boundaries, create an object of the [Simulink.CloneDetection.Settings](https://www.mathworks.com/help/releases/R2021b/slcheck/ref/simulink.clonedetection.settings-class.html) class, set the DetectClonesAcrossModel property to true, then pass this object to the [Simulink.CloneDetection.findClones](https://www.mathworks.com/help/releases/R2021b/slcheck/ref/simulink.clonedetection.findclones.html) function to identify clones.

```
cloneDetectionSettings = Simulink.CloneDetection.Settings();
cloneDetectionSettings.DetectClonesAcrossModel = 1;
cloneDetectionSettings.MinimumRegionSize = 2;
clone DetectionSetting.MinimumCloneGroupSize = 2;cloneResults = Simulink.CloneDetection.findClones(cloneDetectionSettings);
```
For more information, see [Find Clones Anywhere in a Model](https://www.mathworks.com/help/releases/R2021b/slcheck/ug/clone-detection-anywhere.html).

# **Programmatically detect clones in multiple models**

Starting in R2021b, you can detect clones programmatically in multiple Simulink models present across different folders. Prior to R2021b, you could identify clones only in a single model hierarchy.

To identify clones across multiple models, create an object of the [Simulink.CloneDetection.Settings](https://www.mathworks.com/help/releases/R2021b/slcheck/ref/simulink.clonedetection.settings-class.html) class, add folders containing the models to the Folders property, then pass this object to the [Simulink.CloneDetection.findClones](https://www.mathworks.com/help/releases/R2021b/slcheck/ref/simulink.clonedetection.findclones.html) function.

```
cloneDetectionSettings = Simulink.CloneDetection.Settings();
cloneDetectionSettings.Folders = {'Folder 1', 'Folder 2', 'Folder 3'};
cloneResults = Simulink.CloneDetection.findClones(cloneDetectionSettings);
```
For more information, see [Detect Clones Programmatically Across Folders](https://www.mathworks.com/help/releases/R2021b/slcheck/ug/detect-clones-across-folders.html).

# **Improve Code Efficiency by Merging Multiple Interpolation Using Prelookup Blocks**

In R2021b, you can use the [Model Transformer](https://www.mathworks.com/help/releases/R2021b/slcheck/ref/model-transformer-tasks.html) tool to replace multiple [Interpolation Using Prelookup](https://www.mathworks.com/help/releases/R2021b/simulink/slref/interpolationusingprelookup.html) blocks that have same input signals connected from the outputs of Prelookup blocks into a single Interpolation Using Prelookup block. Reducing the number of Interpolation Using Prelookup blocks in a model reduces the number of variable assignments in the code, which improves the efficiency of the generated code. You can use the Model Transformer app or programmatic commands to refactor the model.

To optimize the model in the Model Transformer, select **Common source interpolation transform**.

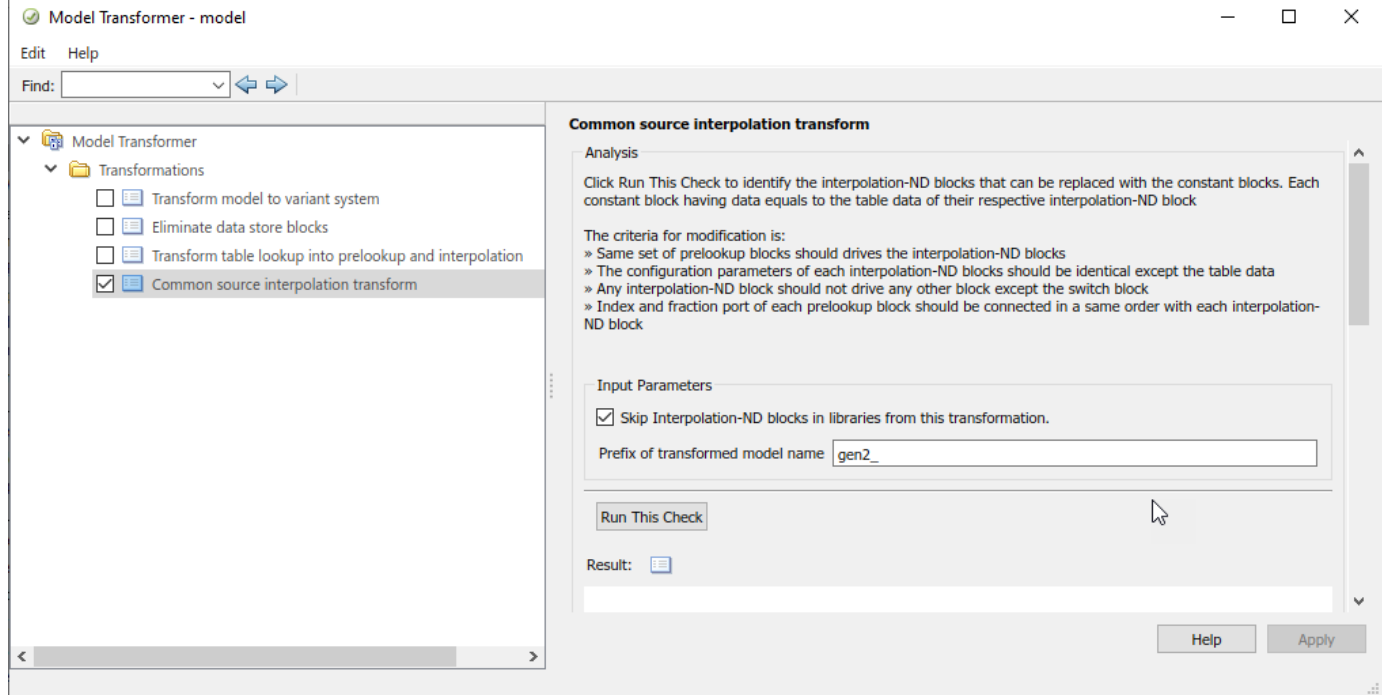

To programmatically run this check, use these MATLAB commands:

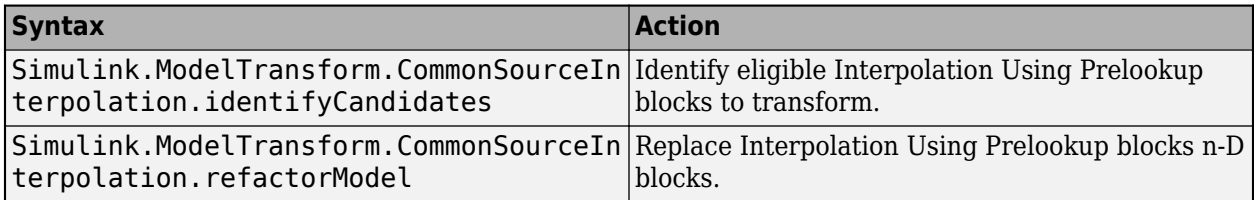

For more information, see [Improve Code Efficiency by Merging Multiple Interpolation Using](https://www.mathworks.com/help/releases/R2021b/slcheck/ug/common-source-interpolation-transform.html) [Prelookup Blocks](https://www.mathworks.com/help/releases/R2021b/slcheck/ug/common-source-interpolation-transform.html).

#### **Improved edit-time check diagnostic interface for block constraint violations**

In R2021b, the edit-time check diagnostics window now includes a **Fix** button you can use to address block constraint violations.

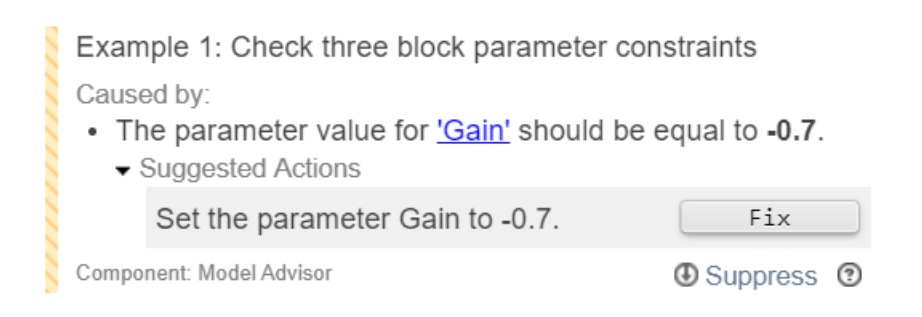

To enable the edit-time checking, in the **Modeling** tab, select **Model Advisor** > **Edit-Time Checks**.

For more information, see [Define Model Advisor Checks for Supported and Unsupported Blocks and](https://www.mathworks.com/help/releases/R2021b/slcheck/ug/define-checks-for-supported-or-unsupported-blocks-and-parameters.html) [Parameters](https://www.mathworks.com/help/releases/R2021b/slcheck/ug/define-checks-for-supported-or-unsupported-blocks-and-parameters.html)

# **Simplified block constraint check authoring**

You can now author block constraint checks by using a new check definition format that allows you to more easily define custom Model Advisor checks that use block constraints.

In previous releases, when authoring a block constraint check, you had to create a separate XML file with the block constraints data and then specify the properties of this XML file as part of the check definition function. In R2021b, the constraint creation is part of the block constraint check definition. Consequently, the [Advisor.authoring.generateBlockConstraintsDataFile](https://www.mathworks.com/help/releases/R2021b/slcheck/ref/advisor.authoring.generateblockconstraintsdatafile.html) function is no longer required and the [Advisor.authoring.createBlockConstraintCheck](https://www.mathworks.com/help/releases/R2021b/slcheck/ref/advisor.authoring.createblockconstraintcheck.html) function has a 'Constraints' name-value argument that accepts a callback to a constraints creation function.

For more information, see [Define Model Advisor Checks for Supported and Unsupported Blocks and](https://www.mathworks.com/help/releases/R2021b/slcheck/ug/define-checks-for-supported-or-unsupported-blocks-and-parameters.html) [Parameters](https://www.mathworks.com/help/releases/R2021b/slcheck/ug/define-checks-for-supported-or-unsupported-blocks-and-parameters.html).

# **Additional Model Slicer support for Simulink constructs**

Model Slicer now supports the following:

- Analyze the model containing array of buses.
- Analyze the model containing Observer model elements.
- Add Virtual elements as starting point.

# **Guideline Sub-ids for additional MAB/JMAAB checks**

In R2021b, these MAB/JMAAB checks are modified to have Guideline sub-ids:

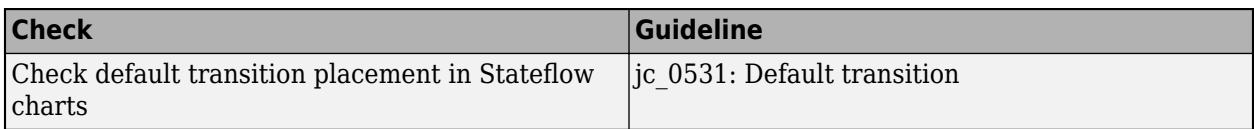

# **High Integrity Systems Modeling Checks: Improve quality and compliance to guidelines**

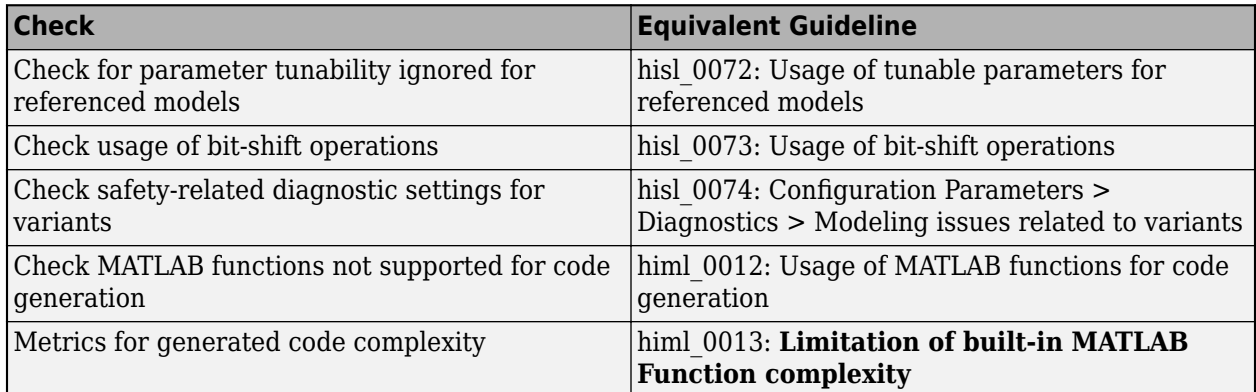

In R2021b, these high-integrity modeling checks are added:

This table identifies modeling guidelines that were modified in R2021a.

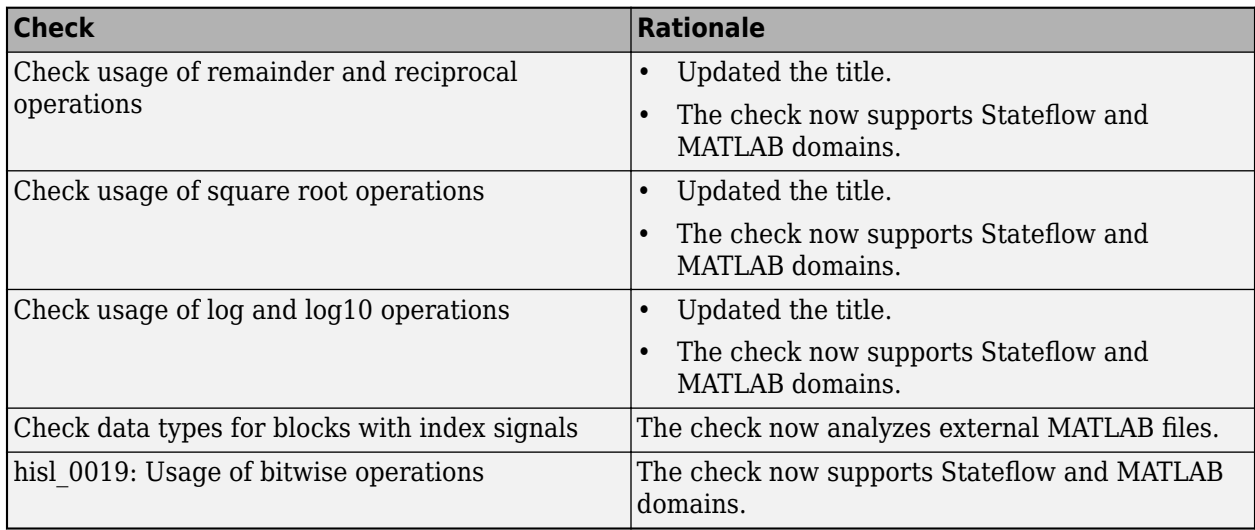

# **Compatibility Considerations**

This table identifies checks that are removed from the current release:

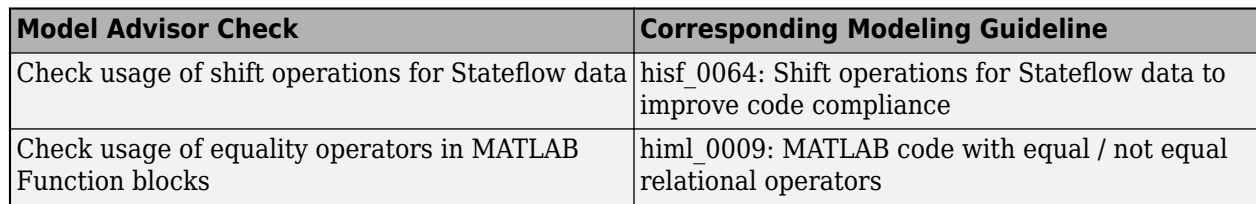

## **Observe impact of Simulink parameters using Model Slicer**

You can now use Model Slicer to analyze the impact of Simulink Parameters on the model. To find the impact of parameters on Simulink blocks, use the following functions:

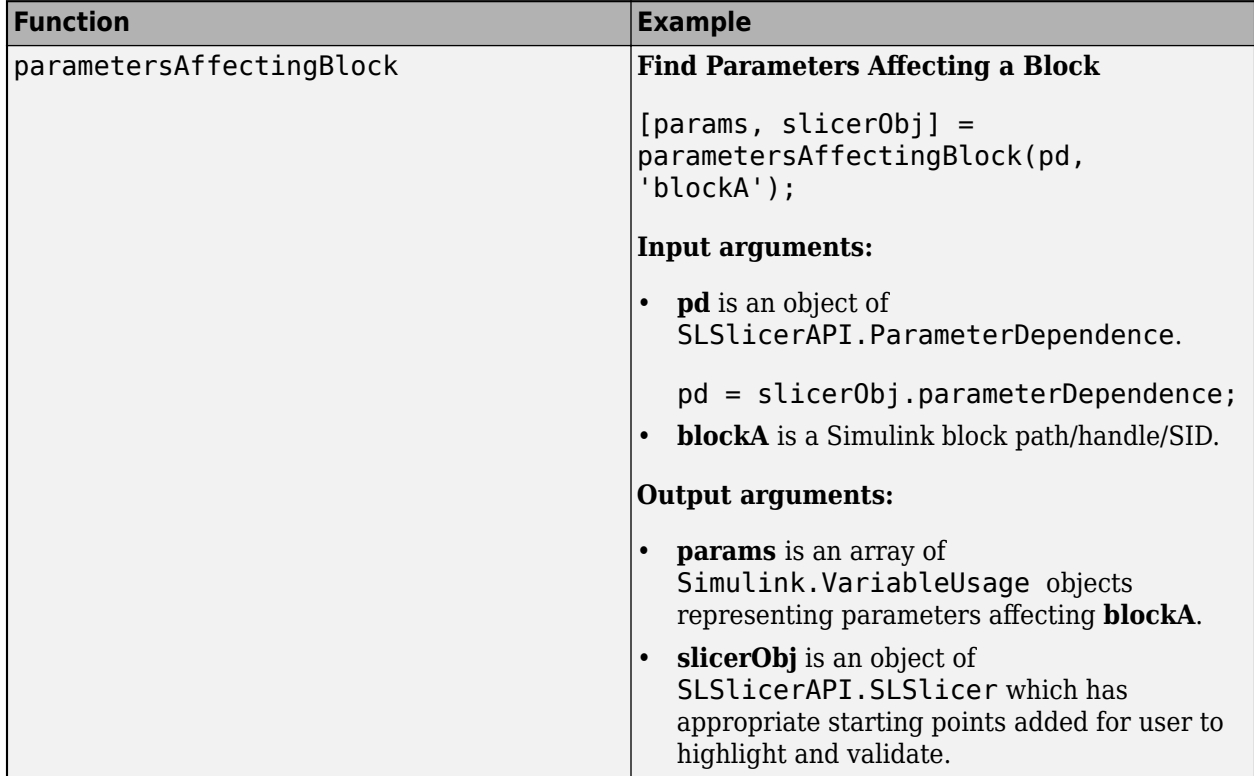

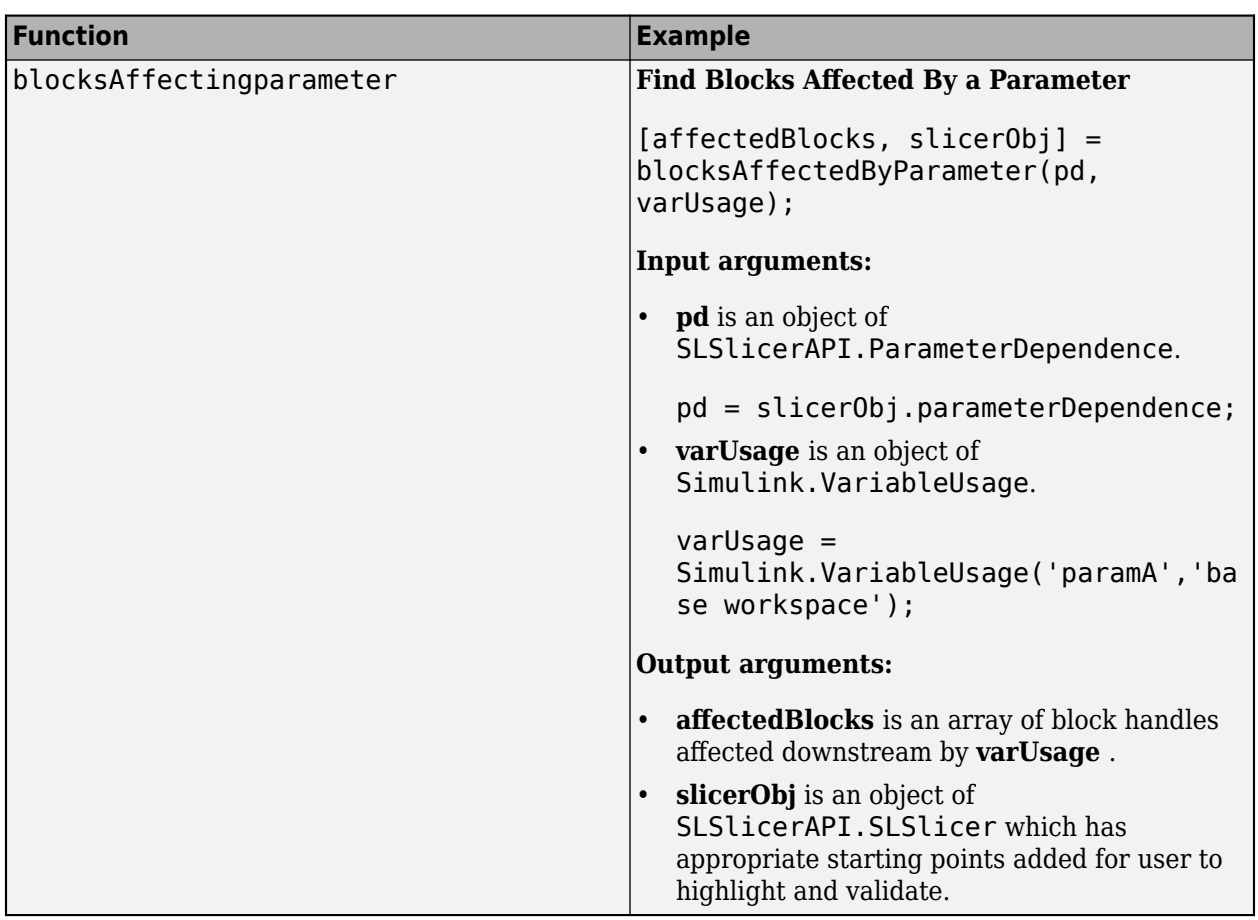

# **Additional checks to verify compliance with CERT C secure coding standards**

From R2021b, these Model Advisor checks are now compliant with CERT C modelling guidelines:

- • [Check configuration parameters for MISRA C:2012](https://www.mathworks.com/help/releases/R2021b/slcheck/ref/misra-c2012-checks.html#bvegf3a_sep_bsc06fj-1)
- • [Check usage of Abs blocks](https://www.mathworks.com/help/releases/R2021b/slcheck/ref/hism-checks_hism_checks.html#hisl_0001)
- • [Check usage of remainder and reciprocal operations](https://www.mathworks.com/help/releases/R2021b/slcheck/ref/hism-checks_hism_checks.html#hisl_0002)
- • [Check usage of square root operations](https://www.mathworks.com/help/releases/R2021b/slcheck/ref/hism-checks_hism_checks.html#hisl_0003)
- • [Check usage of While Iterator blocks](https://www.mathworks.com/help/releases/R2021b/slcheck/ref/hism-checks_hism_checks.html#hisl_0006)
- • [Check for blocks not recommended for C/C++ production code deployment](https://www.mathworks.com/help/releases/R2021b/slcheck/ref/misra-c2012-checks.html#bvegf3a_sep_btpdhq5-1)
- • [Check data types for blocks with index signals](https://www.mathworks.com/help/releases/R2021b/slcheck/ref/hism-checks_hism_checks.html#hisl_0022)
- • [Check usage of Reciprocal Sqrt blocks](https://www.mathworks.com/help/releases/R2021b/slcheck/ref/hism-checks_hism_checks.html#hisl_0028)
- • [Check global variables in graphical functions](https://www.mathworks.com/help/releases/R2021b/slcheck/ref/hism-checks_hism_checks.html#hisl_0062)
- • [Check usage of bit-shift operations](https://www.mathworks.com/help/releases/R2021b/slcheck/ref/hism-checks_hism_checks.html#mw_d72701cb-4b69-4163-8ac0-33a3db629453)
- • [Check safety-related optimization settings for data type conversions](https://www.mathworks.com/help/releases/R2021b/slcheck/ref/hism-checks_hism_checks.html#hisl_0053)
- • [Check safety-related optimization settings for division arithmetic exceptions](https://www.mathworks.com/help/releases/R2021b/slcheck/ref/hism-checks_hism_checks.html#hisl_0054)
- • [Check model file name](https://www.mathworks.com/help/releases/R2021b/slcheck/ref/hism-checks_hism_checks.html#mw_sep_hisl_0031)

• [Check model object names](https://www.mathworks.com/help/releases/R2021b/slcheck/ref/hism-checks_hism_checks.html#hisl_0032)

#### **Enhancements to edit-time checking to identify more incompatibilities**

You can now identify compatibility issues earlier in the model design process by using edit-time checking. In R2021b, when you use edit-time checking, you can view some violations of these Model Advisor checks:

- • [Check usage of Stateflow states](https://www.mathworks.com/help/releases/R2021b/slci/ref/simulink-code-inspector-checks.html#btwmn3v-1) (Simulink Code Inspector)
- • [Check usage of User-Defined Function blocks](https://www.mathworks.com/help/releases/R2021b/slci/ref/simulink-code-inspector-checks.html#bs3z7ex-1) (Simulink Code Inspector)

Edit-time checking does not flag violations for all the constraints of these checks. It flags some specific constraint violations. By clicking the warning icon, you can see information on the constraint violation. For more information, see the check documentation and [Check Model Compatibility While](https://www.mathworks.com/help/releases/R2021b/slci/ug/check-model-compatibility-while-you-edit.html) [You Edit](https://www.mathworks.com/help/releases/R2021b/slci/ug/check-model-compatibility-while-you-edit.html) (Simulink Code Inspector).

# **Functionality being removed or changed**

#### **ModelAdvisor.ListViewParameter class and ModelAdvisor.Check ListViewVisible property will be removed**

*Still runs*

The ModelAdvisor.ListViewParameter class and the ListViewVisible property of the ModelAdvisor.Check class will be removed.

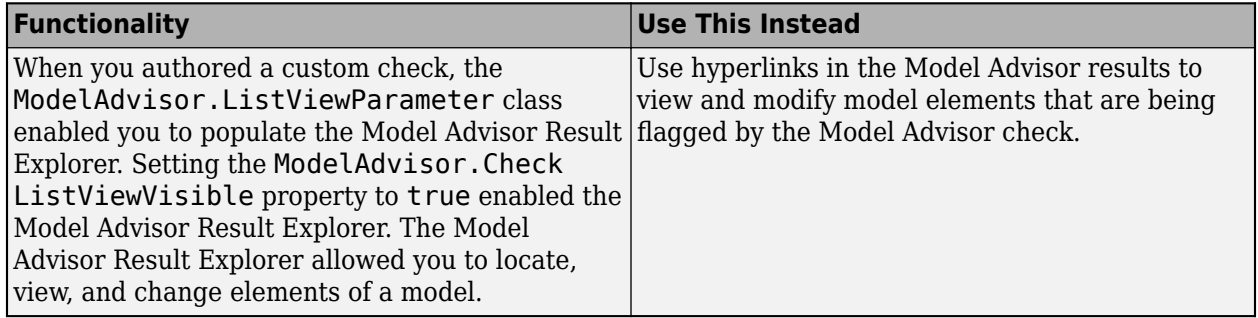

For more information about using the recommended functionality, see [Fix a Model to Comply with](https://www.mathworks.com/help/releases/R2021b/slcheck/ug/create-customized-passfail-check-with-detailed-result-collections.html) [Conditions that You Specify with the Model Advisor](https://www.mathworks.com/help/releases/R2021b/slcheck/ug/create-customized-passfail-check-with-detailed-result-collections.html) and [Create and Deploy a Model Advisor Custom](https://www.mathworks.com/help/releases/R2021b/slcheck/ug/create-deploy-model-advisor-configuration-example.html) [Configuration](https://www.mathworks.com/help/releases/R2021b/slcheck/ug/create-deploy-model-advisor-configuration-example.html).

# **R2021a**

**Version: 5.1 New Features Bug Fixes Compatibility Considerations**

# **View detailed traceability paths and diagnostics for requirementsbased testing artifacts**

In R2021a, you can view the traceability path from an artifact to its component in the Model Testing Dashboard. On the **Artifacts** pane, right-click the artifact and click **View trace to component**. A traceability graph opens in a new tab. The graph shows the connections and intermediate artifacts that the dashboard traced from the component to the artifact. To see the relationship between two artifacts, point to the arrow that connects the artifacts.

Additionally, when the dashboard traces your artifacts and collects metric results, you can view errors and warnings in the new diagnostic viewer. At the bottom of the Model Testing Dashboard, click **Diagnostics**. The diagnostic viewer shows warnings and errors that indicate:

- Artifacts that returned errors when loaded
- Artifacts that the dashboard does not support
- Links that the dashboard does not trace
- Model callbacks that the dashboard deactivates
- Test results without coverage
- Test results that do not include simulation results

## **Generate model testing metrics report**

In R2021a, you can generate a PDF or HTML report of the metric results from the Model Testing Dashboard. For each software component in the project, the report shows the metric results that appear in the dashboard. Use the report to archive and share metric data on the quality and completeness of your requirements-based testing activities.

To generate a report, use the new [generateReport](https://www.mathworks.com/help/releases/R2021a/slcheck/ref/metric.engine.generatereport.html) function. For an example of how to collect metrics programmatically and generate a report, see [Collect Metrics on Model Testing Artifacts](https://www.mathworks.com/help/releases/R2021a/slcheck/ug/collect-metrics-on-model-testing-artifacts-programmatically.html) [Programmatically](https://www.mathworks.com/help/releases/R2021a/slcheck/ug/collect-metrics-on-model-testing-artifacts-programmatically.html).

# **Find artifacts in the Model Testing Dashboard by using navigation enhancements**

In R2021a, in the Model Testing Dashboard **Artifacts** pane, you can quickly find artifacts that you want to investigate by expanding, collapsing, and scrolling to nodes in the artifact list. The menu to

the right of the search bar  $\left( \begin{array}{cc} \Rightarrow \\ \Rightarrow \end{array} \right)$  enables you to:

- Collapse the expanded nodes in the list
- Collapse and expand the sections under the selected node
- Scroll to the component that the open dashboard tab reflects
- Scroll to the currently selected node

Additionally, you can right-click an artifact in the list to:

- Open the dashboard for the component that the artifact traces to
- Scroll to the component that the artifact traces to
- Scroll to the parent node that contains the artifact
- Show a file artifact in your file browser

Previously, you could view dashboard results for only one component at a time. In R2021a, you can open the dashboard for each component in a separate tab in the Model Testing Dashboard dialog. On the **Artifacts** pane, right-click a component and click **Open in new tab**.

#### **Select software component models for analysis in the Model Testing Dashboard**

Previously, the Model Testing Dashboard showed traceability and analysis results for all models in your project. In R2021a, you can specify the models that you want the dashboard to analyze by labeling the models in the project. To label the software component models and configure the dashboard to recognize them, see [Model Software Components for Requirements-Based Testing.](https://www.mathworks.com/help/releases/R2021a/slcheck/ug/model-testing-project.html#mw_c5036015-65be-434c-95ed-c6b3b13b21f6) In the Model Testing Dashboard, the **Artifacts** pane lists only the models that have the category and label combination that you specified. By limiting the list to only software component models, you can track your testing progress without sorting through models that do not use requirements-based testing that the dashboard analyzes.

Additionally, in R2021a, the Model Testing Dashboard now analyzes these artifacts:

- Requirement links to embedded MATLAB functions
- Custom requirements
- Requirements links that have custom types
- Data dictionaries
- Test results that you have collected in the Test Manager but not exported to a results file

For more information about artifacts and links that the dashboard does not support, see [Resolve](https://www.mathworks.com/help/releases/R2021a/slcheck/ug/resolve-missing-artifacts-and-links.html) [Missing Artifacts, Links, and Results in the Model Testing Dashboard](https://www.mathworks.com/help/releases/R2021a/slcheck/ug/resolve-missing-artifacts-and-links.html).

## **Model Advisor checks for verifying compliance with High-Integrity System Modeling guidelines**

This table lists the new Model Advisor checks that verify compliance with the High-Integrity System Modeling guidelines.

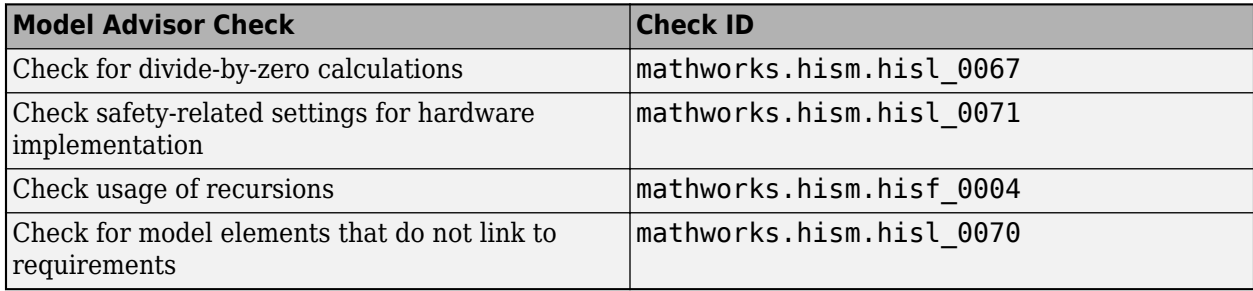

# **Compatibility Considerations**

In R2021a, due to compatibility considerations, the following checks have been removed from Model Advisor:

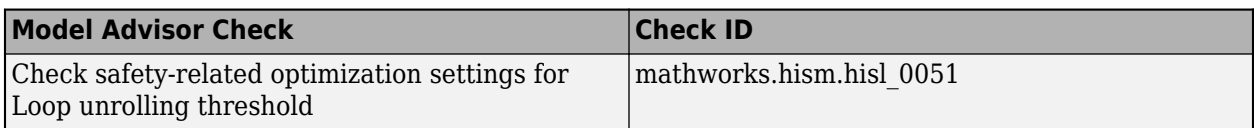

# **Create user-defined fields and review additional information when designing block constraint checks**

Following enhancements are made to block constraint check authoring:

- You can create user-defined fields to identify what check failures are caused by.
- Additional information is provided on what causes a check failure in the diagnostic window.
- Diagnostic window now lists information for multiple constraint violations.
- Diagnostic window includes links to the violating block parameters.
- You can click on violating block parameters to highlight them in the Block dialog box.

#### **Add, remove, clear, get, save, and load exclusions programmatically in the Model Advisor Exclusion Editor**

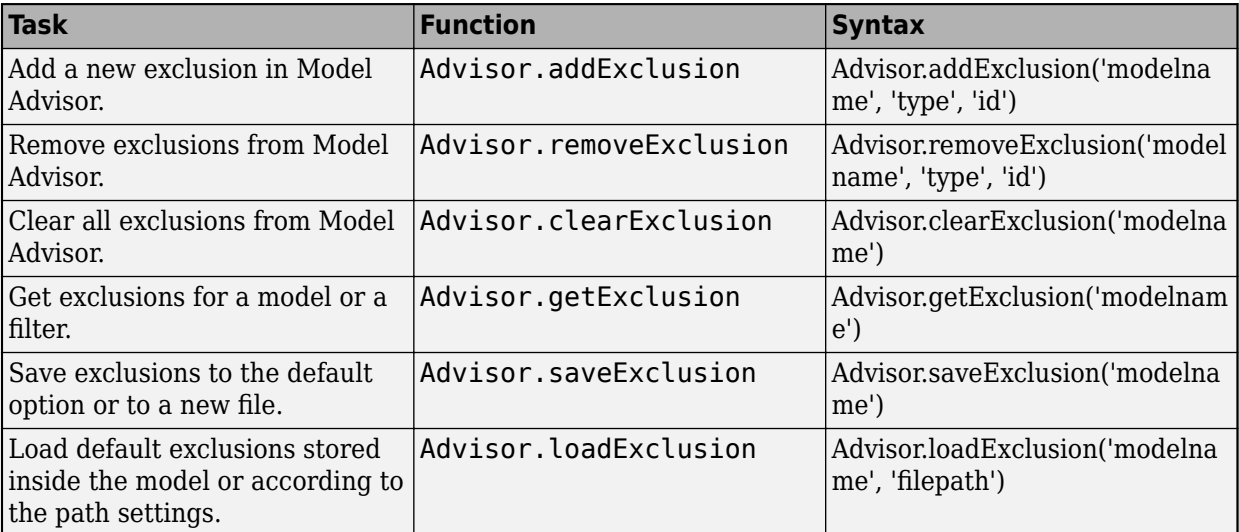

The Model Advisor Exclusion Editor can now be used with the following functions:

For more information, see [Exclude Blocks From the Model Advisor Check Analysis.](https://www.mathworks.com/help/releases/R2021a/slcheck/ug/excluding-blocks-from-model-advisor-checks.html)

#### **Additional checks for JMAAB and MAB Guidelines**

This table identifies the new Model Advisor checks that verify compliance with the MAB and JMAAB Modeling guidelines.

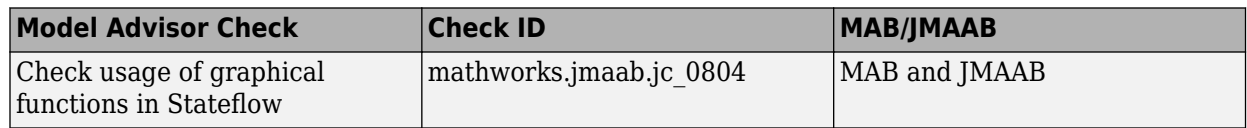

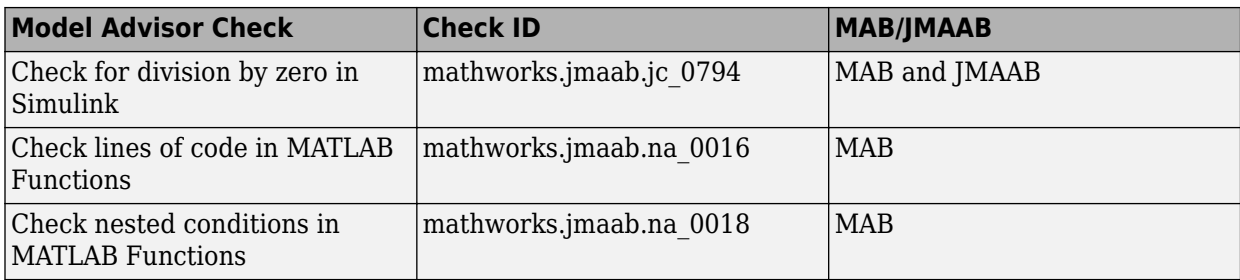

For more information, see [Model Checks for MAB and JMAAB Compliance](https://www.mathworks.com/help/releases/R2021a/slcheck/ug/model-advisor-checks-for-maab-and-jmaab-compliance.html).

# **Use Model Advisor Exclusion Editor with Stateflow**

From R2021a, the following enhancements to Model Advisor Exclusion Editor are added for Stateflow:

- Model Advisor exclusions can be applied to Stateflow states, transitions, junctions, MATLAB functions, graphical functions, Simulink functions, Simulink based states, and truth tables.
- You can launch Model Advisor Exclusion Editor from the Stateflow context menu.
- You can launch Model Advisor Check Selector from the Stateflow context menu.
- You can launch Model Advisor from the Stateflow context menu.

For more information, see [Exclude Blocks From the Model Advisor Check Analysis.](https://www.mathworks.com/help/releases/R2021a/slcheck/ug/excluding-blocks-from-model-advisor-checks.html)

# **Enhancements to edit-time checking to identify additional incompatibility issues**

You can now identify compatibility issues earlier in the model design process by using edit-time checking for Simulink Code Inspector™ checks. In R2021a, when you use edit-time checking, you can view some violations of these Model Advisor checks:

- • [Check for unsupported blocks](https://www.mathworks.com/help/releases/R2021a/slci/ref/simulink-code-inspector-checks.html#bs31tzs-1) (Simulink Code Inspector)
- • [Check model for reusable subsystems that use the same function interfaces](https://www.mathworks.com/help/releases/R2021a/slci/ref/simulink-code-inspector-checks.html#mw_98da2f03-342d-40fd-bd26-dcde0fffa37f) (Simulink Code Inspector)
- • [Check usage of Sources blocks](https://www.mathworks.com/help/releases/R2021a/slci/ref/simulink-code-inspector-checks.html#bs3z7er-1) (Simulink Code Inspector)
- • [Check usage of Signal Routing blocks](https://www.mathworks.com/help/releases/R2021a/slci/ref/simulink-code-inspector-checks.html#bs3z7es-1) (Simulink Code Inspector)
- • [Check usage of Math Operations blocks](https://www.mathworks.com/help/releases/R2021a/slci/ref/simulink-code-inspector-checks.html#bs31uiy-1) (Simulink Code Inspector)
- • [Check usage of Signal Attributes blocks](https://www.mathworks.com/help/releases/R2021a/slci/ref/simulink-code-inspector-checks.html#bs3z7et-1) (Simulink Code Inspector)
- • [Check usage of Logical and Bit Operations blocks](https://www.mathworks.com/help/releases/R2021a/slci/ref/simulink-code-inspector-checks.html#bs3z7ew-1) (Simulink Code Inspector)
- • [Check usage of Lookup Tables blocks](https://www.mathworks.com/help/releases/R2021a/slci/ref/simulink-code-inspector-checks.html#bta397s-1) (Simulink Code Inspector)
- • [Check usage of Ports and Subsystems blocks](https://www.mathworks.com/help/releases/R2021a/slci/ref/simulink-code-inspector-checks.html#bs3z7ez-1) (Simulink Code Inspector)
- • [Check usage of Discontinuities blocks](https://www.mathworks.com/help/releases/R2021a/slci/ref/simulink-code-inspector-checks.html#bs3z7e0-1) (Simulink Code Inspector)
- • [Check usage of Sinks blocks](https://www.mathworks.com/help/releases/R2021a/slci/ref/simulink-code-inspector-checks.html#bs3z7e1-1) (Simulink Code Inspector)
- • [Check usage of Discrete blocks](https://www.mathworks.com/help/releases/R2021a/slci/ref/simulink-code-inspector-checks.html#bs3z7e2-1) (Simulink Code Inspector)
- • [Check usage of Stateflow charts](https://www.mathworks.com/help/releases/R2021a/slci/ref/simulink-code-inspector-checks.html#bthjny_-1) (Simulink Code Inspector)

Edit-time checking does not flag violations for all the constraints of these checks. It flags some specific constraint violations. For more information, see the check documentation and [Check Model](https://www.mathworks.com/help/releases/R2021a/slci/ug/check-model-compatibility-while-you-edit.html) [Compatibility While You Edit](https://www.mathworks.com/help/releases/R2021a/slci/ug/check-model-compatibility-while-you-edit.html) (Simulink Code Inspector).

# **Inspect enhanced MCDC objectives generated by Simulink Design Verifier using Model Slicer**

You can now launch Model Slicer for satisfied enhanced MCDC objectives to verify that the test case generated by Simulink Design Verifier™ impacts the detection site without being masked.

For more information, see [Enhanced MCDC Coverage in Simulink Design Verifier](https://www.mathworks.com/help/releases/R2021a/sldv/ug/enhanced-mcdc-coverage-in-simulink-design-verifier.html) (Simulink Design Verifier.

# **Debug test failures using Model Slicer**

You can now use Model Slicer in the Simulink Test Manager to debug failed verify signals. When you simulate the model in debug mode, Model Slicer highlights the model components that impact the failed signals at each time step. You can move between failure regions to debug the cause of the verification failures.

## **Detect and replace clones in a model with command-line APIs**

In R2021a, you can programmatically identify clones in a Simulink model and replace the clones with links to library blocks.

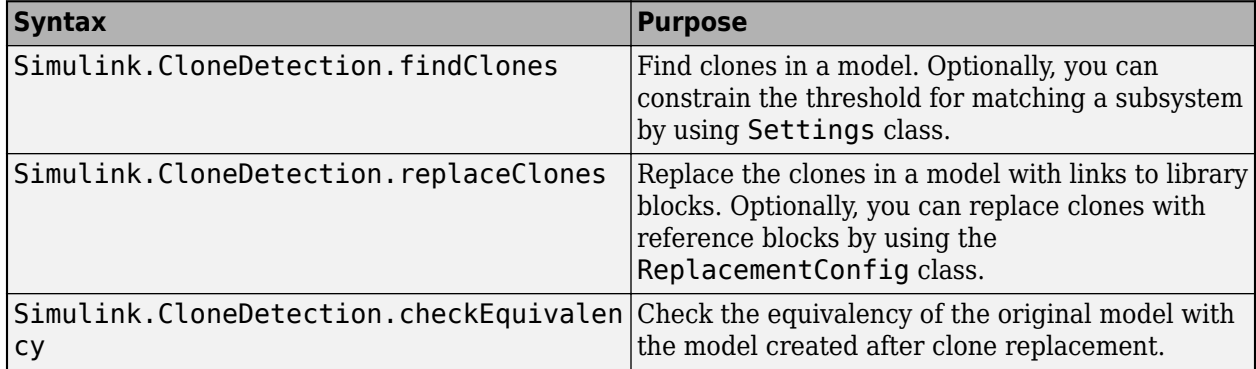

For more information, see [Detect and Replace Clones Programmatically.](https://www.mathworks.com/help/releases/R2021a/slcheck/ug/clone-detection-programmatically.html)

#### **Improved clone detection for refactoring models with nested clones and masked subsystem**

In R2021a, you can now use clone detection to refactor models that contain clone groups under another clone group. This feature also supports the refactoring and replacement of clones in masked subsystems.

For more information, see [Clone Detector](https://www.mathworks.com/help/releases/R2021a/slcheck/ref/clonedetector-app.html) and [Enable Component Reuse by Using Clone Detection.](https://www.mathworks.com/help/releases/R2021a/slcheck/ug/identify-subsystem-clones-and-replace-them-with-library-blocks.html)

# **Edit-time checking support for library blocks**

In R2021a, edit-time checks identify modeling issues for library blocks in a model. For more information on edit-time checking, see [Check Model Compliance by Using the Model Advisor](https://www.mathworks.com/help/releases/R2021a/slcheck/ug/check-model-compliance-by-using-the-model-advisor.html).

# **Improved analysis of models that have callbacks in the Model Testing Dashboard**

Previously, when the Model Testing Dashboard analyzed a model, any loading and closing model callbacks were executed. Model callbacks that changed the model resulted in an error or stale results in the Model Testing Dashboard. In R2021a, when the dashboard analyzes a model, loading and closing callbacks are not executed.

# **R2020b**

**Version: 5.0 New Features Bug Fixes Compatibility Considerations**

# **Model Testing Dashboard: Track completeness of requirements-based testing for compliance to standards such as ISO 26262**

Assess the status and quality of your requirements-based testing by using metric data in the new Model Testing Dashboard. The metrics in the dashboard measure different aspects of model testing completeness and quality based on industry-recognized standards such as ISO 26262 and DO-178. Use the dashboard to view:

- Summary data for requirements, tests, and traceability between requirements and tests
- Status and results of the latest test runs
- Model coverage measurements achieved by tests and justifications
- A list of the artifacts in the project, organized by the associated models

The dashboard widgets show a summary of the testing metric data for one component. To explore the data in more detail, click an individual widget. A table lists the artifacts in the component and their results for the metric. The table provides hyperlinks to open each artifact so that you can view details about the artifact and address testing quality issues. For more information about using the Model Testing Dashboard, see [Explore Status and Quality of Testing Activities Using the Model Testing](https://www.mathworks.com/help/releases/R2020b/slcheck/ug/model-testing-dashboard.html) [Dashboard.](https://www.mathworks.com/help/releases/R2020b/slcheck/ug/model-testing-dashboard.html)

In R2020b, you can also collect the metrics programmatically by using the new metric API. To collect metrics for a project, use these new objects and functions.

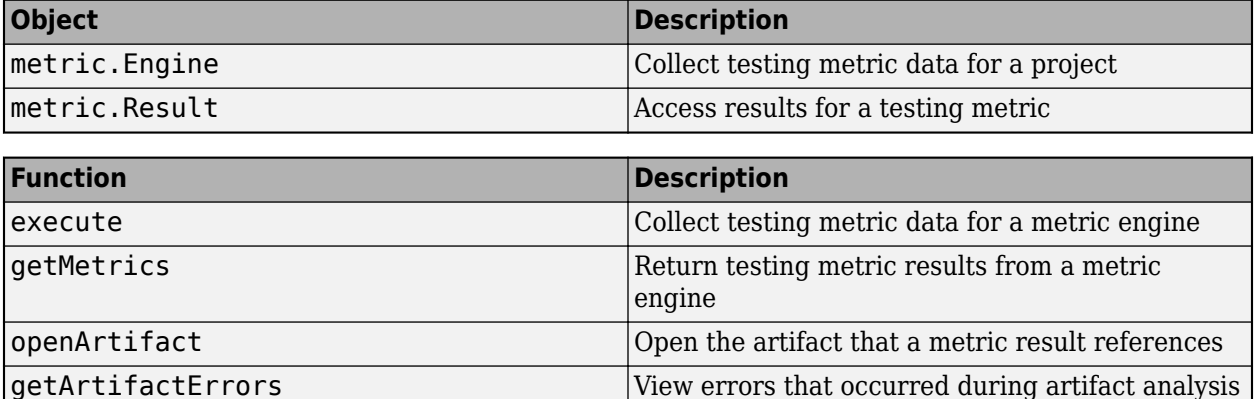

Viewing the metric results data and details in the dashboard requires a Simulink Check license. To collect results for a metric, you must have the licenses required to edit the associated artifacts, such as Simulink Requirements™, Simulink Test, or Simulink Coverage™. For more information on the metrics and the required licenses, see [Model Testing Metrics.](https://www.mathworks.com/help/releases/R2020b/slcheck/ref/model-testing-metrics.html)

## **Faster calculation of Model Advisor metric checks**

In R2020b, the Model Advisor collects and analyzes data for Model Metrics checks faster than in R2020a.

Previously, the **Subsystem depth metric** check returned results for both the **Subsystem Depth** and **Subsystem Level** for a component. In R2020b, the metric is simplified to return only the **Subsystem Depth** result. The result is the depth of a component relative to the top level of the hierarchy, which is the analysis root. For more information, see [Subsystem depth metric.](https://www.mathworks.com/help/releases/R2020b/slcheck/ref/model-metric-checks.html#buuybtl-1)

Additionally, the **Cyclomatic complexity metric** check no longer shows aggregated results for a component and its descendants. Instead, the metric shows only local results for the component. For more information, see [Cyclomatic complexity metric](https://www.mathworks.com/help/releases/R2020b/slcheck/ref/model-metric-checks.html#buuybox-1).

# **Compatibility Considerations**

Previously, the **Subsystem depth metric** check returned these results for the components in a hierarchy:

- Value The maximum depth of all hierarchical children of a component. In the Model Advisor, this result was labelled **Subsystem Depth**.
- Measure The depth of a component relative to the top level of the hierarchy (the analysis root). In the Model Advisor, this result was labelled **Subsystem Level**.

In R2020b, the metric no longer returns the maximum depth of hierarchical children of a component, which was previously returned in the Value. Instead, the Value result is the depth of a component relative to the top level of the hierarchy. This data was previously returned as the Measure result. The metric no longer returns a measure result.

# **Debug counter examples from Design Error Detection results in Simulink Design Verifier using Model Slicer**

You can now use Model Slicer along with Simulink Design Verifier to debug the Design Error Detection violations. Following are the design errors supported:

- Division by zero
- Integer Overflow
- Non-Finate and NaN (Not a Number) floating-point values
- Specified minimum and maximum value violations
- Datastore access violations
- Specified block input range violations

For more information, see [Debug Integer Overflow Design Error Detection using Model Slicer](https://www.mathworks.com/help/releases/R2020b/sldv/ug/debug_integer_overflow_using_slicer.html) (Simulink Design Verifier.

# **Updates to JMAAB Checks**

This table lists the JMAAB checks that can now be run by selecting the Guideline Sub-IDs.

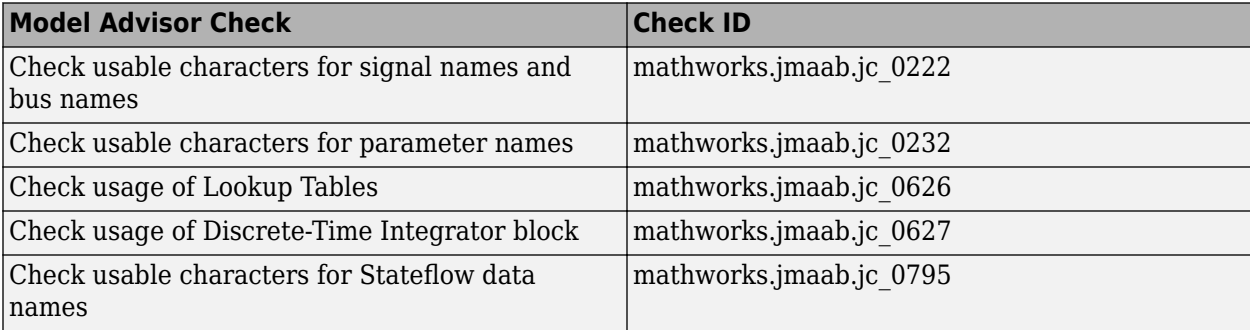

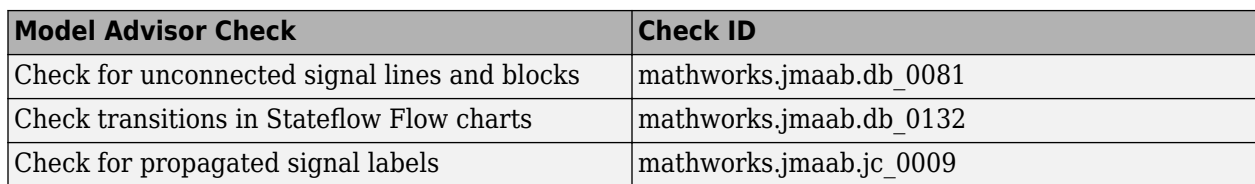

The following table lists the JMAAB checks that are now edit-time compliant.

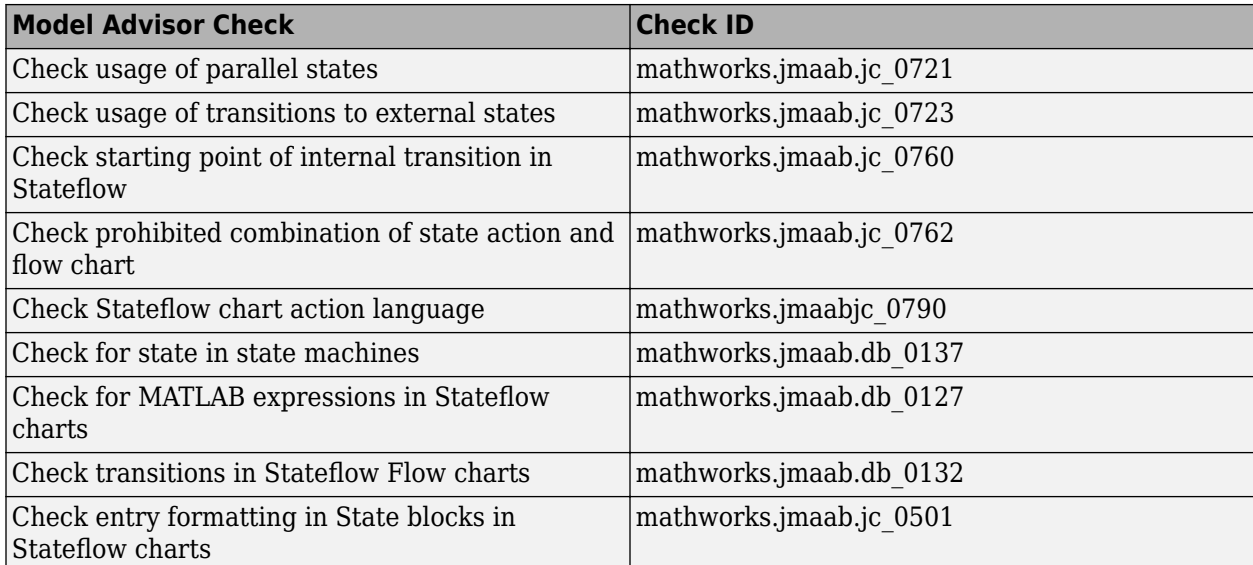

For more information, see [Model Checks for MAB and JMAAB Compliance](https://www.mathworks.com/help/releases/R2020b/slcheck/ug/model-advisor-checks-for-maab-and-jmaab-compliance.html).

## **Test failure debugging using Model Slicer**

You can now use the Model Slicer in the Test Manager to debug a failed signal in a baseline test failure. When you simulate the model in debug mode, the model components that impact the failed signal are highlighted for each time step. You can move between failure regions to debug the cause of the baseline differences. To use this feature, you must have a Simulink Check license.

For more information, see [Debugging Baseline Test Failures Using Model Slicer](https://www.mathworks.com/help/releases/R2020b/sltest/ug/debugging-baseline-test-failures-using-model-slicer.html) (Simulink Test).

#### **Improvements to Model Advisor Exclusion Editor**

Model Advisor Exclusion Editor is now revamped to be a customizable editor with the following improvements:

- Trace model object from the exclusion editor.
- Edit exclusions from the exclusion editor view.
- Select multiple checks together to perform group actions through Check Selector window.
- Display details of the checks in resizeable columns.
- Display Check titles and Check groups.
- Check Selector with grouping mechanism (tree hierarchy).
- Sorting mechanism for Exclusion Editor columns.
- Improvements to Save and Search mechanism.
- Search option in Check Selector window.

For more information, see [Exclude Blocks From the Model Advisor Check Analysis.](https://www.mathworks.com/help/releases/R2020b/slcheck/ug/excluding-blocks-from-model-advisor-checks.html)

# **Model Advisor checks for verifying compliance with High-Integrity System Modeling guidelines**

This table identifies the new Model Advisor checks that verify compliance with High-Integrity System Modeling guidelines. Running these checks triggers an extensive analysis using Simulink Design Verifier.

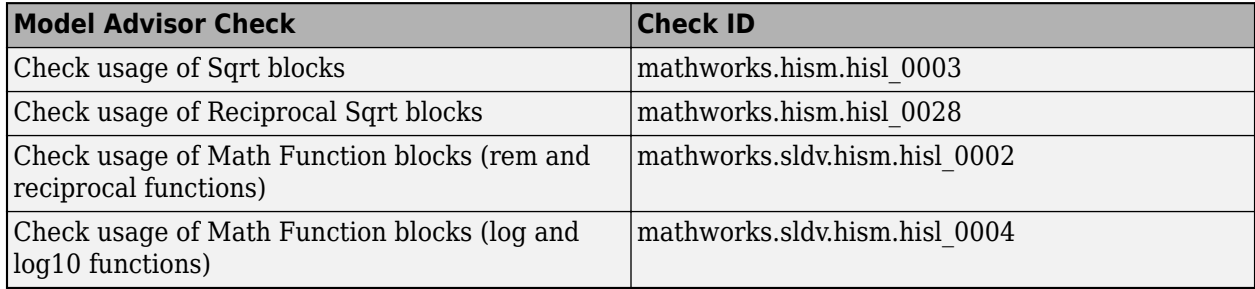

In R2020b, due to compatibility considerations, the following checks are removed from Model Advisor:

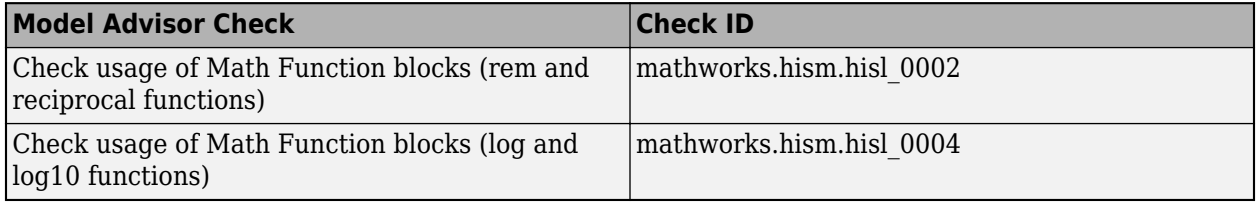

# **Model Advisor checks for ISO 25119 and EN 50657 standards**

A new check group was added to the Model Advisor. You can use these checks to verify compliance with ISO 25119 standards. To execute these check, open the Model Advisor and click on:

- **By Product** > **Simulink Check** > **Modeling Standards** > **IEC 61508, IEC 62304, ISO 26262, ISO 25119, EN 50128, and EN 50657 Checks**
- **By Task** > **Modeling Standards for ISO 25119**

You can use the EN 50128 checks to verify compliance with EN 50657:2017 standards. To reflect this change, these Model Advisor folders have been updated:

- **By Product** > **Simulink Check** > **Modeling Standards** > **IEC 61508, IEC 62304, ISO 26262, ISO 25119, EN 50128, and EN 50657 Checks**
- **By Task** > **Modeling Standards for ISO 50128/EN 50657**

For more information about the checks, see [IEC 61508, IEC 62304, ISO 26262, ISO 25119, and EN](https://www.mathworks.com/help/releases/R2020b/slcheck/ref/iec-61508-and-iso-26262-checks.html) [50128/EN 50657 Checks.](https://www.mathworks.com/help/releases/R2020b/slcheck/ref/iec-61508-and-iso-26262-checks.html)

#### **Refactor models by replacing exact clones with Subsystem Reference blocks**

In R2020a, you could refactor a model by replacing similar and exact clones with library links. In R2020b, in addition to library links, you can replace exact clones with Subsystem Reference blocks.

To enable model refactoring, open a model and select **Configure Match Settings > Replace Exact Clones with Subsystem References**under the **Settings** drop-down menu.

For more information, see [Replace Exact Clones with Subsystem Reference](https://www.mathworks.com/help/releases/R2020b/slcheck/ug/identify-exact-subsystem-clones-and-replace-them-with-subsystemreference-blocks.html).

# **R2020a**

**Version: 4.5 New Features Bug Fixes Compatibility Considerations**

# **Model Advisor checks to support MAB v5.0 modeling guidelines**

In R2020a, the MathWorks® Automotive Advisory Board (MAAB) modeling guidelines is reintroduced as the MathWorks Advisory Board (MAB) modeling guidelines, version 5.0.

The Model Advisor is updated to support the new modeling guidelines. To view the MAB checks, use either:

#### • **By Product** > **Simulink Check** > **Modeling Standards** > **MAB Checks**

#### • **By Task** > **Modeling Standards for MAB**

This table identifies the new Model Advisor checks for the MAB v5.0 modeling guidelines.

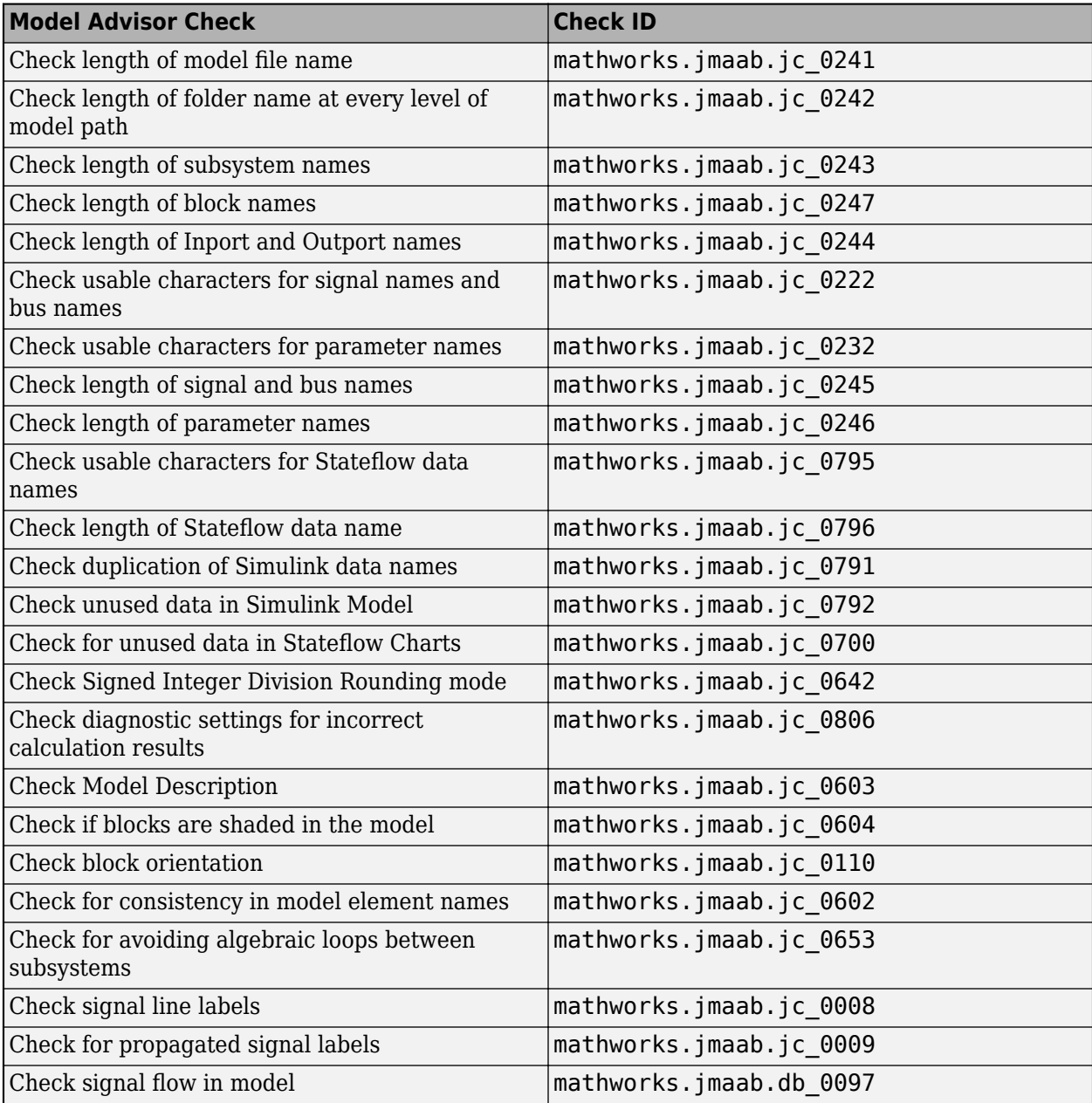

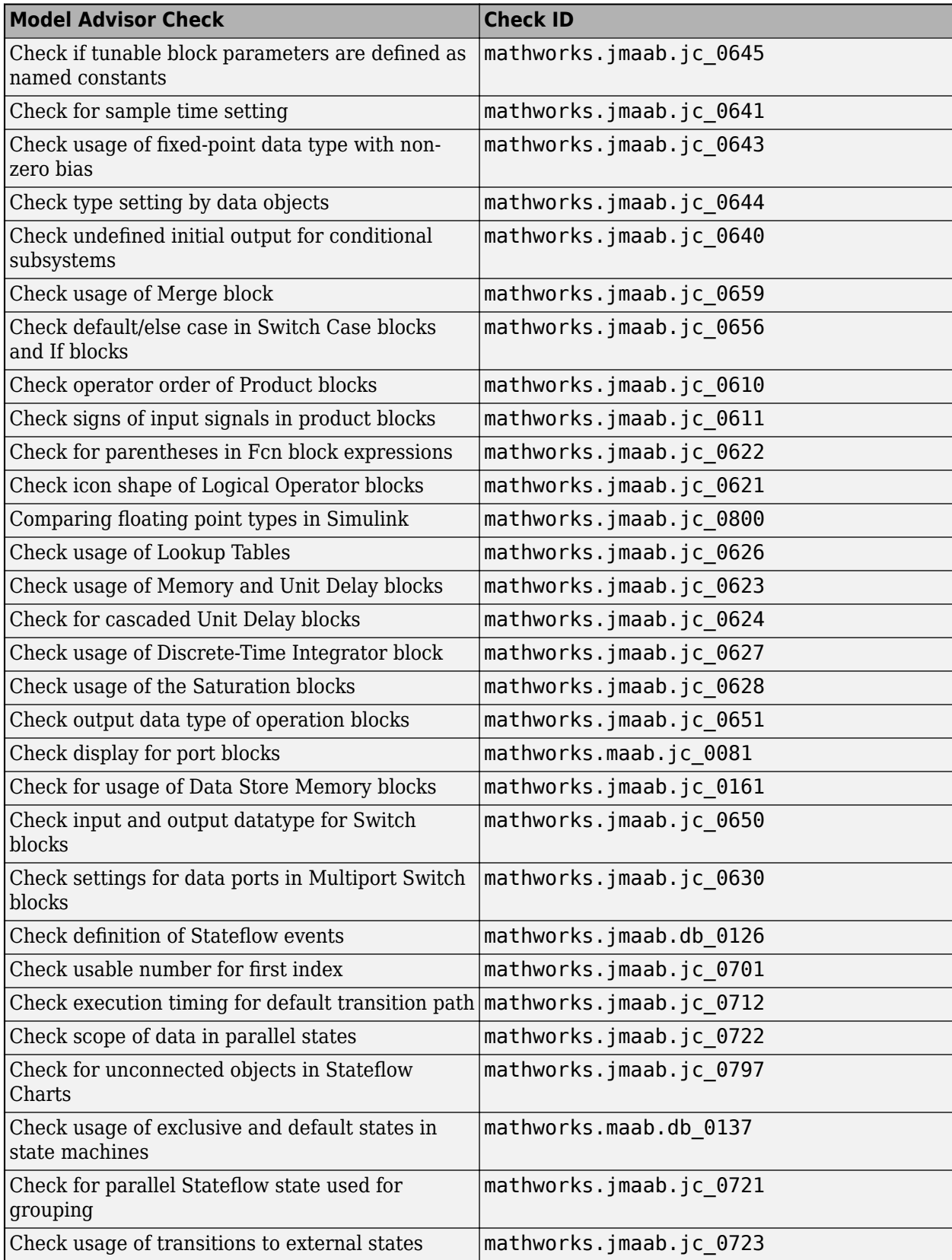

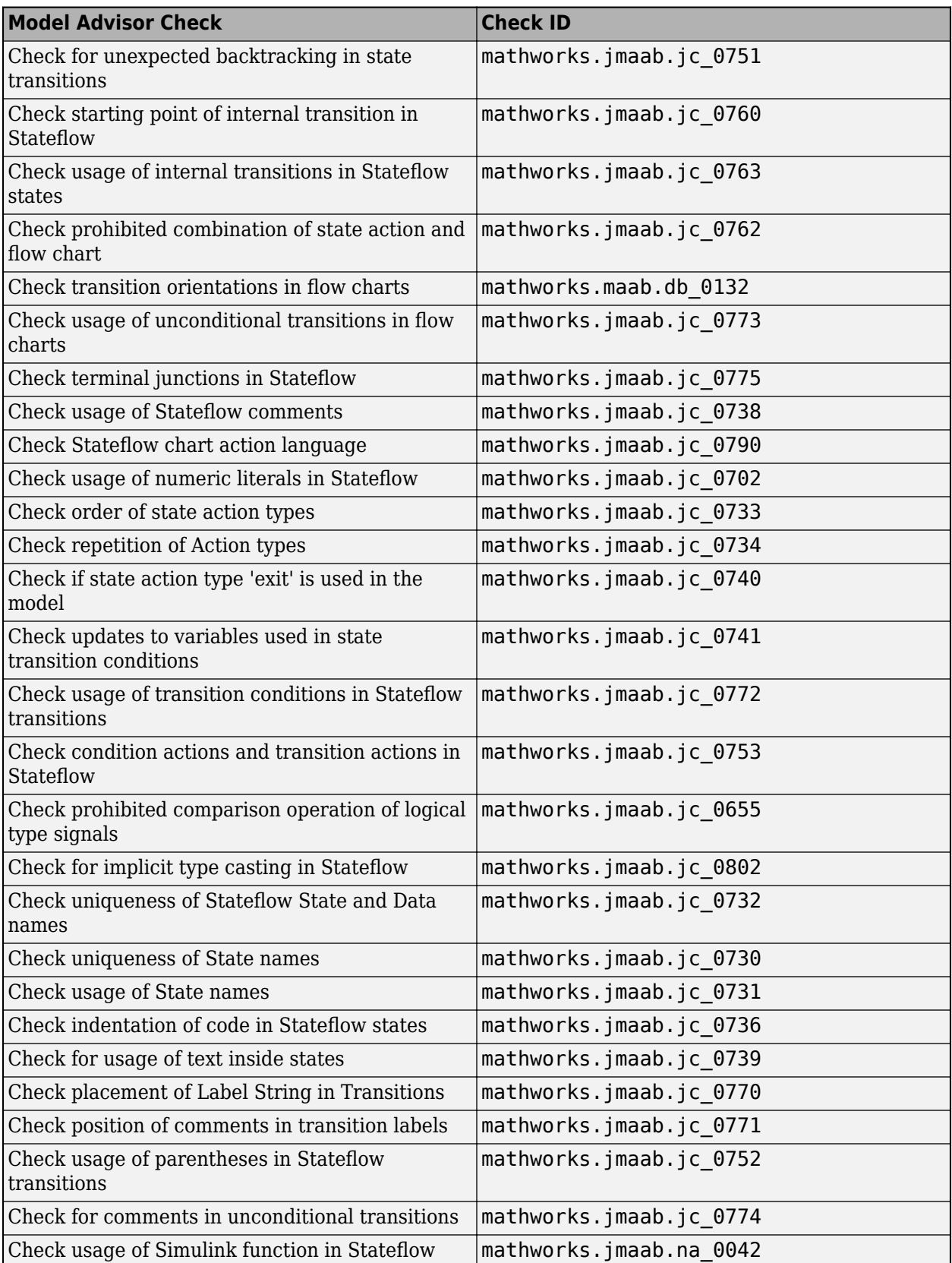

# **Compatibility Considerations**

In some instances, checks already existed but their IDs and/or titles have changed. This table maps the previous check ID to their new check ID. When a check name has changed, the "Model Advisor Check Name" column specifies the check name for both R2019b and R2020a.

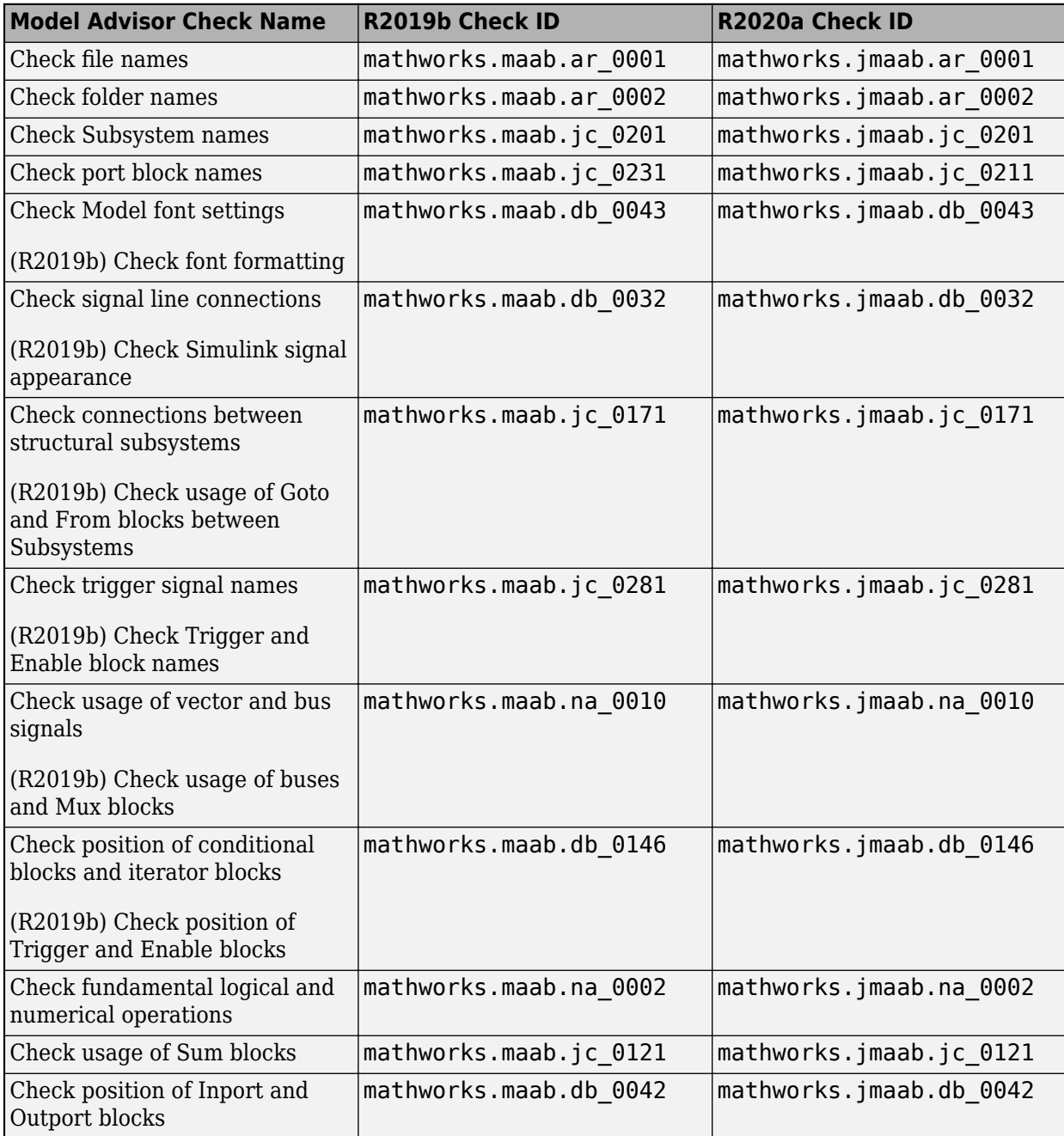

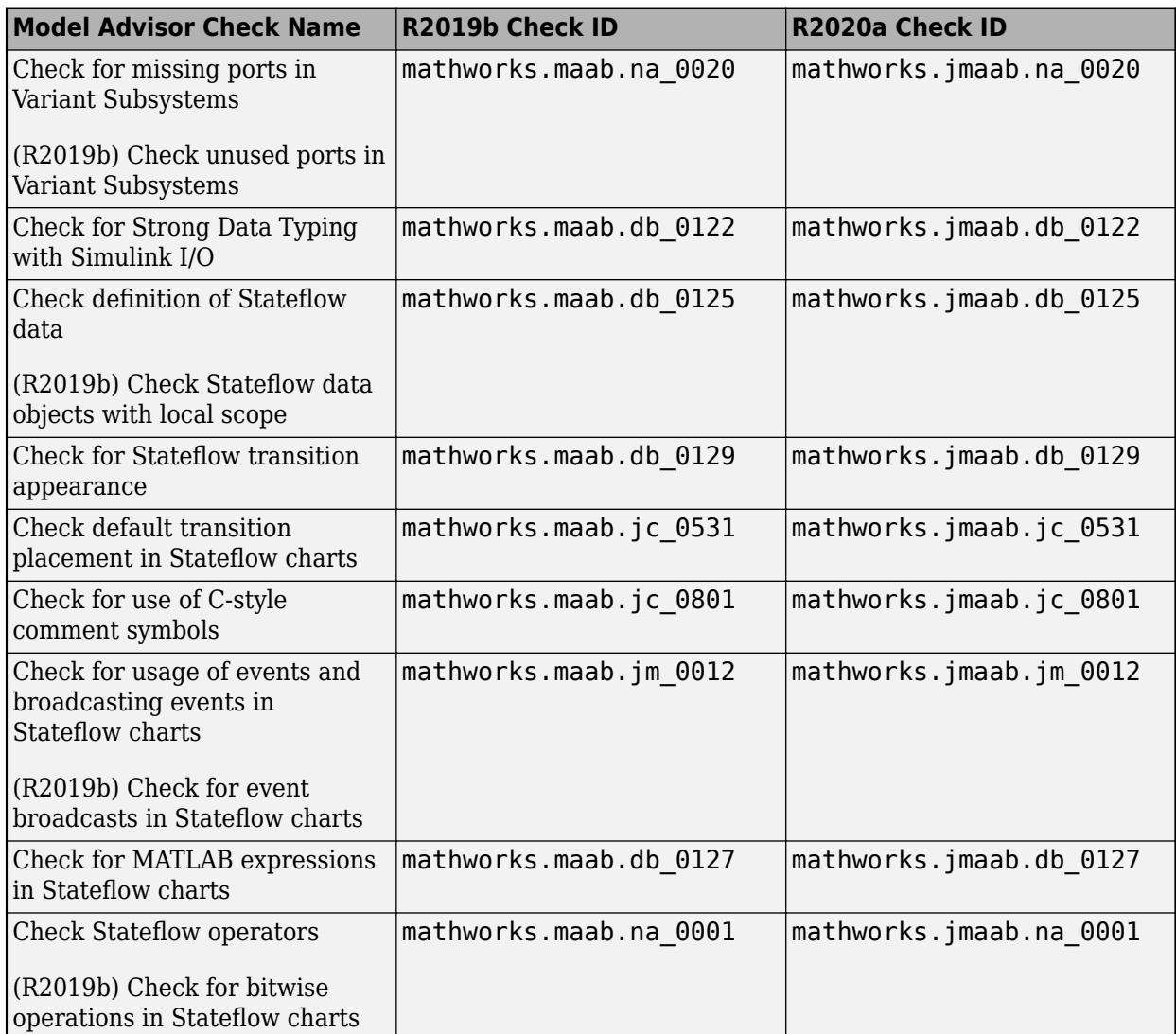

This table identifies the Model Advisor checks that are no longer available in the Model Advisor because the corresponding modeling guideline is removed in R2020a. You will receive a warning when you run these checks under the following circumstances:

- When you load/save a configuration that includes these checks: Model Advisor checks for MAAB and JMAAB are updated to support the MAB modeling guidelines. For more information, see the R2020a Release Notes.
- When you run the checks by using ModelAdvisor.run() on the MATLAB command line:

In R2020a, MAAB modeling guidelines were updated and renamed to the MAB modeling guidelines. As a result, the guideline for check "<check name" (ID: <check ID>) was removed and the check is no longer needed to verify compliance.

For more information about modeling guidelines that are were removed from the MAB 5.0 guidelines, see Support for MathWorks Advisory Board (MAB) 5.0 modeling guidelines

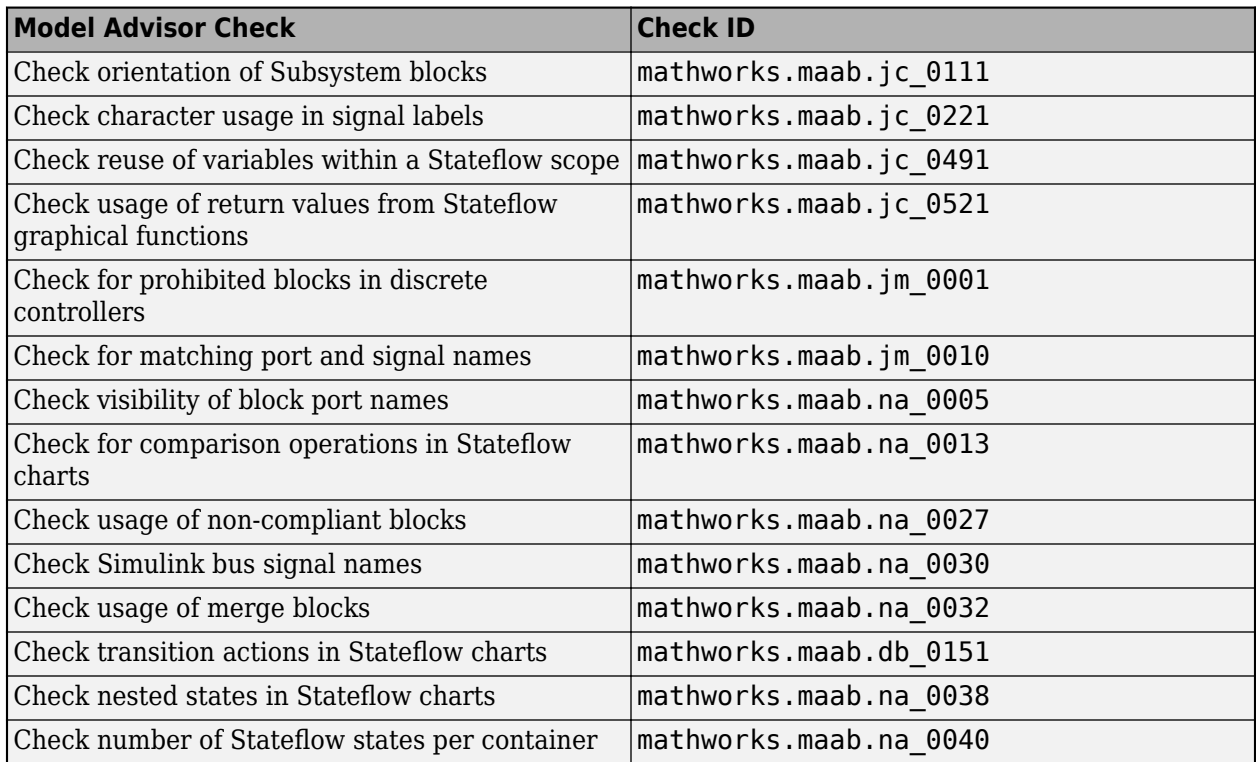

# **Automate checking of models to comply with JMAAB 5.1 modeling guidelines**

The following table identifies the new and updated checks to the JMAAB group for verifying compliance with JMAAB 5.1.

To execute these checks, open Model Advisor and select **By Task** > **Modeling Standards for JMAAB.**

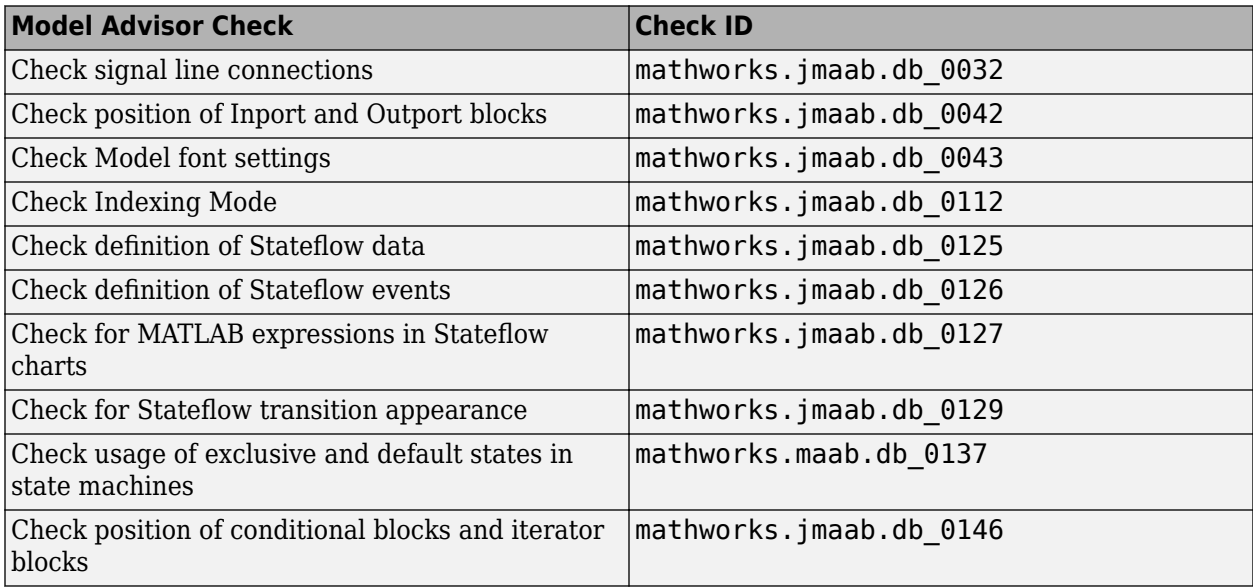

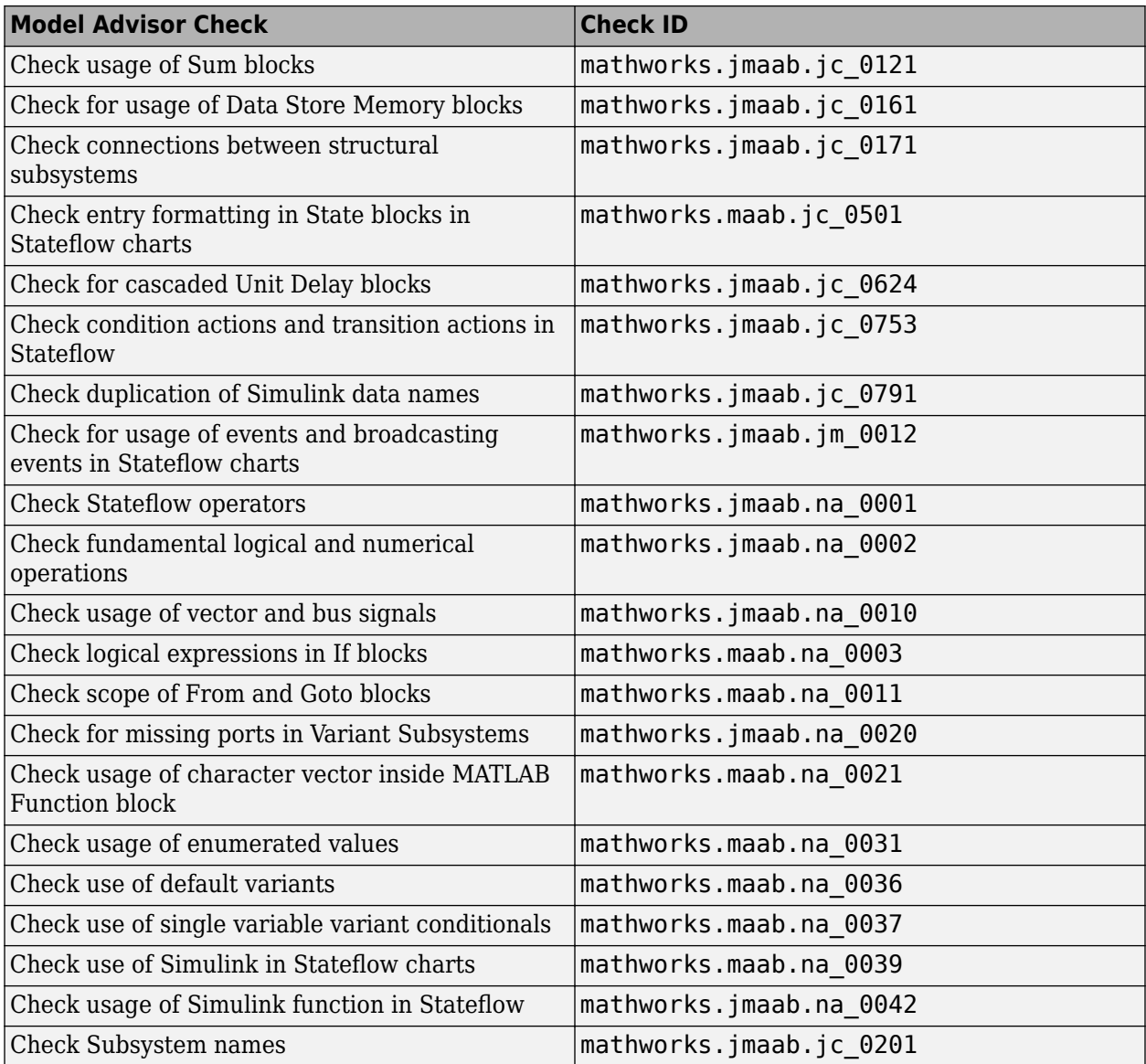

# **Model Advisor checks for verifying compliance with DO-254 safety standards**

In R2020a, Model Advisor introduces checks that verify compliance with DO-254 safety standards. To check compliance with the DO-254 standards, open the Model Advisor and run the checks in **By Task** > **Modeling Standards for DO-254**. For more information, see [Model Checks for DO-254 Standard](https://www.mathworks.com/help/releases/R2020a/slcheck/ug/model-checks-for-do-178cdo-331-standard-compliance_mw_a52bfc8a-8bd4-4892-a829-4c33a541a75f.html) [Compliance.](https://www.mathworks.com/help/releases/R2020a/slcheck/ug/model-checks-for-do-178cdo-331-standard-compliance_mw_a52bfc8a-8bd4-4892-a829-4c33a541a75f.html)

The following table lists the DO-254 checks:

#### **DO-254 Checks**

[Display model version information](https://www.mathworks.com/help/releases/R2020a/slcheck/ref/do-178c-checks.html#brc3q67-1)

[Identify disabled library links](https://www.mathworks.com/help/releases/R2020a/simulink/slref/simulink-checks_bq6d4aa-1.html#bragj2g-1)

#### **DO-254 Checks**

[Identify parameterized library links](https://www.mathworks.com/help/releases/R2020a/simulink/slref/simulink-checks_bq6d4aa-1.html#bragjl4-1)

[Identify unresolved library links](https://www.mathworks.com/help/releases/R2020a/simulink/slref/simulink-checks_bq6d4aa-1.html#brlur4o-1)

[Check for model reference configuration mismatch](https://www.mathworks.com/help/releases/R2020a/rtw/ref/embedded-codersimulink-coder-checks.html#braj1_6-15)

[Identify requirement links that specify invalid locations within documents](https://www.mathworks.com/help/releases/R2020a/slrequirements/ug/requirements-consistency-checks.html#briw0e_-1)

[Identify requirement links with missing documents](https://www.mathworks.com/help/releases/R2020a/slrequirements/ug/requirements-consistency-checks.html#briw0dg-1)

[Identify requirement links with path type inconsistent with preferences](https://www.mathworks.com/help/releases/R2020a/slrequirements/ug/requirements-consistency-checks.html#briw0h3-1)

[Identify selection-based links having descriptions that do not match their requirements document](https://www.mathworks.com/help/releases/R2020a/slrequirements/ug/requirements-consistency-checks.html#briw0f0-1) [text](https://www.mathworks.com/help/releases/R2020a/slrequirements/ug/requirements-consistency-checks.html#briw0f0-1)

The following table lists the High Integrity System Model checks that are supported by DO-254 safety standards:

# **High Integrity System Model Checks** [Check for inconsistent vector indexing methods](https://www.mathworks.com/help/releases/R2020a/slcheck/ref/hism-checks_hism_checks.html#hisl_0021) [Check for variant blocks with 'Generate preprocessor conditionals' active](https://www.mathworks.com/help/releases/R2020a/slcheck/ref/hism-checks_hism_checks.html#hisl_0023) [Check for root Inports with missing properties](https://www.mathworks.com/help/releases/R2020a/slcheck/ref/hism-checks_hism_checks.html#hisl_0024) [Check for Relational Operator blocks that equate floating-point types](https://www.mathworks.com/help/releases/R2020a/slcheck/ref/hism-checks_hism_checks.html#hisl_0017) [Check usage of Relational Operator blocks](https://www.mathworks.com/help/releases/R2020a/slcheck/ref/hism-checks_hism_checks.html#hisl_0016) [Check usage of Logical Operator blocks](https://www.mathworks.com/help/releases/R2020a/slcheck/ref/hism-checks_hism_checks.html#hisl_0018) [Check sample time-dependent blocks](https://www.mathworks.com/help/releases/R2020a/slcheck/ref/hism-checks_hism_checks.html#hisl_0007) [Check safety-related block reduction optimization settings](https://www.mathworks.com/help/releases/R2020a/slcheck/ref/hism-checks_hism_checks.html#hisl_0046) [Check usage of Abs blocks](https://www.mathworks.com/help/releases/R2020a/slcheck/ref/hism-checks_hism_checks.html#hisl_0001) [Check usage of Assignment blocks](https://www.mathworks.com/help/releases/R2020a/slcheck/ref/hism-checks_hism_checks.html#hisl_0029) [Check for root Inports with missing range definitions](https://www.mathworks.com/help/releases/R2020a/slcheck/ref/hism-checks_hism_checks.html#hisl_0025) [Check for root Outports with missing range definitions](https://www.mathworks.com/help/releases/R2020a/slcheck/ref/hism-checks_hism_checks.html#hisl_0026) [Check Stateflow charts for transition paths that cross parallel state boundaries](https://www.mathworks.com/help/releases/R2020a/slcheck/ref/hism-checks_hism_checks.html#hisf_0013) [Check Stateflow charts for ordering of states and transitions](https://www.mathworks.com/help/releases/R2020a/slcheck/ref/hism-checks_hism_checks.html#hisf_0002) [Check Stateflow debugging options](https://www.mathworks.com/help/releases/R2020a/slcheck/ref/hism-checks_hism_checks.html#hisf_0011) [Check Stateflow charts for uniquely defined data objects](https://www.mathworks.com/help/releases/R2020a/slcheck/ref/hism-checks_hism_checks.html#hisl_0061) [Check usage of shift operations for Stateflow data](https://www.mathworks.com/help/releases/R2020a/slcheck/ref/hism-checks_hism_checks.html#hisf_0064) [Check Stateflow charts for unary operators](https://www.mathworks.com/help/releases/R2020a/slcheck/ref/hism-checks_hism_checks.html#hisf_0211) [Check for Strong Data Typing with Simulink I/O](https://www.mathworks.com/help/releases/R2020a/slcheck/ref/hism-checks_hism_checks.html#hisf_0009) [Check MATLAB Code Analyzer messages](https://www.mathworks.com/help/releases/R2020a/slcheck/ref/hism-checks_hism_checks.html#himl_0004) [Check safety-related model referencing settings](https://www.mathworks.com/help/releases/R2020a/slcheck/ref/hism-checks_hism_checks.html#hisl_0037) [Check safety-related diagnostic settings for parameters](https://www.mathworks.com/help/releases/R2020a/slcheck/ref/hism-checks_hism_checks.html#hisl_0302) [Check safety-related diagnostic settings for type conversions](https://www.mathworks.com/help/releases/R2020a/slcheck/ref/hism-checks_hism_checks.html#hisl_0309) [Check safety-related diagnostic settings for signal connectivity](https://www.mathworks.com/help/releases/R2020a/slcheck/ref/hism-checks_hism_checks.html#hisl_0306)

[Check safety-related diagnostic settings for bus connectivity](https://www.mathworks.com/help/releases/R2020a/slcheck/ref/hism-checks_hism_checks.html#hisl_0307)

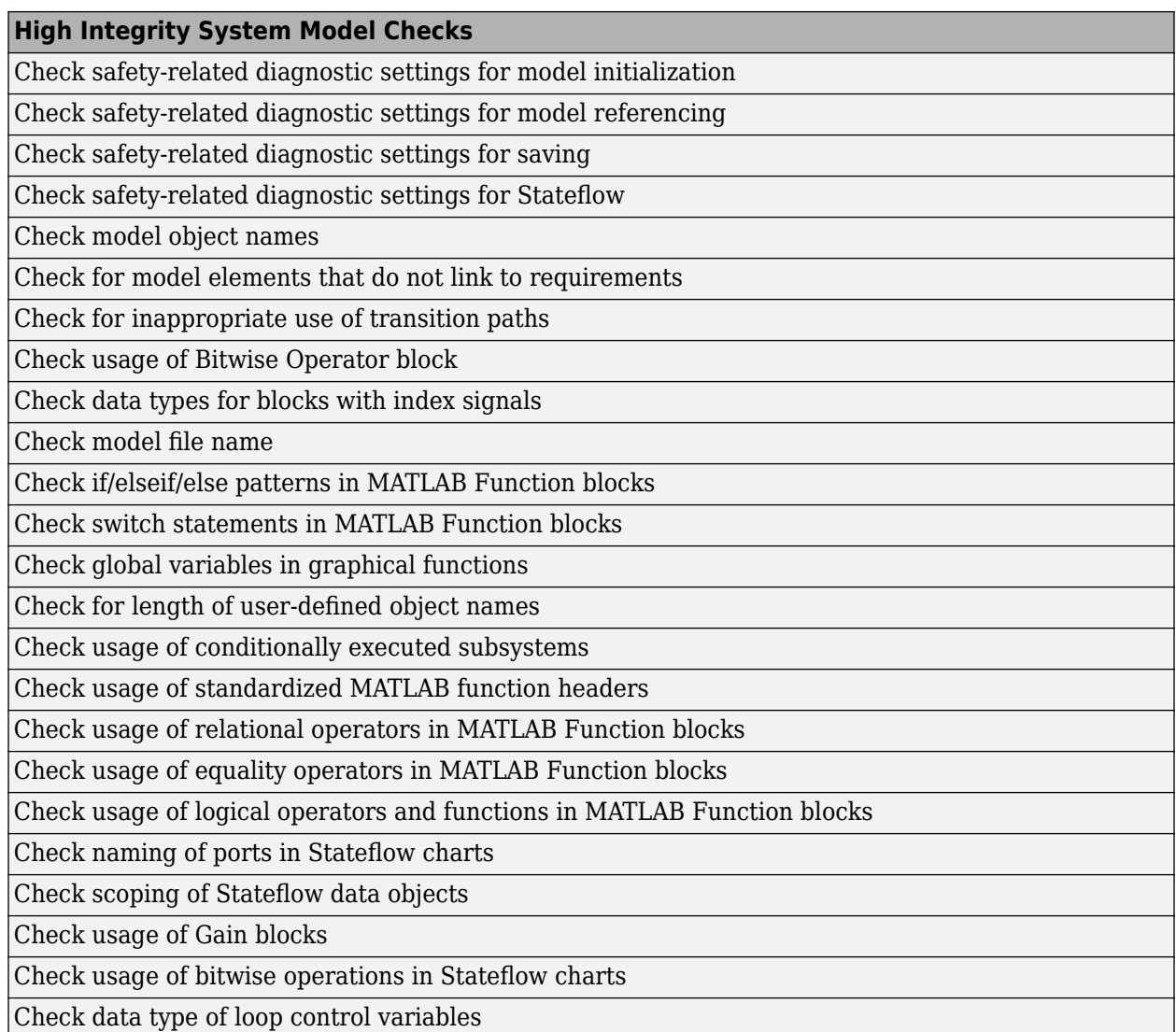

The following table lists the HDL Coder checks that are supported by DO-254 safety standards:

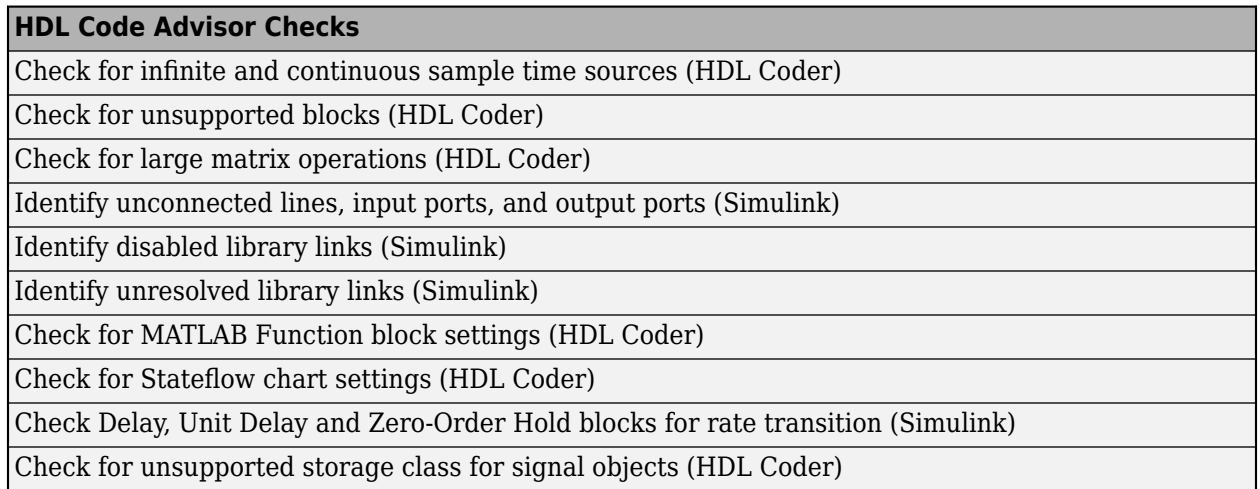
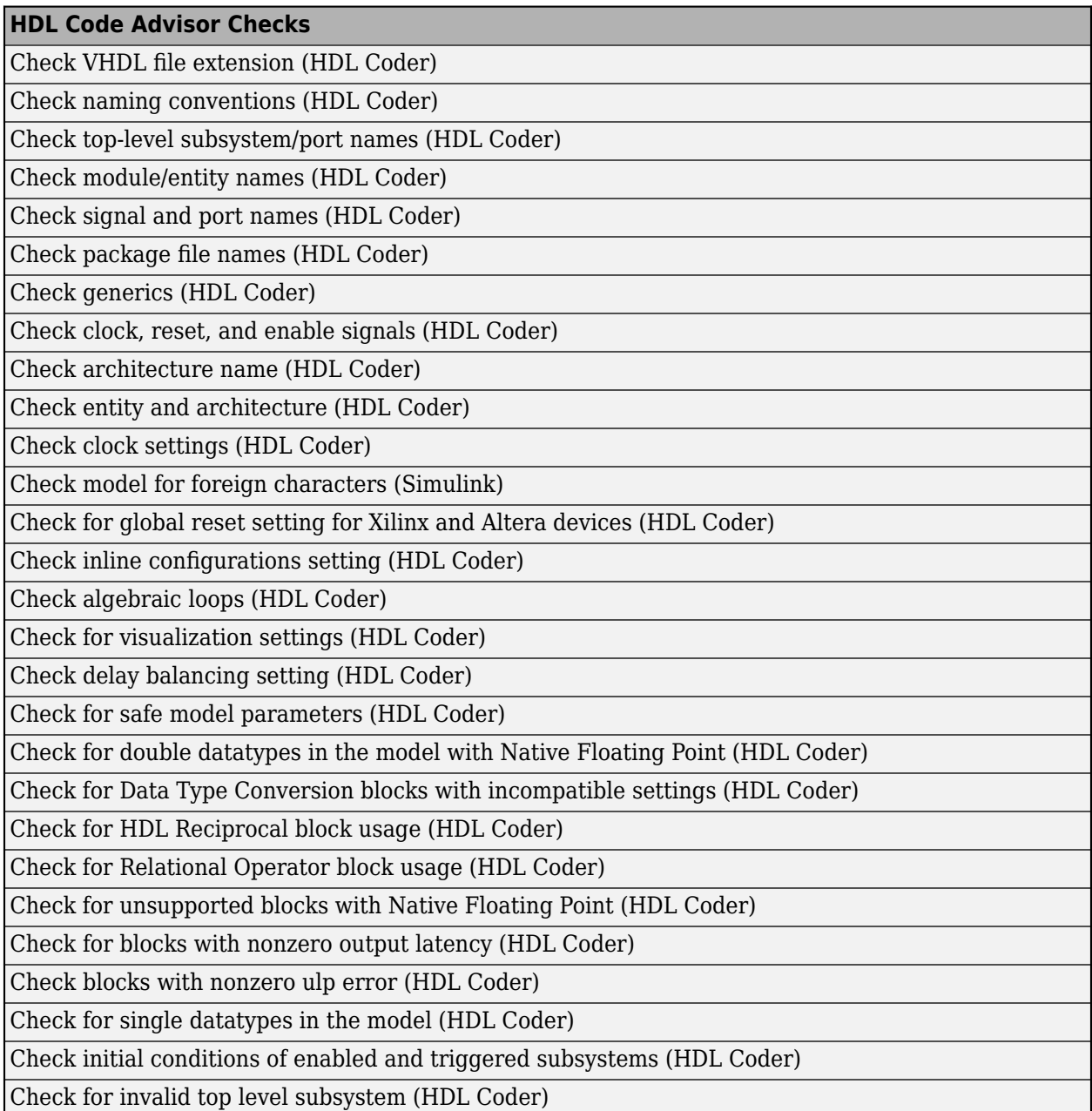

## **Model Advisor checks for verifying compliance with High-Integrity System Modeling guidelines**

This table identifies the new and updated Model Advisor checks that verify compliance with High-Integrity System Modeling guidelines.

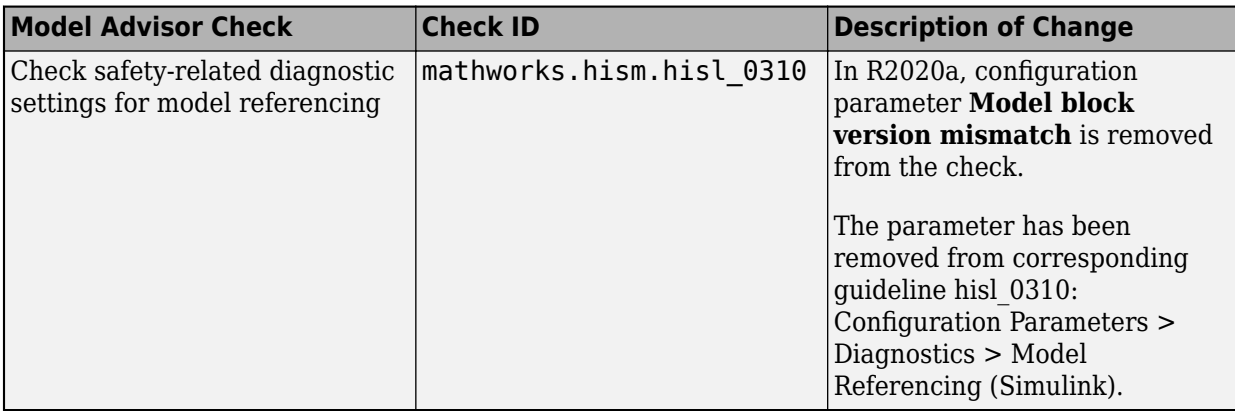

### **Customize your Model Advisor by using the redesigned configuration editor**

In R2020a, the Model Advisor Configuration Editor user interface is redesigned to provide a more flexible and streamline way for you to create custom Model Advisor configurations and modify existing Model Advisor configurations.

To open the Model Advisor Configuration Editor from the Simulink toolstrip:

- In the **Model Advisor** gallery of the **Modeling** tab, select **Model Advisor Configuration Editor**.
- In the **Modeling** tab, select **Model Advisor**. From the Model Advisor dialog, select **Settings** > **Open Configuration Editor.**

For more information about creating a custom configuration, see [Use the Model Advisor](https://www.mathworks.com/help/releases/R2020a/slcheck/ug/organizing-checks-and-folders-using-the-model-advisor-configuration-editor.html) [Configuration Editor to Customize the Model Advisor](https://www.mathworks.com/help/releases/R2020a/slcheck/ug/organizing-checks-and-folders-using-the-model-advisor-configuration-editor.html)

*Format of the Model Advisor Configuration File* 

Previously, Model Advisor configuration files were saved as .mat files. Starting in R2020a, configuration files are saved as . json files.

*Warning Message for Missing Checks When Loading Configuration* 

Previously, you were automatically warned of checks that were missing in the Model Advisor when loading the Model Advisor configuration. In R2020a, you can suppress this message by highlighting the top-level folder in the check hierarchy and selecting the **Suppress warning messages for missing checks when loading configuration** button in the Model Advisor Configuration Editor.

To programmatically suppress the warning for Model Advisor configurations, in the MATLAB command line, enter warning('off','Simulink:tools:MALoadConfigMissCorrespondCheck').

For more information, see [Suppress Warning Message for Missing Checks.](https://www.mathworks.com/help/releases/R2020a/slcheck/ug/organizing-checks-and-folders-using-the-model-advisor-configuration-editor.html#mw_0e0e9bd9-fde2-4c67-88b3-4bb8090a01f7)

*Specify Results Severity for Failed Checks*

You can now specify whether you want the check to be marked as a warning or failure when the check flags an issue in your model. In the Model Advisor Configuration Editor, from the **Check result when issues are flagged** list, select Warning or Fail. For more information, see [Customize the](https://www.mathworks.com/help/releases/R2020a/slcheck/ug/organizing-checks-and-folders-using-the-model-advisor-configuration-editor.html#mw_ddabbaf1-b4dd-40fc-8019-d1a683e1bdd8) [Model Advisor Configuration.](https://www.mathworks.com/help/releases/R2020a/slcheck/ug/organizing-checks-and-folders-using-the-model-advisor-configuration-editor.html#mw_ddabbaf1-b4dd-40fc-8019-d1a683e1bdd8)

For custom Model Advisor checks, you can specify the result severity for the check by using the new [ModelAdvisor.Check.ErrorSeverity](https://www.mathworks.com/help/releases/R2020a/slcheck/ref/modeladvisor.check.errorseverity.html) property.

#### *Programmatically Set the Default Configuration*

You can use function [ModelAdvisor.setDefaultConfiguration](https://www.mathworks.com/help/releases/R2020a/slcheck/ref/modeladvisor.setdefaultconfiguration.html) to programmatically set the default configuration that is used by the Model Advisor. Using these methods is equivalent to selecting **Set as Default** in the Model Advisor Configuration Editor. For more information, see [Specify a Default Configuration File](https://www.mathworks.com/help/releases/R2020a/slcheck/ug/organizing-checks-and-folders-using-the-model-advisor-configuration-editor.html#br563o5).

### **Removal of the AggregateComponentDetails property**

In R2020a, the [slmetric.metric.Metric](https://www.mathworks.com/help/releases/R2020a/slcheck/ref/slmetric.metric.metric-class.html) class Boolean property AggregateComponentDetails has been removed.

## **Compatibility Considerations**

For custom metrics, the removal of this property means that you can no longer specify whether to aggregate noncomponent values to the parent component. Remove the AggregateComponentDetails property from your metric algorithm functions. Noncomponents are Simulink objects that are not:

- Models
- Subsystem blocks
- Charts
- MATLAB Function blocks
- Protected models
- Library blocks

Because of this change, the cyclomatic complexity metric no longer includes chart states in its calculation. For more information, see [Cyclomatic complexity metric](https://www.mathworks.com/help/releases/R2020a/slcheck/ref/model-metric-checks.html#buuybox-1).

### **Enhanced calculation of cyclomatic complexity**

In R2019b, the cyclomatic complexity metric calculation counted each element of a vectorized operation as a separate decision point. As a result, for a simple model with a signal that is a vector or matrix, the Metrics Dashboard might have reported a cyclomatic complexity much higher than 30 the threshold value between the compliant and warning range. In R2020a, the cyclomatic complexity metric calculation considers a vectorized operation as a single decision point, thereby lowering the cyclomatic complexity value for some models.

For example, consider the following simple model, which has a vector signal of size 50. This signal branches to two signals. Two blocks perform calculations on each signal.

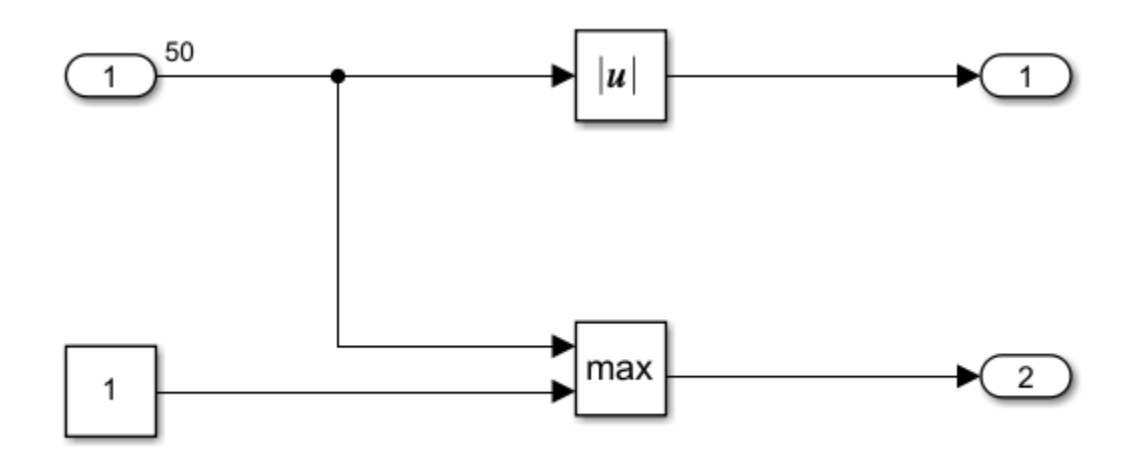

In R2019b, this model had a cyclomatic complexity of 101. In R2020a, this model has a cyclomatic complexity of 3. This is a more reasonable value for a simple model. For more information, see [Cyclomatic complexity metric.](https://www.mathworks.com/help/releases/R2020a/slcheck/ref/model-metric-checks.html#buuybox-1)

### **Compatibility Considerations**

Previously, models with vectorized operations had higher cyclomatic complexity values than they have in R2020a.

### **Removal of restore point from the Model Advisor**

Prior to 2020a, you could use the Model Advisor to save a restore point, which is a snapshot in time of your model, base workspace, and Model Advisor. You could then load the restore point to revert changes that you made to your model in response to the check results.

In R2020a, the ability to save and load a restore point by using these Model Advisor menu options has been removed:

- **File** > **Save Restore Point As**
- **File** > **Save Restore Point**
- **File** > **Load Restore Point**

### **Removal of the Model Advisor Results Advisor View**

Some Model Advisor checks have an **Explore Results** button that opens the Model Advisor Result Explorer. The Model Advisor Results Explorer allows you to quickly locate, view, and change elements of a model. In R2020a, **Explore Results** has been removed from the checks.

### **Compatibility Considerations**

You can use the hyperlinks in the Model Advisor results to view and modify model elements that are being flagged by the Model Advisor check. For more information, see [Address Model Check Results](https://www.mathworks.com/help/releases/R2020a/simulink/ug/address-check-results.html) (Simulink). You can also apply batch changes to model parameters from the command line using the set param command.

For custom checks, set the [ModelAdvisor.Check.CallbackStyle](https://www.mathworks.com/help/releases/R2020a/slcheck/ref/modeladvisor.check-class.html) property to 'DetailStyle'.

### **New Customizing Model Advisor Example**

In R2020a, Simulink Check contains a new model and example that demonstrate how to author custom Model Advisor checks and deploy a custom Model Advisor configuration. The name of the new model is AdvisorExampleCustomization.slx. This model replaces the previous slvnvdemo mdladv model. To access the example, model and supporting files, see [Create and](https://www.mathworks.com/help/releases/R2020a/slcheck/ug/create-deploy-model-advisor-configuration-example.html) [Deploy a Model Advisor Custom Configuration](https://www.mathworks.com/help/releases/R2020a/slcheck/ug/create-deploy-model-advisor-configuration-example.html).

# **R2019b**

**Version: 4.4 New Features Bug Fixes Compatibility Considerations**

### **Refactor models using clone detection**

In R2019b, to detect clones in your model, use the new Clone Detector app. This app is available in the **Apps** tab in the Simulink Toolstrip. The Clone Detector helps you to refactor your model and replace the clones with library links.

The Clone Detector interface steps you through the process of identifying and refactoring clones. You can:

- Access clone reuse percentages in the model to determine the benefits of refactoring.
- Vary parameter tolerance to identify similar and exact clones.
- Identify the differences in a clone from the baseline subsystem.
- Access a log of clone detection results.
- Use a Simulink Test license to access an embedded Test Manager that allows you to verify the equivalence of the refactored model and the original model.

For more information, see [Clone Detector](https://www.mathworks.com/help/releases/R2019b/slcheck/ref/clonedetector-app.html) and [Enable Component Reuse by Using Clone Detection.](https://www.mathworks.com/help/releases/R2019b/slcheck/ug/identify-subsystem-clones-and-replace-them-with-library-blocks.html)

### **Model Advisor checks for verifying compliance with High-Integrity System Modeling guidelines**

This table identifies the new and updated Model Advisor checks that verify compliance with High-Integrity System Modeling guidelines.

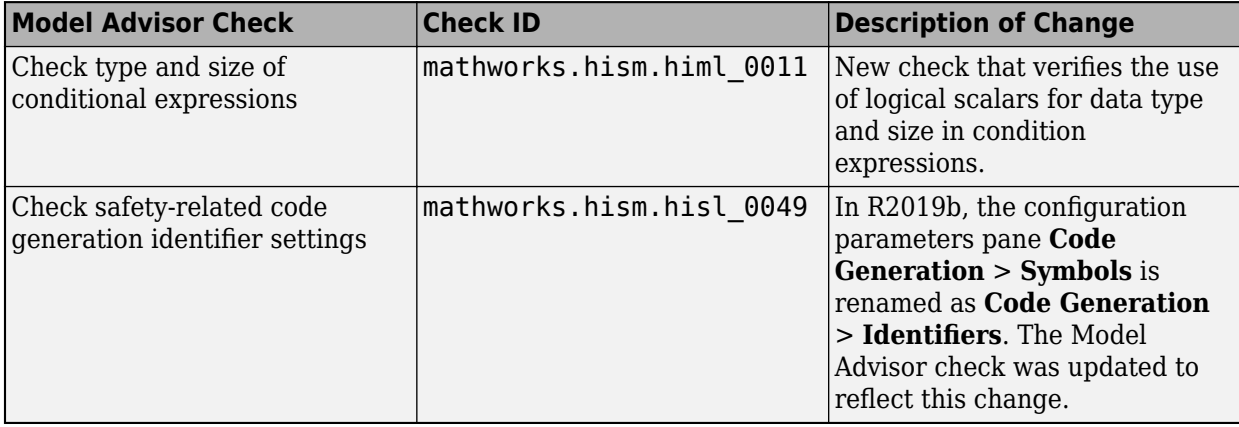

### **Check blocks not supported for code generation by using edit-time checks**

In R2019b, when you open the C Code app (available with Embedded Coder<sup>®</sup> or Simulink Coder<sup>™</sup>), you can specify whether you want to view modeling issues for code generation on the canvas while editing by selecting the **C/C++ Code Advisor** > **Edit-Time Checks** box.

For a GRT-based targets, edit-time checking identifies blocks not supported for code generation.

For ERT-based targets, edit-time checking identifies

• Blocks not supported for code generation

• Blocks not recommended for code generation

**Note** In R2019a, violations of the ERT-based edit-time check were flagged automatically without the edit-time checks functionality being enabled. In R2019b, you must enable edit-time checks to view these violations on the canvas.

For more information, see:

- • [Check Your Model by Using Edit Time Checks](https://www.mathworks.com/help/releases/R2019b/slcheck/ug/check-model-compliance-by-using-the-model-advisor.html#bveawc7)
- • [Blocks and Products Supported for Code Generation](https://www.mathworks.com/help/releases/R2019b/ecoder/ug/supported-products-and-block-usage.html) (Embedded Coder)
- [Configure a System Target File](https://www.mathworks.com/help/releases/R2019b/ecoder/ug/select-a-target.html) (Embedded Coder)
- • [Embedded Coder app](https://www.mathworks.com/help/releases/R2019b/ecoder/ref/embeddedcoder-app.html)

### **JMAAB 5.1 Support: Automate checking of models to comply with JMAAB 5.1 modeling style guidelines**

The following table identifies the new and updated checks to the JMAAB group for verifying compliance with JMAAB 5.1. For more information, see [Model Checks for Japan MATLAB Automotive](https://www.mathworks.com/help/releases/R2019a/slcheck/ug/model-checks-for-japan-mbd-automotive-advisory-board-jmaab-guideline-compliance.html) [Advisory Board \(JMAAB\) Guideline Compliance.](https://www.mathworks.com/help/releases/R2019a/slcheck/ug/model-checks-for-japan-mbd-automotive-advisory-board-jmaab-guideline-compliance.html)

To execute these checks, open [Model Advisor](https://www.mathworks.com/help/releases/R2018a/slcheck/ug/model-checks-for-japan-mbd-automotive-advisory-board-jmaab-guideline-compliance.html) and select **By Task** > **Modeling Standards for JMAAB.**

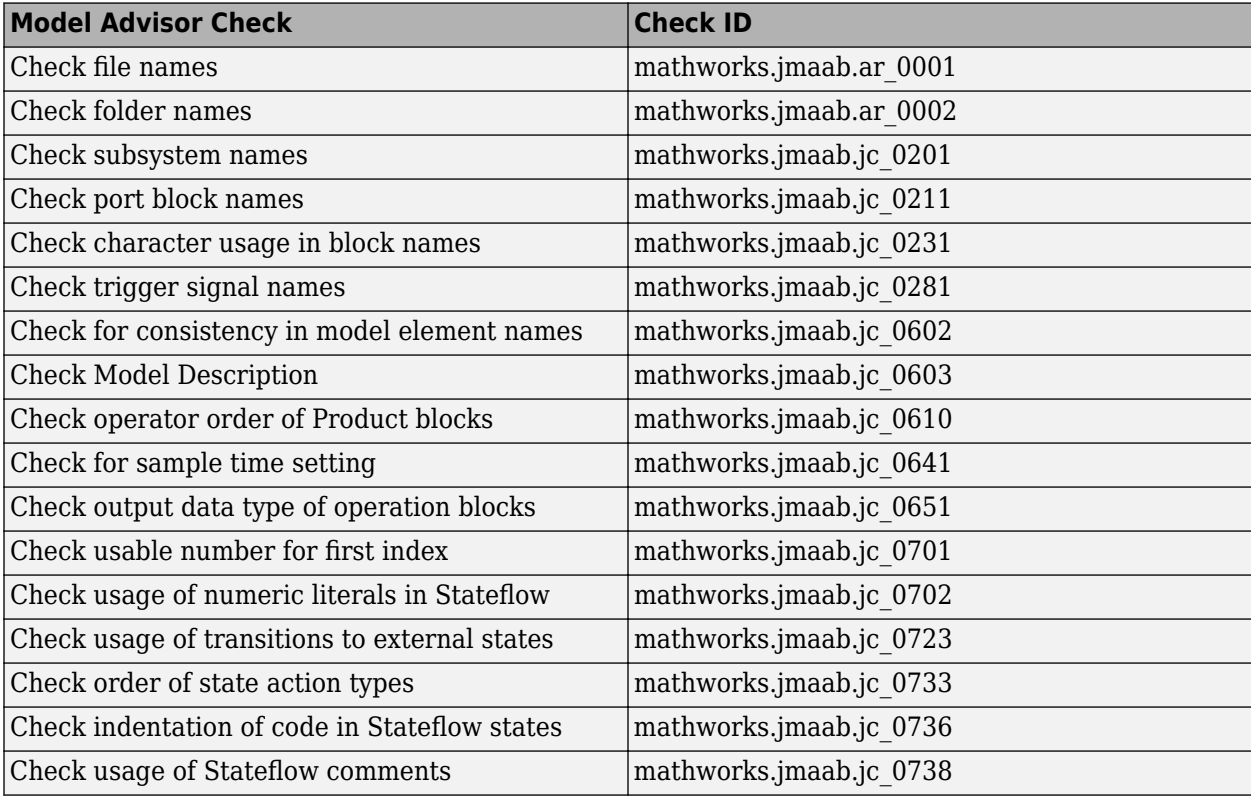

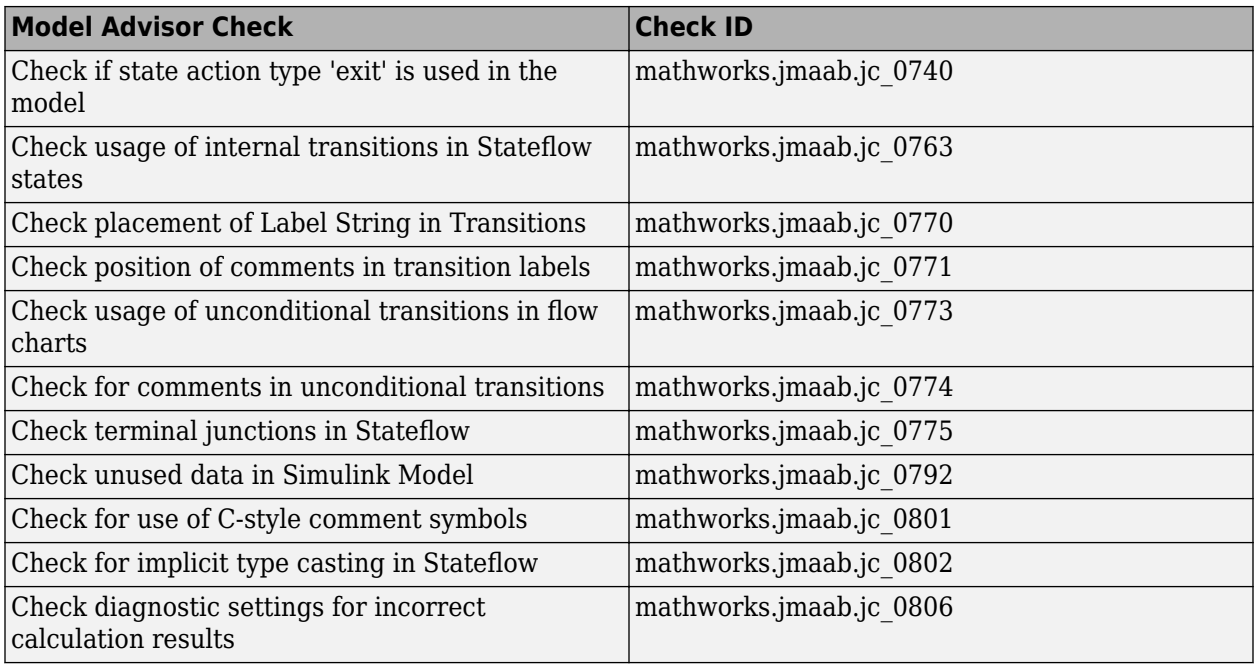

## **Access Simulink Check capabilities from Simulink Toolstrip**

In R2019b, these Simulink Check capabilities are in the **Apps** tab, in the **Verification, Validation**, **and Test** section:

- Model Slicer
- Metrics Dashboard
- Clone Detector
- Model Transformer

The **Modeling** tab contains a **Model Advisor** gallery where you can access the Model Advisor Configuration Editor.

### **Collect metric data for referenced models running in accelerated mode**

Previously, you could collect metric data for only referenced models running in normal simulation mode. On the Metrics Dashboard, you collected this data by selecting **Options** > **Include Model References**.

In R2019b, you can collect metric data for referenced models running in accelerated mode. To collect these metrics, open the Metrics Dashboard and select the new **Options** > **Include referenced models (all modes)** button. This setting is on by default. There are two new buttons for collecting metrics for referenced models running only in normal simulation mode or to exclude referenced models from the analysis.

In R2019b, you can programmatically collect metric data for referenced models running in accelerated mode. For an slmetric.Engine object, you collect this data by setting the new ModelReferencesSimulationMode property to AllModes. This new property has these settings.

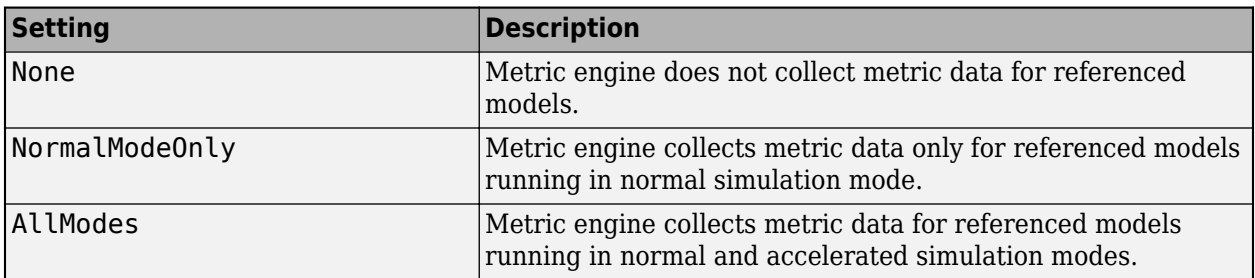

### **Compatibility Considerations**

Previously, to collect metric data for referenced models, you set the AnalyzeModelReferences property to 1 (default). In R2019b, you get a warning stating that this property will be removed in a future release. To avoid getting this warning, use the new ModelReferencesSimulationMode property.

For more information, see [Collect Model Metric Data by Using the Metrics Dashboard](https://www.mathworks.com/help/releases/R2019b/slcheck/ug/collect-model-metric-data-by-using-the-metrics-dashboard.html) and [slmetric.Engine](https://www.mathworks.com/help/releases/R2019b/slcheck/ref/slmetric.engine-class.html).

### **Enhancement to Model Advisor compliance metrics**

In R2019a, the Model Advisor Check Issues for High-Integrity Systems metric (mathworks.metrics.ModelAdvisorCheckIssues.hisl\_do178) and the Model Advisor Check Issues for MAAB Standards metric (mathworks.metrics.ModelAdvisorCheckIssues.maab) did not count model advisor checks that contained warnings or failures if these checks did not contain a link to a block or signal in the model. In R2019b, these metrics count each Model Advisor check that produces a warning or failure. If a check contains links to blocks, this metric counts one issue for each linked block. Checks with links to the model are highlighted in the Simulink Editor. For more information, see [Model Metrics](https://www.mathworks.com/help/releases/R2019b/slcheck/ref/model-metric-checks.html) and [Collect and Explore Metric Data by Using the Metrics Dashboard.](https://www.mathworks.com/help/releases/R2019b/slcheck/ug/collect-and-explore-metric-data-by-using-metrics-dashboard.html)

## **R2019a**

**Version: 4.3 New Features**

**Bug Fixes**

### **Model Slicer available with Simulink Check**

Previously, the Model Slicer was available with Simulink Design Verifier. In R2019a, the tool is available with Simulink Check. Use the Model Slicer to determine the interdependencies of blocks, signals, and model components throughout a model. Also, use Model Slicer to create simplified standalone models that are easier to understand and analyze yet retain their original context. To access the Model Slicer, select **Analysis > Model Slicer**. For more information, see [Model](https://www.mathworks.com/help/releases/R2019a/slcheck/functional-dependency-isolation.html) [Simplification with Dependency Analysis.](https://www.mathworks.com/help/releases/R2019a/slcheck/functional-dependency-isolation.html)

### **Hierarchical view of metrics dashboard results**

In R2019a, you can view metric data for related components together by viewing Metric Dashboard results in a model hierarchical view. You can then better understand aggregated model metric data. To use the model hierarchical view, run the Metrics Dashboard on your model. Click a widget and then click the new **Tree** button. The figure shows metric results for the model sf\_car in the Tree view.

#### **Cyclomatic complexity**

Metric that calculates the cyclomatic complexity for model, subsystems and charts.

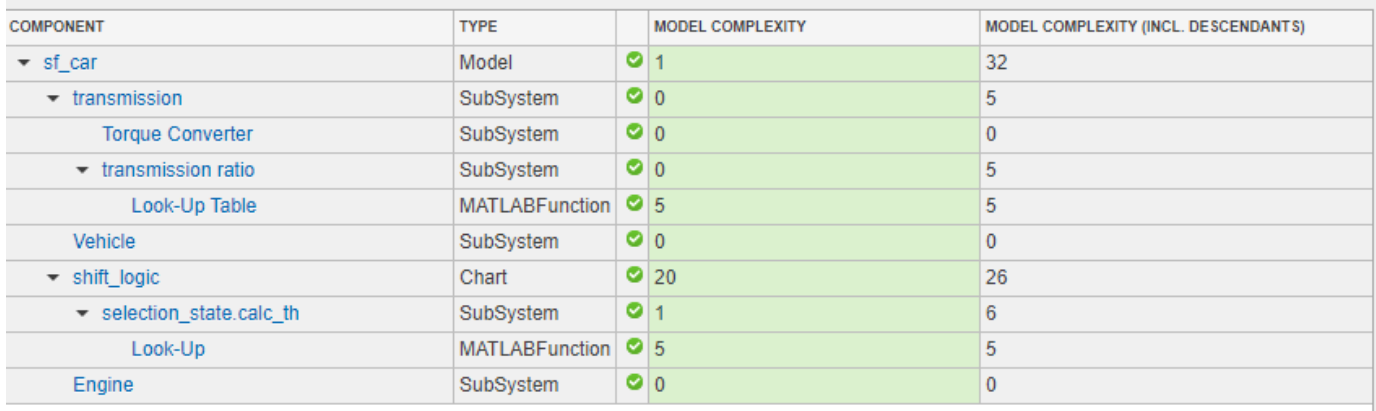

For more information on the Metrics Dashboard, see [Collect and Explore Metric Data by Using the](https://www.mathworks.com/help/releases/R2019a/slcheck/ug/collect-and-explore-metric-data-by-using-metrics-dashboard.html) [Metrics Dashboard](https://www.mathworks.com/help/releases/R2019a/slcheck/ug/collect-and-explore-metric-data-by-using-metrics-dashboard.html).

### **Filters for metrics dashboard results**

In R2019a, you can filter Metrics Dashboard results by component type, name, and path. After you run the Metrics Dashboard, to drill into a widget's metric details, select that widget. In the **Table** view, select the context menu on the right side of the **TYPE**, **COMPONENT**, and **PATH** column headers. From the **TYPE** menu, select applicable components. From the **COMPONENT** and **PATH** menus, type a component name or path in the search bar. The Metrics Dashboard saves the filters for a widget, so you can view metric details for other widgets and return the filtered results. You cannot specify filters on the **High Integrity** and **MAAB** compliance widgets.

Filters enable you to quickly locate results. For example, to locate results for only Stateflow Charts, you can select that component from the **TYPE** menu. To analyze results for one Stateflow Chart, type its name or path in the **COMPONENT** or **PATH** search bar. For more information, see [Collect Model](https://www.mathworks.com/help/releases/R2019a/slcheck/ug/collect-model-metric-data-by-using-the-metrics-dashboard.html) [Metric Data by Using the Metrics Dashboard.](https://www.mathworks.com/help/releases/R2019a/slcheck/ug/collect-model-metric-data-by-using-the-metrics-dashboard.html)

### **Streamline compliance with modeling guidelines by using enhanced edit-time check diagnostics**

### **Edit-Time check diagnostics interface**

Enhancements to the edit-time checking capability make it easier for you to identify and resolve compatibility issues earlier in the model design process.

In R2019a, when you click the warning icon that appears over the highlighted block, the Model Advisor identifies compliance issues in the block that violate edit-time checks. When a block has multiple check violations, you can move between the violations by using the **<<** and **>>** buttons. The cause of each issue is provided.

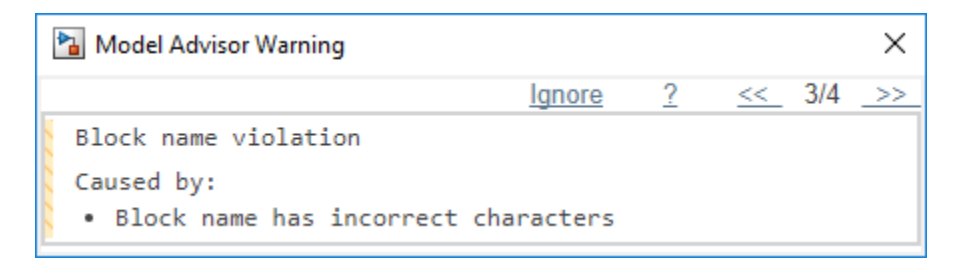

For information on checking your model while you edit, see [Check Model Compliance by Using the](https://www.mathworks.com/help/releases/R2019a/slcheck/ug/check-model-compliance-by-using-the-model-advisor.html) [Model Advisor.](https://www.mathworks.com/help/releases/R2019a/slcheck/ug/check-model-compliance-by-using-the-model-advisor.html)

#### **Model Advisor checks evaluated by using edit-time checking**

In R2019a, when you use edit-time checking, you can view violations of these Model Advisor checks. See the check documentation for additional information and limitations.

- • [Check usage of non-compliant blocks](https://www.mathworks.com/help/releases/R2019a/slcheck/ref/mathworks-automotive-advisory-board-checks.html#na_0027)
- • [Check length of subsystem names](https://www.mathworks.com/help/releases/R2019a/slcheck/ref/japan-mbd-automotive-advisory-board-checks.html#jc_0243)
- • [Check length of Inport and Outport names](https://www.mathworks.com/help/releases/R2019a/slcheck/ref/japan-mbd-automotive-advisory-board-checks.html#jc_0244)
- • [Check length of block names](https://www.mathworks.com/help/releases/R2019a/slcheck/ref/japan-mbd-automotive-advisory-board-checks.html#jc_0247)
- • [Check operator order of Product blocks](https://www.mathworks.com/help/releases/R2019a/slcheck/ref/japan-mbd-automotive-advisory-board-checks.html#jc_0610)
- • [Check icon shape of Logical Operator blocks](https://www.mathworks.com/help/releases/R2019a/slcheck/ref/japan-mbd-automotive-advisory-board-checks.html#jc_0621)
- • [Check settings for data ports in Multiport Switch blocks](https://www.mathworks.com/help/releases/R2019a/slcheck/ref/japan-mbd-automotive-advisory-board-checks.html#mw_d60c90ef-1b61-495c-b153-961a1aa60b1b.jc_0630)
- • [Check usage of Switch blocks](https://www.mathworks.com/help/releases/R2019a/slcheck/ref/mathworks-automotive-advisory-board-checks.html#brlhc3t.bruv687-1)
- • [Check for unsupported block names](https://www.mathworks.com/help/releases/R2019a/slcheck/ref/misra-c2012-checks.html#bu20qj1-1)
- • [Check for blocks not recommended for MISRA C:2012](https://www.mathworks.com/help/releases/R2019a/slcheck/ref/misra-c2012-checks.html#bvegf3a.bsc06fh-1)
- • [Check for switch case expressions without a default case](https://www.mathworks.com/help/releases/R2019a/slcheck/ref/misra-c2012-checks.html#bvegf3a.buui7dv-1)
- • [Check usage of Assignment blocks](https://www.mathworks.com/help/releases/R2019a/slcheck/ref/misra-c2012-checks.html#bvegf3a.bu20rna-1)
- • [Check for blocks not recommended for secure coding standards](https://www.mathworks.com/help/releases/R2019a/slcheck/ref/secure-coding-checks-for-cert-c-cwe-and-isoiec-ts-17961-standards.html#mw_0970b686-2612-4e8e-ae93-dba6ee9306f8)
- • [Identify lookup table blocks that generate expensive out-of-range checking code](https://www.mathworks.com/help/releases/R2019a/ecoder/ref/embedded-codersimulink-coder-checks.html#bstpknv-1)

### **JMAAB 5.1 Support: Automate checking of models to comply with JMAAB 5.1 modeling style guidelines**

The JMAAB check group has been updated to support the latest release of the Japan MATLAB Automotive Advisory Board (JMAAB) guidelines 5.1. New checks have been added to support new guideline rules and removed when no longer applicable.

The following table identifies the new checks added to the JMAAB group for verifying compliance JMAAB 5.1. For more information, see [Model Checks for Japan MATLAB Automotive Advisory Board](https://www.mathworks.com/help/releases/R2019a/slcheck/ug/model-checks-for-japan-mbd-automotive-advisory-board-jmaab-guideline-compliance.html) [\(JMAAB\) Guideline Compliance.](https://www.mathworks.com/help/releases/R2019a/slcheck/ug/model-checks-for-japan-mbd-automotive-advisory-board-jmaab-guideline-compliance.html)

To execute these checks, open [Model Advisor](https://www.mathworks.com/help/releases/R2018a/slcheck/ug/model-checks-for-japan-mbd-automotive-advisory-board-jmaab-guideline-compliance.html) and select **By Task** > **Modeling Standards for JMAAB.**

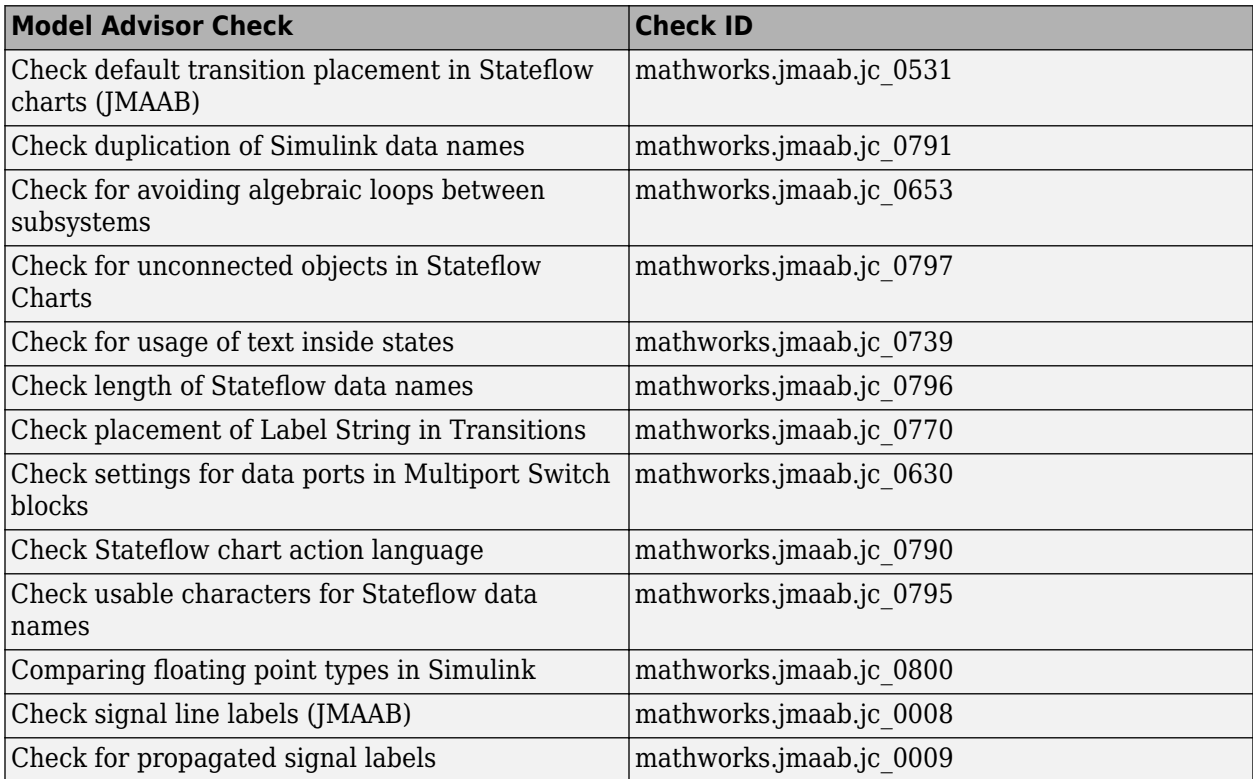

The following table identifies checks that are no longer applicable to JMAAB 5.1 and have been removed from the JMAAB check group.

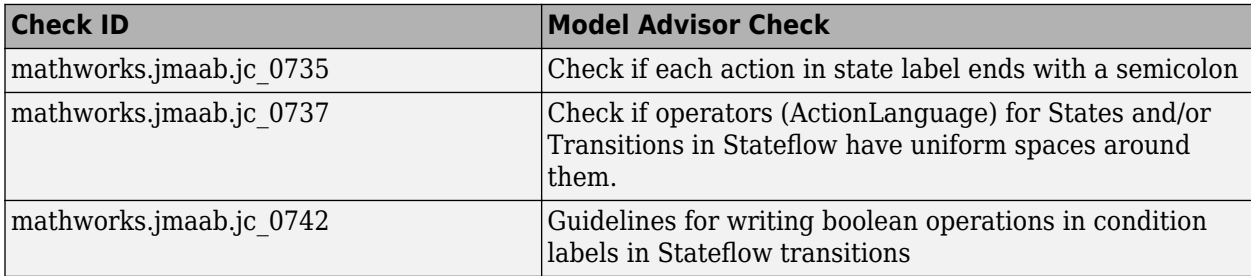

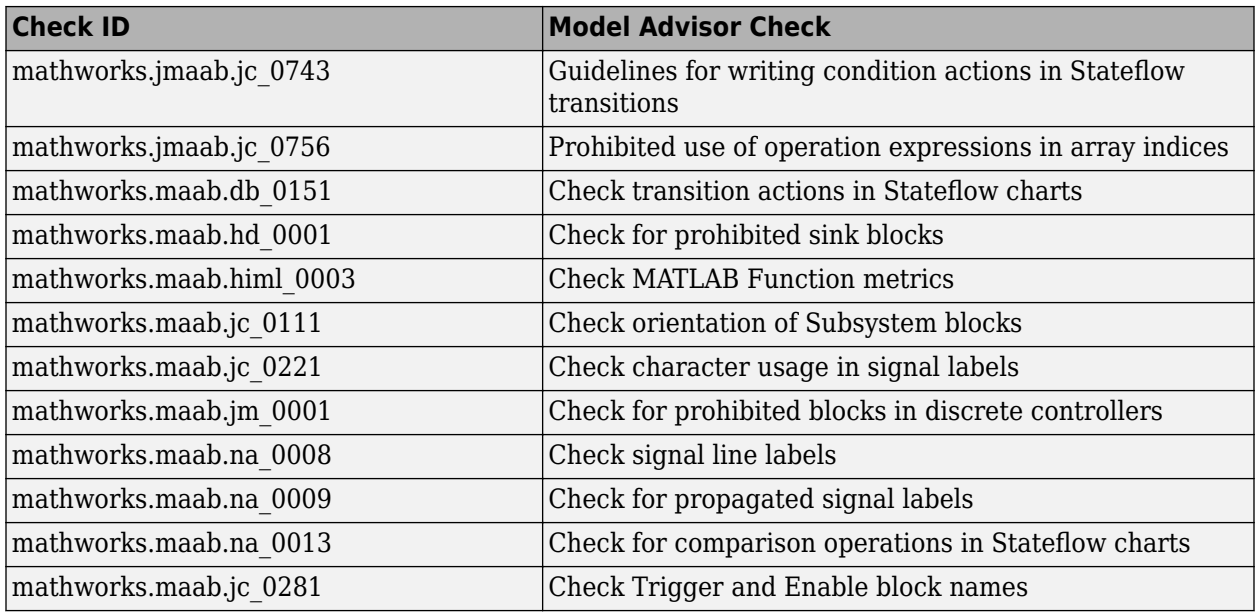

### **Additional MAAB 3.0 Checks: Improve quality and compliance to guidelines**

This table identifies the new checks for verifying compliance with MATLAB Automotive Advisory Board Checks 3.0 (MAAB) guidelines. For information about MAAB guidelines, see [Model Advisor](https://www.mathworks.com/help/releases/R2018a/simulink/mdl_gd/maab/available-model-advisor-checks.html) [Checks for MAAB Guidelines.](https://www.mathworks.com/help/releases/R2018a/simulink/mdl_gd/maab/available-model-advisor-checks.html)

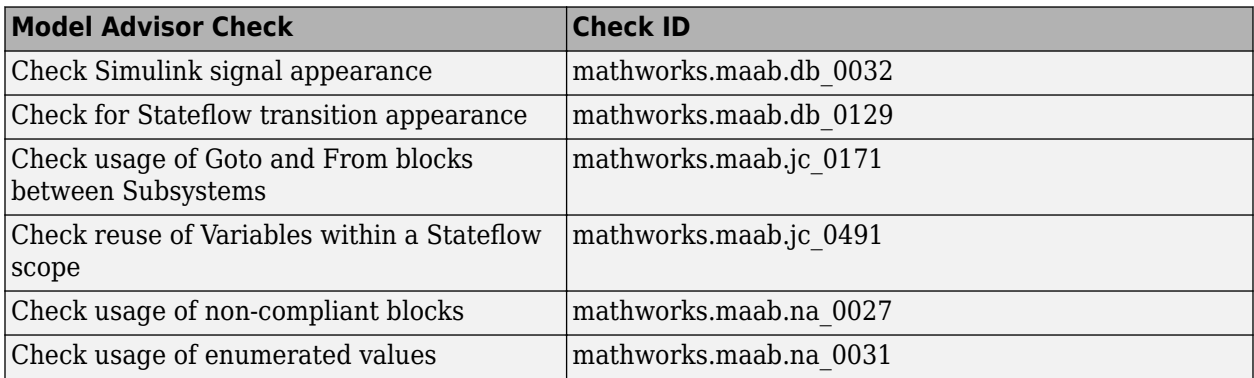

For more information, see [Model Checks for MathWorks Automotive Advisory Board \(MAAB\)](https://www.mathworks.com/help/releases/R2019a/slcheck/ug/model-checks-for-mathworks-automotive-advisory-board-maab-compliance.html) [Guideline Compliance.](https://www.mathworks.com/help/releases/R2019a/slcheck/ug/model-checks-for-mathworks-automotive-advisory-board-maab-compliance.html)

### **Added functions for edit-time checking**

In R2019a, there are two new edit-time checking functions. Use the new [edittime.setAdvisorChecking](https://www.mathworks.com/help/releases/R2019a/slcheck/ref/edittime.setadvisorchecking.html) method to check for Model Advisor violations while you edit. The edittime.setAdvisorChecking method is equivalent to selecting **Analysis** > **Model Advisor** > **Display Advisor Checks in Editor**. Use the new [edittime.getAdvisorChecking](https://www.mathworks.com/help/releases/R2019a/slcheck/ref/edittime.getadvisorchecking.html) method to find out if Edit-time checking is on or not. For more information on edit-time checking, see [Check Model](https://www.mathworks.com/help/releases/R2019a/slcheck/ug/check-model-compliance-by-using-the-model-advisor.html) [Compliance by Using the Model Advisor](https://www.mathworks.com/help/releases/R2019a/slcheck/ug/check-model-compliance-by-using-the-model-advisor.html).

### **Model optimization by sharing prelookup operation of n-D lookup tables**

In R2019a, you can use the Model Transformer tool to improve the simulation speed for models with n-D Lookup table blocks by reusing the Prelookup operation with multiple blocks. This transformation results in decreased ROM usage and increased execution speed in the generated code.

You can run the **Transform table lookup into prelookup and interpolation** check on the Model Transformer tool to convert models.

A limitation is that the model transformation is confined to a single subsystem and does not extend beyond the subsystem boundaries. For further details, refer to [Improve Efficiency of Simulation by](https://www.mathworks.com/help/releases/R2019a/slcheck/ug/improve-efficiency-of-simulation-by-optimizing-prelookup-operation-of-lookup-table-blocks.html) [Optimizing Prelookup Operation of Lookup Table Blocks](https://www.mathworks.com/help/releases/R2019a/slcheck/ug/improve-efficiency-of-simulation-by-optimizing-prelookup-operation-of-lookup-table-blocks.html)

### **Clone metrics include exact and similar clones**

Previously, when you ran the Metrics Dashboard on a model, the tool reported only exact clones in the **Potential Reuse** widget. Exact clones have identical block types, connections, and parameter values. When you clicked **Open Conversion Tool**, the Clone Detection tool ran and reported only exact clones because the **Maximum number of different parameters** parameter was set to 0 (default value). The Clone content and the Clone detection metrics included only exact clones as part of their calculations.

In R2019a, the Metrics Dashboard reports exact and similar clones in the **Potential Reuse** widget. Similar clones have identical block types and connections, but they can have different block parameter values. When you click **Open Conversion Tool**, the Clone Detection tool also reports exact and similar clones because the **Maximum number of different parameters** parameter is set to a high value. The Clone content and the Clone detection metrics include exact and similar clones as part of their calculations. For more information on the Metrics Dashboard, see [Collect Model](https://www.mathworks.com/help/releases/R2019a/slcheck/ug/collect-model-metric-data-by-using-the-metrics-dashboard.html) [Metric Data by Using the Metrics Dashboard.](https://www.mathworks.com/help/releases/R2019a/slcheck/ug/collect-model-metric-data-by-using-the-metrics-dashboard.html)

### **Model slicer support for multi-instance model reference**

You can now use model slicer on a Simulink model that contains multiple references to the same model in normal simulation mode.

### **Model Advisor option to compile model for code generation**

In R2019a, the value 'PostCompileForCodegen' is added to the ModelAdvisor.Check.CallbackContext property. Use this option when developing custom Model Advisor checks to ensure code generation readiness of the model.

When using the existing 'PostCompile' option, the Model Advisor updates the model diagram and simulates the model. These Model Advisor checks do not flag modeling issues that fail during code generation because these issues do not affect the simulated model.

With the 'PostCompileForCodegen' option, the Model Advisor updates the model diagram specifically for code generation and does not assume that the model is being simulated. As a result, custom Model Advisor checks can identify code generation setup issues in a model at an earlier stage, avoiding unexpected errors during code generation.

The 'PostCompileForCodegen' option compiles for all variant choices in a model. This enables you to analyze possible issues present in the generated code for both active and inactive variant paths in the model. To compile for all variant choices, on the Variant system block, select the Analyze all choices during update diagram and generate preprocessor conditionals parameter.

Using the 'PostCompileForCodegen' option can increase the amount of time to execute your Model Advisor checks.

For additional information, see:

- [ModelAdvisor.Check.CallbackContext](https://www.mathworks.com/help/releases/R2019a/slcheck/ref/modeladvisor.check.callbackcontext.html)
- [Define the Compile Option for Custom Checks](https://www.mathworks.com/help/releases/R2019a/slcheck/ug/define-the-compile-options-custom-checks.html)
- • [Variant Systems](https://www.mathworks.com/help/releases/R2019a/simulink/variant-systems.html) (Simulink)

### **Updates for verifying compliance with High-Integrity Systems Modeling guidelines**

This table identifies the updates to the checks that verify compliance with High-Integrity Systems Modeling guidelines.

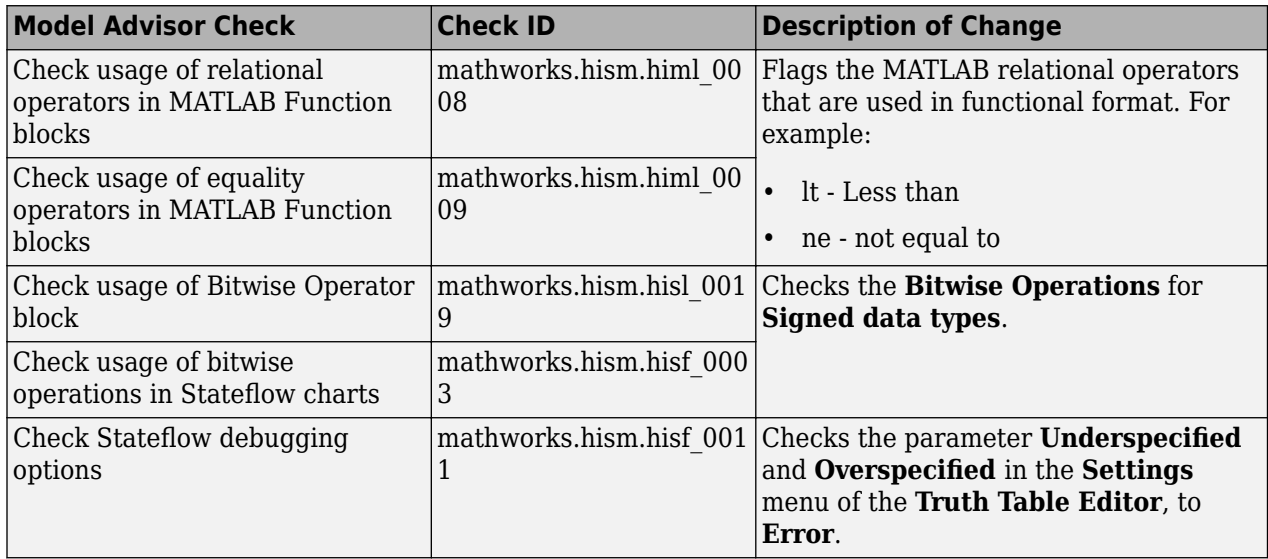

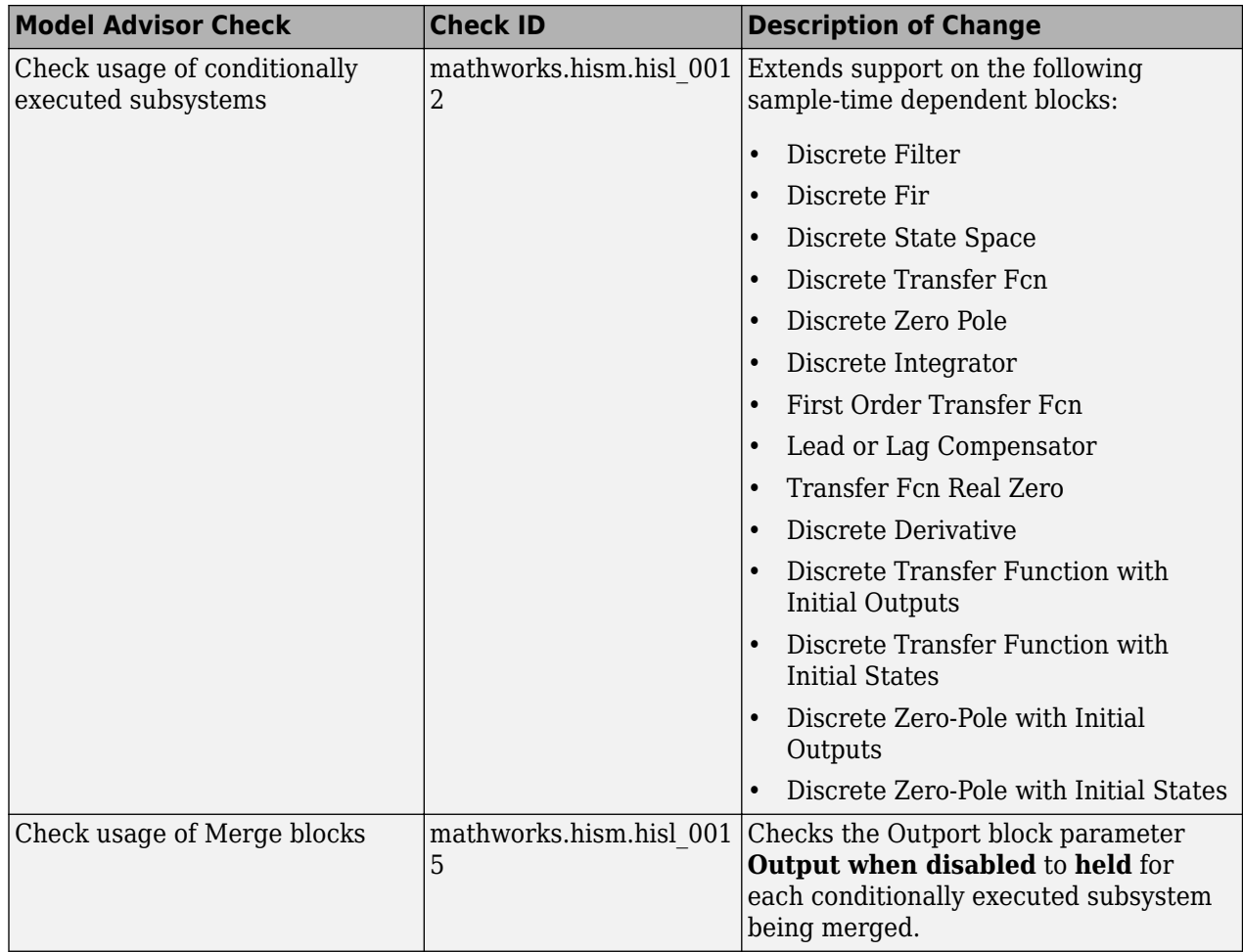

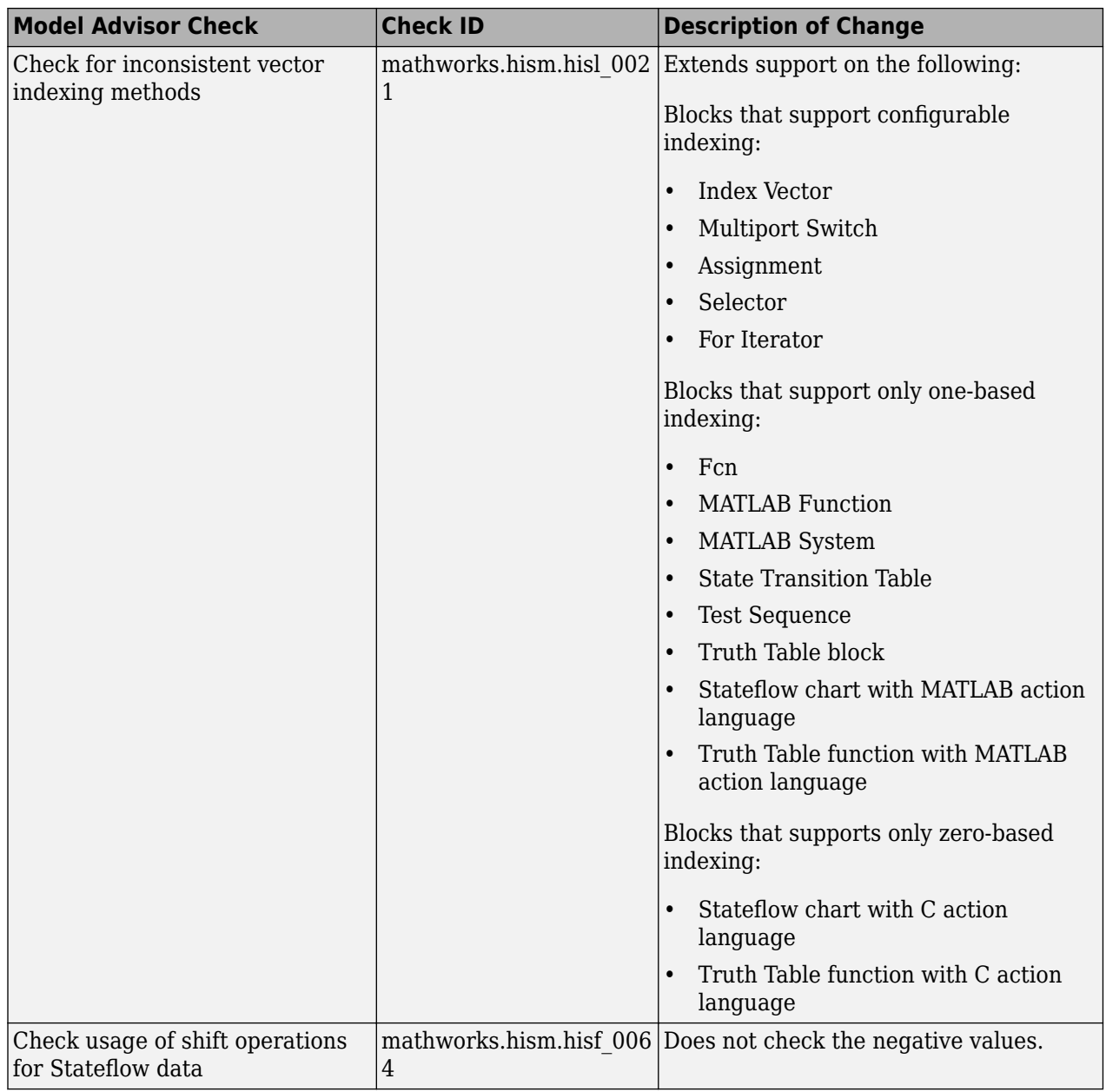

For more information, see [Model Checks for High Integrity Systems Modeling Checks.](https://www.mathworks.com/help/releases/R2019a/slcheck/ug/model-checks-for-do-178cdo-331-compliance_hism_table_checks.html)

### **MISRA C:2012 and Secure Coding checks to improve compliance of generated code**

0odifications to existing Model Advisor checks that you use to verify compliance with MISRA C:2012 and Secure Coding standards are outlined in this table.

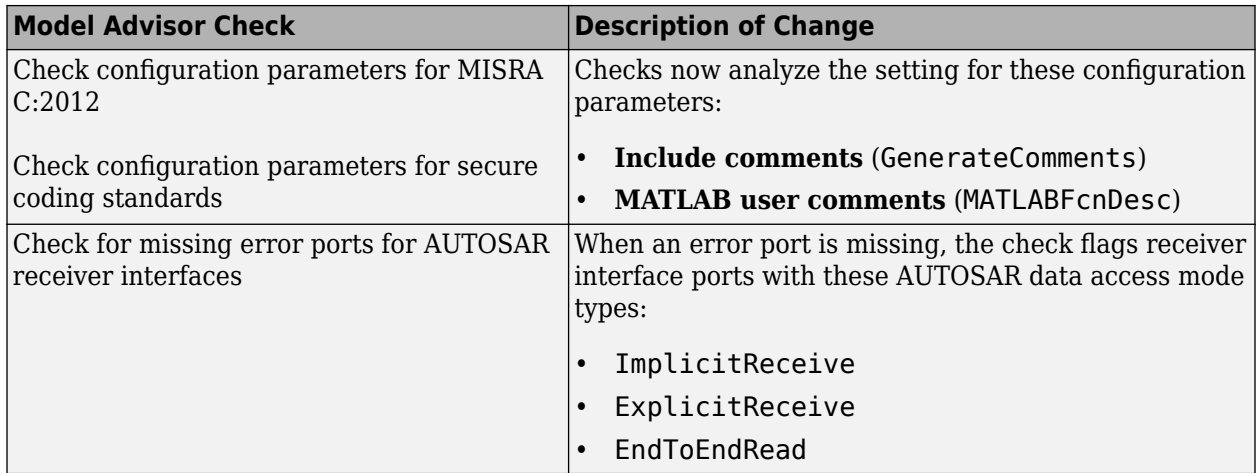

### **Tech Preview of model refactoring using clone detection**

In R2019a, you can use the Clone Detector app that has a new and improved user interface. This user interface facilitates:

- Display of clones detected hierarchically as model view, tree view, list view, and clones plot.
- Displays the report from the clone refactorization and enables you to restore the model to its original state.

The Clone Detector app is a technical preview in R2019a. To try it out, turn on the Simulink Toolstrip. For more information, see "Simulink Toolstrip Tech Preview replaces menus and toolbars in the Simulink Desktop".

The documentation does not reflect the addition of the Clone Detection app. There is documentation for the existing Clone Detection tool. For more information, see [Enable Component Reuse by Using](https://www.mathworks.com/help/releases/R2019a/slcheck/ug/identify-subsystem-clones-and-replace-them-with-library-blocks.html) [Clone Detection](https://www.mathworks.com/help/releases/R2019a/slcheck/ug/identify-subsystem-clones-and-replace-them-with-library-blocks.html).

The new user interface contains 5 distinct sections representing the workflow as shown below :

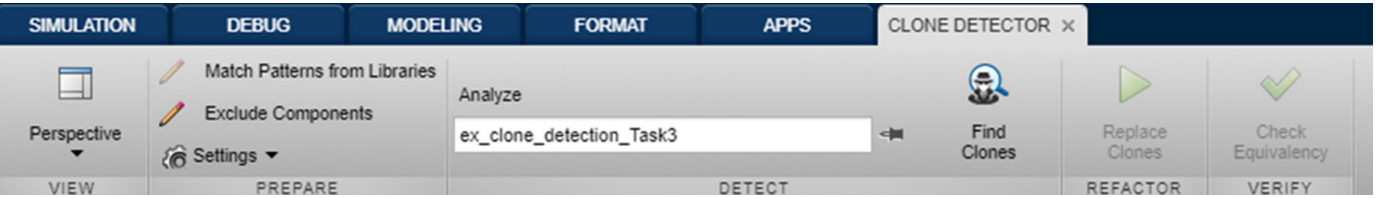

To access the parameter settings for help, results, and model properties of the Clone Detector app, click the **Perspective** menu.

You can use the settings present on the **PREPARE** tab to set the conditions for clone detection.

To identify clones in the model, click the **Find Clones** icon. The percentage of overall, exact, and similar clones that can replaced by library blocks is displayed.

To refactor the models by creating links to library blocks of similar clones, click the **Replace clones** button. Backup models are created in case you want to restore models to their original configurations.

To open the Test Manager, that tests the equivalence between the original and modified model,click the **Check Equivalency** button.

# **R2018b**

**Version: 4.2 New Features Bug Fixes Compatibility Considerations**

### **Metrics Dashboard Customization: Configure compliance metrics, add metric thresholds, and customize Metrics Dashboard layout**

### **Configure Compliance Metrics**

In R2018b, you can use the Metrics Dashboard and metric APIs to obtain compliance and issues data on your Model Advisor configuration. To set up your Model Advisor configuration, see [Organize](https://www.mathworks.com/help/releases/R2018b/slcheck/ug/organizing-checks-and-folders-using-the-model-advisor-configuration-editor.html) [Checks and Folders Using the Model Advisor Configuration Editor.](https://www.mathworks.com/help/releases/R2018b/slcheck/ug/organizing-checks-and-folders-using-the-model-advisor-configuration-editor.html) After you have set up your configuration, create an slmetric.config.Configuration object. Use the setMetricFamilyParameterValues method to specify the check group for which you want to obtain compliance and issues data.

This code sample is for one check group.

```
CONF = slmetric.config.Configuration.new('Name', 'config.xml');
CONF.setMetricFamilyParameterValues('ModelAdvisorStandard',...
  {'SysRoot_$optimization_checks'})
CONF.save('FileName','config.xml')
slmetric.config.setActiveConfiguration(fullfile(pwd, 'config.xml'));
```
SysRoot \$optimization checks is the Check Group ID. In the Model Advisor Configuration Editor, this ID is on your custom folder. ModelAdvisorStandard is a standard string that you must specify as an input to the setMetricFamilyParameterValues method. To visualize results, use the new ["Customize Metrics Dashboard Layout" on page 9-3](#page-98-0) feature to add custom widgets to the Metrics Dashboard. You can also run the metric engine using APIs to obtain results.

### **Add Metric Thresholds**

In R2018a, you could run the Metrics Dashboard to collect metric data on your model and use the various widgets to explore this data in more detail. Starting in R2018b, you can apply thresholds for categorizing metric data and display these thresholds on the Metrics Dashboard. Setting these thresholds enables you to assess the quality of your model. You use new APIs to specify threshold values corresponding to these three categories:

- Compliant Metric data that is in an acceptable range.
- Warning Metric data that requires review.
- Noncompliant Metric data that requires you to modify your model.

After you specify thresholds and update the active configuration, you can run the Metrics Dashboard. To specify metric thresholds, use these five new classes and two new functions:

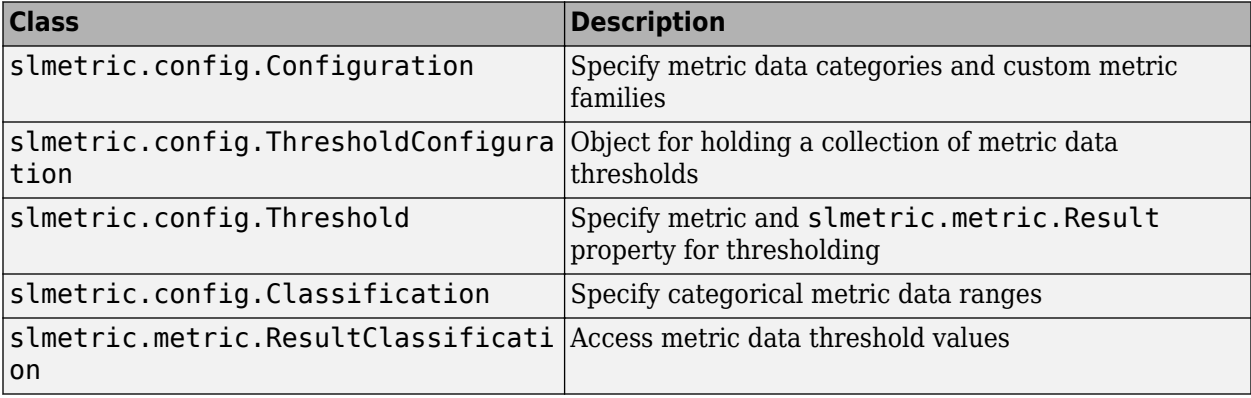

<span id="page-98-0"></span>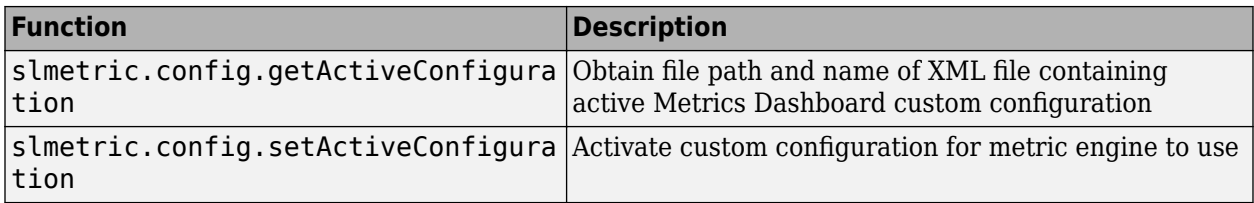

The slmetric.metric.Result class contains two new properties: Category and Classifications. The slmetric.metric.ResultCollection class contains the new property Category.

### **Customize Metrics Dashboard Layout**

In R2018b, you can customize the layout and functionality of the Metrics Dashboard. For custom metrics, you can visualize metric results by adding widgets to the Metrics Dashboard. You can choose among these visualization techniques:

- Radial gauge
- Single value
- Bar chart
- Distribution heatmap

You can also configure where existing, shipped widgets appear on the Metrics Dashboard or remove these widgets.

To add custom metrics and configure existing metrics to display on the Metrics Dashboard, use these six new classes and two new functions :

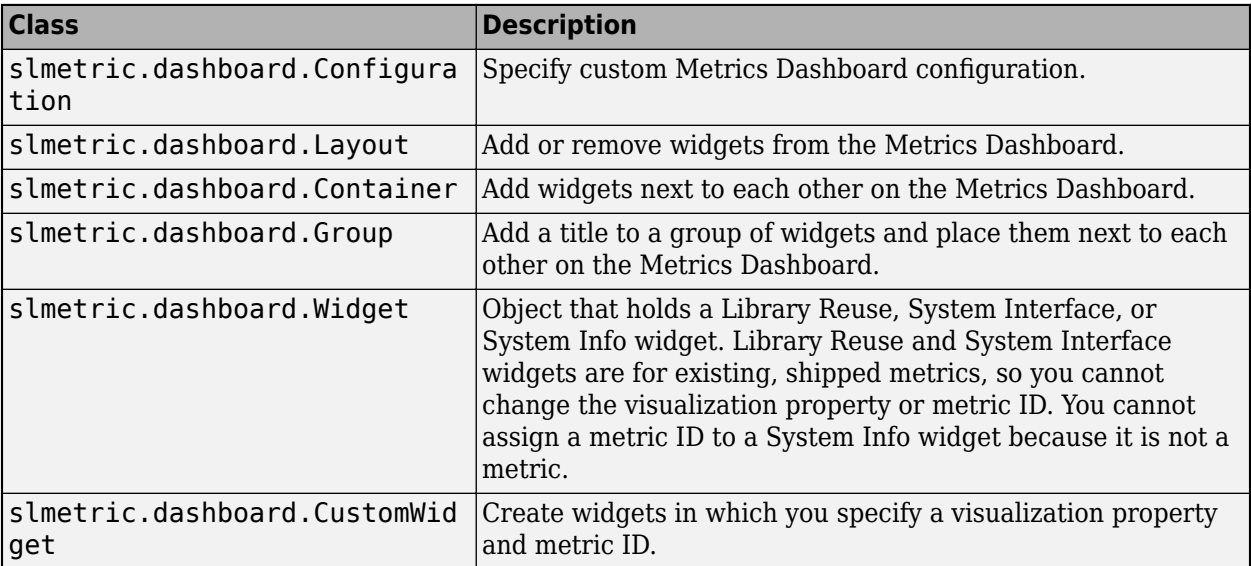

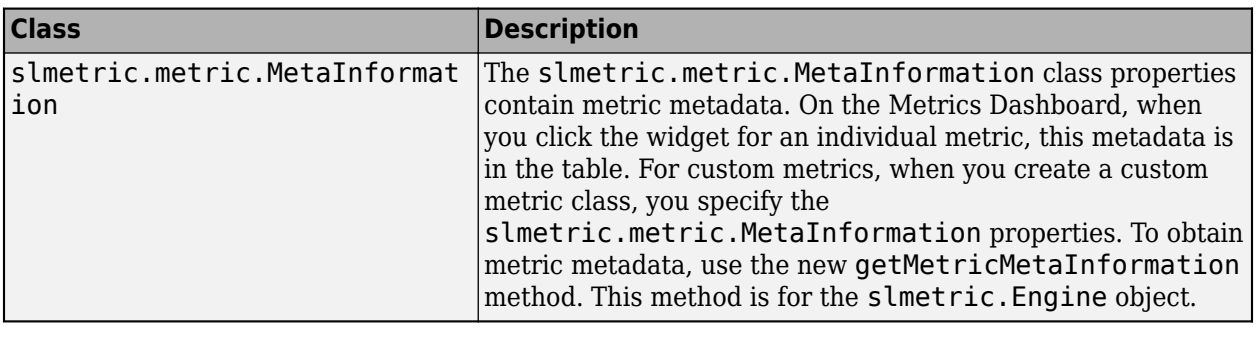

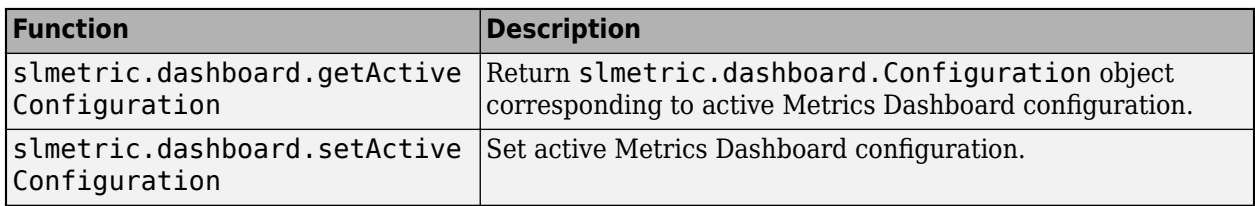

To create widgets for custom metrics, use the slmetric.dashboard.CustomWidget class. Add these widgets and shipped widgets in groups and containers or by themselves on the Metrics Dashboard.

For an example of all three of the preceding features, see [Customize Metrics Dashboard Layout and](https://www.mathworks.com/help/releases/R2018b/slcheck/ug/_mw_507f0672-2c57-4f04-8b46-de9315712ffe.html) [Functionality](https://www.mathworks.com/help/releases/R2018b/slcheck/ug/_mw_507f0672-2c57-4f04-8b46-de9315712ffe.html).

### **Simscape Support with Clone Detection: Detect and refactor clones in Simscape Models**

In R2018b, you can run the **Identify Modeling Clones** tool on Simscape models.

### **JMAAB 4.01 Support: Automate checking of models to comply with JMAAB 4.01 modeling style guidelines**

Use these new checks to verify compliance with Japan MATLAB Automotive Advisory Board Checks (JMAAB) guidelines. To execute these checks, open [Model Advisor](https://www.mathworks.com/help/releases/R2018b/slcheck/ug/model-checks-for-japan-mbd-automotive-advisory-board-jmaab-guideline-compliance.html) and select **By Task** > **Modeling Standards for JMAAB.**

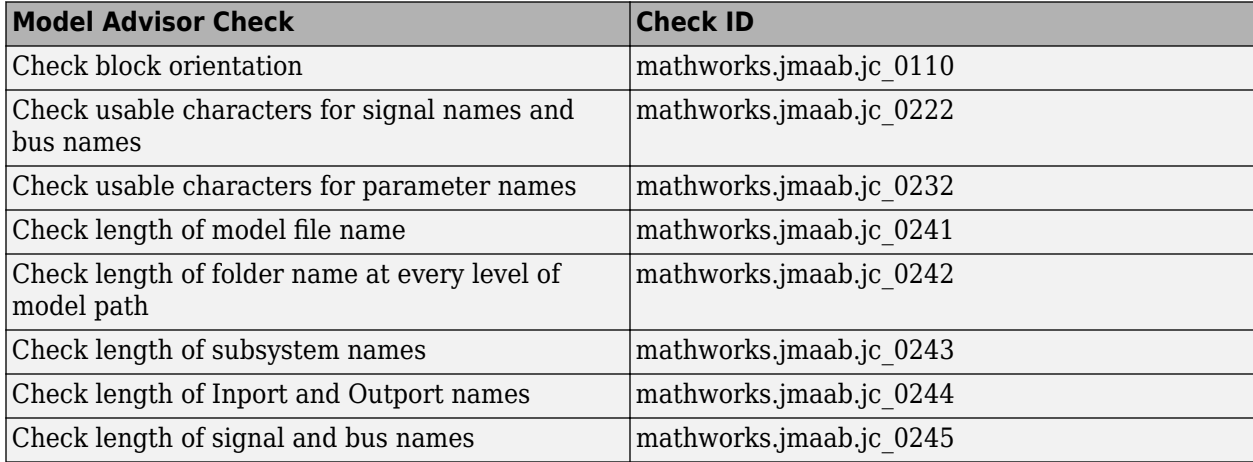

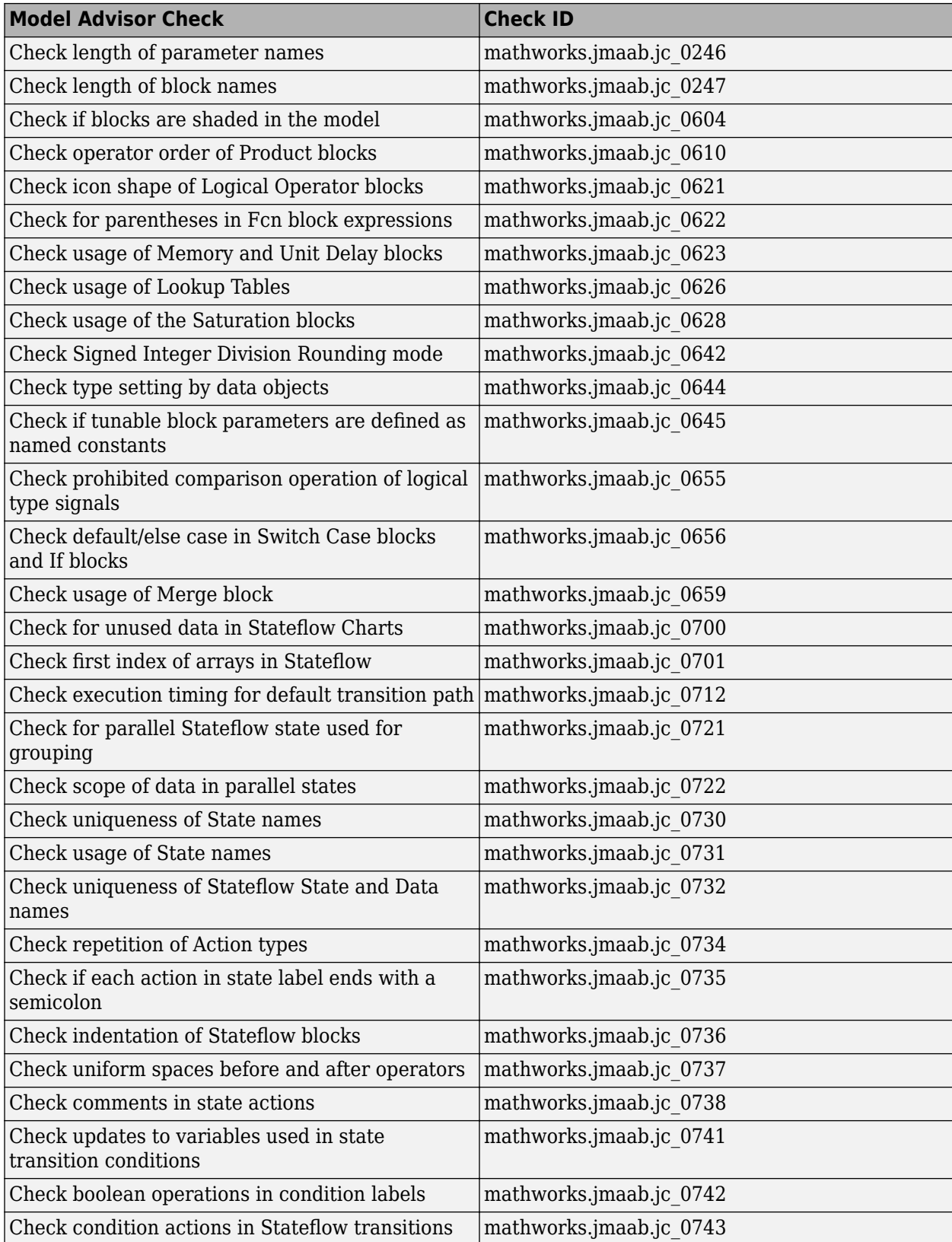

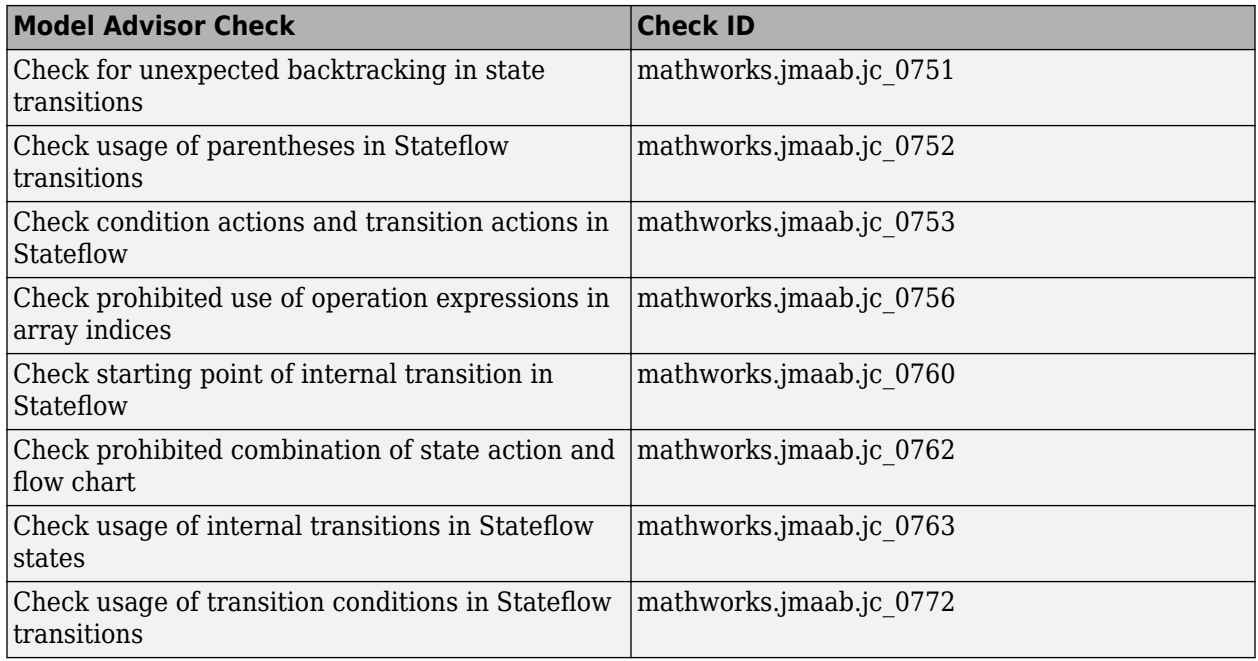

For more information, see [Model Checks for Japan MATLAB Automotive Advisory Board \(JMAAB\)](https://www.mathworks.com/help/releases/R2018b/slcheck/ug/model-checks-for-japan-mbd-automotive-advisory-board-jmaab-guideline-compliance.html) [Guideline Compliance.](https://www.mathworks.com/help/releases/R2018b/slcheck/ug/model-checks-for-japan-mbd-automotive-advisory-board-jmaab-guideline-compliance.html)

### **Additional MAAB 3.0 and High Integrity Checks: Improve quality and compliance to guidelines**

The following table identifies the new and updated checks to verify compliance with MAAB 3.0 guidelines. For information about MAAB guidelines, see [Model Advisor Checks for MAAB Guidelines](https://www.mathworks.com/help/releases/R2018b/simulink/mdl_gd/maab/available-model-advisor-checks.html).

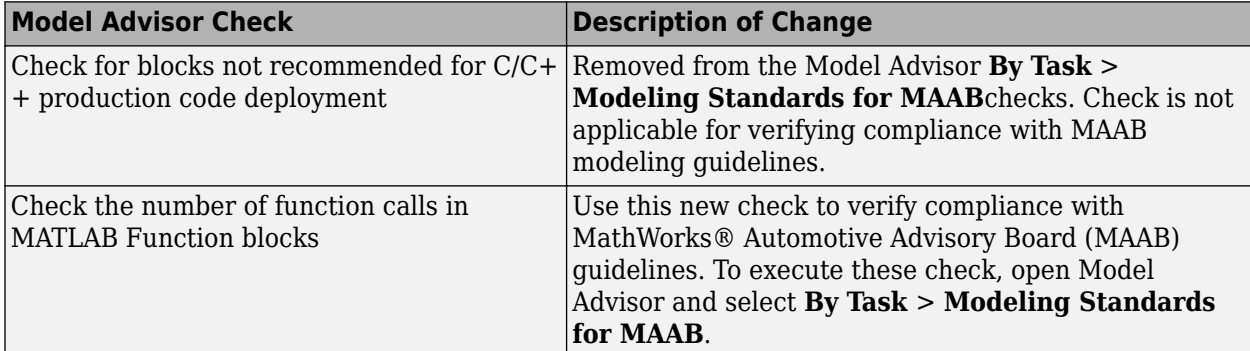

In R2018b, existing DO-178C/DO-331, and EN 50128, IEC 61508, IEC 62304, and ISO 26262 check IDs are renamed for better usability and consistency. For more information, see the information in this table.

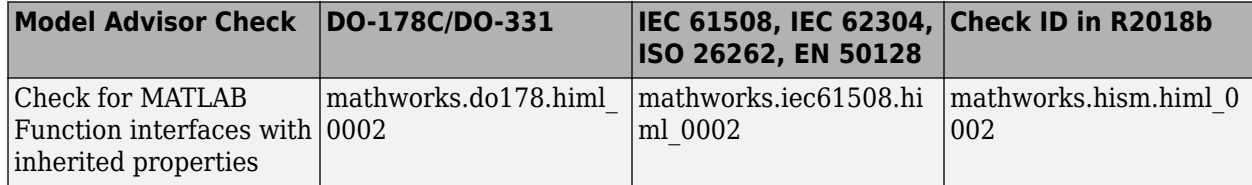

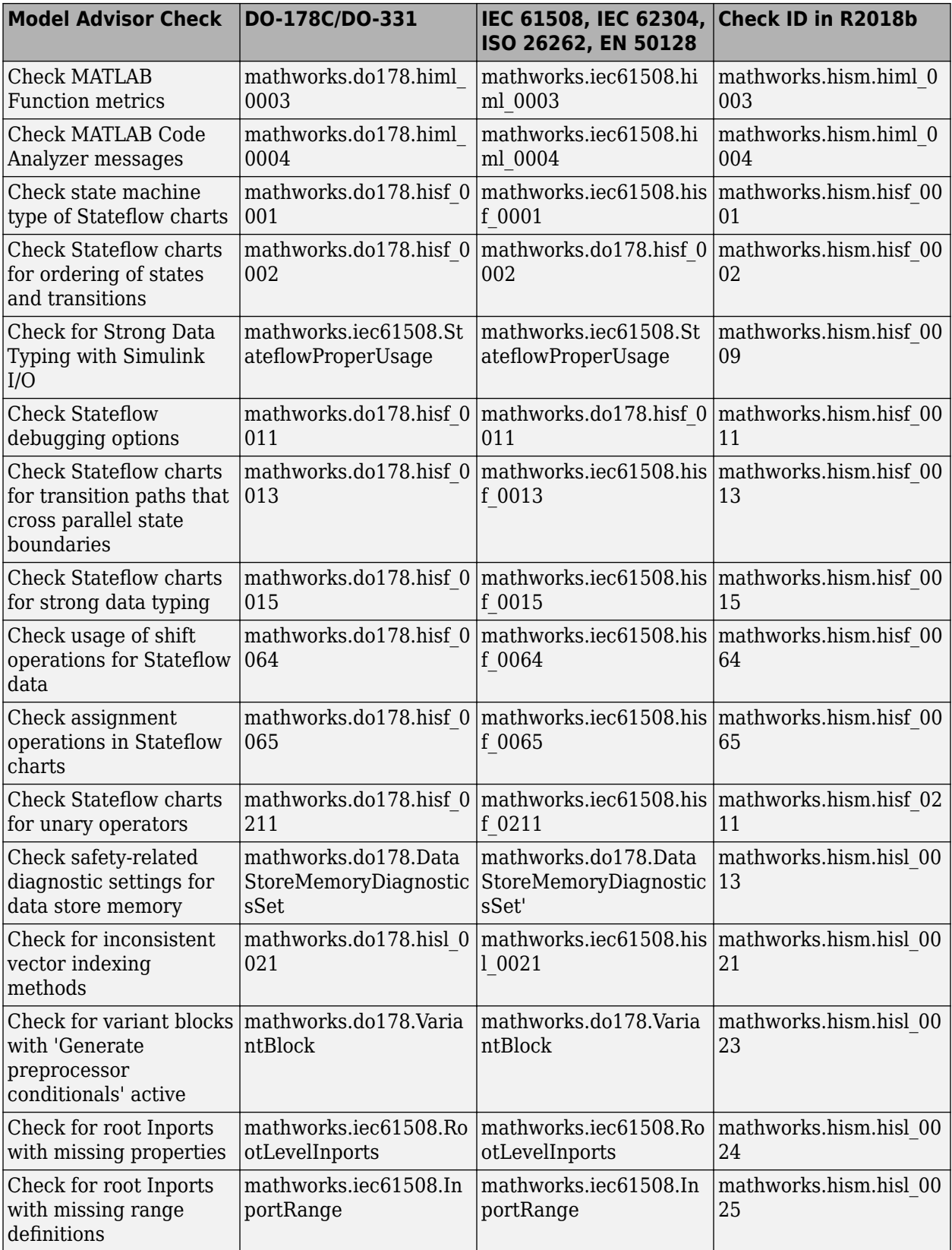

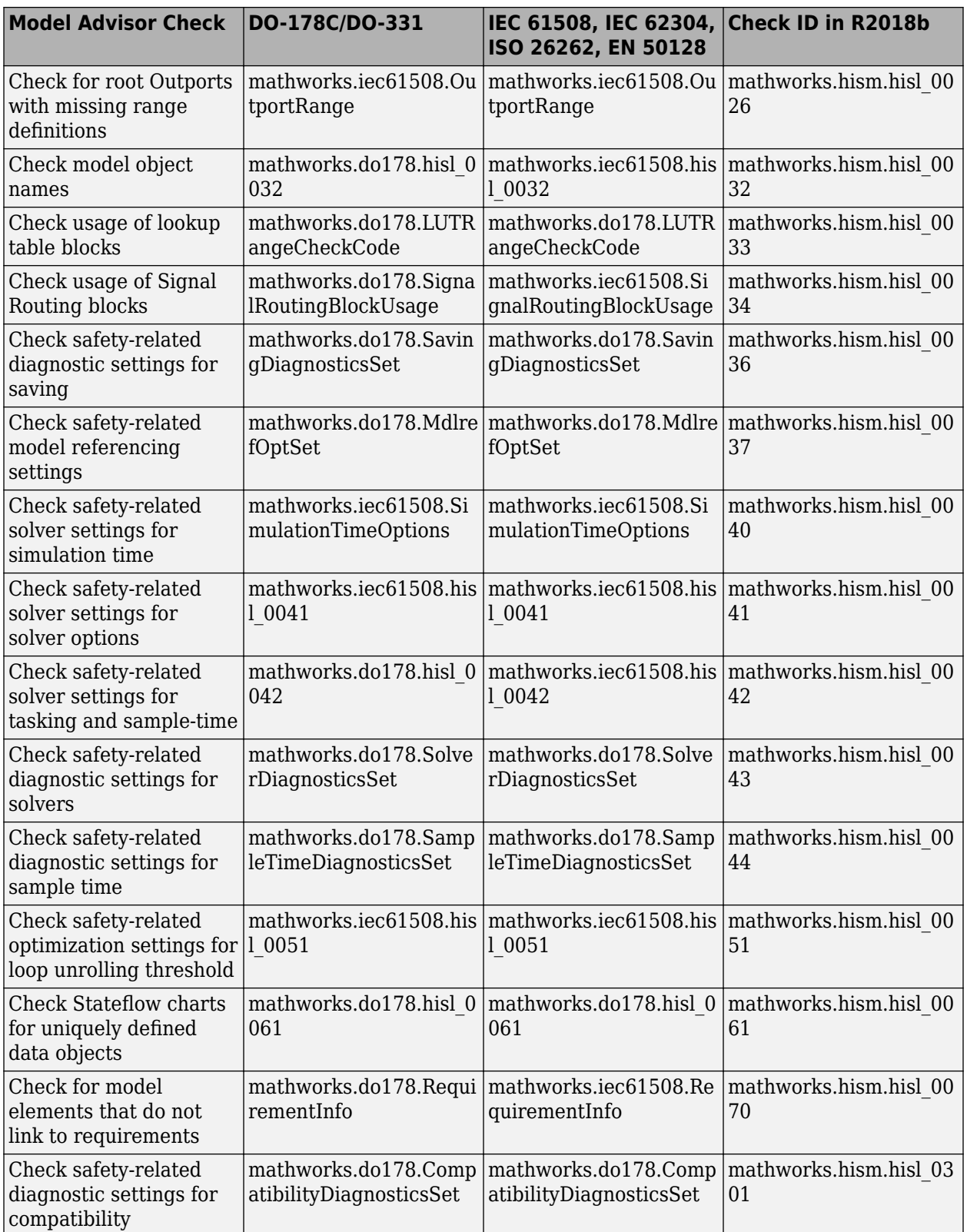

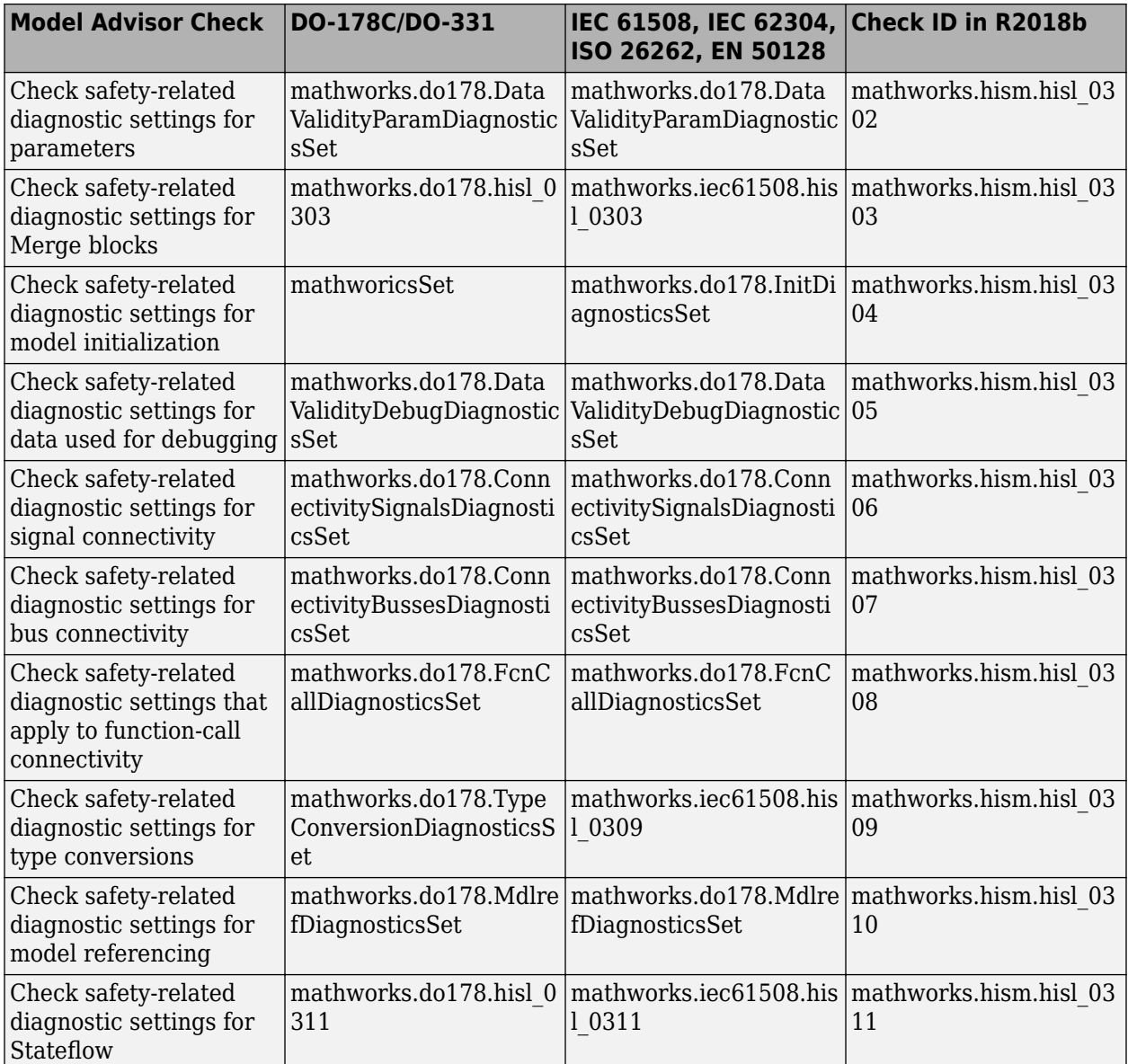

In R2018b, the following High-Integrity Systems Modeling checks are split into multiple checks based on functionality.

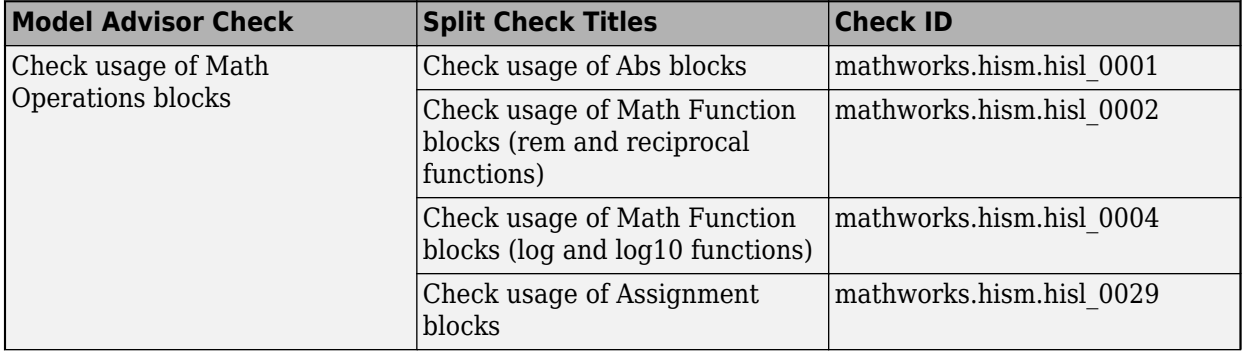

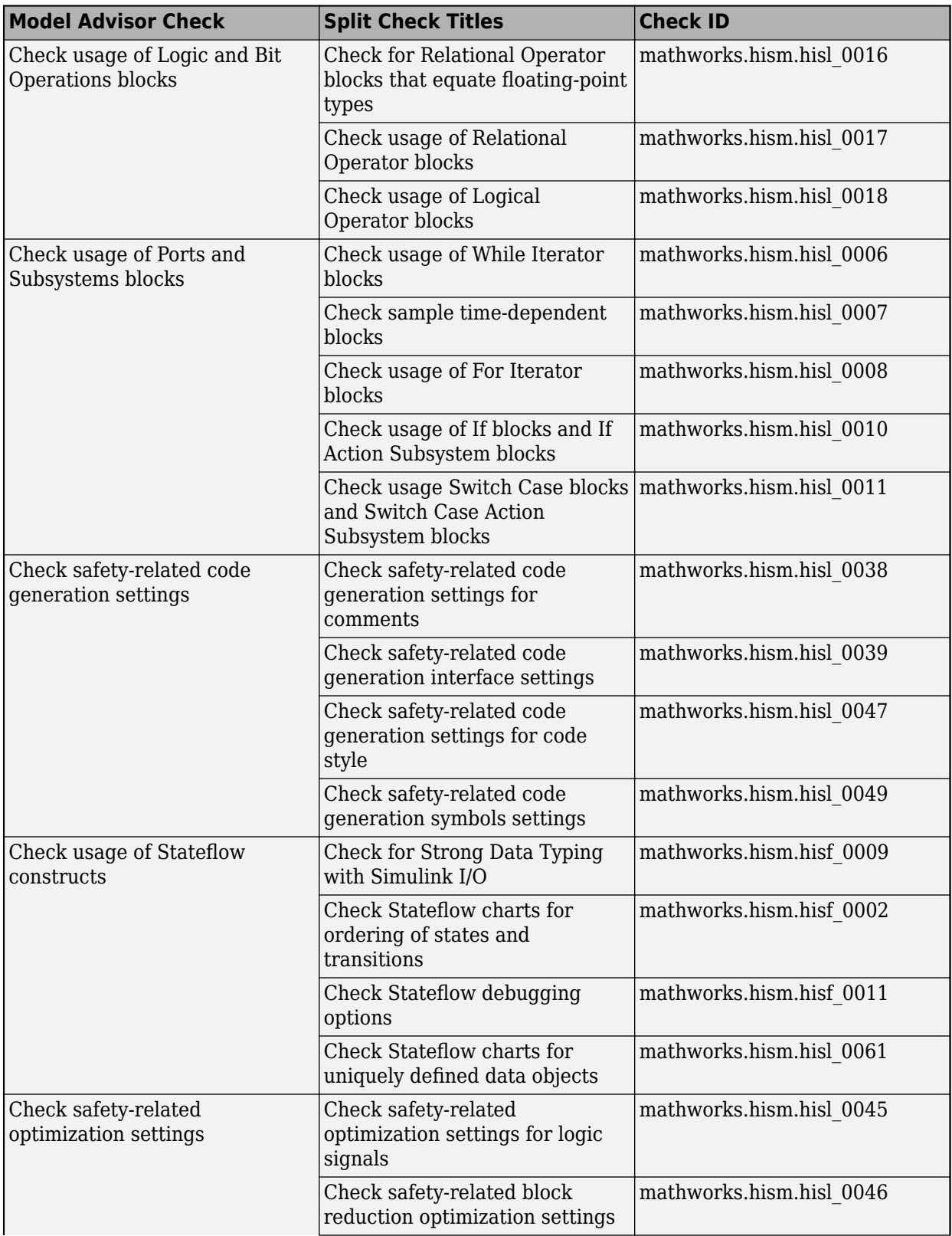

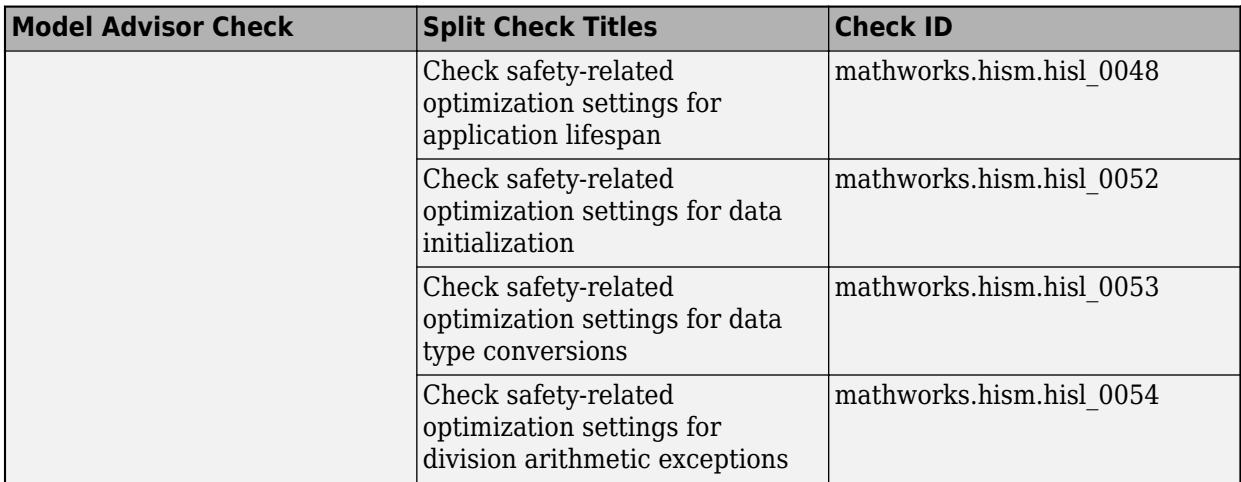

The following table includes new checks for High-Integrity Systems Modeling in R2018b.

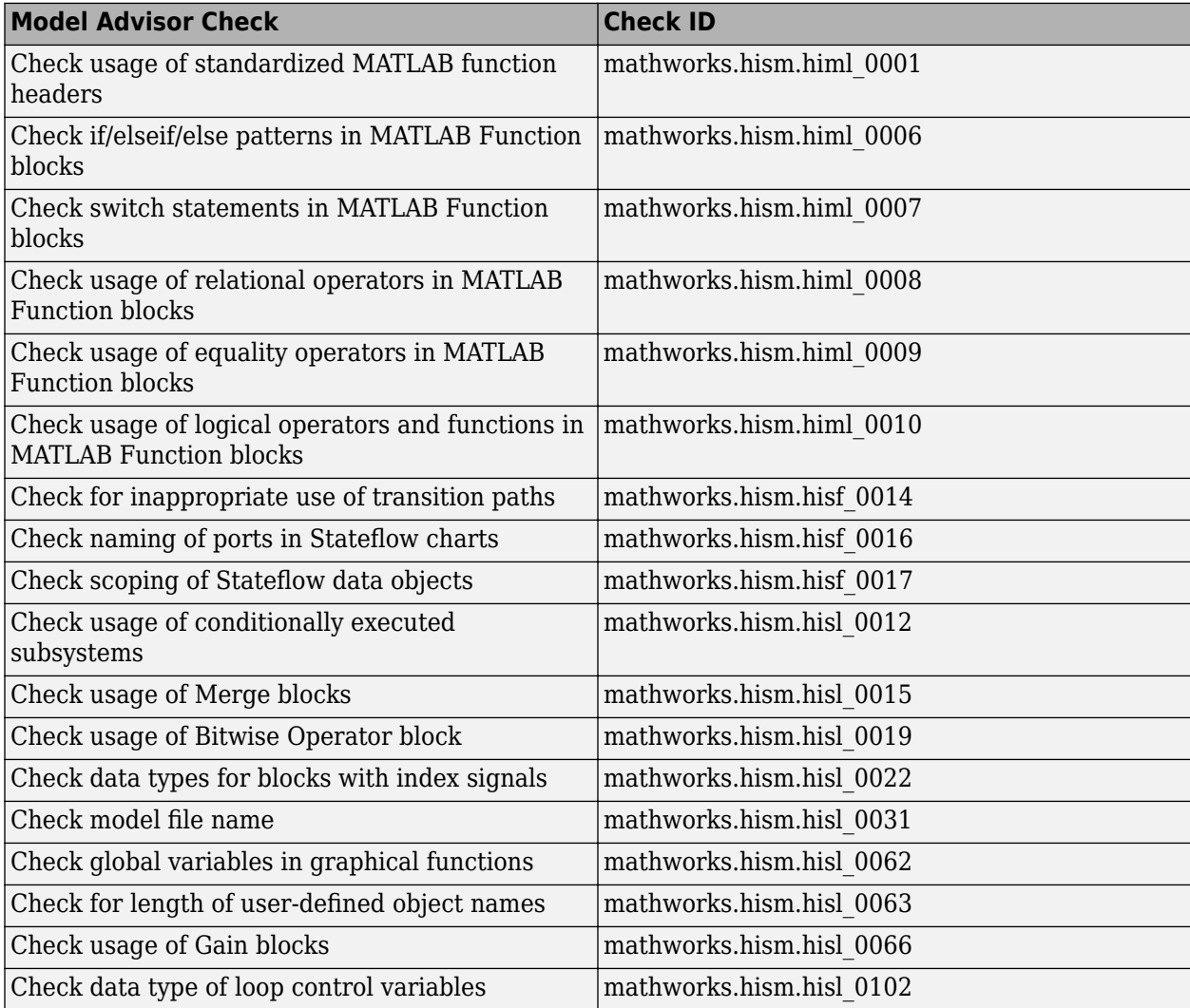

For more information, see:

- • [Model Checks for DO-178C/DO-331 Standard Compliance](https://www.mathworks.com/help/releases/R2018b/slcheck/ug/do-178cdo-331-compliance.html)
- • [Model Checks for IEC 61508, IEC 62304, ISO 26262, and EN 50128 Standard Compliance](https://www.mathworks.com/help/releases/R2018b/slcheck/ug/model-checks-for-iec-61508-iso-26262-and-en-50128-compliance.html)

### **Compatibility Considerations**

The old check IDs continue to work with the Model Advisor API. In a future release, the old check IDs will be removed. It is recommended that you update your scripts to use the new check IDs.

If you set a default configuration for when the Model Advisor opens, the default configuration continues to run the old check IDs.

### **High Integrity Systems Modeling Checks: Use the additional conditions to check the configuration parameters**

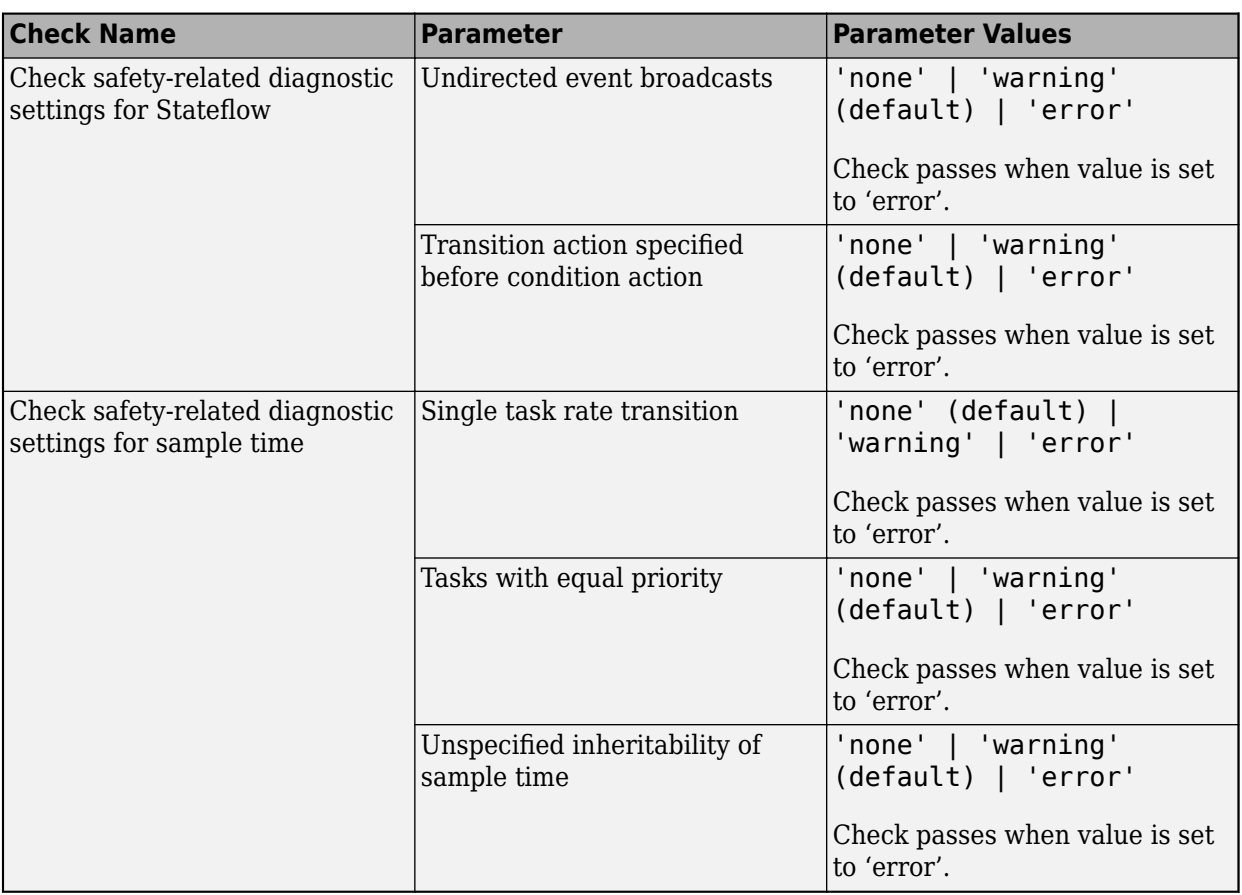

From R2018b, you can use these conditions to check the configuration parameters:

### **MISRA C:2012 and Secure Coding Standards: Improve compliance of generated code by using updated Model Advisor checks**

Modifications to existing Model Advisor checks that you use to verify compliance with MISRA C:2012 and Secure Coding standards are outlined in this table.
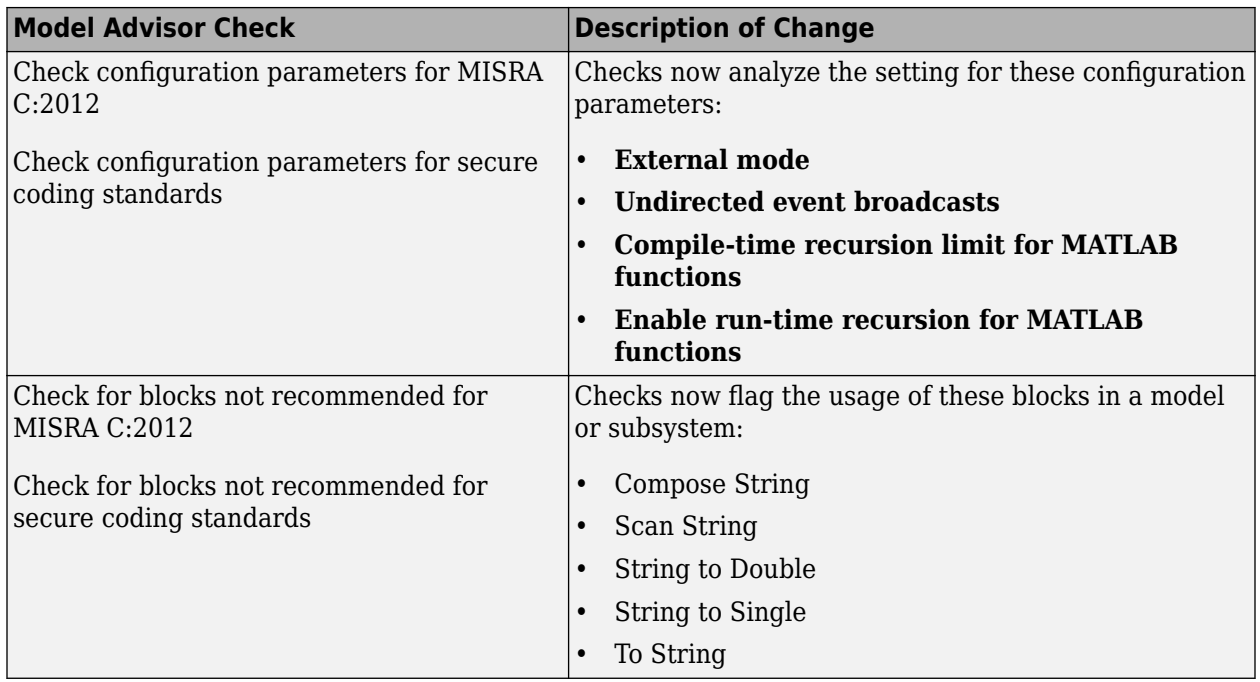

## **Mnemonic Support: Use keyboard shortcuts with Metrics Dashboard**

In R2018b, you can use your keyboard to choose from the actions on the Metric Dashboard toolbar. To enable keyboard shortcuts, on Windows® and Linux® machines, type **Alt + M**. Mac computers do not support keyboard shortcuts.

# **Check Style for Model Advisor: Create checks that generate interactive reports**

In R2018b, the Model Advisor has two new report styles that you can use to view the check results. In addition to Recommended Action, you can now view the results for some of the Model Advisor checks by:

• Subsystem. This view organizes the flagged model components by subsystem. The report provides a recommended action for each flagged issue. You can click the hyperlink path to open the affected model component in the model editor.

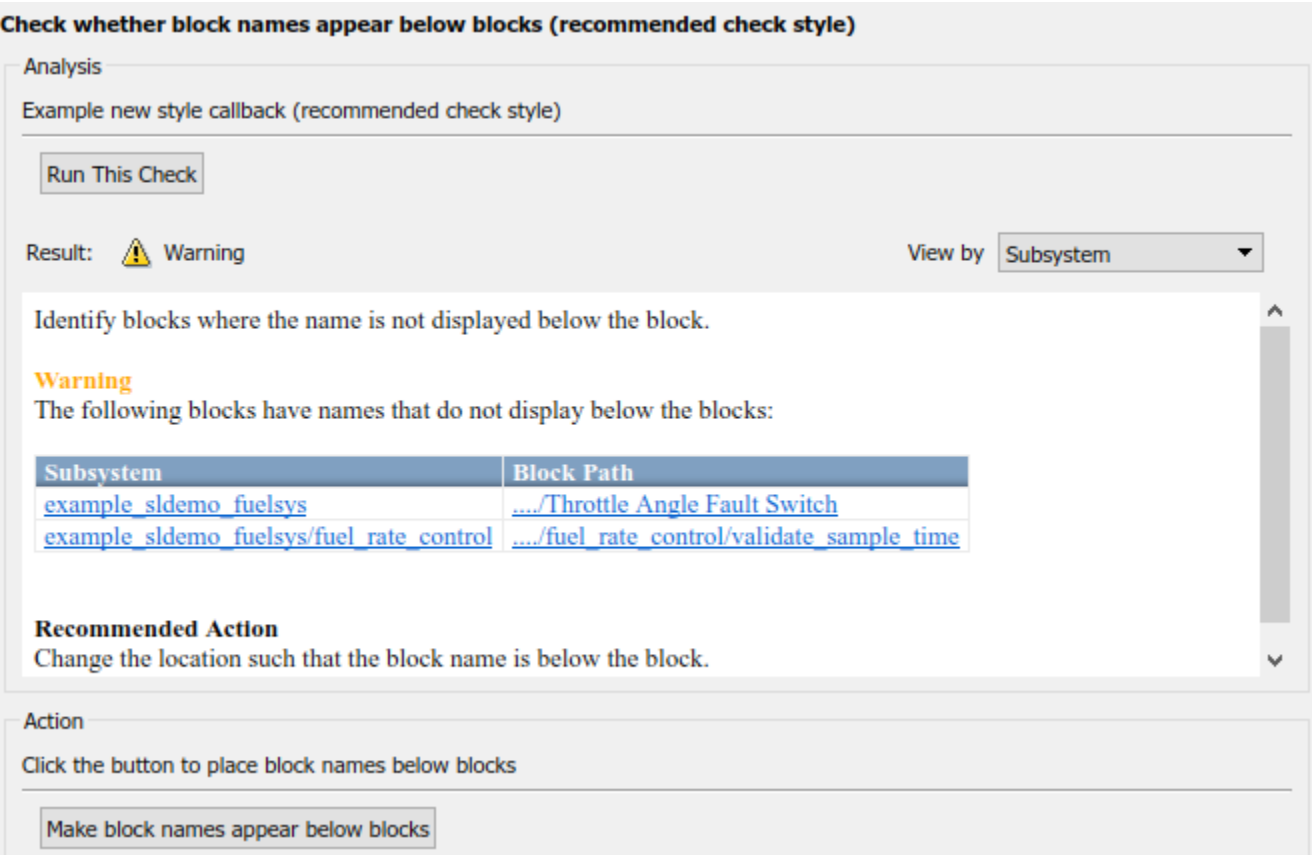

• Block. This view organizes the flagged model components by block. The report provides a recommended action for each flagged issue. You can click the hyperlink path to open the affected model component in the model editor.

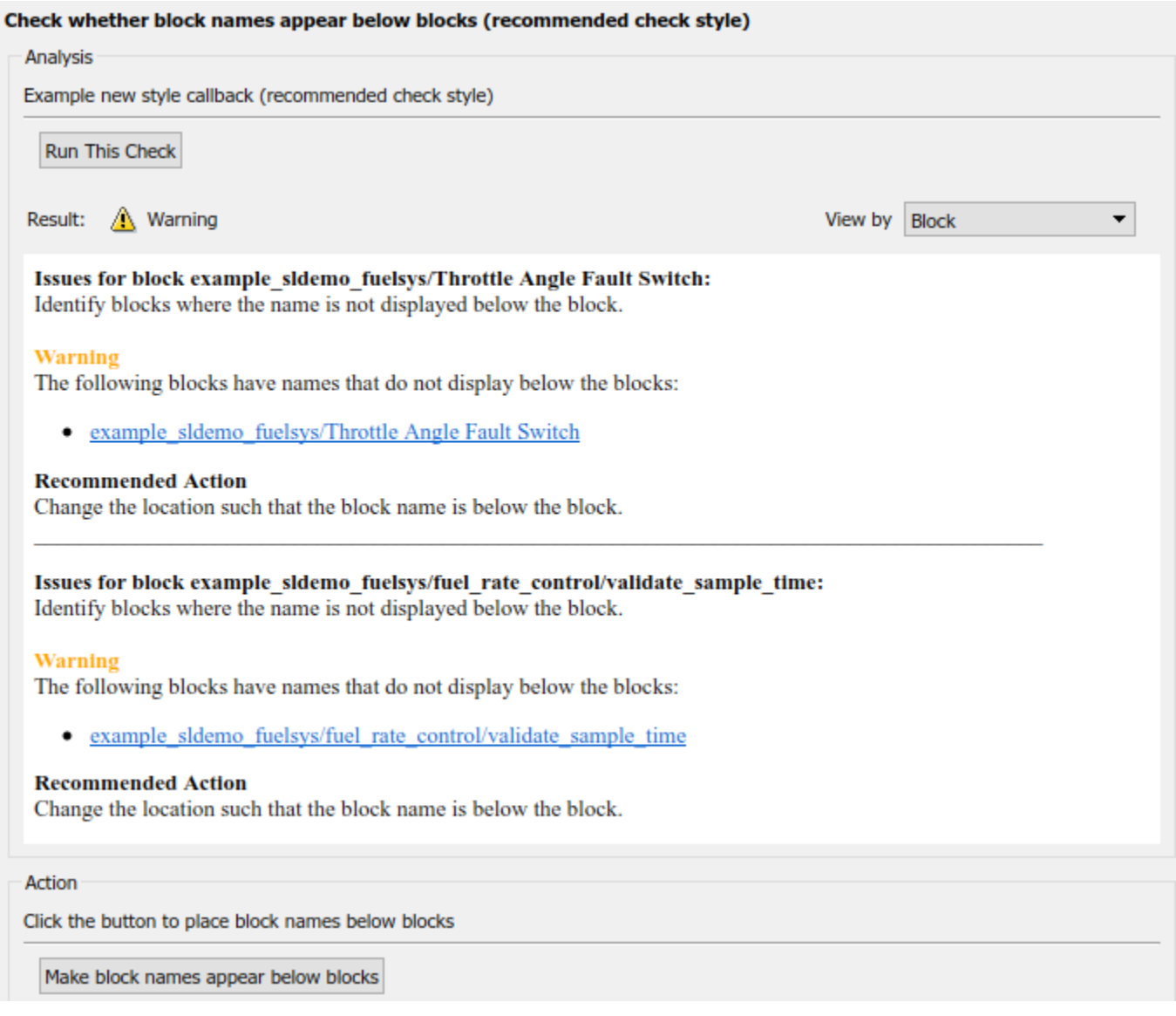

In R2018b, new report styles are available for the following Model Advisor checks:

- • [Identify blocks generating inefficient algorithms](https://www.mathworks.com/help/releases/R2018b/ecoder/ref/embedded-codersimulink-coder-checks.html#mw_b4a5ebda-d6c4-4cad-9229-17adbb3361a6)
- • [Check state machine type of Stateflow charts](https://www.mathworks.com/help/releases/R2018b/slcheck/ref/hism-checks.html#hisf_0001)
- • [Check usage of Gain blocks](https://www.mathworks.com/help/releases/R2018b/slcheck/ref/hism-checks.html#hisl_0066)
- • [Check for indexing in blocks](https://www.mathworks.com/help/releases/R2018b/slcheck/ref/mathworks-automotive-advisory-board-checks.html#brlhc3t.briw0kk-1)
- • [Check for prohibited blocks in discrete controllers](https://www.mathworks.com/help/releases/R2018b/slcheck/ref/mathworks-automotive-advisory-board-checks.html#brlhc3t.briw0l2-1)
- • [Check for prohibited sink blocks](https://www.mathworks.com/help/releases/R2018b/slcheck/ref/mathworks-automotive-advisory-board-checks.html#brlhc3t.briw0mj-1)
- • [Check positioning and configuration of ports](https://www.mathworks.com/help/releases/R2018b/slcheck/ref/mathworks-automotive-advisory-board-checks.html#brlhc3t.briw0m0-1)
- • [Check for matching port and signal names](https://www.mathworks.com/help/releases/R2018b/slcheck/ref/mathworks-automotive-advisory-board-checks.html#briw0nj-1)
- • [Check whether block names appear below blocks](https://www.mathworks.com/help/releases/R2018b/slcheck/ref/mathworks-automotive-advisory-board-checks.html#brlhc3t.briw0nx-1)
- • [Check for mixing basic blocks and subsystems](https://www.mathworks.com/help/releases/R2018b/slcheck/ref/mathworks-automotive-advisory-board-checks.html#brlhc3t.briw0n9-1)
- • [Check for unconnected ports and signal lines](https://www.mathworks.com/help/releases/R2018b/slcheck/ref/mathworks-automotive-advisory-board-checks.html#brlhc3t.briw0o2-1)
- • [Check position of Trigger and Enable blocks](https://www.mathworks.com/help/releases/R2018b/slcheck/ref/mathworks-automotive-advisory-board-checks.html#brlhc3t.briw0pk-1)
- • [Check usage of tunable parameters in blocks](https://www.mathworks.com/help/releases/R2018b/slcheck/ref/mathworks-automotive-advisory-board-checks.html#brlhc3t.briw0qh-1)
- • [Check the display attributes of block names](https://www.mathworks.com/help/releases/R2018b/slcheck/ref/mathworks-automotive-advisory-board-checks.html#brlhc3t.briw0uf-1)
- • [Check display for port blocks](https://www.mathworks.com/help/releases/R2018b/slcheck/ref/mathworks-automotive-advisory-board-checks.html#briw0u0-1)
- • [Check orientation of Subsystem blocks](https://www.mathworks.com/help/releases/R2018b/slcheck/ref/mathworks-automotive-advisory-board-checks.html#brlhc3t.briw0z0-1)
- • [Check usage of Relational Operator blocks](https://www.mathworks.com/help/releases/R2018b/slcheck/ref/mathworks-automotive-advisory-board-checks.html#brlhc3t.briw00o-1)
- • [Check use of Simulink in Stateflow charts](https://www.mathworks.com/help/releases/R2018b/slcheck/ref/mathworks-automotive-advisory-board-checks.html#mw_e7d54a5d-c878-4760-8600-a30b7f1c6fa6)
- • [Check use of default variants](https://www.mathworks.com/help/releases/R2018b/slcheck/ref/mathworks-automotive-advisory-board-checks.html#mw_b0ba3b1f-94c2-40fc-9d4c-a58694ad972d)
- • [Check usage of Discrete-Time Integrator block](https://www.mathworks.com/help/releases/R2018b/slcheck/ref/japan-mbd-automotive-advisory-board-checks.html#mw_9c1d1a14-52a9-473e-8849-efc7e64d599f)
- • [Check usage of State names](https://www.mathworks.com/help/releases/R2018b/slcheck/ref/japan-mbd-automotive-advisory-board-checks.html#mw.jc_0731)
- • [Check uniform spaces before and after operators](https://www.mathworks.com/help/releases/R2018b/slcheck/ref/japan-mbd-automotive-advisory-board-checks.html#mw.jc_0737)
- • [Check comments in state actions](https://www.mathworks.com/help/releases/R2018b/slcheck/ref/japan-mbd-automotive-advisory-board-checks.html#mw.jc_0738)
- • [Check prohibited comparison operation of logical type signals](https://www.mathworks.com/help/releases/R2018b/slcheck/ref/japan-mbd-automotive-advisory-board-checks.html#mw.jc_0655)
- • [Check usage of internal transitions in Stateflow states](https://www.mathworks.com/help/releases/R2018b/slcheck/ref/japan-mbd-automotive-advisory-board-checks.html#mw_d60c90ef-1b61-495c-b153-961a1aa60b1b.jc_0763)
- • [Check usage of transition conditions in Stateflow transitions](https://www.mathworks.com/help/releases/R2018b/slcheck/ref/japan-mbd-automotive-advisory-board-checks.html#mw_d60c90ef-1b61-495c-b153-961a1aa60b1b.jc_0772)
- • [Check block orientation](https://www.mathworks.com/help/releases/R2018b/slcheck/ref/japan-mbd-automotive-advisory-board-checks.html#mw_d60c90ef-1b61-495c-b153-961a1aa60b1b.jc_0110)
- • [Check usage of parentheses in Stateflow transitions](https://www.mathworks.com/help/releases/R2018b/slcheck/ref/japan-mbd-automotive-advisory-board-checks.html#mw.jc_0752)
- • [Check boolean operations in condition labels](https://www.mathworks.com/help/releases/R2018b/slcheck/ref/japan-mbd-automotive-advisory-board-checks.html#mw.jc_0742)
- • [Check usage of transition conditions in Stateflow transitions](https://www.mathworks.com/help/releases/R2018b/slcheck/ref/japan-mbd-automotive-advisory-board-checks.html#mw_d60c90ef-1b61-495c-b153-961a1aa60b1b.jc_0772)
- • [Check prohibited use of operation expressions in array indices](https://www.mathworks.com/help/releases/R2018b/slcheck/ref/japan-mbd-automotive-advisory-board-checks.html#mw.jc_0756)
- • [Check if each action in state label ends with a semicolon](https://www.mathworks.com/help/releases/R2018b/slcheck/ref/japan-mbd-automotive-advisory-board-checks.html#jc_0735)
- • [Check prohibited combination of state action and flow chart](https://www.mathworks.com/help/releases/R2018b/slcheck/ref/japan-mbd-automotive-advisory-board-checks.html#mw.jc_0762)
- • [Check updates to variables used in state transition conditions](https://www.mathworks.com/help/releases/R2018b/slcheck/ref/japan-mbd-automotive-advisory-board-checks.html#mw.jc_0741)
- • [Check condition actions in Stateflow transitions](https://www.mathworks.com/help/releases/R2018b/slcheck/ref/japan-mbd-automotive-advisory-board-checks.html#mw.jc_0743)
- • [Check starting point of internal transition in Stateflow](https://www.mathworks.com/help/releases/R2018b/slcheck/ref/japan-mbd-automotive-advisory-board-checks.html#mw.jc_0760)
- • [Check usage of Lookup Tables](https://www.mathworks.com/help/releases/R2018b/slcheck/ref/japan-mbd-automotive-advisory-board-checks.html#mw.jc_0626)
- • [Check for parentheses in Fcn block expressions](https://www.mathworks.com/help/releases/R2018b/slcheck/ref/japan-mbd-automotive-advisory-board-checks.html#jc_0622)
- • [Check for blocks not supported for row-major code generation](https://www.mathworks.com/help/releases/R2018b/ecoder/ref/embedded-codersimulink-coder-checks.html#mw_db19a683-c67b-40c5-a3c0-40246d07baf2)
- • [Identify TLC S-Functions with unset array layout](https://www.mathworks.com/help/releases/R2018b/ecoder/ref/embedded-codersimulink-coder-checks.html#mw_2e6c7043-5e4b-4f19-b1ce-a10630115d38)
- • [Check input and output datatype for Switch blocks](https://www.mathworks.com/help/releases/R2018b/slcheck/ref/japan-mbd-automotive-advisory-board-checks.html#mw_54f98412-aa4a-4650-806a-e34402d684aa)
- • [Check type setting by data objects](https://www.mathworks.com/help/releases/R2018b/slcheck/ref/japan-mbd-automotive-advisory-board-checks.html#mw_d60c90ef-1b61-495c-b153-961a1aa60b1b.jc_0644)
- • [Check for the Saturation and Saturation Dynamic blocks that perform type casting](https://www.mathworks.com/help/releases/R2018b/slcheck/ref/japan-mbd-automotive-advisory-board-checks.html#mw.jc_0628)
- • [Check usage of fixed-point data type with non-zero bias](https://www.mathworks.com/help/releases/R2018b/slcheck/ref/japan-mbd-automotive-advisory-board-checks.html#mw.jc_0643)

To apply the new report formats to your custom Model Advisor checks, use the classes and function listed in this table.

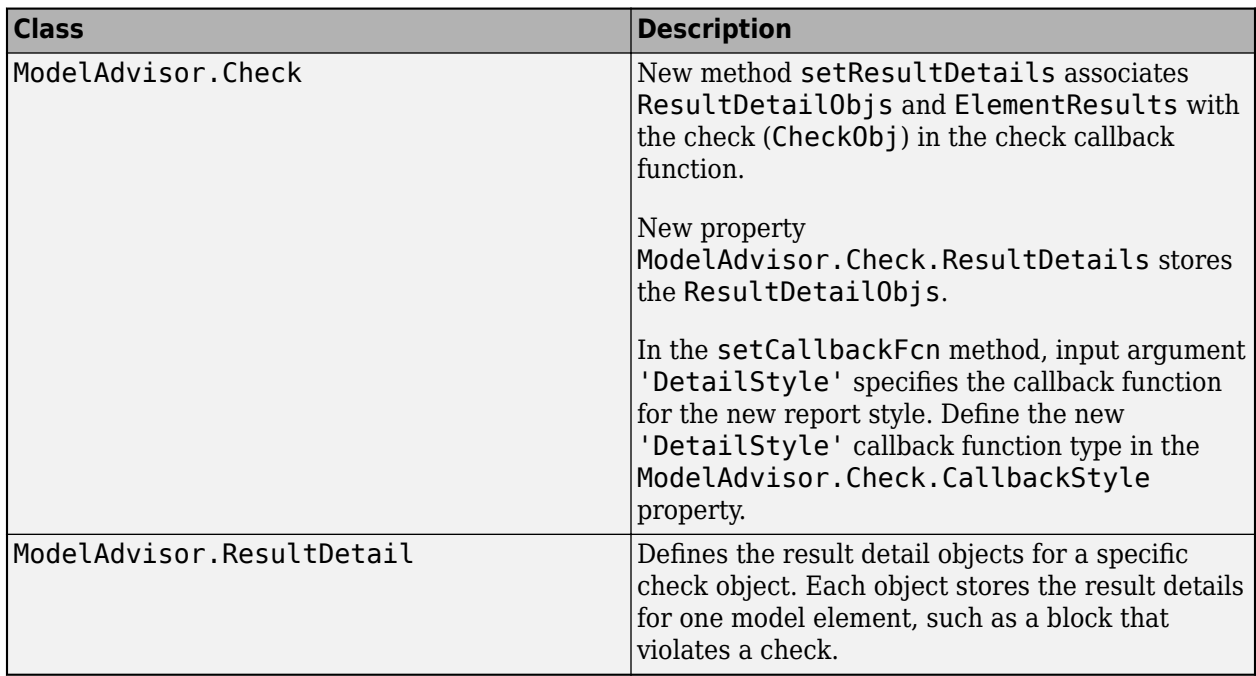

## **Functionality Being Removed or Changed**

Instances of slmetric.metric.Result for the mathworks.metrics.CloneContent and mathworks.metrics.LibraryContent metrics contain these differences between R2018a and R2018b:

- Previously, for the mathworks.metrics.CloneContent metric, the Value property provided the number of components in a clone. The Measures property was not applicable. In R2018b, the Value property provides the fraction of the total number of subcomponents that are clones. The Measures property is a vector containing the number of clones, total number of components, and the clone group number.
- Previously, for the mathworks.metrics.LibraryContent metric, the Value property provided the number of components involved in a library, excluding clones. The Measures property was not applicable. In R2018b, the Value property provides the fraction of the total number of components that are linked-library blocks. The Measures property is a vector containing the number of linked-library blocks and total number of components.

The Metrics Dashboard incorporates these changes. Previously, the **Library Reuse** widget displayed percentages that were a combination of five metrics. The widget directly used the Clone detection (mathworks.metrics.CloneDetection) and Library link (mathworks.metrics.LibraryCount) metrics. To calculate percentages, the widget indirectly used the MATLAB Function count (mathworks.metrics.MatlabFunctionCount), the Chart count (mathworks.metrics.StateflowChartCount), and the Subsystem count (mathworks.metrics.SubSystemCount) metrics.

In R2018b,The Library Reuse widget is **Potential Reuse** and **Actual Reuse** bars. The **Potential Reuse** bar displays the mathworks.metrics.CloneContent Value as a percentage. The **Actual Reuse** bar displays the mathworks.metrics.LibraryContent Value as a percentage.

For the mathworks.metrics.CloneContent and mathworks.metrics.LibraryCount metrics, changing the slmetric.metric.Result Measures and Values properties supports displaying

metric threshold values on the Metrics Dashboard because you specify metric thresholds on a single metric and not on a combination of metrics. Metric thresholds is a new R2018b feature. For more information, see [Customize Metrics Dashboard Layout and Functionality](https://www.mathworks.com/help/releases/R2018b/slcheck/ug/_mw_507f0672-2c57-4f04-8b46-de9315712ffe.html).

# **R2018a**

**Version: 4.1 New Features**

**Bug Fixes**

#### **Additional Checks for MAAB 3.0 and JMAAB 4.0 Guidelines: Automate** checking for MAAB 3.0 guidelines for Simulink, Stateflow, Variant **Subsystems, and MATLAB Function Blocks and JMAAB 4.0 guidelines**

#### **MAAB Modeling Checks**

Use these new checks to verify compliance with MathWorks Automotive Advisory Board (MAAB) guidelines. To execute these checks, [open Model Advisor](https://www.mathworks.com/help/releases/R2018a/simulink/ug/select-and-run-model-advisor-checks.html) (Simulink) and select **By Task** > **Modeling Standards for MAAB**.

For information about MAAB® guidelines, see [Model Advisor Checks for MAAB Guidelines](https://www.mathworks.com/help/releases/R2018a/simulink/mdl_gd/maab/available-model-advisor-checks.html) (Simulink).

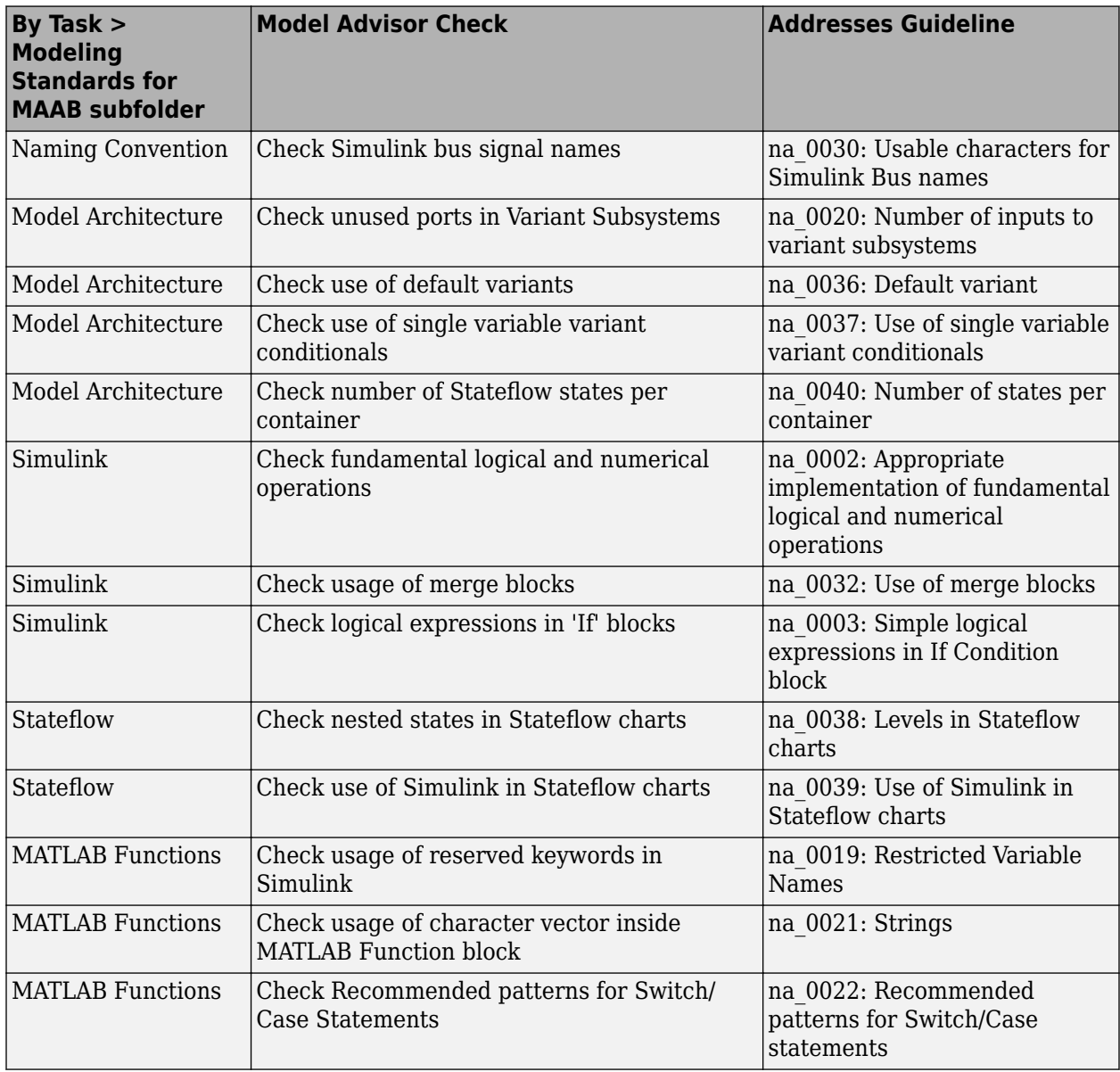

Modifications to existing MAAB checks are outlined in this table.

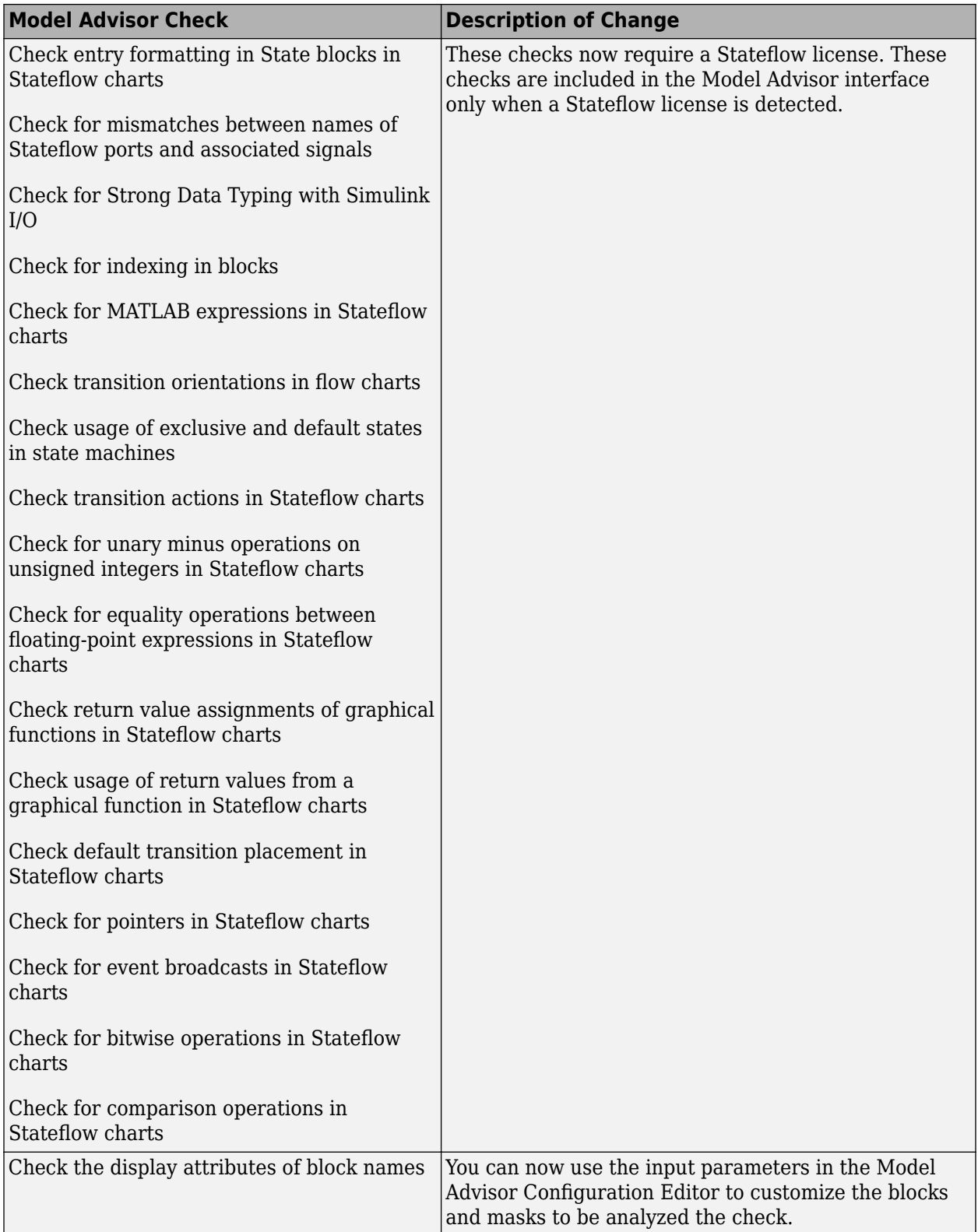

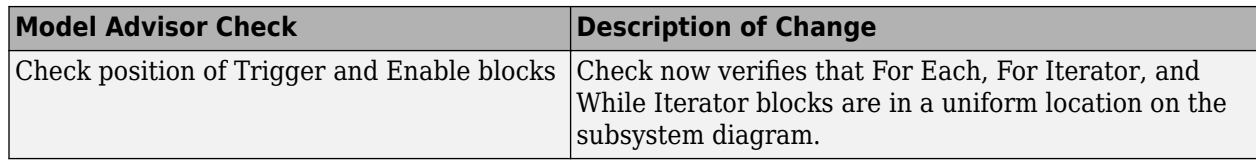

#### **JMAAB Modeling Checks**

Checks that verify compliance with Japan MATLAB Automotive Advisory Board (JMAAB) guidelines are now available in the Model Advisor under the new menu item **By Task** > **Modeling Standards for JMAAB**.

The following table identifies new checks to verify compliance with JMAAB 4.0 guidelines. For information about JMAAB guidelines, see [Model Advisor Checks for MAAB Guidelines](https://www.mathworks.com/help/releases/R2018a/simulink/mdl_gd/maab/available-model-advisor-checks.html) (Simulink).

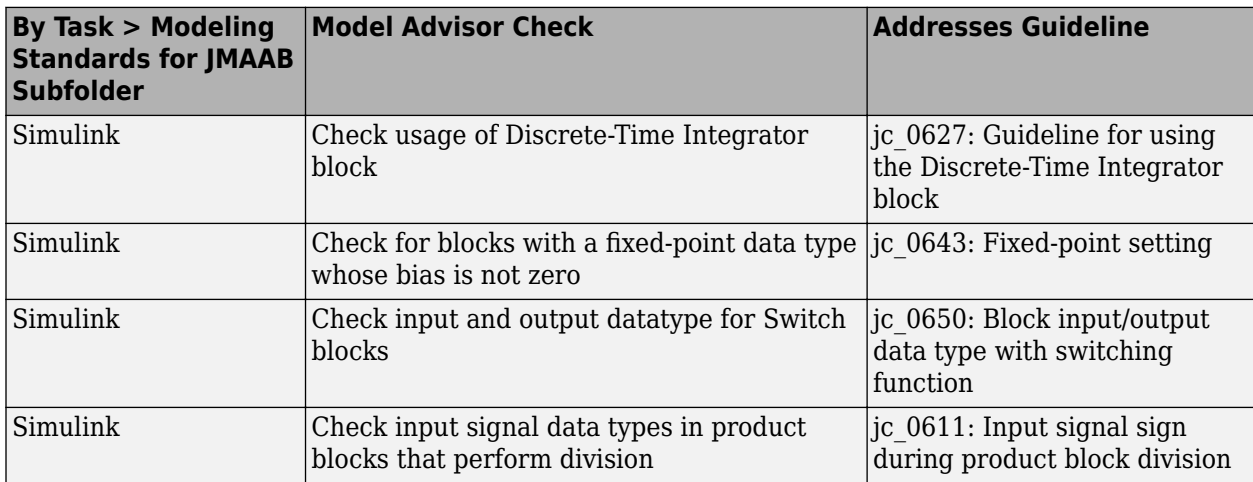

The following table identifies MAAB checks are also applicable to JMAAB 4.0 guidelines. These checks are available in the [Model Advisor](https://www.mathworks.com/help/releases/R2018a/simulink/ug/select-and-run-model-advisor-checks.html) (Simulink) under **By Task** > **Modeling Standards for JMAAB**. There are no changes to the check IDs.

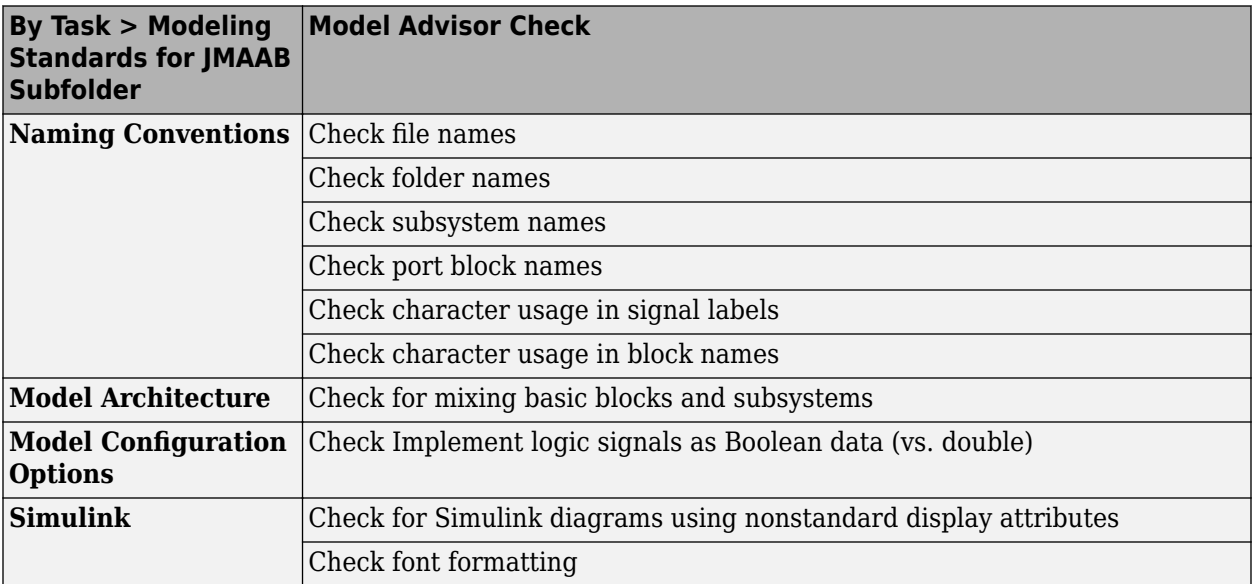

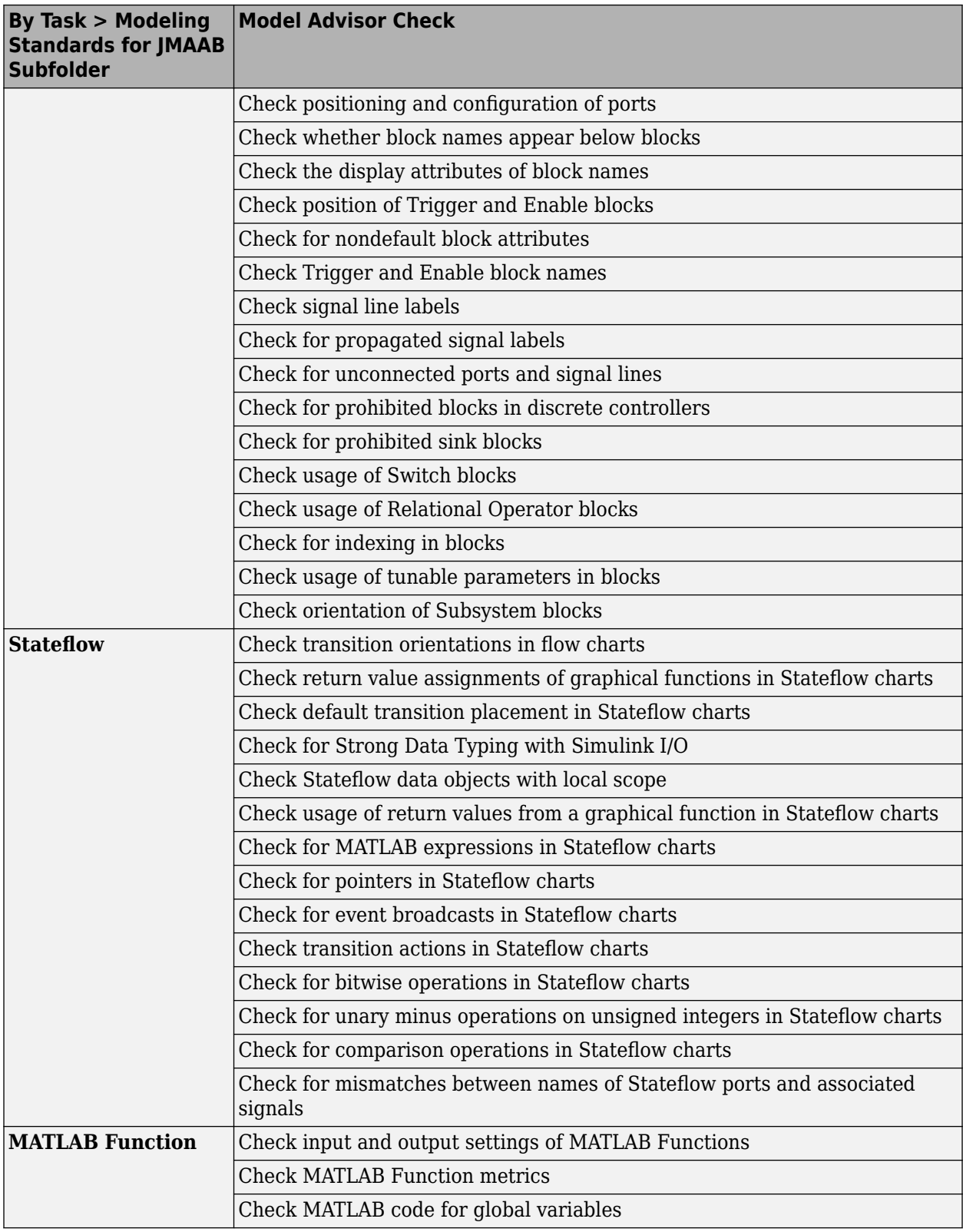

# **Block Constraint Authoring with Edit-Time: Define checks for supported or unsupported blocks and parameters while editing**

In R2018a, there are seven new classes and two new functions that you can use to create block and parameter constraints. You can use the sl customization function template to create basic Model Advisor checks. These checks include these constraints and a check algorithm callback. You can check your model as you edit or run the checks interactively after you complete your model design.

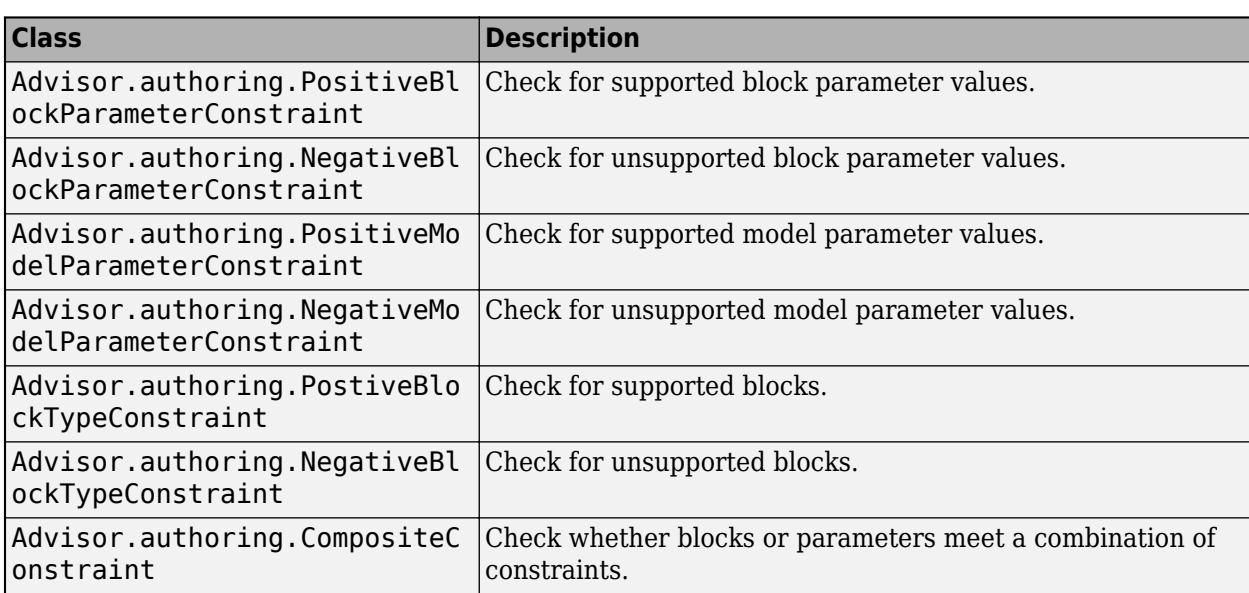

The new classes and their descriptions are in the table.

The new functions and their descriptions are in the table.

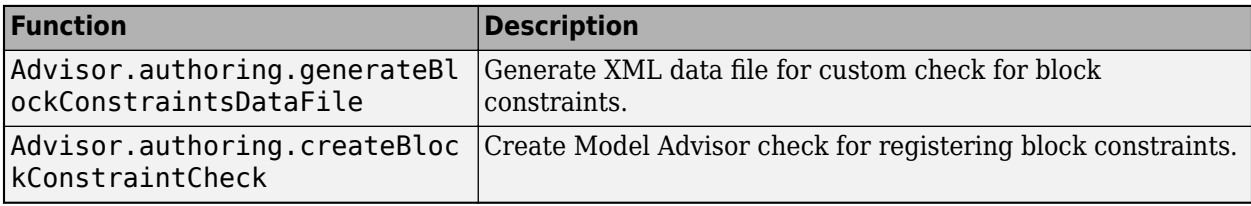

You can also create constraints that check for pre-requisite constraints before checking the actual constraint. For more information, see [Define Checks for Supported or Unsupported Blocks and](https://www.mathworks.com/help/releases/R2018a/slcheck/ug/_mw_bb24ee75-23c9-43fc-a02d-27d86db7bc87.html) [Parameters](https://www.mathworks.com/help/releases/R2018a/slcheck/ug/_mw_bb24ee75-23c9-43fc-a02d-27d86db7bc87.html).

## **Clone Refactoring Workflow: Apply multiple refactoring steps to the same model**

In R2017b, for each refactoring step, the Identify Modeling Clones tool created a new model. In R2018a, you can apply multiple refactoring steps to the same model. For each step, the tool creates a back-up model. The back-up models are in the folder that has the prefix m2m\_ plus the model name. For a single model, this enhanced functionality makes it easier for you to replace clones with links to library blocks. For more information, see [Enable Component Reuse by Using Clone Detection](https://www.mathworks.com/help/releases/R2018a/slcheck/ug/identify-subsystem-clones-and-replace-them-with-library-blocks.html).

### **Automatic Refactoring for Similar Clones: Add masks to similar clones and refactor model**

In R2017b, you could use the Identify Modeling Clones tool to identify exact clones and replace them with links to library blocks. The tool also identified similar clones (that is, clones that had identical block types and connections but different parameter settings or values).The tool identified similar and exact clones as part of different steps.

In R2018a, for similar clones, the Identify Modeling Clones tool creates a masked library subsystem. The refactored model contains links from the clone instances to this masked library subsystem. The tool identifies similar and exact clones as part of the same steps. You specify which clones you want to detect by setting the value of the **Maximum number of different parameters** parameter. A value of 0 indicates that you want the tool to identify only exact clones.

Replacing clones with links to library blocks enables component reuse. If you have Simulink Coder or Embedded Coder software, you can generate reusable code for library subsystems. For more information, see [Enable Component Reuse by Using Clone Detection](https://www.mathworks.com/help/releases/R2018a/slcheck/ug/identify-subsystem-clones-and-replace-them-with-library-blocks.html).

#### **Clone Detection Exclusion Editor: Exclude subsystems and referenced models from clone detection**

In R2018a, there is a new Clone Detection Exclusion Editor that you can use to exclude a subsystem or referenced model from the Identify Modeling Clones tool. For subsystems, right-click the subsystem and select **Identify Modeling Clones > Subsystem and Its Contents > Add to exclusions**. For referenced models, right-click the Model block and select **Identify Modeling Clones > Model Reference > Add to exclusions**. You can use the Exclusion Editor to specify a rationale for excluding subsystems and referenced models and whether to store exclusions in a model file. For more information, see [Enable Component Reuse by Using Clone Detection.](https://www.mathworks.com/help/releases/R2018a/slcheck/ug/identify-subsystem-clones-and-replace-them-with-library-blocks.html)

#### **Automatic Data Store Memory Block Elimination: Identify and refactor Data Store Memory Block blocks with Model Transformer**

In R2018a, use the Model Transformer tool to refactor a model to eliminate Data Store Memory, Data Store Read, and Data Store Write blocks. Eliminating these blocks improves model readability by making data-dependency explicit. If you have Simulink Coder, eliminating these blocks may improve the efficiency of the generated code by reducing the number of global variables, the corresponding reads and writes to these global variables, and stack size. For more information, see [Improve Model](https://www.mathworks.com/help/releases/R2018a/slcheck/ug/_mw_4b32c600-ee4c-48ec-996d-0a68ed3b63ec.html) [Readability by Eliminating Local Data Store Blocks.](https://www.mathworks.com/help/releases/R2018a/slcheck/ug/_mw_4b32c600-ee4c-48ec-996d-0a68ed3b63ec.html)

#### **Grid Visualization for Metrics: View results of Model Advisor checks in a grid to identify patterns in results**

In R2017b, after collecting metric data by using the Metric Dashboard, you could view results for High Integrity and MAAB Compliance metrics in tabular format. You viewed this data by clicking the widgets in the **MODELING GUIDELINE COMPLIANCE** section.

In R2018a, when you click the **High Integrity Compliance** and **MAAB Compliance** widgets, you can view results in a table or a grid. In the toolbar, you change views by clicking **Table** or **Grid**.

Viewing results in a grid enables you to identify compliance check issues and failure patterns quickly. The grid contains a row for each model component and a column for each check. The colors in each grid cell indicate this status.

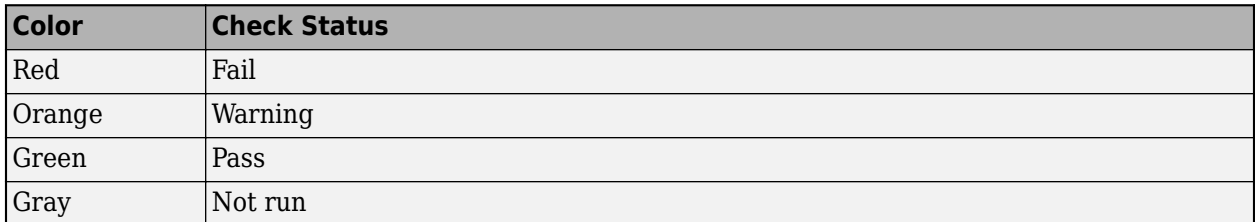

The colors in the row and column headers indicate the worst status for that component or check. For example, for a row, if the worst status is a failure, the row header is red.

Placing your cursor over a cell displays the component, check status, and check name. You can click individual cells to navigate to the corresponding block and identify compliance issues for that block. To navigate to the corresponding check in the Model Advisor, click a column header. To navigate to the corresponding model component, click a row header. For more information, see [Collect and](https://www.mathworks.com/help/releases/R2018a/slcheck/ug/collect-and-explore-metric-data-by-using-metrics-dashboard.html) [Explore Metric Data by Using the Metrics Dashboard.](https://www.mathworks.com/help/releases/R2018a/slcheck/ug/collect-and-explore-metric-data-by-using-metrics-dashboard.html)

#### **MathWorks High-Integrity Guidelines and Checks: Verify compliance with safety standards by using high-integrity checks and guidelines**

#### **High-Integrity System Modeling Checks**

This table identifies modifications to existing high-integrity system modeling checks.

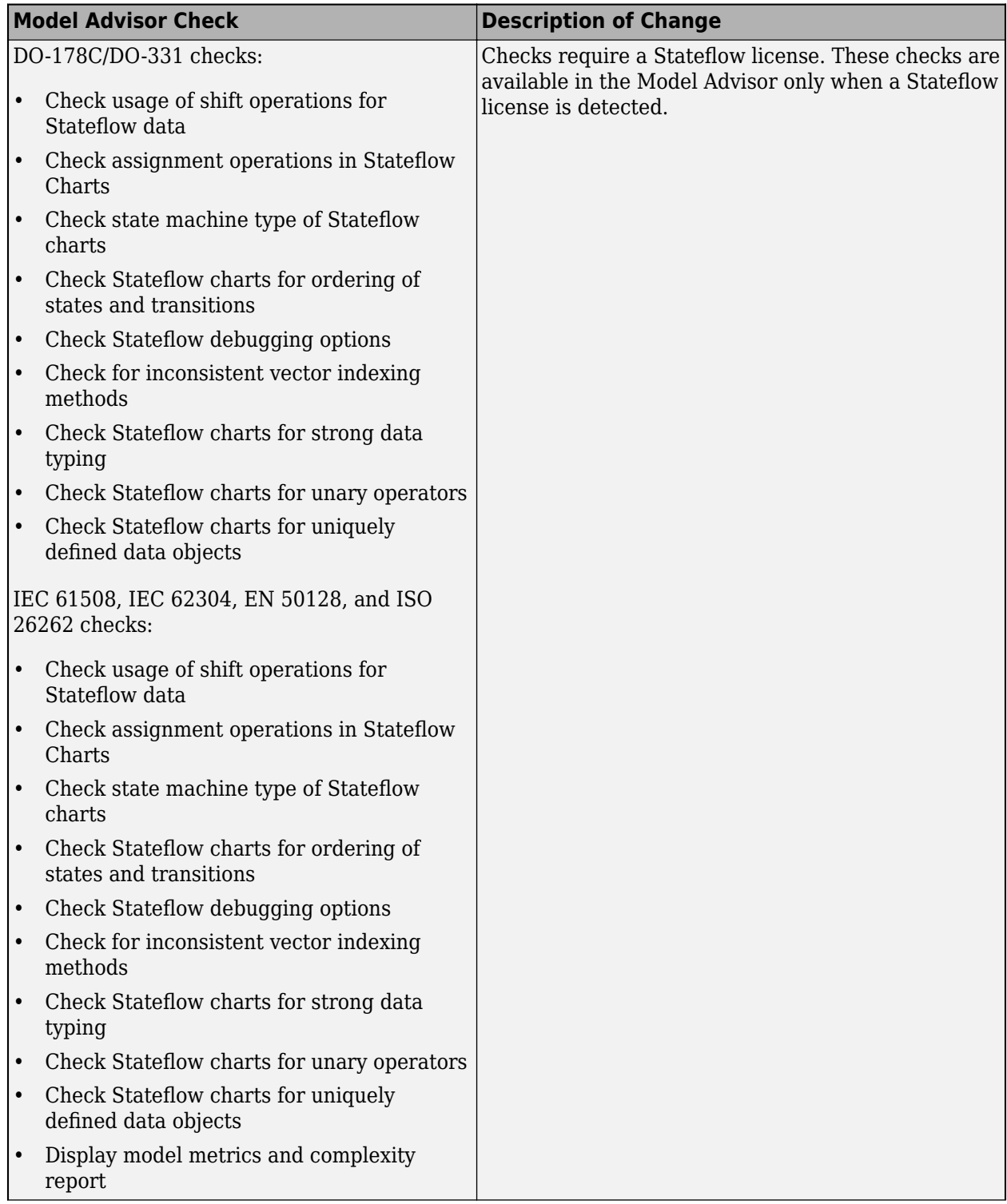

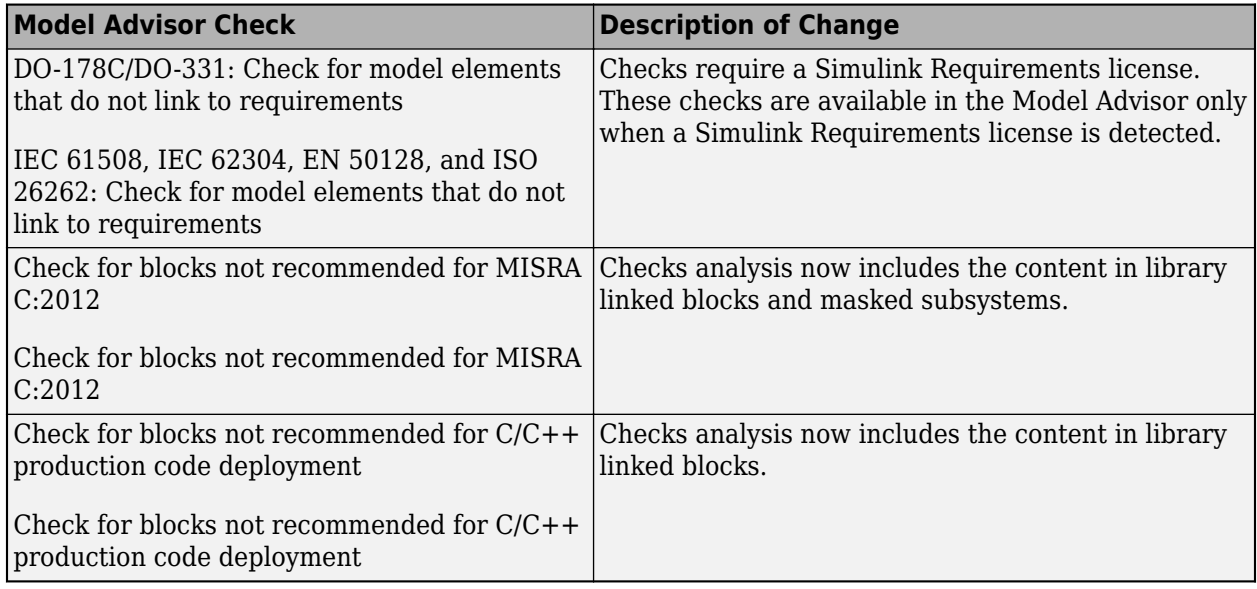

#### **High-Integrity Modeling Guidelines**

These high-integrity system modeling guidelines are introduced in R2018a:

- hisl 0056: Configuration Parameters > Optimization > Optimize using the specified minimum and [maximum values](https://www.mathworks.com/help/releases/R2018a/simulink/mdl_gd/hi/code-generation.html#mw_11df4427-dadb-4df9-8783-2965ca1d62eb)
- hisl 0066: Usage of Gain blocks
- • [hisl\\_0314: Configuration Parameters > Diagnostics > Data Validity > Signals](https://www.mathworks.com/help/releases/R2018a/simulink/mdl_gd/hi/diagnostics.html#mw_ecaa4001-da3d-462a-a4f3-166bbd4674ac)
- hisf 0016: Stateflow port names
- • [hisf\\_0017: Stateflow data object scoping](https://www.mathworks.com/help/releases/R2018a/simulink/mdl_gd/hi/chart-architecture.html#mw_f91aae8d-3782-49b7-8a48-e4b67c0ee0cc)

This table identifies removed and modified high-integrity system modeling guidelines. For a complete list of high-integrity system modeling guidelines, including their applicable Model Advisor checks, see [Model Advisor Checks for High-Integrity Modeling Guidelines](https://www.mathworks.com/help/releases/R2018a/simulink/mdl_gd/hi/model-advisor-checks-for-high-integrity-modeling-guidelines.html) (Simulink).

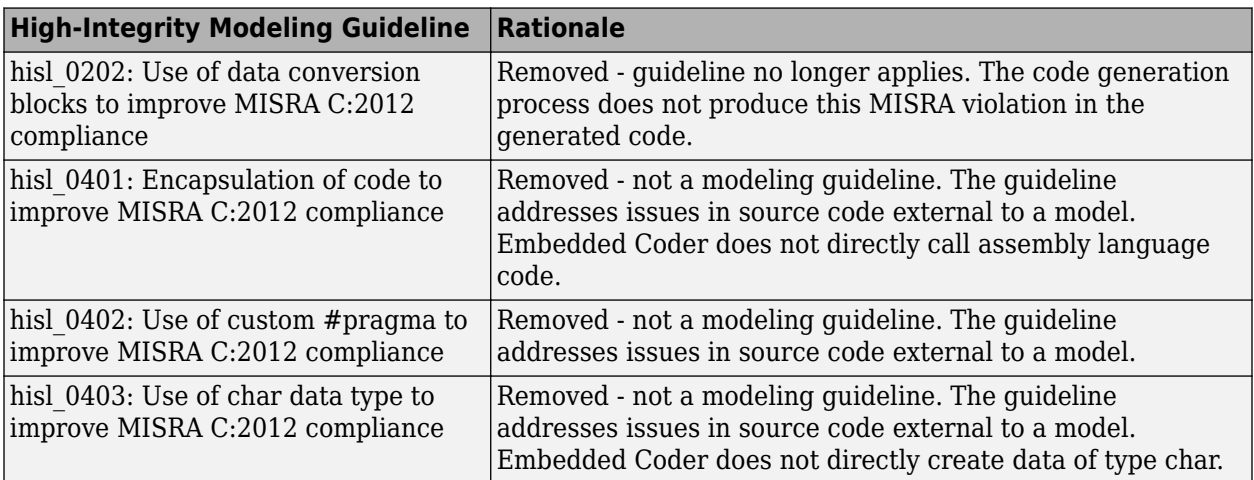

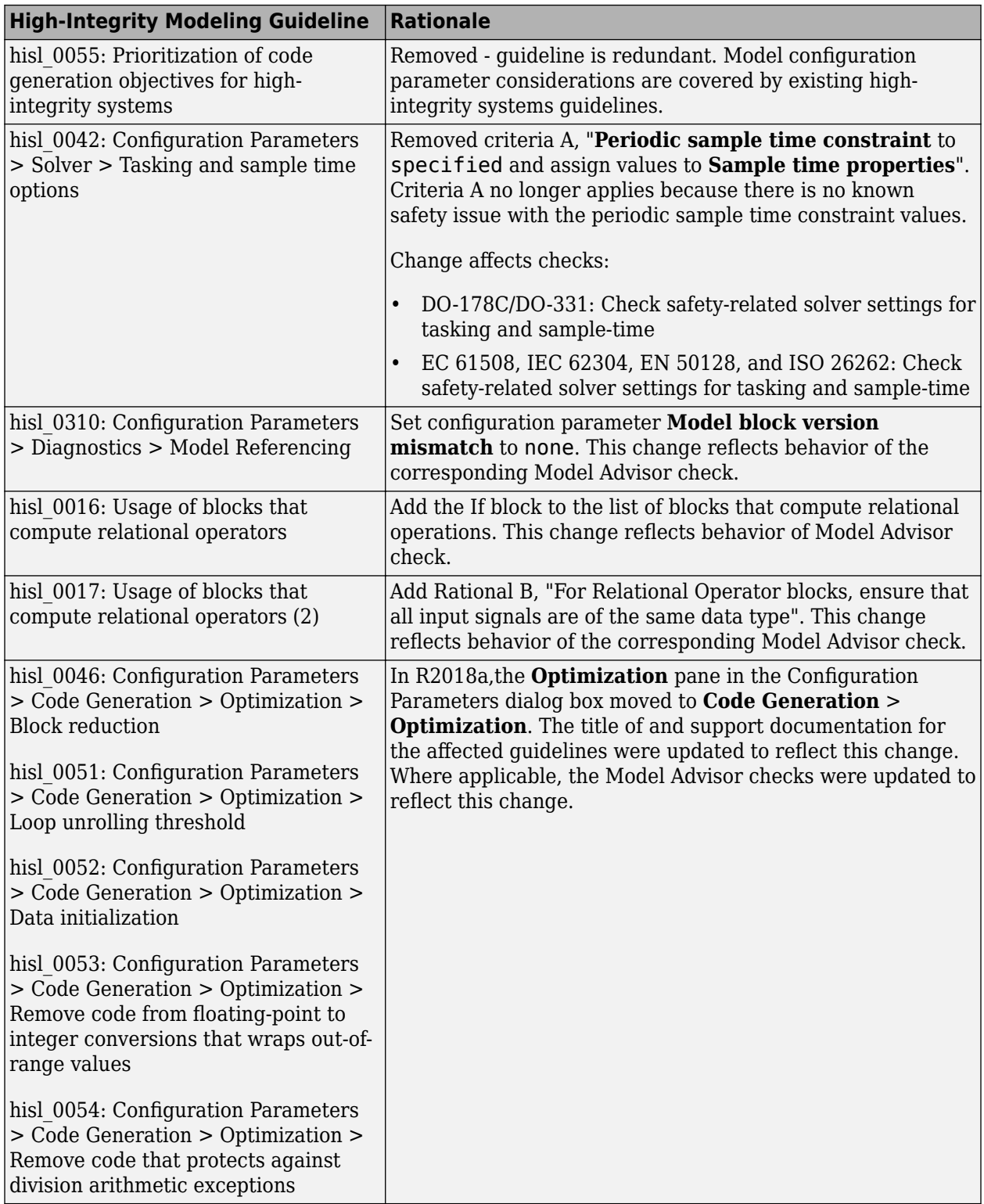

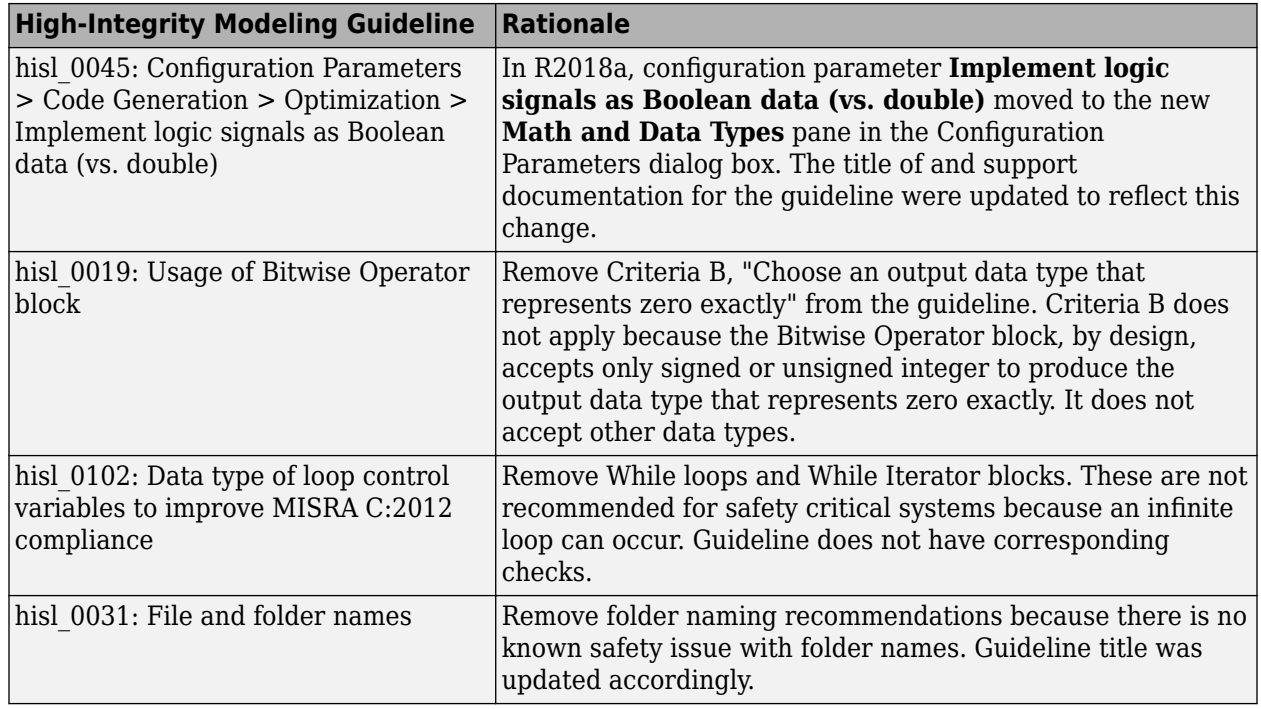

## **MISRA C: 2012 Modeling Checks: Improve compliance of generated code by using MISRA C:2012 standards checks**

Use this new check to verify compliance of your generated code with MISRA C:2012 standards. To execute this check, [open Model Advisor](https://www.mathworks.com/help/releases/R2018a/simulink/ug/select-and-run-model-advisor-checks.html) (Simulink) and select **By Task** > **Modeling Standards for MISRA C:2012**

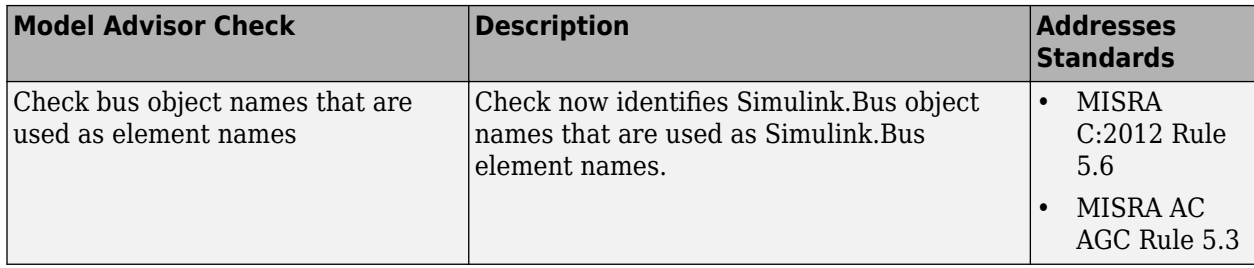

Modifications to existing compliance checks are outlined in this table.

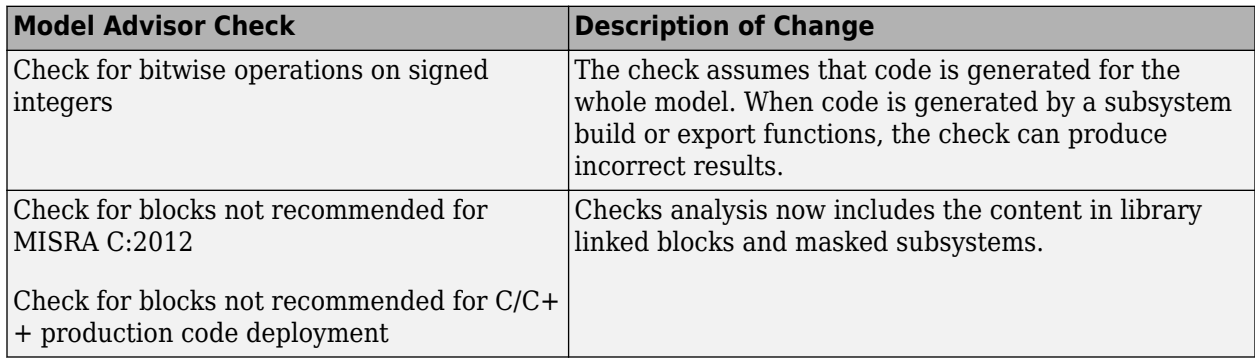

For information about MISRA C<sup>®</sup> versions and updates, see [MISRA C Guidelines.](https://www.mathworks.com/help/releases/R2016a/ecoder/ug/developing-models-and-code-that-comply-with-misra-c-guidelines.html)

#### **Secure Coding Modeling Checks: Update to Secure Coding compliance checks**

Modifications to existing secure coding checks are outlined in this table.

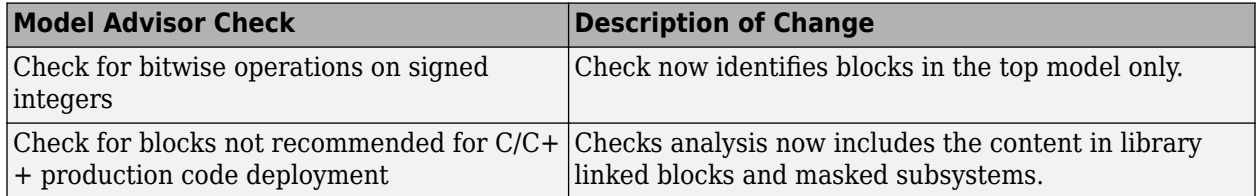

For information about MISRA C versions and updates, see [MISRA C Guidelines.](https://www.mathworks.com/help/releases/R2016a/ecoder/ug/developing-models-and-code-that-comply-with-misra-c-guidelines.html)

# **Enhanced Edit-Time Checking Support: Edit-time checking for blocks not recommended for C/C++ production code deployment**

In R2017b, you could run the Model Advisor check mathworks.codegen.PCGSupport to identify blocks that were not supported by code generation or were not recommended for C/C++ production code deployment. In R2018a, you can use edit-time checking to identify these blocks earlier on in the design process. For more information, see [Check for Compliance Using the Model Advisor and Edit-](https://www.mathworks.com/help/releases/R2018a/slcheck/ug/overview.html)[Time Checking.](https://www.mathworks.com/help/releases/R2018a/slcheck/ug/overview.html)

## **Model Advisor Support for Inactive Variants: Run Model Advisor checks on active and inactive variants and generate report**

In R2017b, you could run Model Advisor checks only on the active variant of a model. You had to manually activate the various variant choices to run the Model Advisor on different variants.

In R2018a, you can run Model Advisor checks on valid variant configurations. Use the Variant Manager to define these configurations. Set the new [Advisor.Application](https://www.mathworks.com/help/releases/R2018a/slcheck/ref/advisor.application-class.html) class property AnalyzeVariants to true. The Model Advisor generates a separate HTML report of check results for each variant configuration.

# **Metric Engine Improvement: Collect and analyze metric data faster**

In R2018a, for a given analysis, the metric engine collects and analyzes metric data faster than in R2017b. Also, when you open the Metric Dashboard for a model in which you previously generated results, the results are now loaded more quickly. For more information, see [Collect Model Metrics](https://www.mathworks.com/help/releases/R2018a/slcheck/collect-model-metric-data-1.html).

# **Model Metric APIs: Removed Model block architectural component**

In R2018a, for a specified metric engine object, you can no longer collect metric data for Model blocks. However, you can still collect metric data for these Simulink objects:

- Model
- Subsystem block
- Chart
- MATLAB Function block
- Protected model

For custom metrics, in your algorithm method, you can no longer specify a ComponentScope that is a Model block.

Eliminating the Model block component does not mean that you are missing valuable data. The parent model AggregatedValue includes the data for the Model block AggregatedValue. The model block Value did not contain data.

For example, in R2017b, for the sldemo mdlref basic model, these are the results for the mathworks.metrics.SimulinkBlockCount.

```
ComponentPath: sldemo_mdlref_basic
   Value: 12
   AggregatedValue: 66
ComponentPath: sldemo_mdlref_basic/CounterA
   Value: NaN
   AggregatedValue: 18
ComponentPath: sldemo_mdlref_basic/CounterB
   Value: NaN
   AggregatedValue: 18
ComponentPath: sldemo_mdlref_basic/CounterC
   Value: NaN
   AggregatedValue: 18
ComponentPath: sldemo_mdlref_basic/More Info
   Value: 0
   AggregatedValue: 0
ComponentPath: sldemo_mdlref_counter
   Value: 18
   AggregatedValue: 18
```
The three instances of the referenced model sldemo mdlref counter (that is Counter A, Counter B, and Counter C) have results. They have a Value of NaN and the sldemo mdlref basic results include their aggregated values.

In R2018a, for the sldemo\_mdlref\_basic model, these are the results for the mathworks.metrics.SimulinkBlockCount metric:

```
ComponentPath: sldemo_mdlref_basic
    Value: 12
    AggregatedValue: 66
ComponentPath: sldemo_mdlref_basic/More Info
   Value: 0
   AggregatedValue: 0
ComponentPath: sldemo_mdlref_counter
   Value: 18
   AggregatedValue: 18
```
The results do not contain the individual instances of sldemo mdlref counter. The aggregated value of sldemo\_mdlref\_basic results still includes their aggregated values.

**11**

# **R2017b**

**Version: 4.0**

**New Features**

**Compatibility Considerations**

## **Simulink Verification and Validation Packaging: Moved compliance checking, model metrics, clone detection and refactoring, edit-time checking and model transformer to Simulink Check**

As of R2017b, Simulink Verification and Validation<sup>™</sup> transitions to three new products, Simulink Requirements, Simulink Coverage, and Simulink Check.

- Requirements traceability and Requirements Management Interface (RMI) functionality have moved to the Simulink Requirements product.
- Model and generated code coverage functionality, and component verification functions such as slvnvmakeharness, have moved to the Simulink Coverage product.
- Compliance checking, model metrics, clone detection and refactoring, and model transformer functionality have moved to the Simulink Check product.

# **Metrics Dashboard: Collect and view metric data for quality assessment**

The Metrics Dashboard collects and integrates quality metric data from multiple Model-Based Design tools to provide you with an assessment of your project quality status. In R2017b, by using the dashboard, you can collect and explore metric data for:

- Model size
- Modeling guidelines compliance
- Model componentization and clone detection

To explore the data in more detail, click an individual metric. For your selected metric, a table displays the value, aggregated value, and measures (if applicable) at the model component level. From the table, the dashboard provides traceability and hyperlinks to the data source so that you can get detailed results and recommended actions for troubleshooting issues.

Open the Metrics Dashboard from the model editor window by selecting **Analysis > Metrics Dashboard**. Or, at the command line, enter metricsdashboard(*system*).

For more information, see [Collect and Explore Metric Data by Using the Metrics Dashboard](https://www.mathworks.com/help/releases/R2017b/slcheck/ug/collect-and-explore-metric-data-by-using-metrics-dashboard.html).

#### **MathWorks High-Integrity Guidelines and Checks: Verify compliance with safety standards by using high-integrity checks and guidelines**

#### **Categorization of the Model Advisor Checks for High-Integrity Systems**

You can use the Model Advisor to check compliance with safety standards by using the high-integrity checks. To execute these checks, [Open the Model Advisor](https://www.mathworks.com/help/releases/R2017b/simulink/ug/select-and-run-model-advisor-checks.html) (Simulink) and select the safety standard:

- **By Task** > **Modeling Standards for DO-178/DO-331** > **High-Integrity Systems**
- **By Task** > **Modeling Standards for EN 50128** > **High-Integrity Systems**
- **By Task** > **Modeling Standards for IEC 61508** > **High-Integrity Systems**
- **By Task** > **Modeling Standards for IEC 62304** > **High-Integrity Systems**
- **By Task** > **Modeling Standards for ISO 26262** > **High-Integrity Systems**

The high-integrity checks are categorized into these subgroups:

- Simulink
- Stateflow
- MATLAB
- Configuration
- Requirements
- Code

#### **High-Integrity Model Advisor Checks for DO-178C/DO-331 Standards**

The following table identifies the Model Advisor checks that have been introduced in R2017b to check compliance with safety standards DO-178C/DO-331.

These checks are available at **By Task** > **Modeling Standards for DO-178/DO-331** > **High-Integrity Systems**. The high-integrity subgroup in which the check resides is defined in the table.

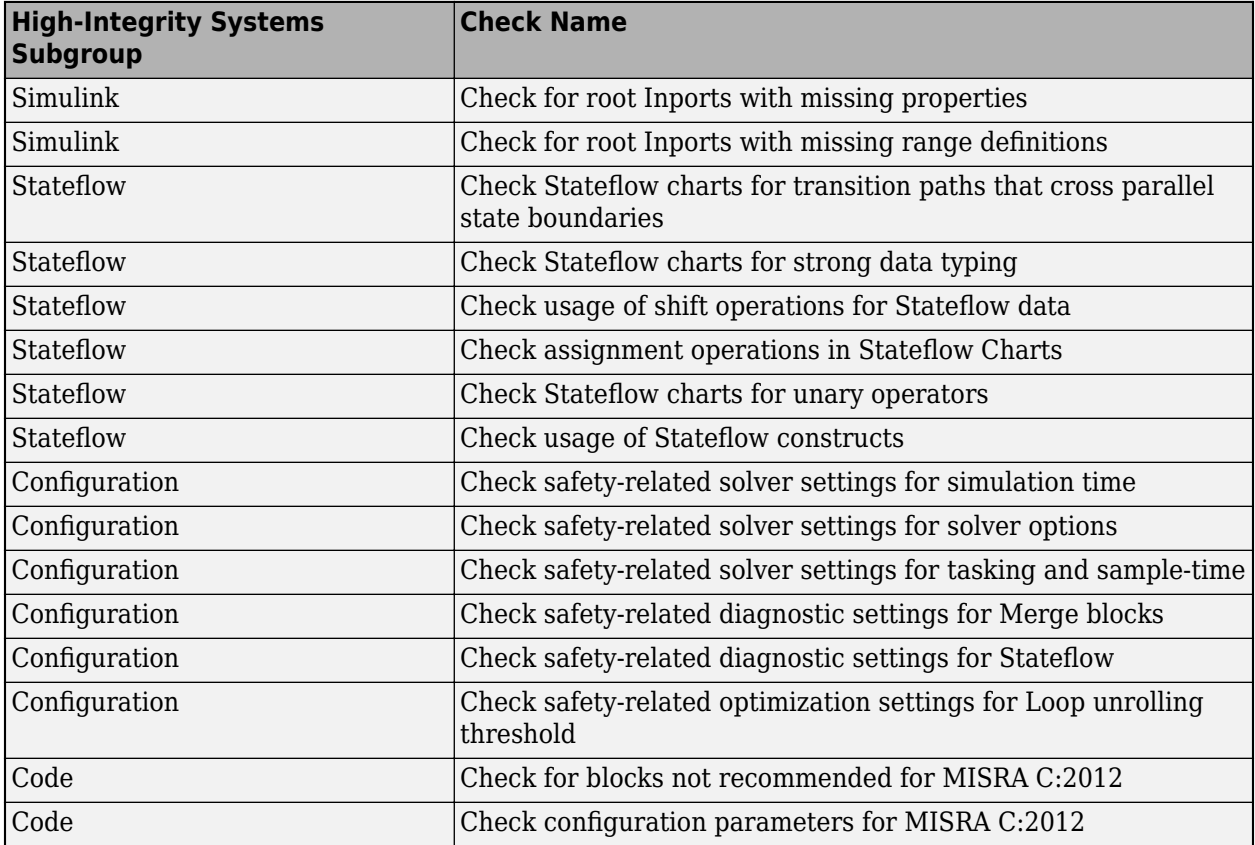

The following table identifies modifications to existing Model Advisor checks for DO-178C/DO-331 safety standards.

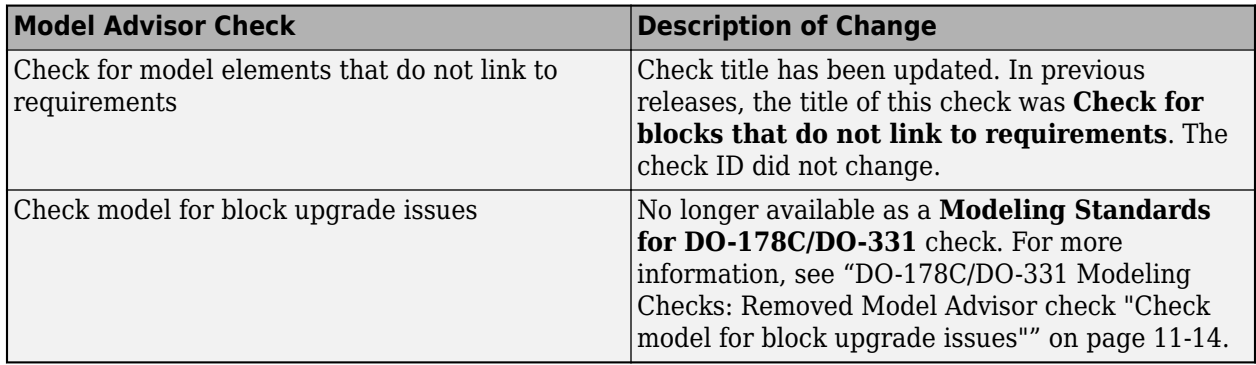

#### **High-Integrity Model Advisor Checks for EN 50128, IEC 61508, IEC 62304, and ISO 26262 Standards**

The following table identifies the Model Advisor checks that have been introduced in R2017b to check compliance with safety standards EN 50128, IEC 61508, IEC 62304, and ISO 26262.

These checks are available at:

- **By Task** > **Modeling Standards for EN 50128** > **High-Integrity Systems**
- **By Task** > **Modeling Standards for IEC 61508** > **High-Integrity Systems**
- **By Task** > **Modeling Standards for IEC 62304** > **High-Integrity Systems**
- **By Task** > **Modeling Standards for ISO 26262** > **High-Integrity Systems**

The high-integrity subgroup in which the check resides is defined in the table.

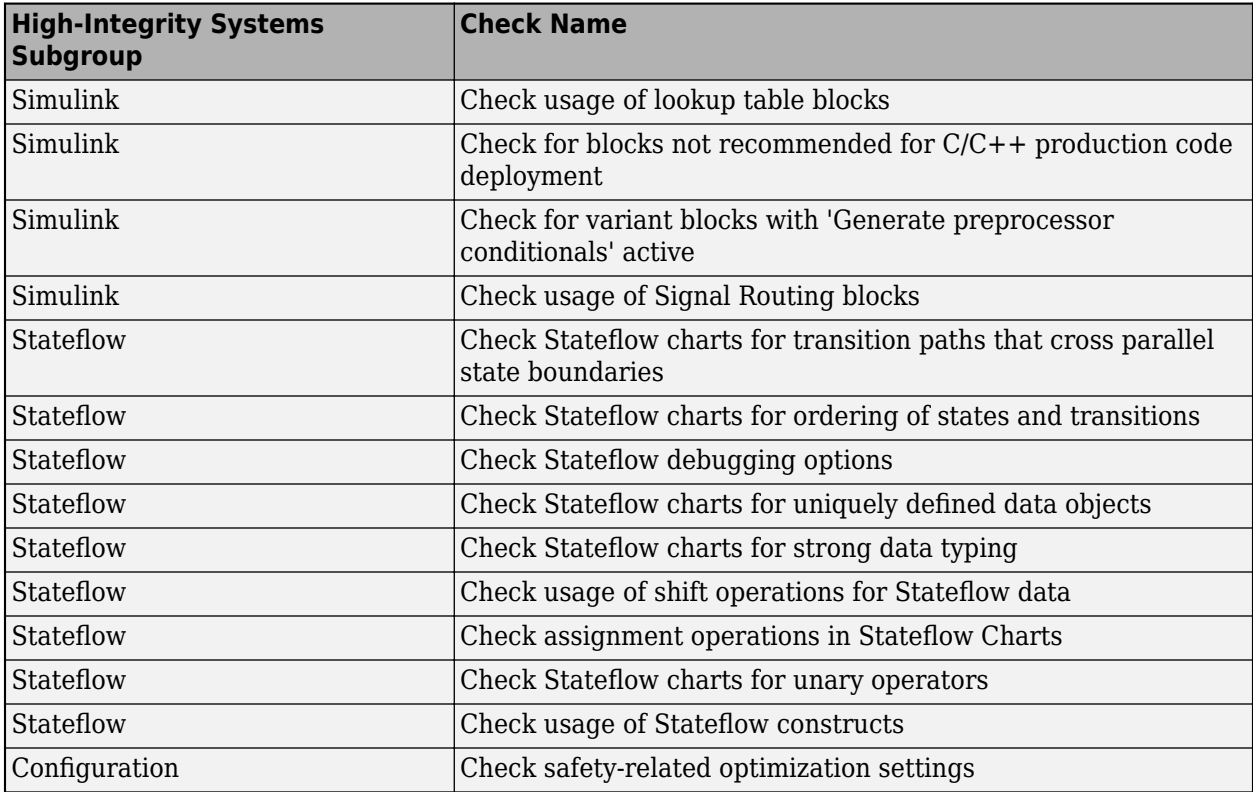

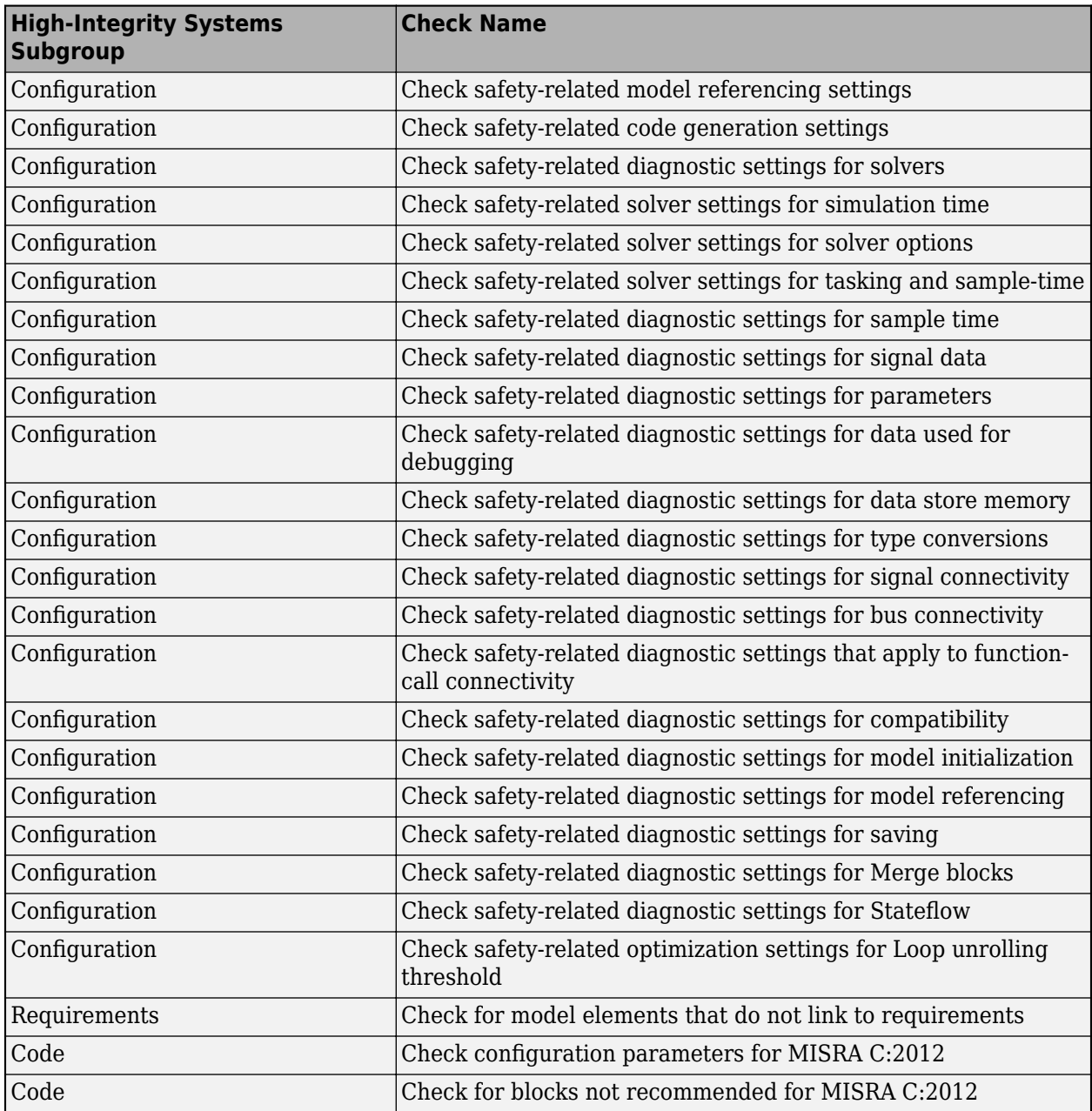

#### **High-Integrity Modeling Guidelines**

High-integrity system modeling guideline [hisl\\_0070: Placement of requirement links in a model](https://www.mathworks.com/help/releases/R2017b/simulink/mdl_gd/hi/requirements.html#mw_cc3865f8-3f1c-4827-9cf5-eada5924e512) was introduced in R2017b.

These high-integrity system modeling guidelines were removed in R2017b:

- hisf\_0010: Usage of transition paths (looping out of parent of source and destination objects)
- hisf\_0012: Chart comments

The high-integrity system modeling guidelines in this table were updated to include new Model Advisor checks for DO-178C/DO-331, EN 50128, IEC 61508, IEC 62304, and ISO 26262 safety standards. Where applicable, the table also identifies additional modifications.

For a complete list of high-integrity system modeling guidelines, including their applicable Model Advisor checks, see [Model Advisor Checks for High-Integrity Modeling Guidelines](https://www.mathworks.com/help/releases/R2017b/simulink/mdl_gd/hi/model-advisor-checks-for-high-integrity-modeling-guidelines.html) (Simulink).

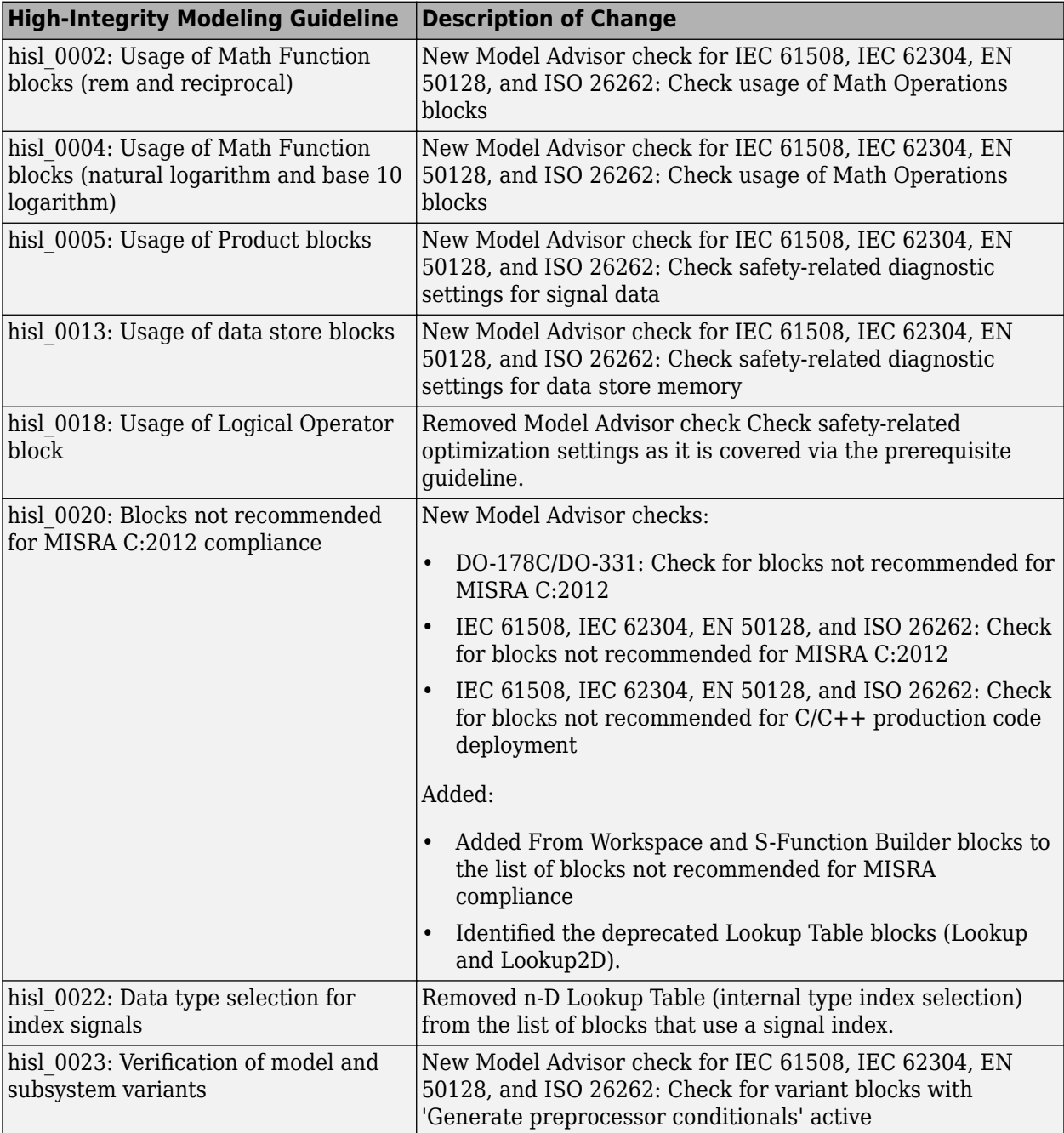

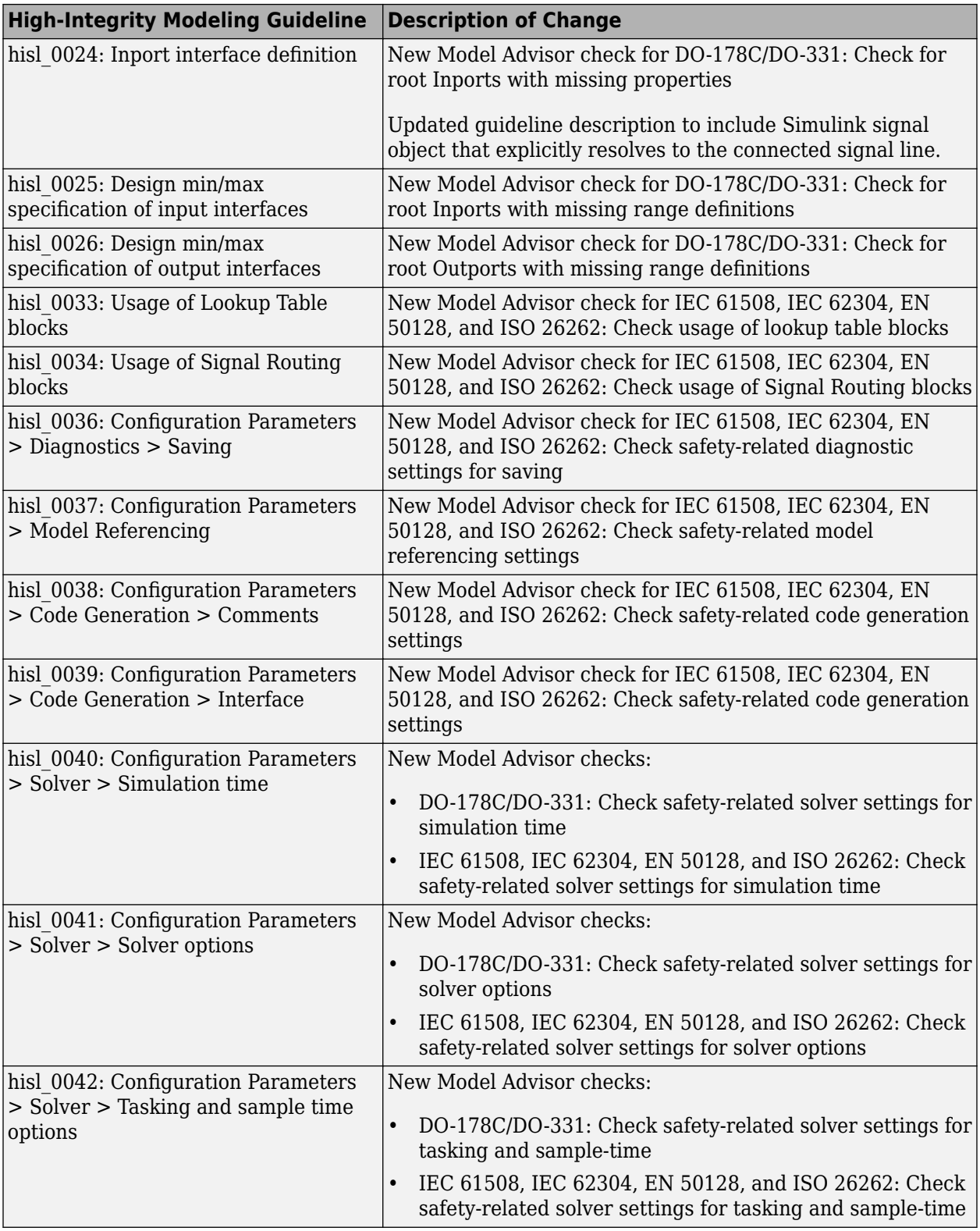

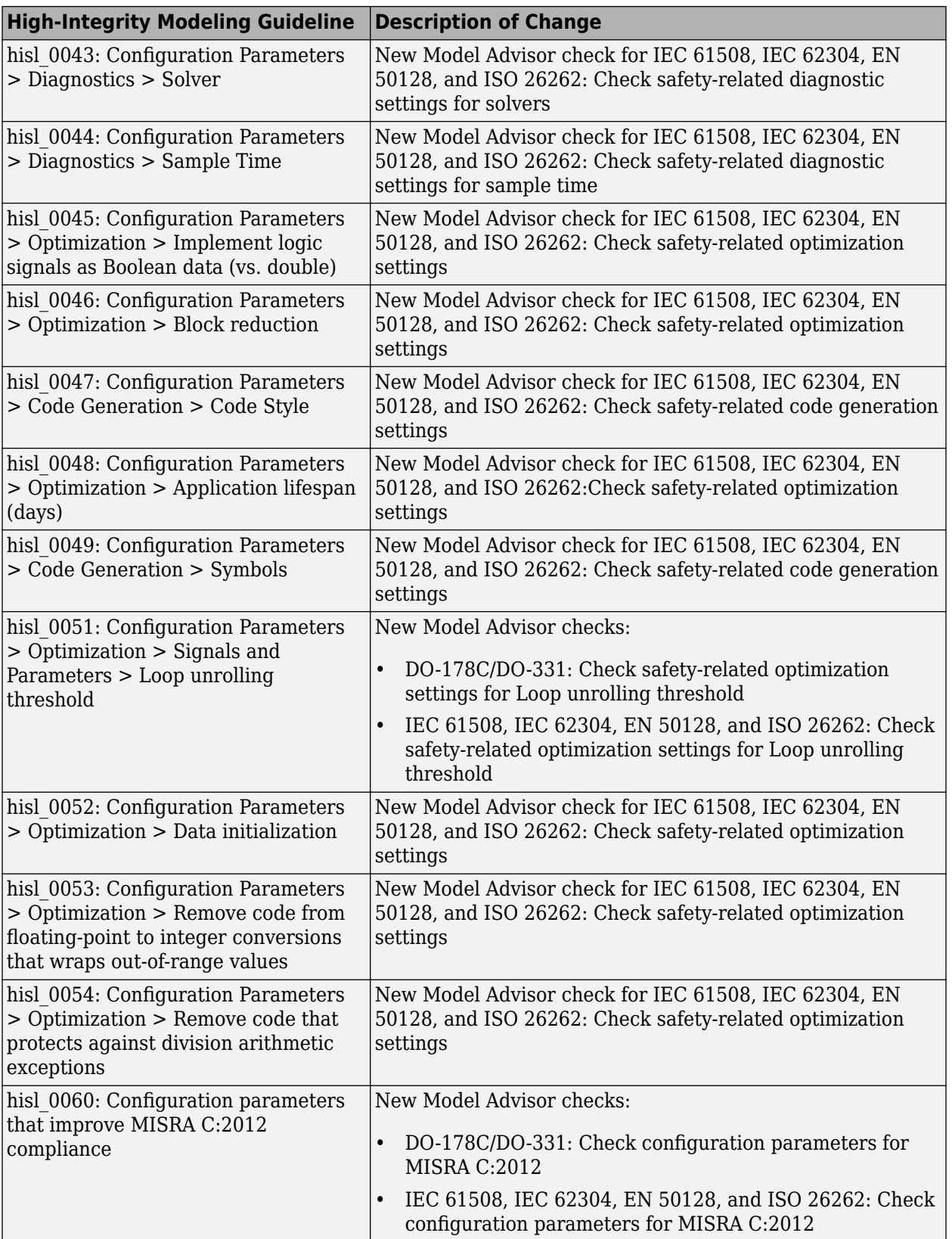

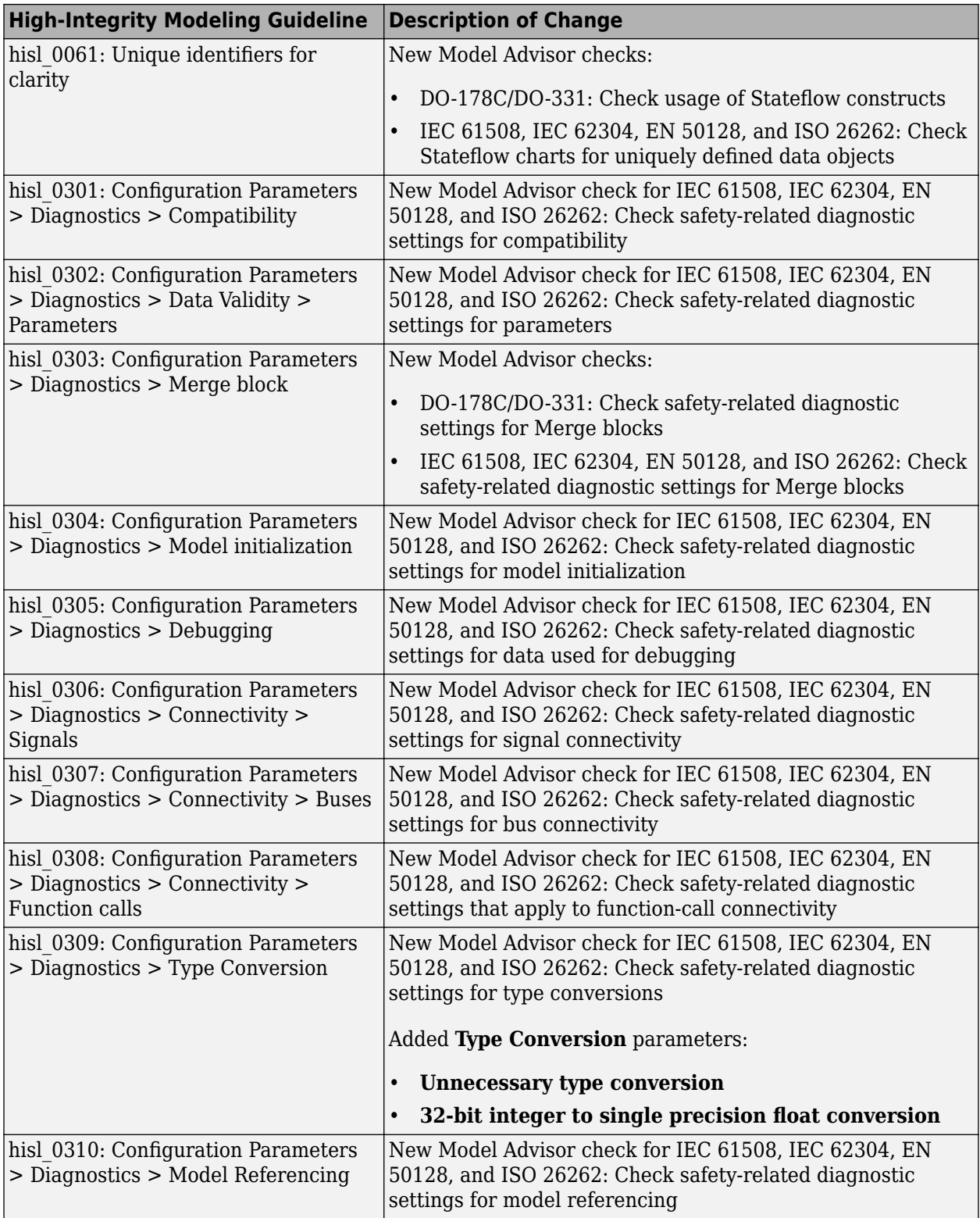

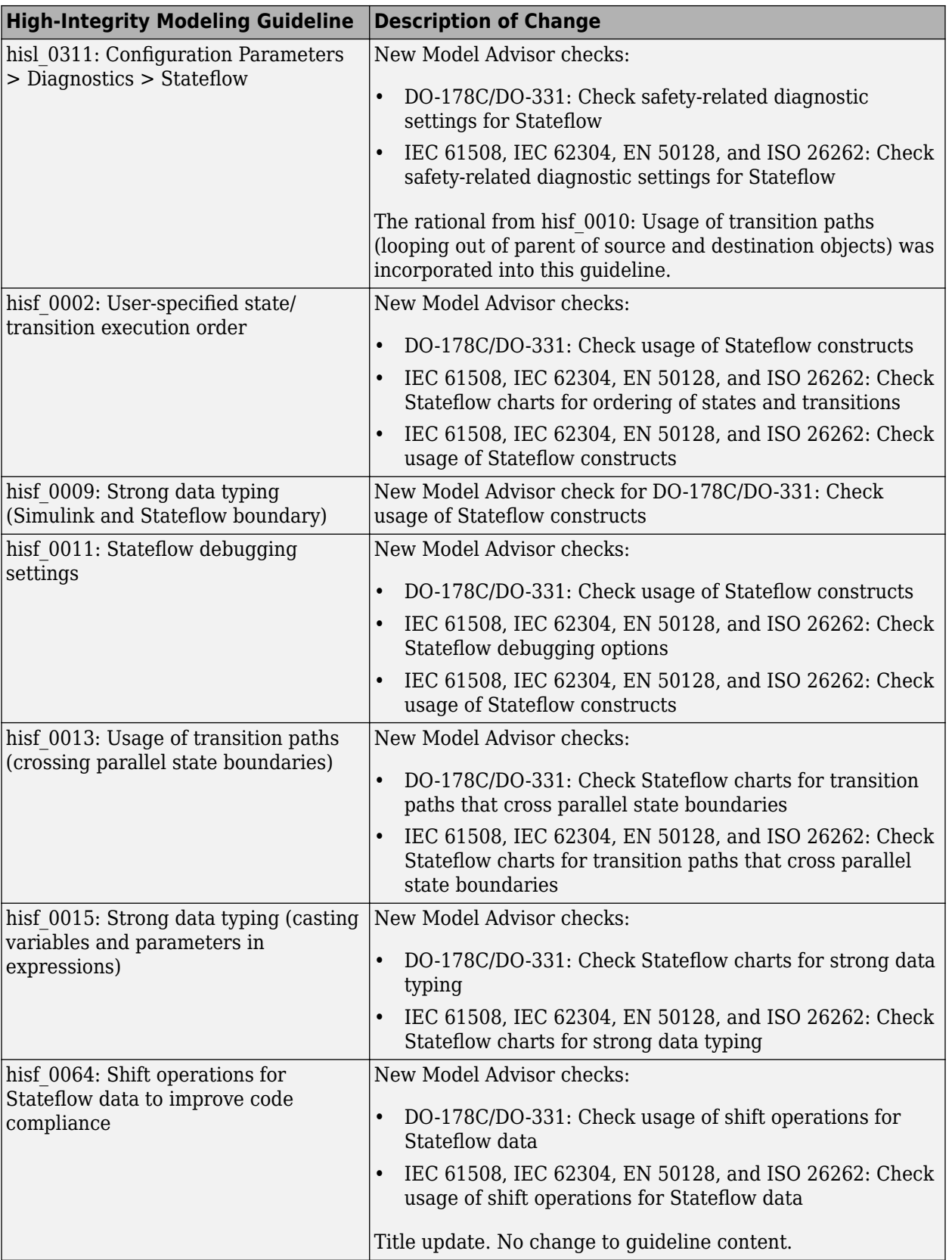

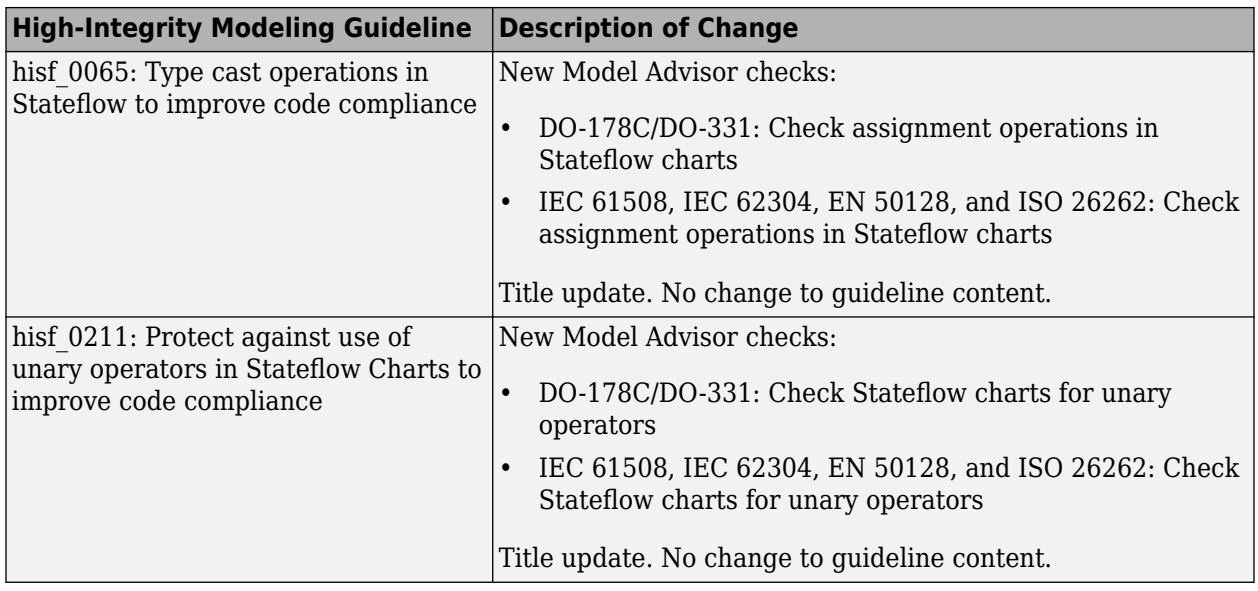

# **Modeling Support for Secure Coding Standards: Check model for compliance with secure coding requirements in CERT C, CWE, ISO/IEC TS 17961 standards to improve security of generated code**

You can use Model Advisor to check the model or subsystem for compliance with secure coding requirements in CERT C, CWE, and ISO/IEC TS 17961 standards. To execute these checks, [Select and](https://www.mathworks.com/help/releases/R2017b/simulink/ug/select-and-run-model-advisor-checks.html) [Run Model Advisor Checks](https://www.mathworks.com/help/releases/R2017b/simulink/ug/select-and-run-model-advisor-checks.html) (Simulink) and select **By Task** > **Modeling Guidelines for Secure Coding (CERT C, CWE, ISO/IEC TS 17961)**.

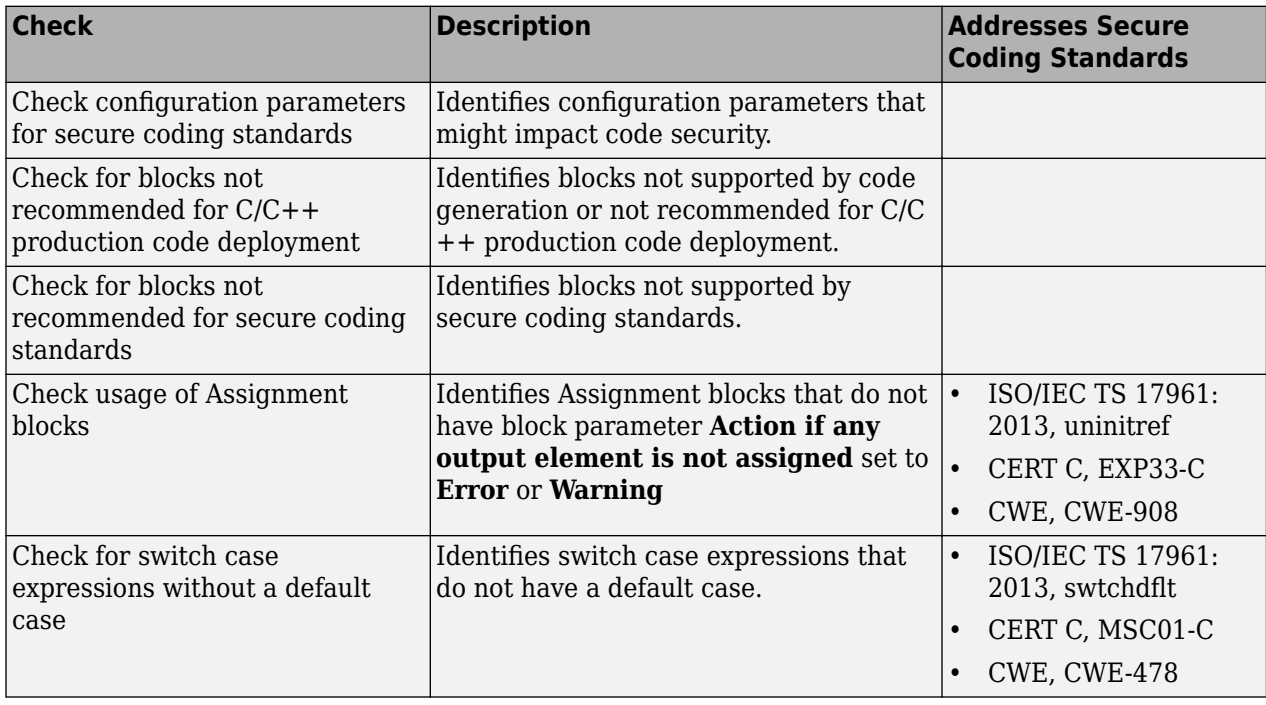

This table summarizes the Modeling Standards for Secure Coding checks.

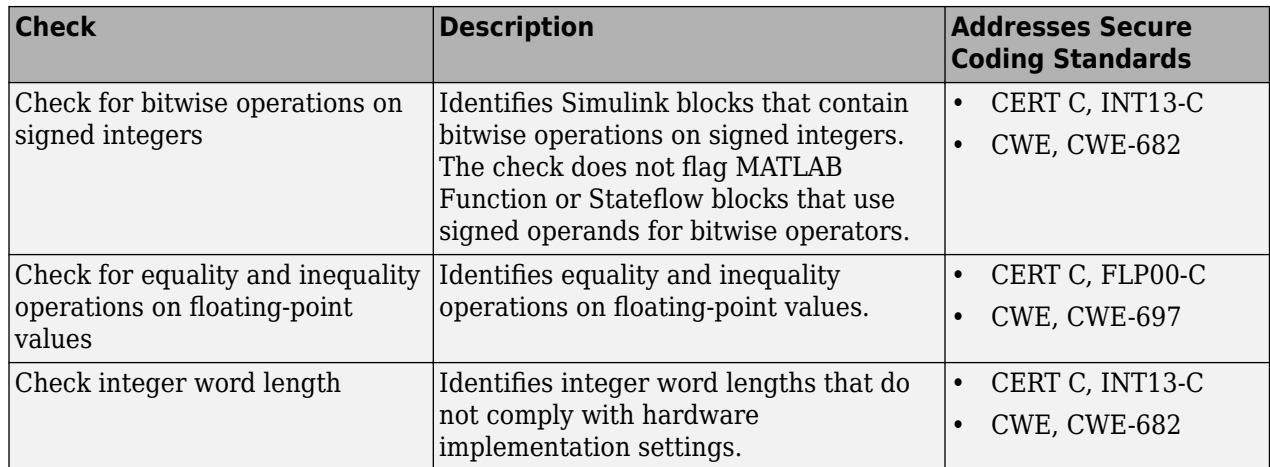

If you have Simulink Design Verifier, the following design error detection checks are also available as part of the Modeling Standards for Secure Coding checks.

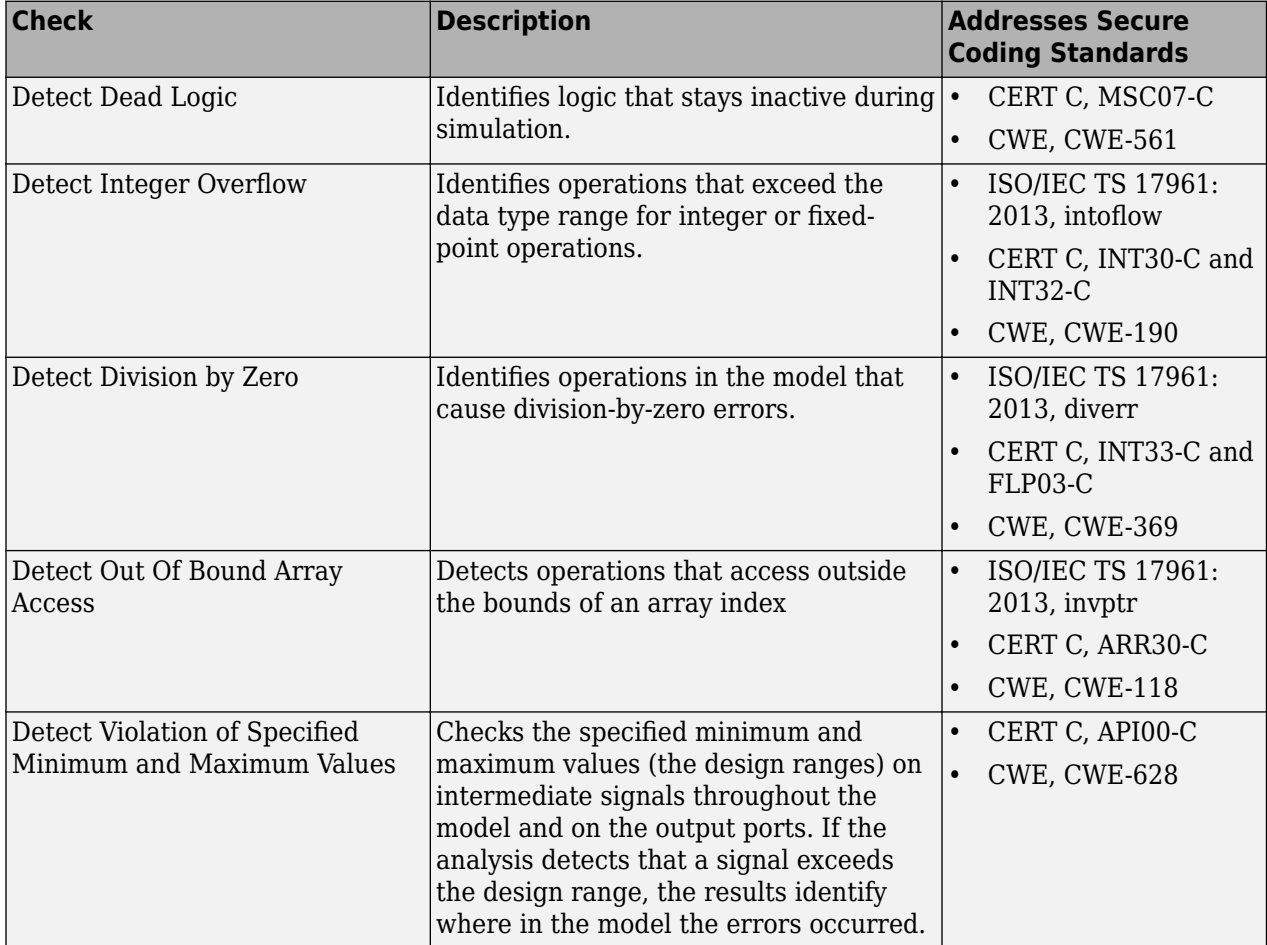

For information about the secure coding standards organizations, see [Secure Coding Standards](https://www.mathworks.com/help/releases/R2017b/ecoder/ug/developing-models-and-code-that-comply-with-secure-coding-standards.html) (Embedded Coder).

# **MISRA C: 2012 Modeling Checks: Improve compliance of generated code by using new MISRA C:2012 standards checks**

To improve MISRA C:2012 compliance, these new checks are available through the Model Advisor. To execute these checks, [Select and Run Model Advisor Checks](https://www.mathworks.com/help/releases/R2017b/simulink/ug/select-and-run-model-advisor-checks.html) (Simulink) and select **By Task** > **Modeling Guidelines for MISRA C:2012**.

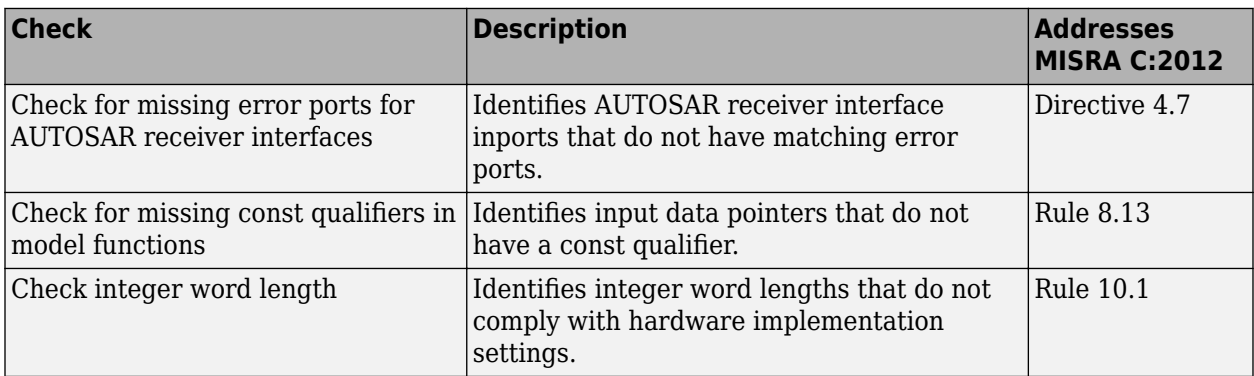

Modifications to existing MISRA C:2012 compliance checks are outlined in this table.

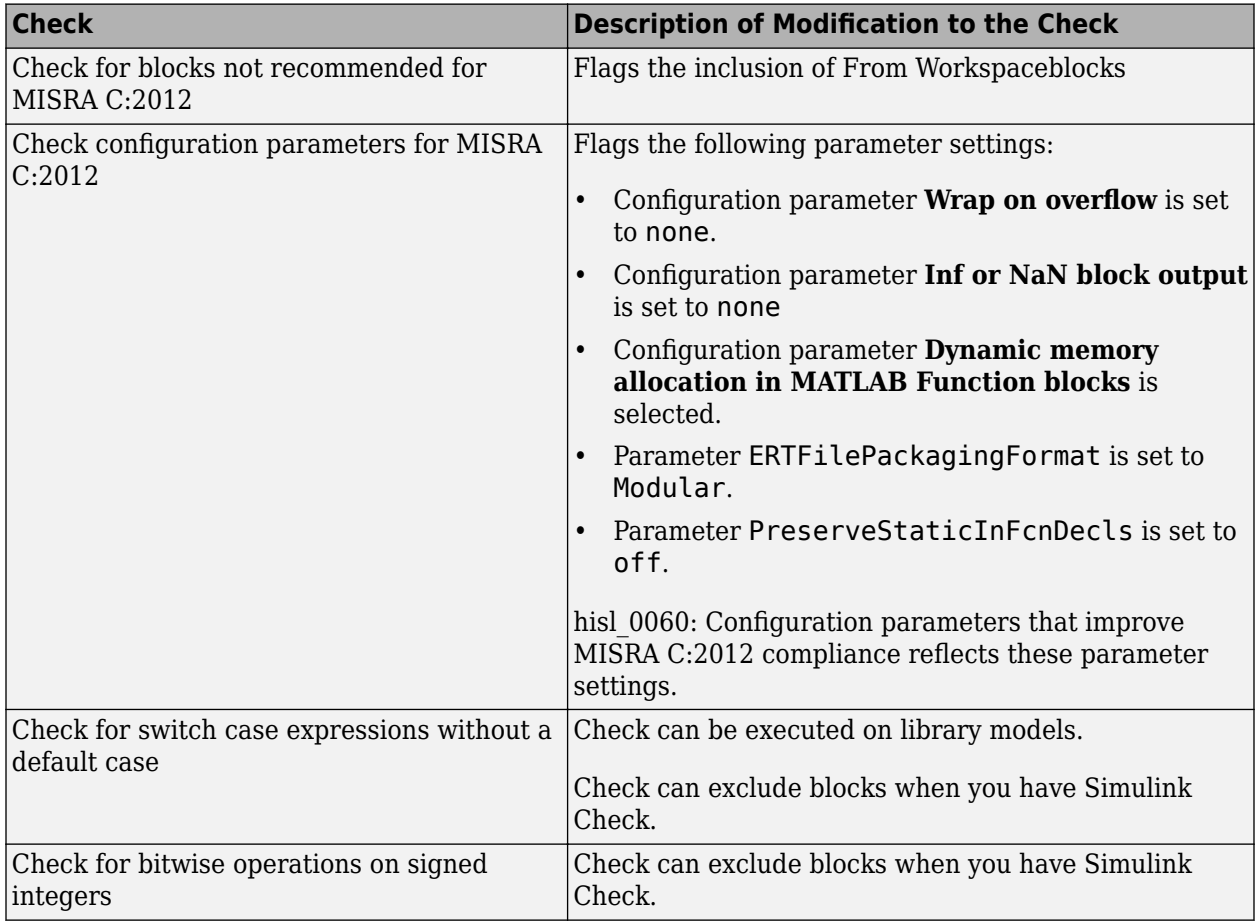

<span id="page-141-0"></span>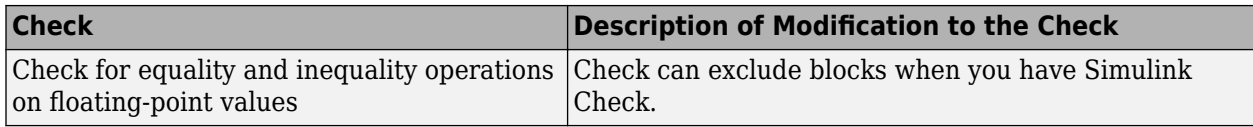

For information about MISRA C versions and updates, see [MISRA C Guidelines](https://www.mathworks.com/help/releases/R2016a/ecoder/ug/developing-models-and-code-that-comply-with-misra-c-guidelines.html) (Embedded Coder).

# **DO-178C/DO-331 Modeling Checks: Removed Model Advisor check "Check model for block upgrade issues"**

In R2017b, Model Advisor check [Check model for block upgrade issues](https://www.mathworks.com/help/releases/R2017b/simulink/slref/simulink-checks_bq6d4aa-1.html#bq89gfp) (check ID mathworks.design.Update) is no longer available under **Analysis** > **Model Advisor** > **Modeling Standards for DO-178C/DO-331** > **Simulink**.

You can still execute this check through the [Upgrade Advisor](https://www.mathworks.com/help/releases/R2017b/simulink/ug/consult-the-upgrade-advisor.html) (Simulink) at **Analysis** > **Model Advisor** > **Upgrade Advisor**.

## **Model Metrics: Evaluate model quality by using new metric algorithms**

Evaluate model quality by using these new model metrics:

- Simulink diagnostic warning count: Measures the number of Simulink diagnostic warnings reported during model compilation for simulation.
- Parameter count: Measures the number of parameters in a model.
- Simulink clone count: Measures the number of clones in a model.
- Clone component content: Quantifies cloned content in the model.
- Library linked component content: Quantifies library-linked content in the model.
- Stateflow chart count: Measures the number of Stateflow charts at the model level.
- MatlabFunction count: Measures the number of MATLAB Function blocks at the model level.
- Explicit IO count: Measures the number of inports and outports to and from the model.
- File Count: Measures the number of model and library files.
- Model file count: Measures the number of model files.

For more information on these, and other available metric algorithms, see [Model Metrics](https://www.mathworks.com/help/releases/R2017b/slcheck/ref/model-metric-checks.html).

## **Model Metric APIs: Create custom metrics with more detailed results and determine passed or failed compliance checks**

In R2017b, the slmetric.metric.Result class contains the new property Details. Details is an array of objects of the new class slmetric.metric.ResultDetail. You can write custom metrics that use this new class to store details about what the Value property of the slmetric.metric.Result object counts. You can also use this class to determine which MAAB and DO-178C/DO-331 metrics passed or failed.

For existing classes, there are these new properties:

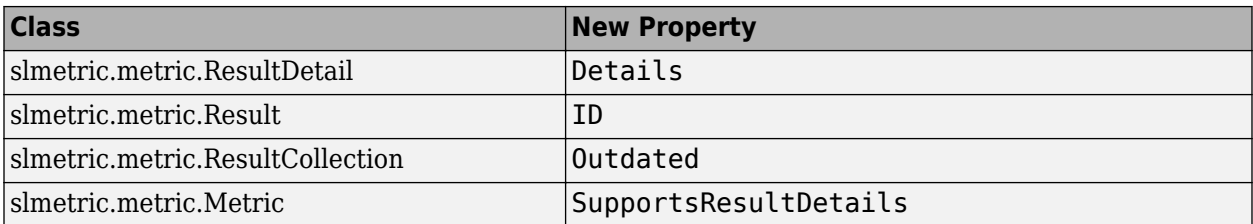

For more information see, [slmetric.metric.ResultDetail.](https://www.mathworks.com/help/releases/R2017b/slcheck/ref/slmetric.metric.resultdetail-class.html)

# **Compatibility Considerations**

In R2017b, you cannot collect metric data for MISRA C:2012 and ISO 26262 metrics. Specifically, these metrics are not available:

- mathworks.metrics.ModelAdvisorCheckCompliance.misra\_c
- mathworks.metrics.ModelAdvisorCheckCompliance.ISO26262
- mathworks.metrics.ModelAdvisorCheckIssues.misra\_c
- mathworks.metrics.ModelAdvisorCheckIssues.ISO26262

For the DO-178C/DO-331 compliance metrics, the metric IDs mathworks.metrics.ModelAdvisorCheckCompliance.do178 and mathworks.metrics.ModelAdvisorCheckIssues.do178 are now named mathworks.metrics.ModelAdvisorCheckCompliance.hisl\_do178 and mathworks.metrics.ModelAdvisorCheckIssues.hisl\_do178.

#### **Model Advisor Configuration Editor: Select edit-time checks from folders**

In the Model Advisor Configuration Editor, the tool now lists edit-time checks in folders instead of in a flat list. The folder structure is the same folder structure as for the Model Advisor. The Model Advisor Configuration Editor includes only folders that contain edit-time checks.

For more information, see [Organize Checks and Folders Using the Model Advisor Configuration](https://www.mathworks.com/help/releases/R2017b/slcheck/ug/organizing-checks-and-folders-using-the-model-advisor-configuration-editor.html) [Editor](https://www.mathworks.com/help/releases/R2017b/slcheck/ug/organizing-checks-and-folders-using-the-model-advisor-configuration-editor.html) .